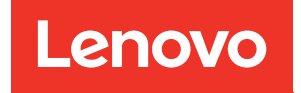

# ThinkSystem SR670 Manual de mantenimiento

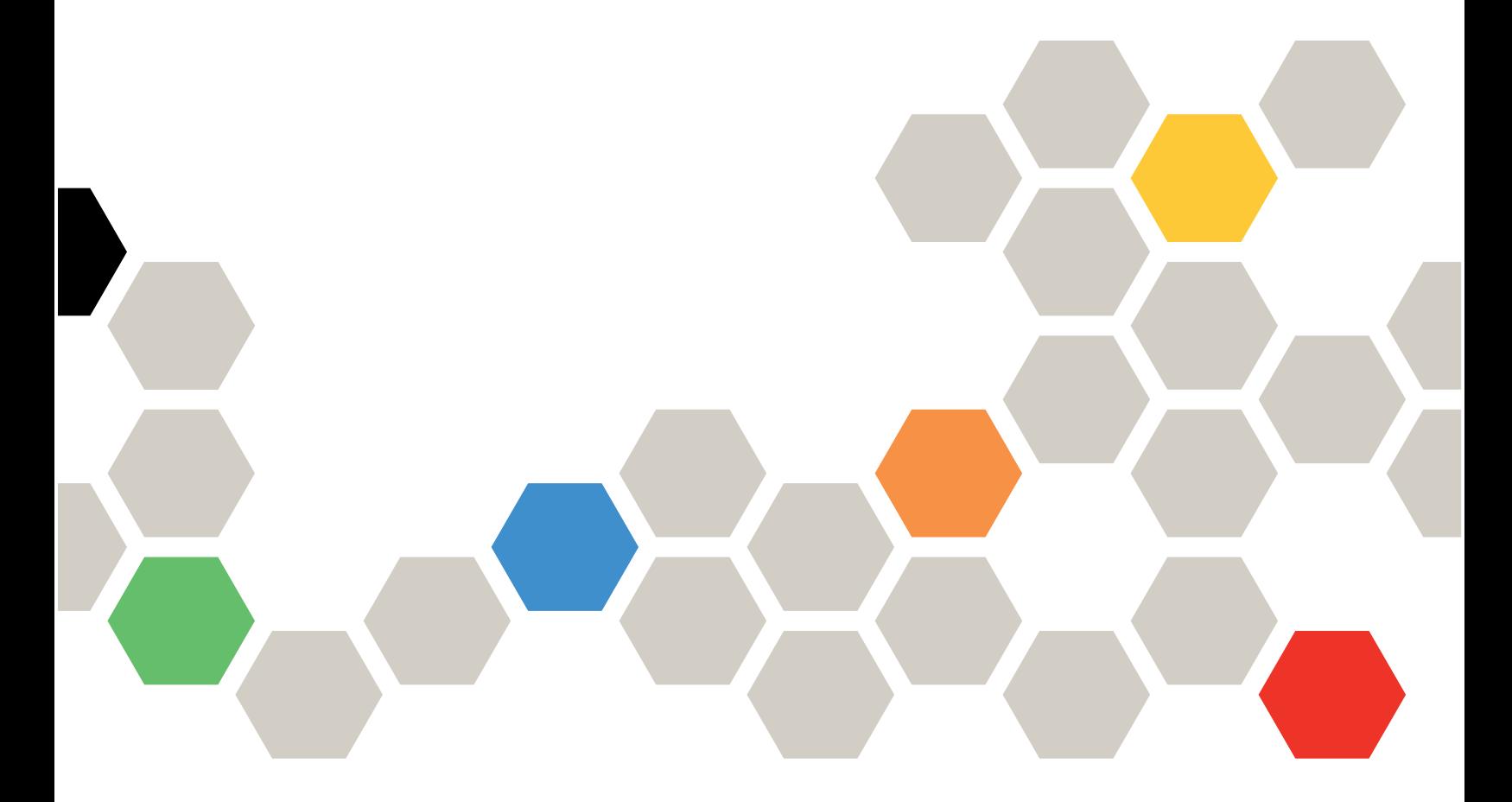

Tipos de equipo: 7Y36, 7Y37 y 7Y38

#### **Nota**

Antes de utilizar esta información y el producto al que brinda soporte, no olvide leer y comprender la información de seguridad y las instrucciones de seguridad, que están disponibles en: [http://thinksystem.lenovofiles.com/help/topic/safety\\_documentation/pdf\\_files.html](http://thinksystem.lenovofiles.com/help/topic/safety_documentation/pdf_files.html)

Además, asegúrese de estar familiarizado con los términos y las condiciones de la garantía de Lenovo para su servidor, que se pueden encontrar en: <http://datacentersupport.lenovo.com/warrantylookup>

#### Novena edición (Noviembre 2021)

© Copyright Lenovo 2018, 2021.

AVISO DE DERECHOS LIMITADOS Y RESTRINGIDOS: si los productos o software se suministran según el contrato GSA (General Services Administration), la utilización, reproducción o divulgación están sujetas a las restricciones establecidas en el Contrato Núm. GS-35F-05925.

# <span id="page-2-0"></span>Contenido

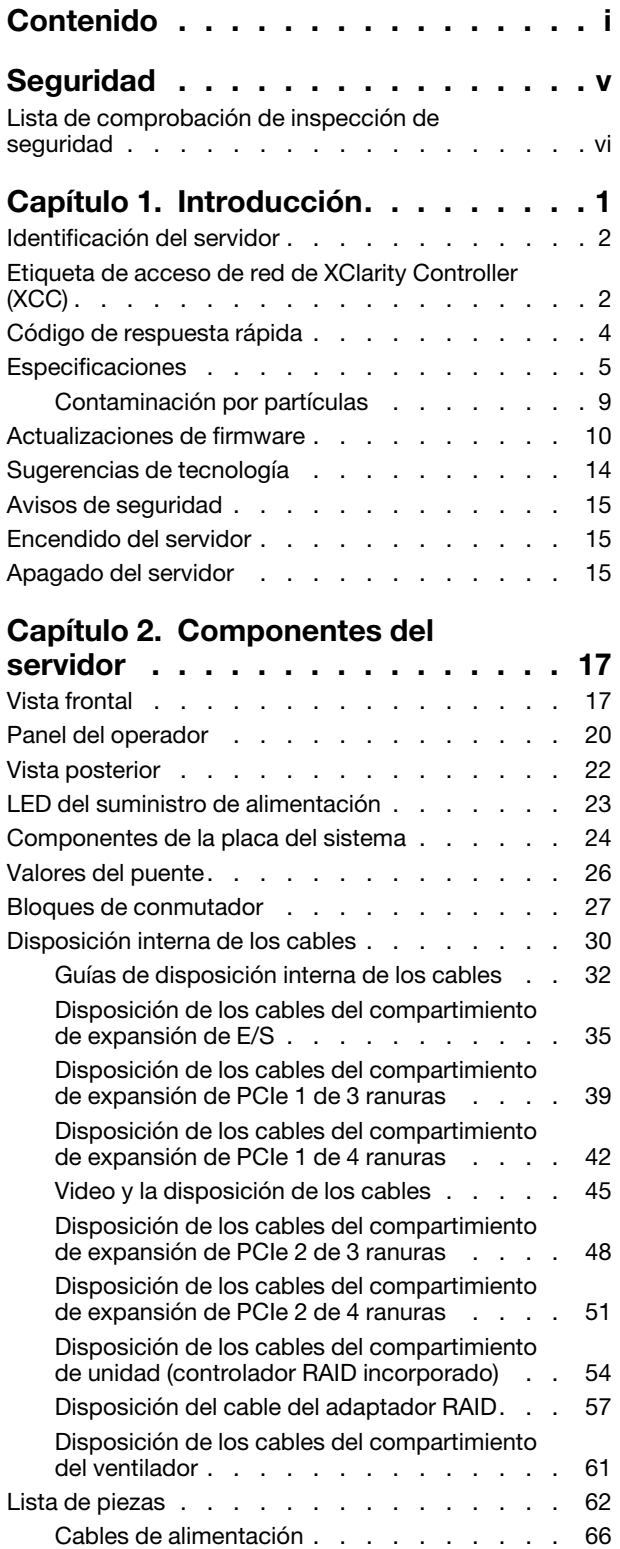

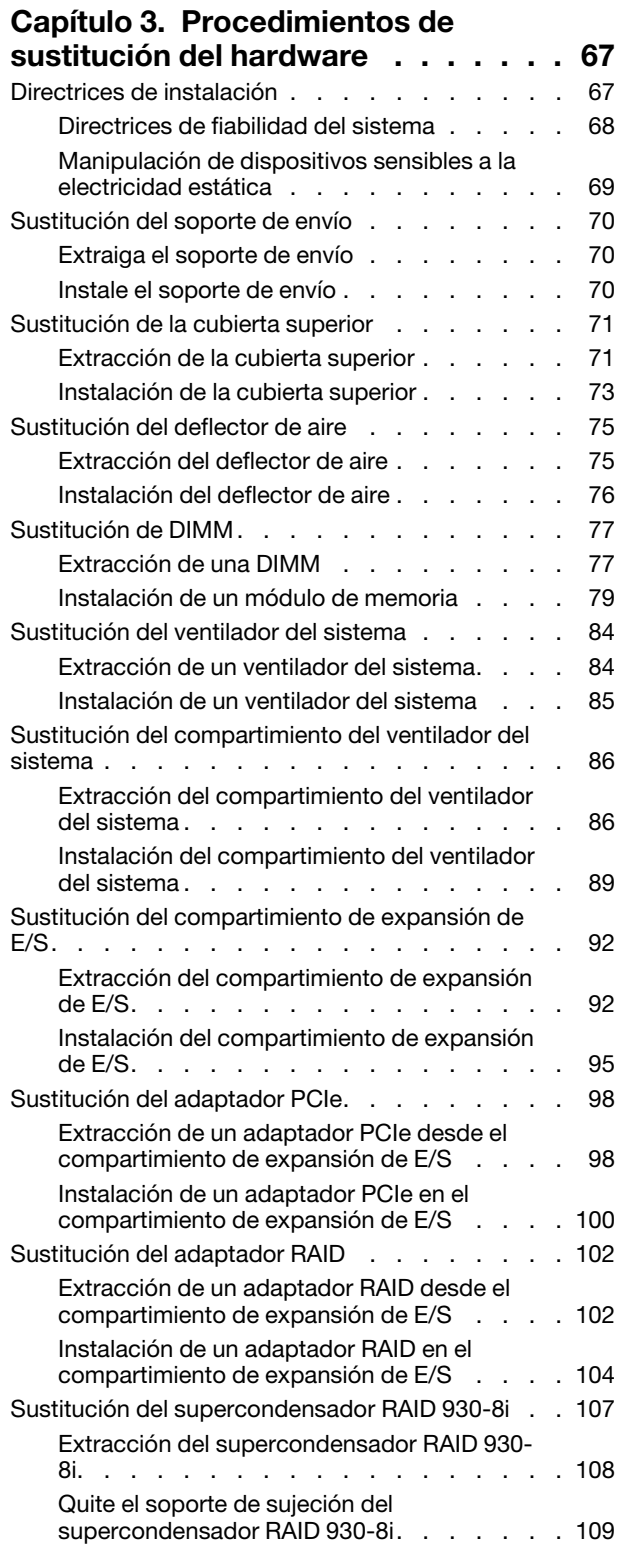

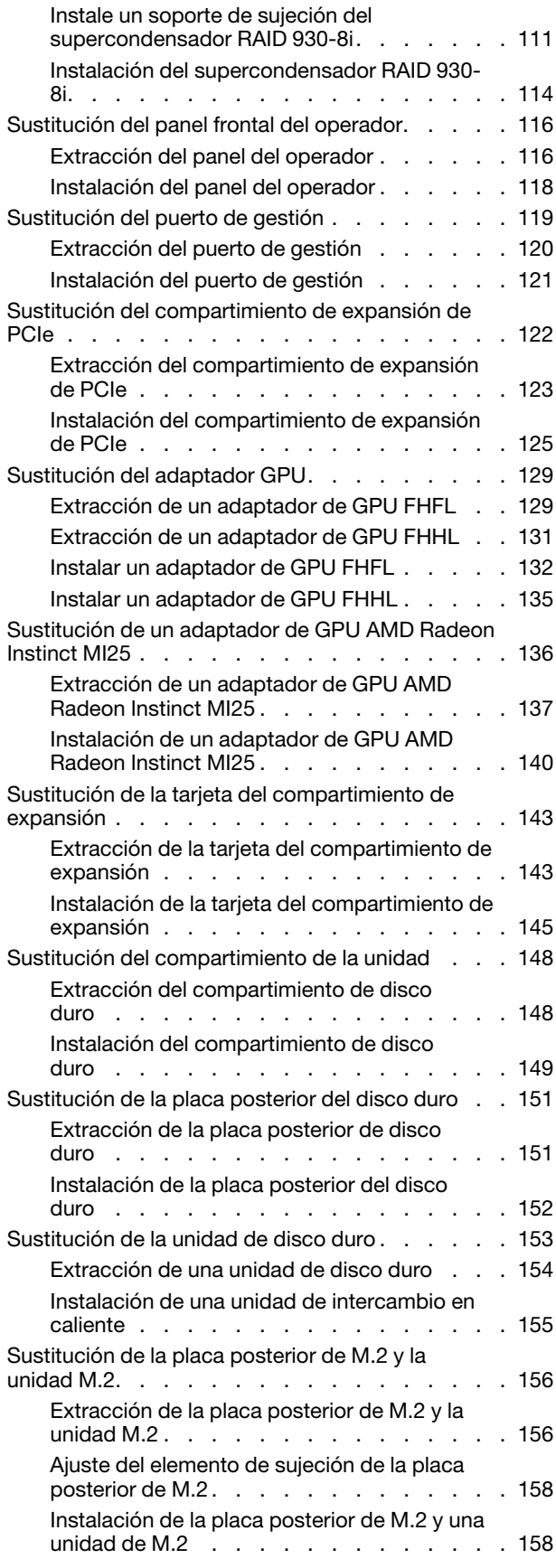

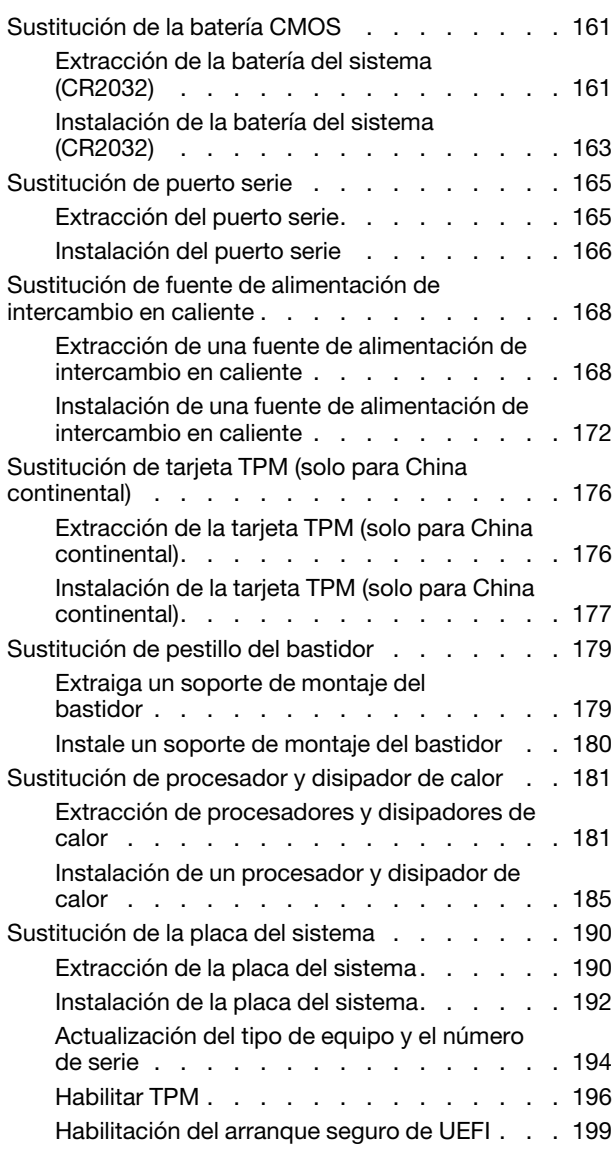

### [Capítulo 4. Determinación de](#page-210-0)

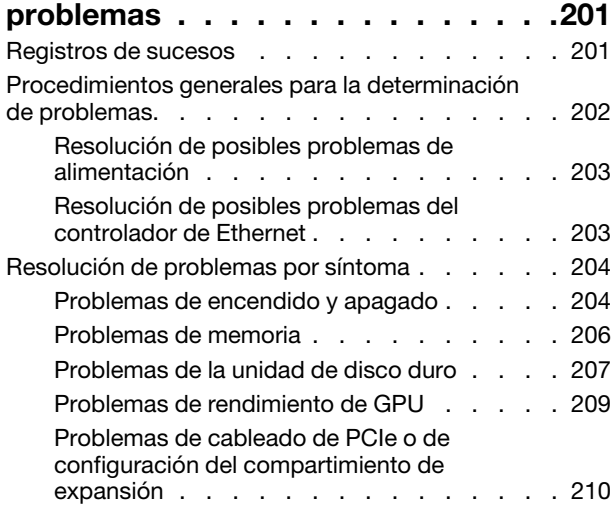

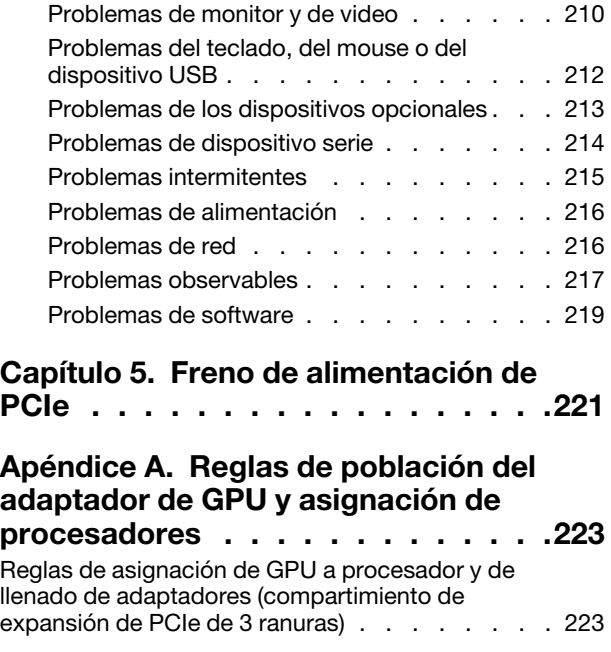

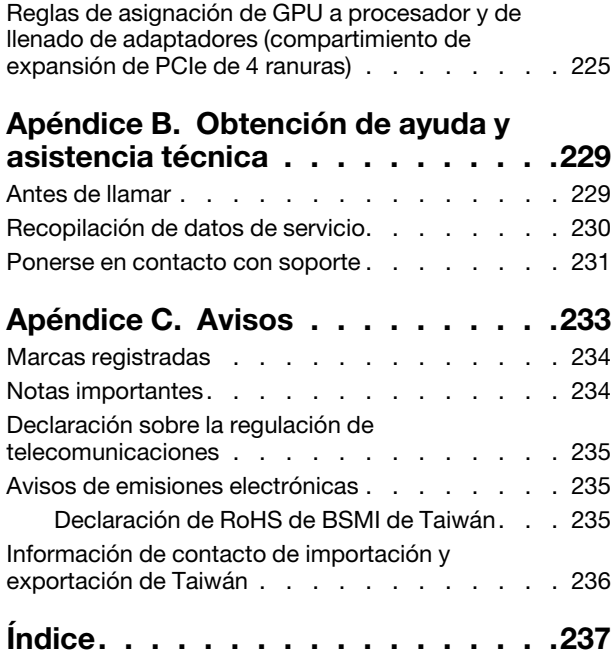

# <span id="page-6-0"></span>Seguridad

Before installing this product, read the Safety Information.

قبل تركيب هذا المنتج، يجب قراءة الملاحظات الأمنية

Antes de instalar este produto, leia as Informações de Segurança.

在安装本产品之前,请仔细阅读 Safety Information (安全信息)。

安裝本產品之前,請先閱讀「安全資訊」。

Prije instalacije ovog produkta obavezno pročitajte Sigurnosne Upute.

Před instalací tohoto produktu si přečtěte příručku bezpečnostních instrukcí.

Læs sikkerhedsforskrifterne, før du installerer dette produkt.

Lees voordat u dit product installeert eerst de veiligheidsvoorschriften.

Ennen kuin asennat tämän tuotteen, lue turvaohjeet kohdasta Safety Information.

Avant d'installer ce produit, lisez les consignes de sécurité.

Vor der Installation dieses Produkts die Sicherheitshinweise lesen.

Πριν εγκαταστήσετε το προϊόν αυτό, διαβάστε τις πληροφορίες ασφάλειας (safety information).

לפני שתתקינו מוצר זה, קראו את הוראות הבטיחות.

A termék telepítése előtt olvassa el a Biztonsági előírásokat!

Prima di installare questo prodotto, leggere le Informazioni sulla Sicurezza.

製品の設置の前に、安全情報をお読みください。

본 제품을 설치하기 전에 안전 정보를 읽으십시오.

Пред да се инсталира овој продукт, прочитајте информацијата за безбедност.

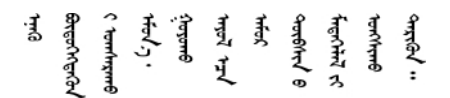

Les sikkerhetsinformasjonen (Safety Information) før du installerer dette produktet.

Przed zainstalowaniem tego produktu, należy zapoznać się z książką "Informacje dotyczące bezpieczeństwa" (Safety Information).

Antes de instalar este produto, leia as Informações sobre Segurança.

Перед установкой продукта прочтите инструкции по технике безопасности.

Pred inštaláciou tohto zariadenia si pečítaje Bezpečnostné predpisy.

Pred namestitvijo tega proizvoda preberite Varnostne informacije.

Antes de instalar este producto, lea la información de seguridad.

Läs säkerhetsinformationen innan du installerar den här produkten.

ইৰ্ছেম'নেই'নই'য়ুঁহ'ঝ'হ্ৰম'ৰ্মহ'় 'স্ক্ৰম'ট্ৰ'ঞ্চম মাৰন' <u>ञ्जदञ्जेव संदायवे वर्दन्धेर वस्र दम्भा</u>

Bu ürünü kurmadan önce güvenlik bilgilerini okuyun.

مەزكۇر مەھسۇلاتنى ئورنىتىشتىن بۇرۇن بىخەتەرلىك ئۇچۇرلىرىنى ئوقۇپ چىقىڭ.

Youq mwngz yungh canjbinj neix gaxgonq, itdingh aeu doeg aen canjbinj soengq cungj vahgangj ancien siusik.

### <span id="page-7-0"></span>Lista de comprobación de inspección de seguridad

Utilice la información de esta sección para identificar condiciones potencialmente inseguras en su servidor. Durante el diseño y construcción de cada equipo, se instalaron elementos de seguridad requeridos para proteger a los usuarios y técnicos de servicio frente a lesiones.

- 1. El producto no es apto para su uso en lugares de trabajo con pantalla visual de acuerdo con la cláusula 2 del reglamento laboral.
- 2. La configuración del servidor se realiza solo en la sala del servidor.

### PRECAUCIÓN:

Este equipo debe ser instalado o mantenido por personal de servicio capacitado, tal como se define en NEC, IEC 62368-1 e IEC 60950-1, el estándar de Seguridad de equipos electrónicos dentro del campo de audio/video, Tecnología de la información y Tecnología de comunicación. Lenovo supone que cuenta con la calificación para entregar servicio y que cuenta con formación para reconocer niveles de energía peligrosos en los productos. El acceso al equipo se realiza mediante el uso de una herramienta, bloqueo y llave, o con otros medios de seguridad, y es controlado por la autoridad responsable de la ubicación.

Importante: Se requiere conexión eléctrica a tierra del servidor para la seguridad del operador y el funcionamiento correcto del sistema. Un electricista certificado puede verificar la conexión eléctrica a tierra de la toma de alimentación.

Utilice la siguiente lista de comprobación para asegurarse de que no se presenten condiciones potencialmente inseguras:

- 1. Asegúrese de que la alimentación esté apagada y los cables de alimentación estén desconectados.
- 2. Revise el cable de alimentación.
	- Asegúrese de que el conector a tierra esté en buenas condiciones. Utilice un metro para medir la continuidad de la conexión a tierra del tercer cable para 0,1 ohmios o menos entre la clavija externa de puesta a tierra y el bastidor de tierra.
	- Asegúrese de que el cable de alimentación sea del tipo adecuado.

Para ver los cables de alimentación que están disponibles para el servidor:

a. Visite la página siguiente:

#### <http://dcsc.lenovo.com/#/>

- b. Haga clic en Preconfigured Model (Modelo preconfigurado) o Configure to order (Configurar a pedido).
- c. Especifique el tipo de equipo y el modelo del servidor para mostrar la página de configuración.
- d. Haga clic en Power (Alimentación) → Power Cables (Cables de alimentación) para ver todos los cables de la línea eléctrica.
- Asegúrese de que el aislamiento no esté desgastado ni dañado.
- 3. Compruebe que no haya ninguna alteración obvia que no sea de Lenovo. Utilice un buen juicio con respecto a la seguridad de las alteraciones que no sean de Lenovo.
- 4. Compruebe que dentro del servidor no haya ninguna condición insegura evidente, como limaduras metálicas, contaminación, agua u otros líquidos o señales de daño de incendio o de humo.
- 5. Compruebe si hay cables gastados, deteriorados o pinzados.
- 6. Asegúrese de que los pasadores de la fuente de alimentación (tornillos o remaches) no se hayan quitado ni estén manipulados.

# <span id="page-10-0"></span>Capítulo 1. Introducción

El servidor ThinkSystem™ SR670 es un servidor de bastidor de 2U que permite admitir hasta cuatro GPU PCIe 3.0 x16 conectadas directamente a los procesadores del servidor.

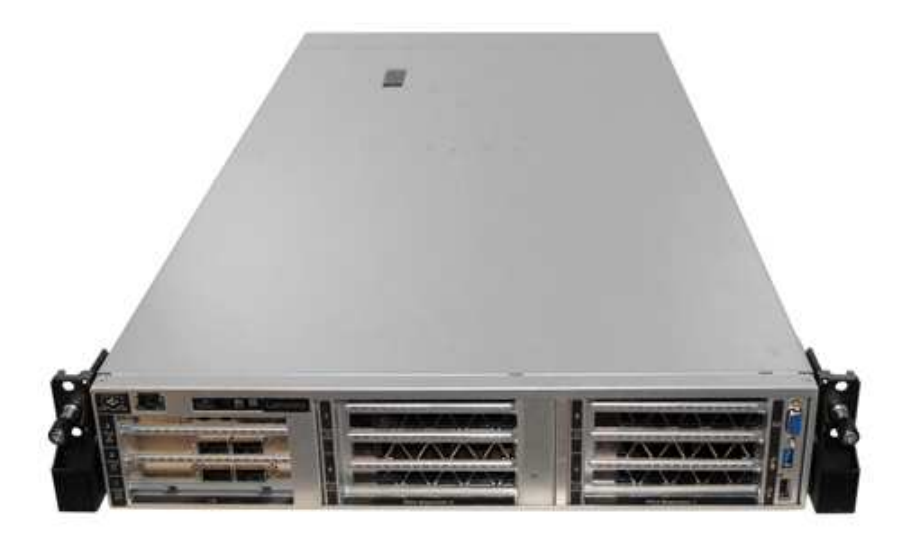

### Avisos especiales

٨ Solo el personal de servicio capacitado y autorizado puede realizar el servicio.

Este equipo no es adecuado para utilizarse en lugares donde pueden estar presentes los elementos secundarios.

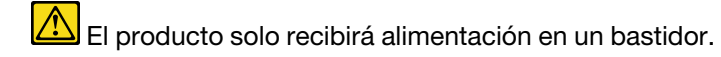

El producto está pensado para ser instalado solo en una sala de servidores. El producto no es apto para su uso en el campo visual directo en un lugar de trabajo con pantalla visual de acuerdo con la cláusula 2 del reglamento laboral.

### Enlaces útiles

Es posible que encuentre los enlaces siguientes de utilidad:

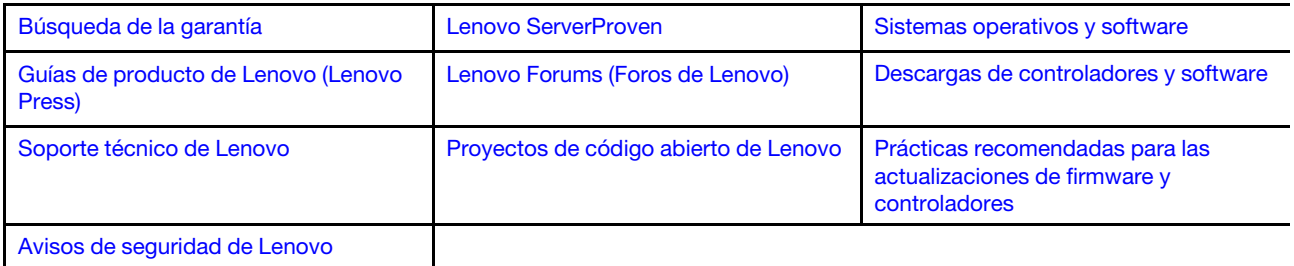

### <span id="page-11-0"></span>Identificación del servidor

Si se pone en contacto con Lenovo para obtener ayuda, la información de tipo y número de serie del equipo permite a los técnicos de soporte identificar el servidor y proporcionar un servicio más rápido.

El tipo de máquina y el número de serie se encuentran en la etiqueta de ID en el pestillo derecho del bastidor ubicado en la parte frontal del servidor.

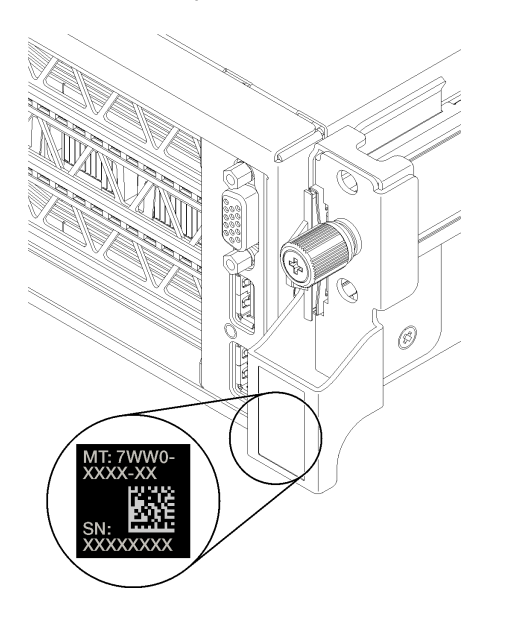

<span id="page-11-1"></span>Figura 1. Ubicación de la etiqueta de ID

### Etiqueta de acceso de red de XClarity Controller (XCC)

La etiqueta de acceso de red de XCC está adherida a la derecha de la pestaña extraíble derecha **1** (mirando desde la parte delantera del servidor). Después de recibir el servidor, quite la etiqueta de acceso de red de XCC y guárdela en un lugar seguro.

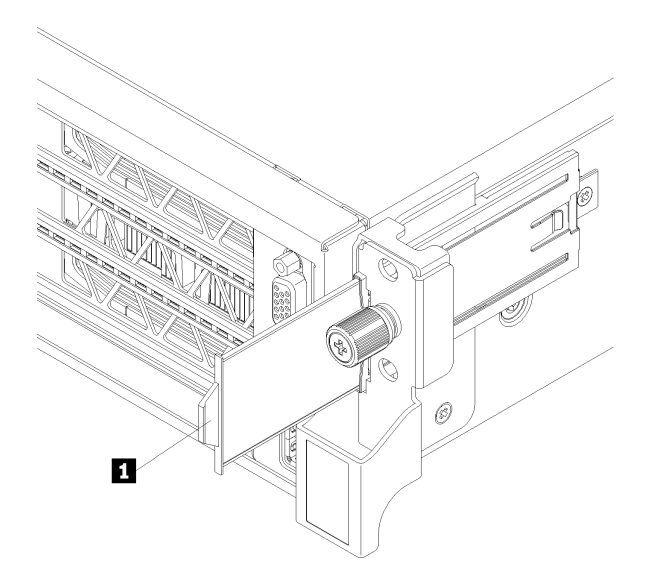

Figura 2. Ubicación de la etiqueta de acceso de red de XClarity Controller

### <span id="page-13-0"></span>Código de respuesta rápida

La etiqueta de servicio del sistema, la cual se encuentra en la parte inferior de la cubierta superior, proporciona un código de respuesta rápida (QR) para el acceso móvil a la información del servicio. Escanee el código QR con un dispositivo móvil para obtener un acceso rápido al sitio web de Servicio de Lenovo para este servidor. El sitio web de información del servicio de Lenovo proporciona información adicional para videos de sustitución e instalación de piezas y códigos de error para soporte del servidor.

En la ilustración siguiente se muestran el código QR:

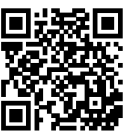

https://support.lenovo.com/<br>p/servers/sr670

Figura 3. Código QR

### <span id="page-14-0"></span>Especificaciones

La siguiente información muestra un resumen de las características y especificaciones del servidor. En función del modelo, es posible que algunos dispositivos no estén disponibles o que algunas especificaciones no sean aplicables.

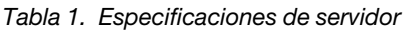

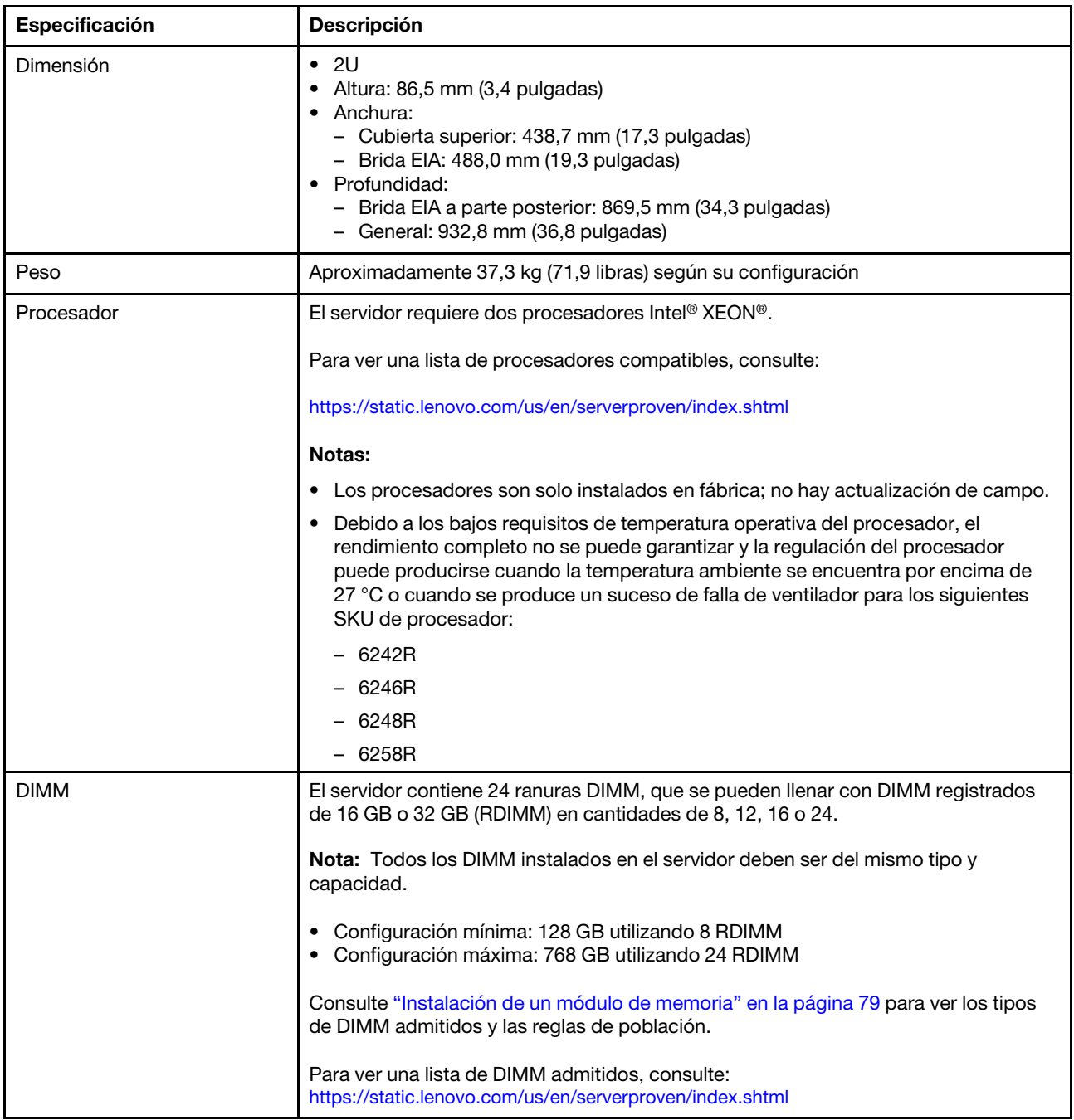

Tabla 1. Especificaciones de servidor (continuación)

| Especificación                               | <b>Descripción</b>                                                                                                    |  |  |  |
|----------------------------------------------|----------------------------------------------------------------------------------------------------|--|--|--|
| Unidades internas                            | Las unidades admitidas varían según los modelos.                                                                                                    |  |  |  |
|                                              | Hasta ocho unidades de 2,5 pulgadas SATA de intercambio en caliente usando el<br>controlador RAID integrado.                                                                                                    |  |  |  |
|                                              | Hasta ocho unidades de 2,5 pulgadas SAS de intercambio en caliente usando un<br>٠<br>adaptador RAID o HBA compatible.                                                                                                    |  |  |  |
|                                              | Hasta dos unidades M.2 montadas en una placa posterior M.2 vertical.                                                                                                    |  |  |  |
| Ranuras de expansión                         | Dos ranuras PCIe 3.0 x16 y una ranura PCIe 3.0 x4 en el compartimiento de<br>expansión de E/S                                                                                                    |  |  |  |
|                                              | Dos ranuras PCIe 3.0 x16 en el compartimiento de expansión de PCIe 1                                                                                                    |  |  |  |
|                                              | Dos ranuras PCIe 3.0 x16 en el compartimiento de expansión de PCIe 2<br>٠                                                                                                    |  |  |  |
|                                              | Para obtener información detallada, consulte "Vista frontal" en la página 17.                                                                                                    |  |  |  |
| Características de entrada/<br>salida (E/S)  | • Panel frontal:<br>- Un conector VGA<br>- Un conector USB 2.0 y un conector USB 3.0<br>Panel posterior:<br>$\bullet$<br>- Un puerto serie                                                                                                    |  |  |  |
| Unidad de procesamiento de<br>gráficos (GPU) | El servidor admite las siguientes GPU de doble ancho full-height, full-length (FHFL),<br>que se pueden instalar solo en el compartimiento de expansión de PCIe de 3<br>ranuras:<br>• P40 NVIDIA<br>• NVIDIA V100 16 GB<br>• NVIDIA V100 32 GB<br>• AMD Radeon Instinct MI25<br>Para obtener una lista de adaptadores de GPU admitidos, consulte la https://<br>lenovopress.com/lp1051-lenovo-thinksystem-sr670-server-xeon-sp-gen-2#gpu-<br>adapters.<br>Nota: Con GPU mayores que 250 W (por ejemplo, AMD MI-25) y CPU mayores que<br>165 W y SKU TCase bajas de 165 W (8180, 8168, 6154, 6146 y 6144), no se puede<br>garantizar rendimiento completo y se puede producir regulación de la CPU de<br>temperaturas ambiente superiores a 30 °C.<br>El servidor también admite las siguientes GPU de ancho único full-height, half-length<br>(FHHL), que se pueden instalar en el compartimiento de expansión de PCIe de 4<br>ranuras o en el compartimiento de expansión de PCIe de 3 zócalos:<br>• NVIDIA T4 70W de bajo perfil de 16 GB<br>Nota: Si elige instalar una GPU de ancho único full-height, half-length en el |  |  |  |
|                                              | compartimiento de expansión de PCIe de 3 zócalos, debe instalar en la ranura<br>superior o la ranura inferior. La ranura central no tiene conectividad PCIe.                                                                                                    |  |  |  |
| Adaptadores RAID                             | Adaptador ThinkSystem RAID 530-8i PCIe<br>٠                                                                                                    |  |  |  |
|                                              | Adaptador ThinkSystem RAID 730-8i PCIe 2 GB                                                                                                    |  |  |  |
|                                              | Adaptador ThinkSystem RAID 930-8i                                                                                                    |  |  |  |
|                                              | El adaptador admite retención de datos mediante una memoria flash NAND que<br>se encuentra en el adaptador, con una copia de seguridad que se encuentra en el<br>supercondensador ThinkSystem RAID 930.                                                                                                    |  |  |  |

Tabla 1. Especificaciones de servidor (continuación)

| Especificación                                          | <b>Descripción</b>                                                                                                    |  |  |
|---------------------------------------------------------|----------------------------------------------------------------------------------------------------|--|--|
| Adaptador de bus de host                                | • HBA denso ThinkSystem 430-8i SAS/SATA de 12 GB<br>• Adaptador ThinkSystem 430-8e                                                                                                    |  |  |
| Ventiladores del sistema                                | Seis ventiladores de doble rotor                                                                                                    |  |  |
| Fuentes de alimentación                                 | Dos fuentes de alimentación de intercambio en caliente para admitir redundancia<br>• 2000 vatios, 220 V CA<br>Nota: Para que los productos ThinkSystem funcionen sin errores en un entorno<br>eléctrico de CC o CA, debe haber o instalarse un sistema TN-S de toma de tierra que<br>cumpla con el estándar 60364-1 IEC 2005.                                                                                                    |  |  |
| Entrada eléctrica                                       | • Se necesita una entrada de ondas sinusoidales (de 50 a 60 Hz)<br>• Rango alto de voltaje de entrada:<br>- Mínimo: 200 VCA<br>- Máximo: 240 VCA<br><b>PRECAUCIÓN:</b><br>La entrada CC de 240 V (rango de entrada: 180-300 V CC) SOLO se admite en<br>China continental. La fuente de alimentación con entrada CC de 240 V no<br>admite la función de conexión en caliente del cable de alimentación. Antes de<br>retirar la fuente de alimentación con la entrada CC, apague el servidor o<br>desconecte las fuentes de alimentación de CC. en el panel del disyuntor o<br>apagando la fuente de alimentación. Luego, saque el cable de alimentación.                                                                                                    |  |  |
| Emisiones acústicas de ruido<br>(configuración de base) | · Potencia de sonido, en espera: 6,7 belios como máximo<br>Potencia de sonido, en funcionamiento (carga de trabajo típica): 7,3 belios<br>· Potencia de sonido, en funcionamiento (carga de trabajo máxima): 8,3 belios<br>Notas:<br>· Las opciones admitidas en este servidor variarán en sus funciones, consumo de<br>alimentación y enfriamiento necesario. Cualquier aumento en el enfriamiento<br>requerido por estas opciones aumentará la velocidad del ventilador y el nivel de<br>sonido generado. Los niveles de presión de sonido reales medidos en su<br>instalación dependen de una variedad de factores, incluidos: la cantidad de<br>bastidores en la instalación; el tamaño, los materiales y la configuración de la<br>habitación; el nivel de ruido de otros equipos; la temperatura ambiente de la<br>habitación y la presión barométrica; y la ubicación de los empleados en relación<br>con el equipo.<br>• El nivel de potencia de ruido se basan en configuraciones especificadas y pueden<br>cambiar según los cambios en la configuración y condición.<br>• Los niveles de ruido acústico declarados pueden aumentar considerablemente si<br>se instalan los componentes de alta potencia, como algunas NIC, procesadores y<br>GPU de alta potencia. |  |  |
| Emisión de calor                                        | Emisión de calor aproximada:<br>• Configuración mínima: 2543,86 BTU, 746 W (en BTU por hora y vatios)<br>- Configuración mínima de dos procesadores, 8 módulos de memoria, cero<br>adaptadores M.2, cero adaptadores PCIe, cero HDD, cero GPU, dos fuentes de<br>alimentación de 2000 W<br>• Configuración máxima: 6963,22 BTU, 2042 W (en BTU por hora y vatios)<br>- Configuración máxima de dos procesadores, 24 módulos de memoria, dos<br>adaptadores M.2, tres adaptadores de red PCIe, ocho HDD, cuatro GPU, dos<br>fuentes de alimentación de 2000 W                                                                                                    |  |  |

Tabla 1. Especificaciones de servidor (continuación)

| Especificación      | Descripción                                                                                                    |  |  |
|---------------------|----------------------------------------------------------------------------------------------------|--|--|
| Entorno             | El servidor se admite en el entorno siguiente:                                                                                                    |  |  |
|                     | Temperatura del aire:                                                                                                    |  |  |
|                     | - Funcionamiento:                                                                                                    |  |  |
|                     | - ASHRAE clase A2: 10-35 °C (50-95 °F); cuando la altitud supera los 900 m<br>(2953 pies), el valor de temperatura ambiente máxima se reduce en 1 °C<br>(1,8 °F) por cada 300 m (984 pies) de aumento en la altitud.                                                                                                    |  |  |
|                     | - Servidor apagado: $5-45$ °C (41-113 °F)                                                                                                    |  |  |
|                     | - Envío o almacenamiento: -40-60 °C (-40-140 °F)                                                                                                    |  |  |
|                     | Altitud máxima: 3050 m (10.000 pies)                                                                                                    |  |  |
|                     | · Humedad relativa (sin condensación):                                                                                                    |  |  |
|                     | - Funcionamiento:                                                                                                    |  |  |
|                     | - ASHRAE clase A2: 8 % a 80 %, punto de rocío máximo: 21 °C (70 °F)                                                                                                    |  |  |
|                     | - Envío o almacenamiento: $8\%$ a 90 $\%$                                                                                                    |  |  |
|                     | • Contaminación por partículas                                                                                                    |  |  |
|                     | Atención: Las partículas y los gases reactivos que transporta el aire, ya sea por sí<br>solos o en combinación con otros factores del entorno, como la humedad o la<br>temperatura, pueden representar un riesgo para el servidor. Para obtener más<br>información sobre los límites de partículas y gases, consulte "Contaminación por<br>partículas" en la página 9. |  |  |
|                     | Notas:                                                                                                    |  |  |
|                     | • El servidor cumple con las especificaciones ASHRAE de clase A2. El rendimiento<br>del servidor puede disminuir cuando la temperatura de funcionamiento está fuera<br>de las especificaciones ASHRAE A2.                                                                                                    |  |  |
|                     | El servidor está diseñado para el entorno de centro de datos estándar y se<br>recomienda que se coloque en un centro de datos industrial.                                                                                                    |  |  |
| Sistemas operativos | Sistemas operativos compatibles y certificados:                                                                                                    |  |  |
|                     | Microsoft Windows Server                                                                                                    |  |  |
|                     | <b>VMware ESXi</b>                                                                                                    |  |  |
|                     | Red Hat Enterprise Linux                                                                                                    |  |  |
|                     | SUSE Linux Enterprise Server                                                                                                    |  |  |
|                     | Referencias:                                                                                                    |  |  |
|                     | Lista completa de los sistemas operativos disponibles: https://lenovopress.com/<br>osig.                                                                                                    |  |  |
|                     | Instrucciones de implementación del SO: consulte "Implementación del sistema<br>operativo" en la Guía de configuración.                                                                                                    |  |  |

## <span id="page-18-0"></span>Contaminación por partículas

Atención: Las partículas que transporta el aire (incluyendo partículas o escamas metálicas) o gases reactivos, bien por sí solos o en combinación con otros factores del entorno como la humedad o la temperatura, pueden representar un riesgo para el dispositivo que se describe en este documento.

Los riesgos que representan la presencia de concentraciones o niveles excesivos de partículas o gases perjudiciales incluyen daños que pueden hacer que el dispositivo funcione incorrectamente o deje de funcionar completamente. Esta especificación establece los límites que deben mantenerse para estos gases y partículas a fin de evitar estos daños. Dichos límites no se deben considerar ni utilizar como límites definitivos, ya que muchos otros factores, como la temperatura o el contenido de humedad en el aire, pueden influir en el efecto que tiene la transferencia de partículas o de contaminantes gaseosos o corrosivos del entorno. A falta de límites específicos establecidos en este documento, debe implementar métodos que mantengan unos niveles de partículas y gases que permitan garantizar la protección de la seguridad y de la salud de las personas. Si Lenovo determina que los niveles de partículas o gases del entorno han causado daños en el dispositivo, Lenovo puede condicionar el suministro de la reparación o sustitución de los dispositivos o las piezas a la implementación de las medidas correctivas adecuadas para mitigar dicha contaminación ambiental. La implementación de estas medidas correctivas es responsabilidad del cliente.

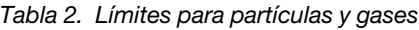

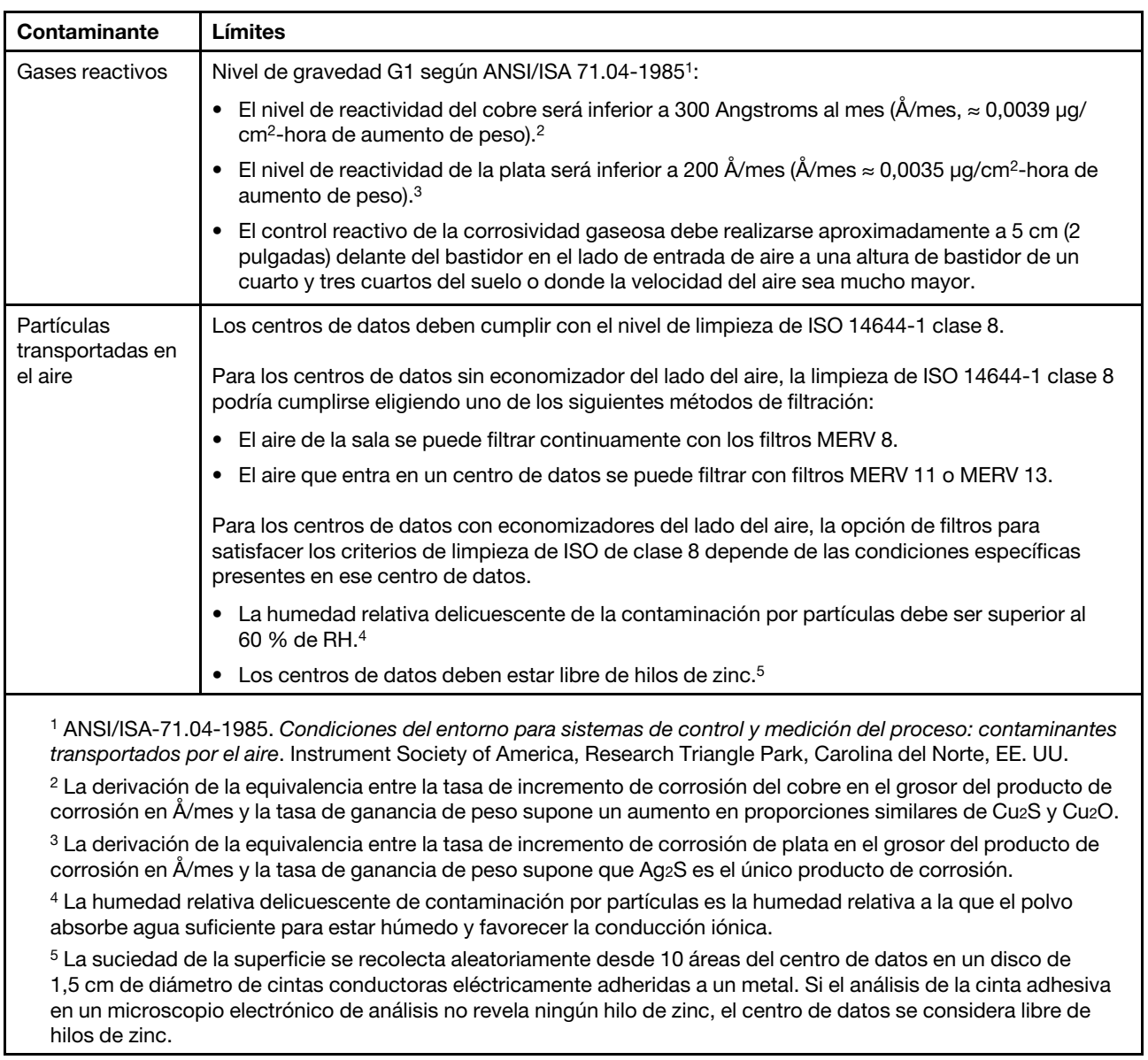

### <span id="page-19-0"></span>Actualizaciones de firmware

Existen varias opciones disponibles para actualizar el firmware para el servidor.

Puede utilizar las herramientas listadas aquí para actualizar el firmware más reciente del servidor y de los dispositivos instalados en él.

- Las prácticas recomendadas relacionadas con la actualización del firmware están disponibles en el siguiente sitio:
	- <http://lenovopress.com/LP0656>
- El firmware más reciente se puede encontrar en el sitio siguiente:
	- <http://datacentersupport.lenovo.com/products/servers/thinksystem/sr670/7Y37/downloads>
- Puede suscribirse a la notificación del producto para mantener las actualizaciones de firmware actualizadas:
	- <https://datacentersupport.lenovo.com/tw/en/solutions/ht509500>

### Terminología del método de actualización

- Actualización en banda. La instalación o actualización se realiza mediante una herramienta o aplicación dentro de un sistema operativo que se ejecuta en la CPU base del servidor.
- Actualización fuera de banda. Lenovo XClarity Controller lleva a cabo la instalación o actualización que recopila la actualización y luego dirige la actualización al subsistema o dispositivo de destino. Las actualizaciones fuera de banda no tienen dependencia de un sistema operativo en ejecución en una CPU base. Sin embargo, la mayoría de las operaciones fuera de banda requieren que el servidor esté en el estado de alimentación S0 (encendido).
- Actualización en destino. La instalación o actualización se inicia desde un sistema operativo que se ejecuta en el sistema operativo del servidor.
- Actualización fuera de destino. La instalación o actualización se inicia desde un dispositivo informático que interactúa directamente con el Lenovo XClarity Controller del servidor.
- UpdateXpress System Packs (UXSP). Los UXSP son paquetes de actualizaciones diseñados y probados para brindar un nivel interdependiente de funcionalidad, rendimiento y compatibilidad. Los UXSP están configurados para equipos específicos y están diseñados (con actualizaciones de firmware y de controladores de dispositivo) para admitir distribuciones específicas de los sistemas operativos Windows Server, Red Hat Enterprise Linux (RHEL) y SUSE Linux Enterprise Server (SLES). También están disponibles UXSP para tipos de equipo específicos compuestos solo de firmware.

### Herramientas de actualización del firmware

Consulte la tabla siguiente para determinar la herramienta óptima de Lenovo para instalar y configurar el firmware:

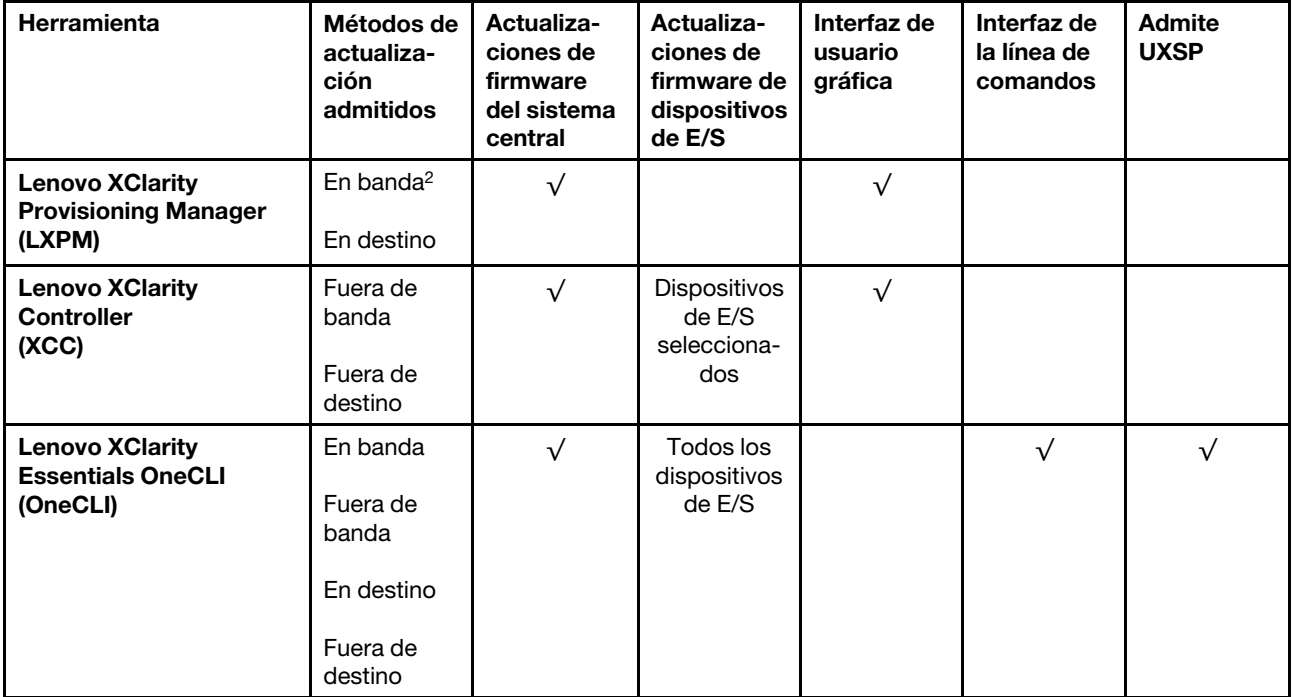

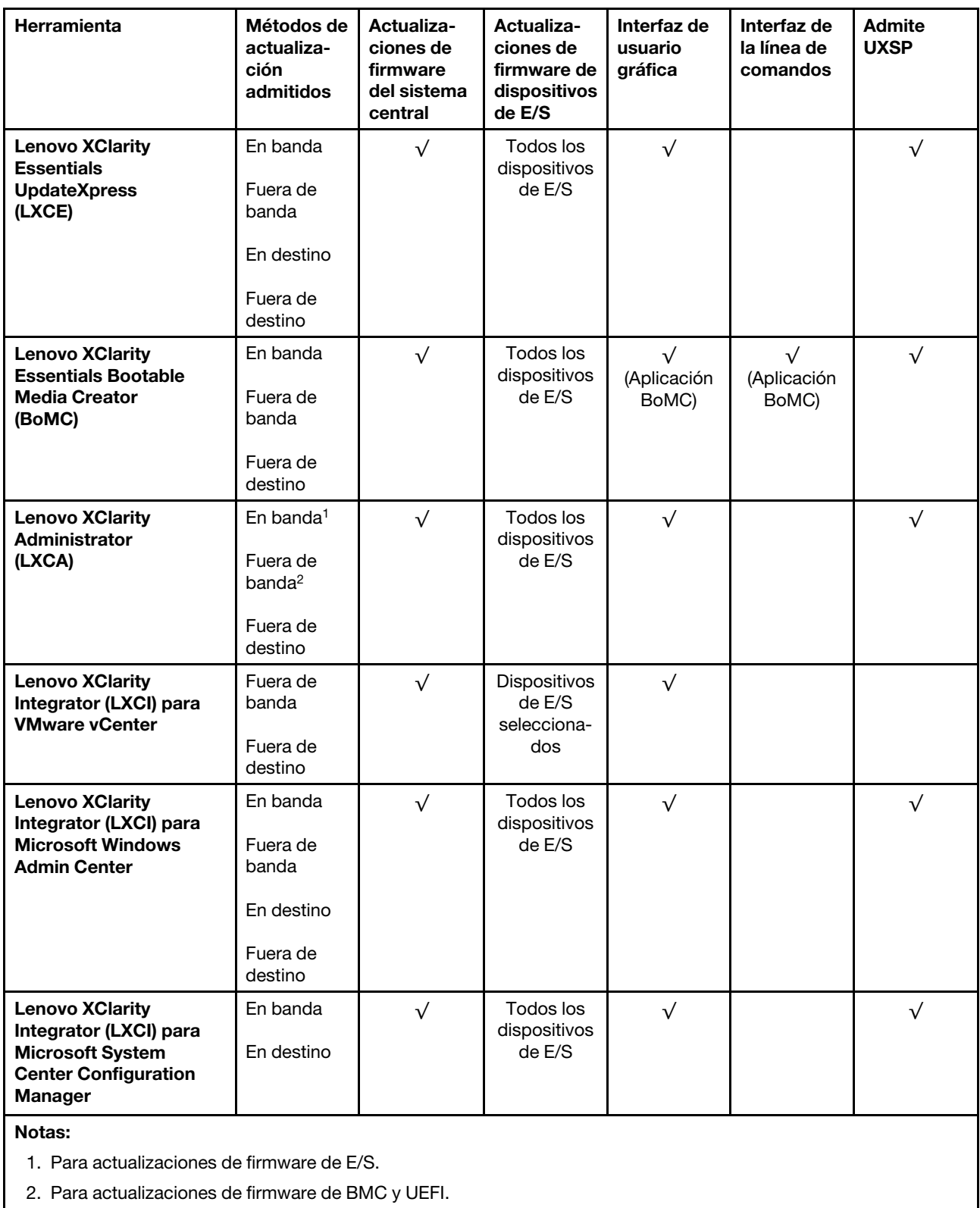

### • Lenovo XClarity Provisioning Manager

Desde Lenovo XClarity Provisioning Manager, puede actualizar el firmware de Lenovo XClarity Controller, el firmware de la UEFI y el software de Lenovo XClarity Provisioning Manager.

Nota: De forma predeterminada, aparece la interfaz gráfica del usuario de Lenovo XClarity Provisioning Manager al presionar F1. Si cambió el valor predeterminado a configuración de sistema por texto, puede abrir la interfaz gráfica de usuario a partir de la interfaz de configuración de sistema por texto.

Encontrará información adicional acerca del uso de Lenovo XClarity Provisioning Manager para actualizar firmware, consulte:

"Sección de actualización de firmware" de la documentación de LXPM compatible con su servidor en [https://sysmgt.lenovofiles.com/help/topic/lxpm\\_frontend/lxpm\\_product\\_page.html](https://sysmgt.lenovofiles.com/help/topic/lxpm_frontend/lxpm_product_page.html)

Importante: Lenovo XClarity Provisioning Manager (LXPM) la versión compatible varía según el producto. Todas las versiones de Lenovo XClarity Provisioning Manager se denominan Lenovo XClarity Provisioning Manager y LXPM en este documento, a menos que se especifique lo contrario. Para ver la versión de LXPM admitida por su servidor, vaya a [https://sysmgt.lenovofiles.com/help/topic/lxpm\\_frontend/](https://sysmgt.lenovofiles.com/help/topic/lxpm_frontend/lxpm_product_page.html) [lxpm\\_product\\_page.html](https://sysmgt.lenovofiles.com/help/topic/lxpm_frontend/lxpm_product_page.html).

### • Lenovo XClarity Controller

Si necesita instalar una actualización específica, puede utilizar la interfaz de Lenovo XClarity Controller para un servidor específico.

#### Notas:

– Para realizar una actualización en banda a través de Windows o Linux, se debe instalar el controlador del sistema operativo y habilitar la interfaz Ethernet sobre USB (también conocido como LAN sobre USB).

Para obtener información adicional acerca de la configuración de Ethernet sobre USB, consulte:

"Configuración de la sección Ethernet sobre USB" en la versión de documentación de XCC compatible con el servidor en [https://sysmgt.lenovofiles.com/help/topic/lxcc\\_frontend/lxcc\\_overview.html](https://sysmgt.lenovofiles.com/help/topic/lxcc_frontend/lxcc_overview.html)

– Si actualiza el firmware mediante Lenovo XClarity Controller, asegúrese de haber descargado e instalado los controladores del dispositivo para el sistema operativo que se está ejecutando en el servidor.

Para obtener detalles específicos acerca de la actualización del firmware mediante Lenovo XClarity Controller, consulte:

"Sección de actualización de firmware del servidor" de la documentación de XCC compatible con su servidor en [https://sysmgt.lenovofiles.com/help/topic/lxcc\\_frontend/lxcc\\_overview.html](https://sysmgt.lenovofiles.com/help/topic/lxcc_frontend/lxcc_overview.html)

Importante: Lenovo XClarity Controller (XCC) la versión compatible varía según el producto. Todas las versiones de Lenovo XClarity Controller se denominan Lenovo XClarity Controller y XCC en este documento, a menos que se especifique lo contrario. Para ver la versión de XCC admitida por su servidor, vaya a [https://sysmgt.lenovofiles.com/help/topic/lxcc\\_frontend/lxcc\\_overview.html](https://sysmgt.lenovofiles.com/help/topic/lxcc_frontend/lxcc_overview.html).

### • Lenovo XClarity Essentials OneCLI

Lenovo XClarity Essentials OneCLI es una colección de aplicaciones de línea de comandos que se puede utilizar para gestionar servidores Lenovo. La aplicación de actualización se puede utilizar para actualizar el firmware y controladores de dispositivos para los servidores. Puede realizar la actualización en el sistema operativo del host del servidor (en banda) o de forma remota mediante el BMC del servidor (fuera de banda).

Para obtener detalles específicos acerca de la actualización del firmware mediante Lenovo XClarity Essentials OneCLI, consulte:

[http://sysmgt.lenovofiles.com/help/topic/toolsctr\\_cli\\_lenovo/onecli\\_c\\_update.html](http://sysmgt.lenovofiles.com/help/topic/toolsctr_cli_lenovo/onecli_c_update.html)

### • Lenovo XClarity Essentials UpdateXpress

Lenovo XClarity Essentials UpdateXpress proporciona la mayor parte de las funciones de actualización de OneCLI a través de una interfaz de usuario gráfica (GUI). Se puede utilizar para adquirir e implementar paquetes de actualización de UpdateXpress System Pack (UXSP) y actualizaciones individuales. Los UpdateXpress System Packs contienen actualizaciones de firmware y de controladores de dispositivo para Microsoft Windows y para Linux.

Puede obtener Lenovo XClarity Essentials UpdateXpress de la ubicación siguiente:

<https://datacentersupport.lenovo.com/solutions/lnvo-xpress>

#### • Lenovo XClarity Essentials Bootable Media Creator

Puede utilizar Lenovo XClarity Essentials Bootable Media Creator (BoMC) para crear un medio de arranque que sea adecuado para las actualizaciones de firmware, las actualizaciones de VPD, el inventario y la recopilación de FFDC, la configuración avanzada del sistema, la gestión de claves, el borrado seguro, la configuración RAID y los diagnósticos de los servidores compatibles.

Puede obtener Lenovo XClarity Essentials BoMC en la siguiente ubicación:

<https://datacentersupport.lenovo.com/solutions/lnvo-bomc>

#### • Lenovo XClarity Administrator

Si gestiona varios servidores mediante Lenovo XClarity Administrator, puede actualizar el firmware para todos los servidores gestionados a través de esa interfaz. La gestión del firmware se simplifica asignando políticas de cumplimiento de firmware a los puntos finales gestionados. Cuando crea y asigna una política de cumplimiento a los puntos finales gestionados, Lenovo XClarity Administrator supervisa los cambios en el inventario correspondiente a dichos puntos finales y señala los puntos finales que no cumplen dicha política.

Los detalles específicos acerca de la actualización del firmware mediante Lenovo XClarity Administrator están disponibles en:

[http://sysmgt.lenovofiles.com/help/topic/com.lenovo.lxca.doc/update\\_fw.html](http://sysmgt.lenovofiles.com/help/topic/com.lenovo.lxca.doc/update_fw.html)

#### • Ofertas de Lenovo XClarity Integrator

Las ofertas de Lenovo XClarity Integrator pueden integrar las funciones de gestión de Lenovo XClarity Administrator y su servidor con el software utilizado en una infraestructura de despliegue determinada, como VMware vCenter, Microsoft Admin Center o Microsoft System Center.

Para obtener detalles específicos acerca de la actualización del firmware mediante ofertas de Lenovo XClarity Integrator, consulte:

<span id="page-23-0"></span>[https://sysmgt.lenovofiles.com/help/topic/lxci/lxci\\_product\\_page.html](https://sysmgt.lenovofiles.com/help/topic/lxci/lxci_product_page.html)

### Sugerencias de tecnología

Lenovo actualiza continuamente el sitio web de soporte con los consejos y técnicas más recientes que puede aplicar para resolver problemas que pueda tener con el servidor. Estas sugerencias de tecnología (también llamados consejos RETAIN o boletines de servicio) proporcionan procedimientos para solucionar o resolver problemas relacionados con la operación de su servidor.

Para buscar las sugerencias de tecnología disponibles para el servidor:

- 1. Vaya a <http://datacentersupport.lenovo.com> y navegue a la página de soporte correspondiente a su servidor.
- 2. Haga clic en Knowledge Base & Guides (Documentación) en el panel de navegación.
- 3. Haga clic en Tipo de documentación  $\rightarrow$  Solución en el menú desplegable.

Siga las instrucciones de la pantalla para elegir la categoría del problema que tiene.

### <span id="page-24-0"></span>Avisos de seguridad

Lenovo está comprometido con el desarrollo de productos y servicios que se adhieran a los estándares más altos de calidad, con el fin de proteger a nuestros clientes y a sus datos. En las circunstancias donde se notifican potenciales vulnerabilidades, es responsabilidad del Equipo de respuesta a incidentes de seguridad de productos Lenovo (PSIRT) investigar y proporcionar información a nuestros clientes, de modo que que pueden establecer planes de la mitigación mientras trabajamos para entregar soluciones.

La lista de avisos actuales está disponible en la siguiente ubicación:

<span id="page-24-1"></span>[https://datacentersupport.lenovo.com/product\\_security/home](https://datacentersupport.lenovo.com/product_security/home)

### Encendido del servidor

Después de que el servidor realice una autoprueba corta (LED de estado de alimentación parpadea rápidamente) cuando está conectado a la alimentación de entrada, ingresa a un estado en espera (LED de estado de alimentación parpadea una vez por segundo).

El servidor se puede encender (LED de encendido iluminado) de cualquiera de estas maneras:

- Al presionar el botón de encendido.
- El servidor se puede reiniciar automáticamente después de una interrupción de la alimentación.
- El servidor puede responder a solicitudes remotas de encendido enviadas al Lenovo XClarity Controller.

<span id="page-24-2"></span>Para obtener información sobre cómo apagar el servidor, consulte ["Apagado del servidor" en la página 15.](#page-24-2)

### Apagado del servidor

El servidor permanece en estado de espera cuando está conectado a una fuente de alimentación, lo que permite que Lenovo XClarity Controller responda a las solicitudes de encendido remotas. Para quitar por completo la alimentación del servidor (LED de estado de alimentación apagado) debe desconectar todos los cables de alimentación.

Para colocar el servidor en estado de espera (LED de estado de alimentación parpadea una vez por segundo):

Nota: El Lenovo XClarity Controller puede colocar el servidor en estado de espera como respuesta automática a un error crítico del sistema.

- Inicie un apagado ordenado del sistema operativo (si esta función es compatible con el sistema operativo).
- Presione el botón de estado de alimentación para iniciar un apagado ordenado (si esta función es compatible con el sistema operativo).
- Mantenga pulsado el botón de alimentación durante más de 4 segundos para forzar el apagado.

En estado de espera, el servidor puede responder a solicitudes remotas de encendido enviadas al Lenovo XClarity Controller. Para obtener información sobre cómo encender el servidor, consulte ["Encendido del](#page-24-1) [servidor" en la página 15](#page-24-1).

# <span id="page-26-0"></span>Capítulo 2. Componentes del servidor

<span id="page-26-1"></span>En esta sección se proporciona información para ayudarle a ubicar los componentes del servidor.

### Vista frontal

En la parte frontal del servidor, los siguientes componentes están disponibles: adaptadores PCIe, compartimientos de expansión de PCIe y los conectores KVM (monitor y 2 puertos USB).

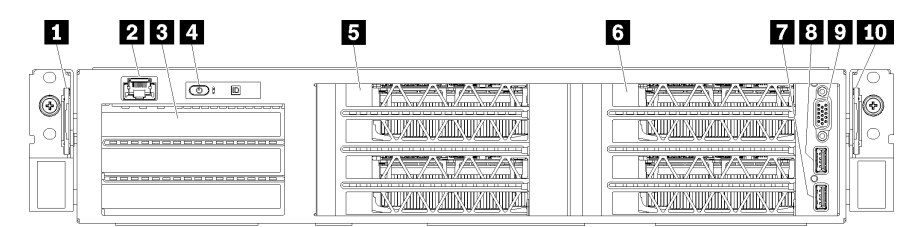

Figura 4. Vista frontal del servidor

Tabla 3. Componentes en la parte frontal del servidor

| Referencia de ilustración                       | Referencia de ilustración                      |  |
|-------------------------------------------------|------------------------------------------------|--|
| <b>1</b> Pestaña extraíble izquierda            | <b>2</b> Puerto de gestión                     |  |
| <b>B</b> Compartimiento de expansión de E/S     | <b>R</b> Panel del operador                    |  |
| <b>El</b> Compartimiento de expansión de PCIe 2 | <b>6</b> Compartimiento de expansión de PCIe 1 |  |
| <b>P</b> Puerto USB 2.0                         | <b>B</b> Puerto USB 3.0                        |  |
| <b>D</b> Puerto de video                        | <b>10</b> Pestaña extraíble derecha            |  |

<span id="page-26-2"></span>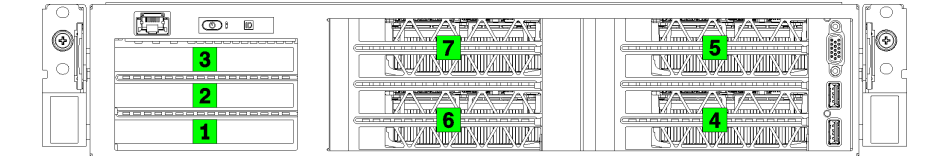

<span id="page-26-3"></span>Figura 5. Numeración de las ranuras de PCIEe en el servidor (compartimiento de expansión de PCIe de 3 zócalos)

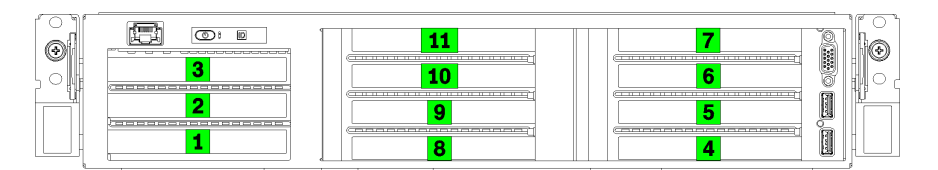

Figura 6. Numeración de las ranuras de PCIEe en el servidor (compartimiento de expansión de PCIe de 4 zócalos)

### **1** Pestaña extraíble izquierda

Puede utilizar la pestaña extraíble izquierda para fijar la información específica en el servidor.

### **2** Puerto de gestión

A través del puerto de gestión, puede acceder a la XCC conectando directamente su portátil al puerto de gestión mediante un cable Ethernet. Asegúrese de modificar los valores IP del portátil de modo que esté en la misma red que los valores predeterminados del servidor.

Importante: El acceso a XCC en Product name, de forma local o remota, solo se admite a través del puerto de gestión.

### **3** Compartimiento de expansión de E/S

El compartimiento de expansión de E/S contiene:

- Dos ranuras PCIe 3.0 x16, altura completa, longitud media
- Una ranura PCIe 3.0 x4, altura completa, longitud media

### **4** Panel del operador

Para obtener información acerca del panel del operador, consulte ["Panel del operador" en la página 20.](#page-29-0)

### **5** Compartimiento de expansión de PCIe 2

Hay dos tipos de compartimientos de expansión de PCIe disponibles:

- Compartimiento de expansión de PCIe de 3 zócalos, que contiene:
	- Tres ranuras PCIe 3.0 x16, altura completa, longitud completa

Nota: Solo las ranuras de la parte superior e inferior están disponibles para su uso. La ranura central no tiene conectividad PCIe.

- Compartimiento de expansión de PCIe de 4 zócalos, que contiene:
	- Cuatro ranuras PCIe 3.0 x16, altura completa, longitud media.

Nota: Solo se admiten GPU de ancho único full-height, half-length en el compartimiento de expansión de PCIe de 4 zócalos.

Importante: Se debe utilizar el mismo tipo de compartimiento de expansión de PCIe para el compartimiento de expansión de PCIe 2 y el compartimiento de expansión de PCIe 1.

Consulte [Figura 5 "Numeración de las ranuras de PCIEe en el servidor \(compartimiento de expansión de](#page-26-2) [PCIe de 3 zócalos\)" en la página 17](#page-26-2) y [Figura 6 "Numeración de las ranuras de PCIEe en el servidor](#page-26-3)  [\(compartimiento de expansión de PCIe de 4 zócalos\)" en la página 17](#page-26-3) para conocer el orden de las ranuras de PCIe en el compartimiento de expansión de PCIe 2.

### **6** Compartimiento de expansión de PCIe 1

Hay dos tipos de compartimientos de expansión de PCIe disponibles:

- Compartimiento de expansión de PCIe de 3 zócalos, que contiene:
	- Tres ranuras PCIe 3.0 x16, altura completa, longitud completa

Nota: Solo las ranuras de la parte superior e inferior están disponibles para su uso. La ranura central no tiene conectividad PCIe.

- **7** Puerto USB 3.0
- **8** Puerto USB 2.0
- **9** Puerto de video
- Compartimiento de expansión de PCIe de 4 zócalos, que contiene:

– Cuatro ranuras PCIe 3.0 x16, altura completa, longitud media.

Nota: Solo se admiten GPU de ancho único full-height, half-length en el compartimiento de expansión de PCIe de 4 zócalos.

- **7** Puerto USB 3.0
- **8** Puerto USB 2.0
- **9** Puerto de video

Importante: Se debe utilizar el mismo tipo de compartimiento de expansión de PCIe para el compartimiento de expansión de PCIe 2 y el compartimiento de expansión de PCIe 1.

Consulte [Figura 5 "Numeración de las ranuras de PCIEe en el servidor \(compartimiento de expansión de](#page-26-2)  [PCIe de 3 zócalos\)" en la página 17](#page-26-2) y [Figura 6 "Numeración de las ranuras de PCIEe en el servidor](#page-26-3) [\(compartimiento de expansión de PCIe de 4 zócalos\)" en la página 17](#page-26-3) para conocer el orden de las ranuras de PCIe en el compartimiento de expansión de PCIe 2.

### **10 Pestaña extraíble derecha**

La etiqueta de red XCC está fija en el lado derecho de la pestaña extraíble derecha.

### <span id="page-29-0"></span>Panel del operador

El panel del operador del servidor entrega controles y LED.

La siguiente ilustración muestra el panel del operador del servidor.

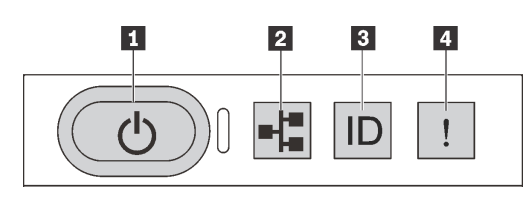

### Figura 7. Panel del operador

Tabla 4. Componentes del panel del operador

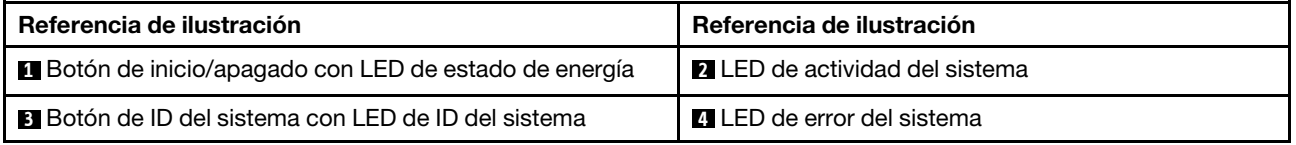

### **1** Botón de inicio/apagado con LED de estado de energía

Puede presionar el botón de inicio para encender el servidor cuando termine de configurar el servidor. También puede mantener presionado el botón de inicio/apagado durante algunos segundos para apagar el servidor si no puede apagarlo desde el sistema operativo. El LED de estado de energía le ayuda a determinar el estado de energía actual.

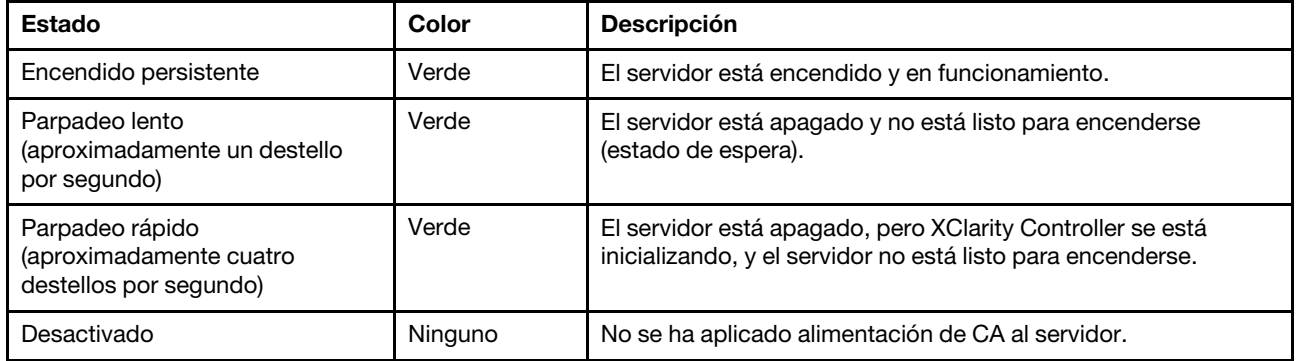

### **2** LED de actividad del sistema

El LED de actividad del sistema en el panel del operador no está en uso actualmente.

### **3** Botón de ID del sistema con LED de ID del sistema

Utilice este botón de ID del sistema y el LED azul de ID del sistema para localizar visualmente el servidor. Cada vez que se presiona el botón de ID del sistema, el estado de ambos LED de ID del sistema cambia. Los LED pueden cambiar a encendido, parpadeando o apagado. También puede utilizar Lenovo XClarity Controller o un programa de gestión remota para cambiar el estado del LED de ID del sistema para facilitar la localización visual del servidor entre otros servidores.

### **4** LED de error del sistema

El LED de error del sistema ayuda a determinar si hay errores del sistema.

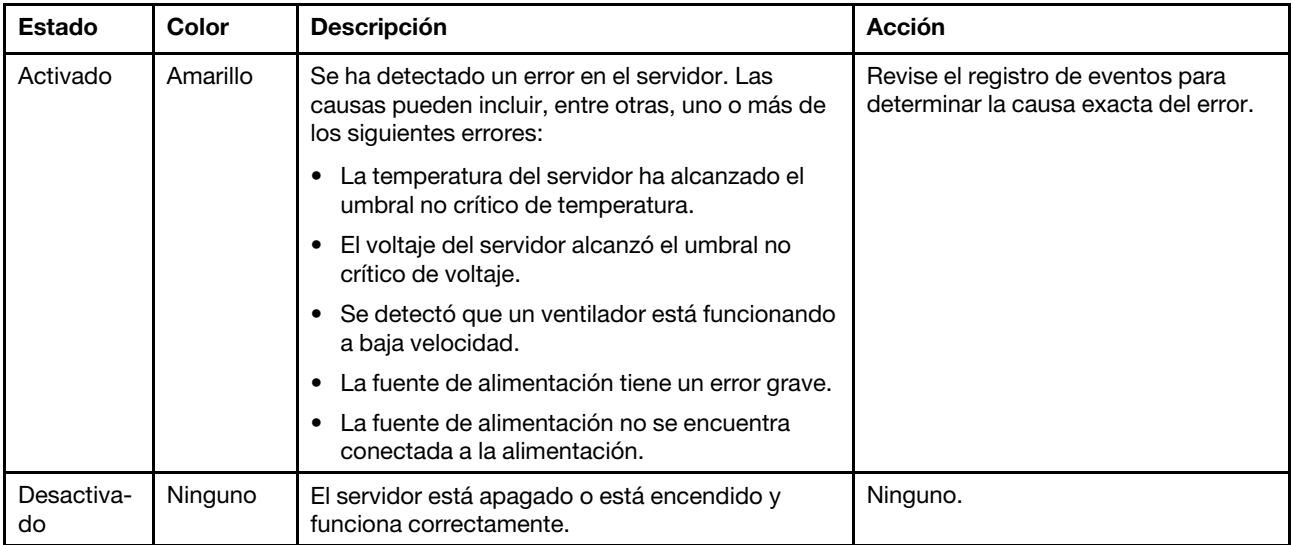

### <span id="page-31-0"></span>Vista posterior

La parte posterior del servidor proporciona acceso a varios conectores y componentes.

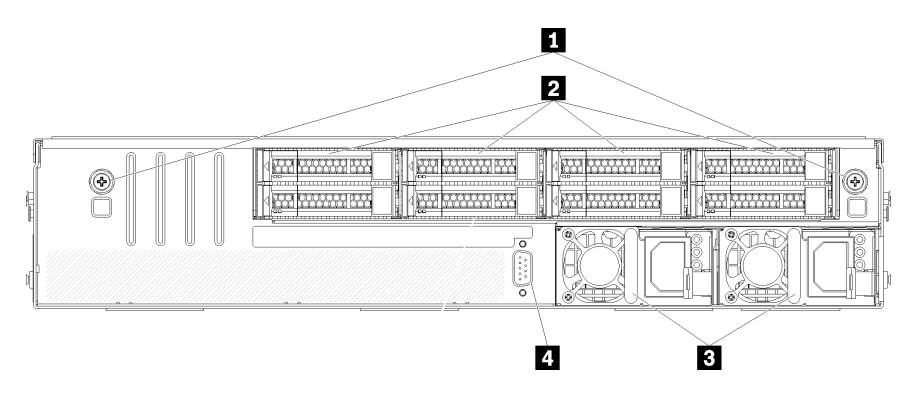

#### Figura 8. Vista posterior del servidor

Tabla 5. Componentes en la parte posterior del servidor

| Referencia de ilustración                                        | Referencia de ilustración                |  |
|------------------------------------------------------------------|------------------------------------------|--|
| <b>Telecia Tornillos de mano del compartimiento de la unidad</b> | 2 Disco duros de intercambio en caliente |  |
| <b>El Fuentes de alimentación de intercambio en caliente</b>     | 4 Puerto serie                           |  |

<span id="page-31-1"></span>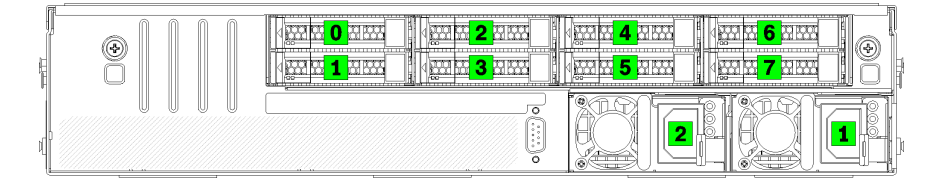

Figura 9. Numeración de unidades de disco duro y fuentes de alimentación

### **1** Tornillos de mano del compartimiento de la unidad

Utilice estos tornillos de mano para fijar el compartimiento de la unidad en el chasis del servidor.

### **2** Disco duros de intercambio en caliente

Puede instalar hasta ocho unidades de disco duro de intercambio en caliente. Las bahías de la unidad de disco duro están enumeradas de 0 a 7 (y etiquetadas). Consulte [Figura 9 "Numeración de unidades de disco](#page-31-1)  [duro y fuentes de alimentación" en la página 22](#page-31-1).

### **3** Fuentes de alimentación de intercambio en caliente

Debe instalar dos fuentes de alimentación de intercambio en caliente. Las fuentes de alimentación tienen los números 1 y 2. Consulte [Figura 9 "Numeración de unidades de disco duro y fuentes de alimentación" en la](#page-31-1)  [página 22](#page-31-1).

### **4** Puerto serie

Utilice el puerto serie para conectarse a la parte frontal de la interfaz de serie del sistema

### <span id="page-32-0"></span>LED del suministro de alimentación

La siguiente ilustración de esta sección muestra los LED de suministro de alimentación.

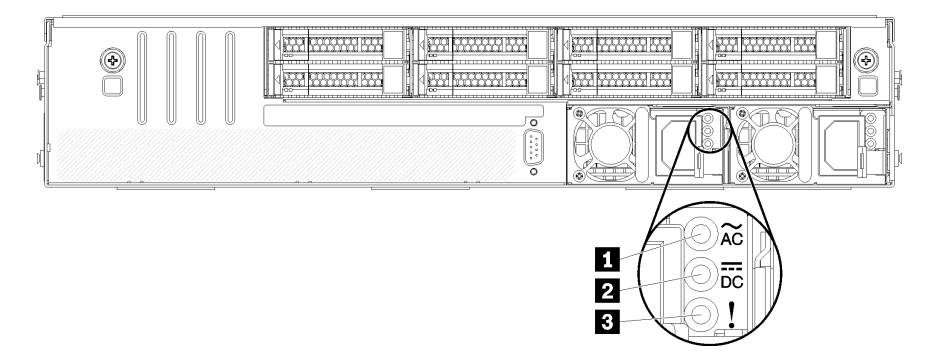

### Figura 10. LED de vista posterior del servidor

Tabla 6. LED del suministro de alimentación

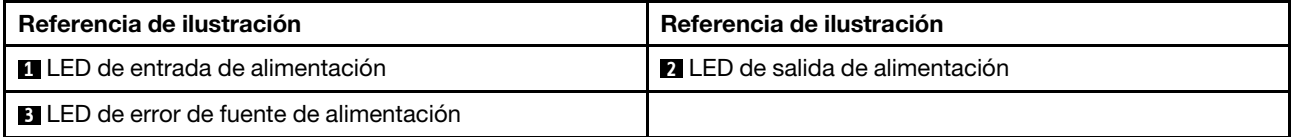

#### **1** LED de entrada de alimentación **2** LED de salida de alimentación **3** LED de error de la fuente de alimentación

Cada fuente de alimentación de intercambio en caliente tiene tres LED de estado.

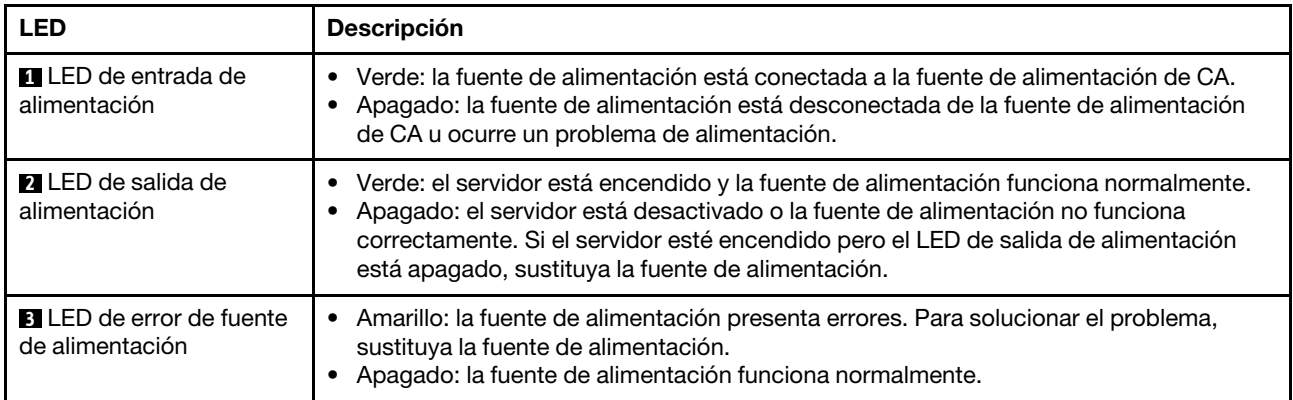

### <span id="page-33-0"></span>Componentes de la placa del sistema

La siguiente ilustración de esta sección muestra las ubicaciones de los componentes de la placa del sistema.

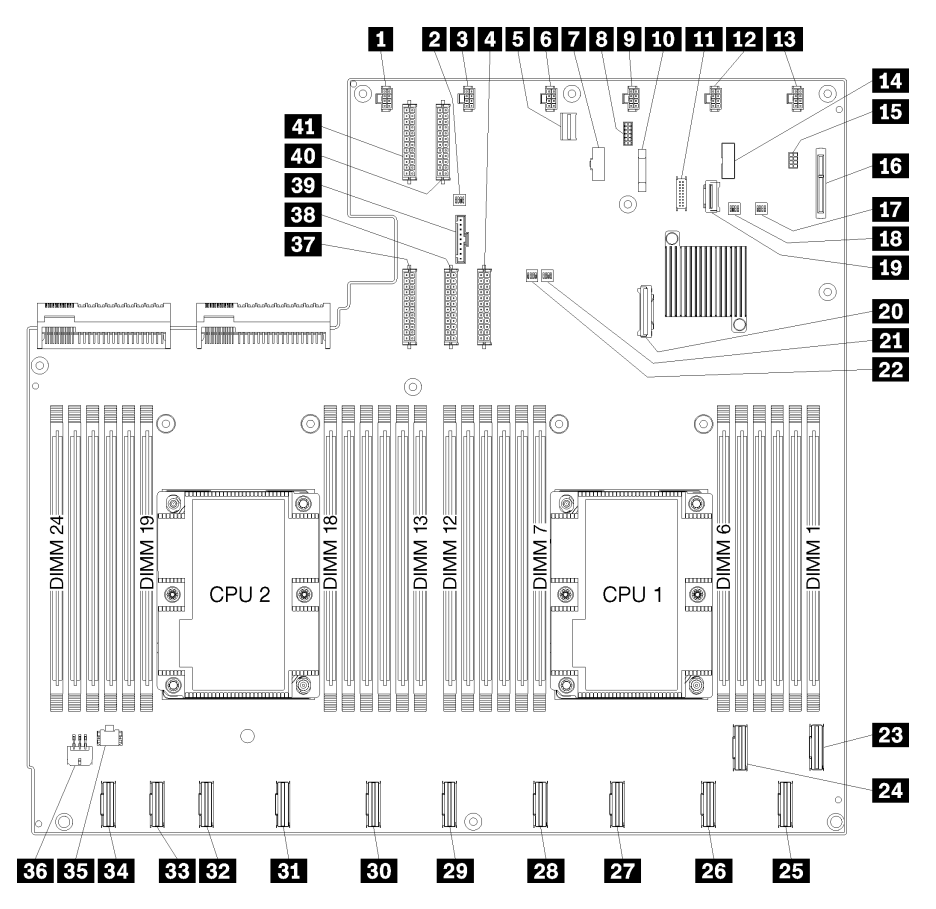

Figura 11. Componentes de la placa del sistema

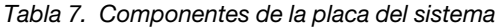

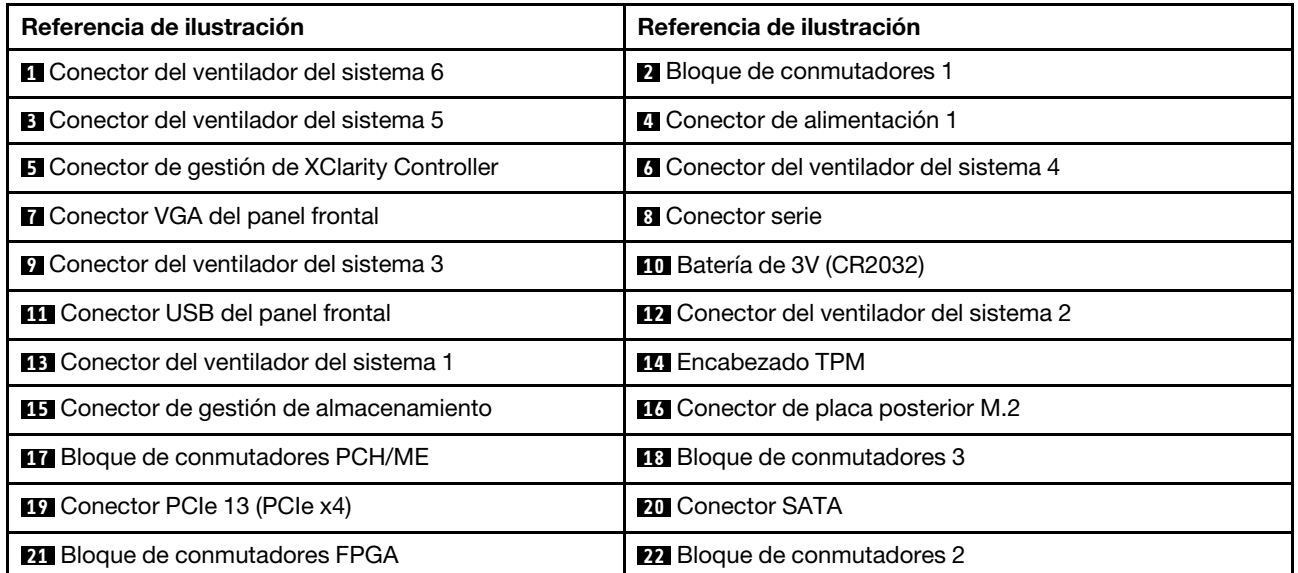

Tabla 7. Componentes de la placa del sistema (continuación)

| Referencia de ilustración                                                     | Referencia de ilustración                                      |  |  |
|-------------------------------------------------------------------------------|----------------------------------------------------------------|--|--|
| <b>23</b> Conector PCIe 1 (CPU1)                                              | <b>24 Conector PCIe 2 (CPU1)</b>                               |  |  |
| <b>25</b> Conector PCIe 3 (CPU1)                                              | 23 Conector PCIe 4 (CPU1)                                      |  |  |
| <b>27</b> Conector PCIe 5 (CPU1)                                              | 28 Conector PCIe 6 (CPU1)                                      |  |  |
| <b>27 Conector PCIe 7 (CPU2)</b>                                              | <b>BU</b> Conector PCIe 8 (CPU2)                               |  |  |
| <b>BI</b> Conector PCIe 9 (CPU2)                                              | <b>B2</b> Conector PCIe 10 (CPU2)                              |  |  |
| <b>BB</b> Conector PCIe 11 (CPU2)                                             | <b>EL</b> Conector PCIe 12 (CPU2)                              |  |  |
| <b>BE</b> Conector de alimentación del compartimiento de E/<br>S <sub>2</sub> | <b>EU</b> Conector de alimentación del compartimiento de E/S 1 |  |  |
| <b>ET</b> Conector de alimentación 5                                          | <b>BB</b> Conector de alimentación 2                           |  |  |
| <b>By</b> Conector del panel del operador                                     | <b>ZU</b> Conector de alimentación 3                           |  |  |
| <b>21 Conector de alimentación 4</b>                                          |                                                                |  |  |

La placa del sistema está fija por dos postes del deflector de aire, dos postes guía del adaptador M.2 y 10 tornillos. Consulte la siguiente imagen para conocer las ubicaciones.

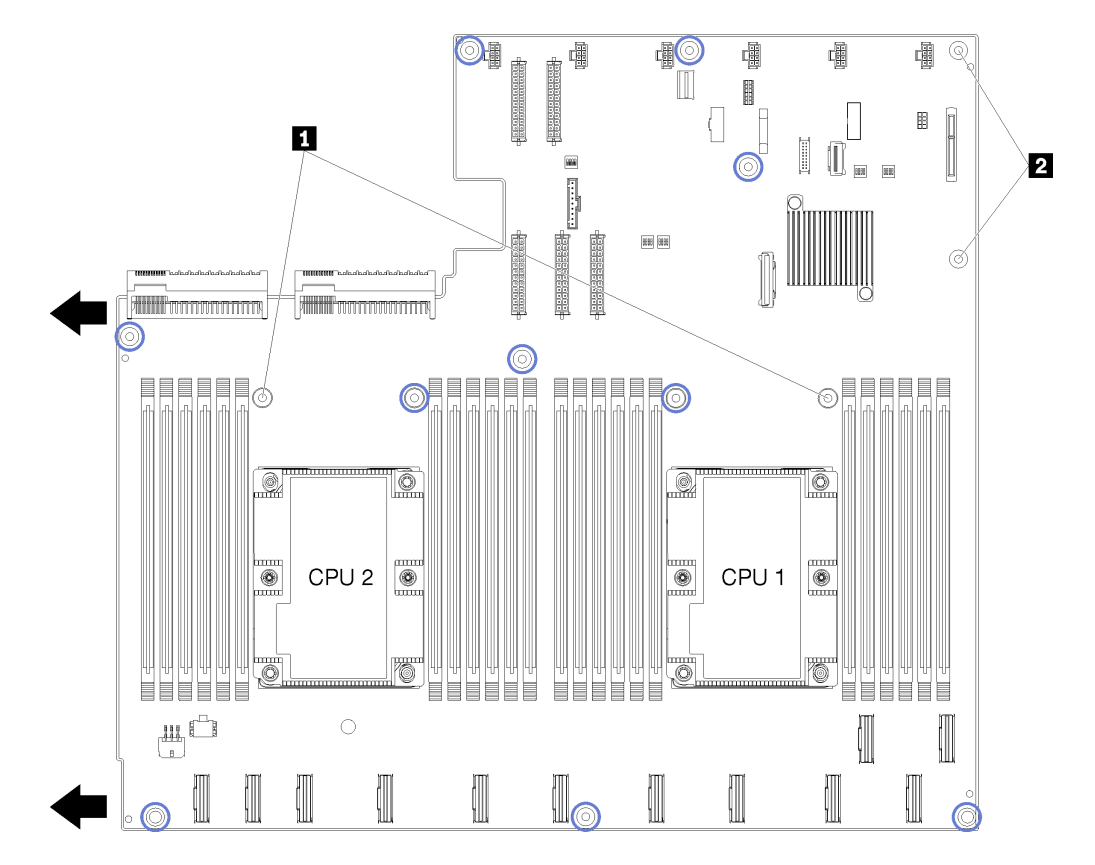

Figura 12. Ubicaciones de tornillo de la placa del sistema

Tabla 8. Componentes de la placa del sistema

**1** Postes del deflector de aire

<span id="page-35-0"></span>**2** Postes guía del adaptador M.2

### Valores del puente

Se muestran los valores del puente de los componentes Product\_name

#### Importante:

- Antes de mover los puentes, apague el servidor y, a continuación, desconecte todos los cables de alimentación y los cables externos. No abra el servidor ni intente repararlo antes de leer o comprender la siguiente información:
	- [http://thinksystem.lenovofiles.com/help/topic/safety\\_documentation/pdf\\_files.html](http://thinksystem.lenovofiles.com/help/topic/safety_documentation/pdf_files.html)
	- ["Manipulación de dispositivos sensibles a la electricidad estática" en la página 69](#page-78-0)
- Todos los bloques de puentes o conmutadores de la placa del sistema que no aparecen en las ilustraciones de este documento están reservados

### Adaptadores GPU

La siguiente tabla muestra los valores del puente necesarios para los adaptadores GPU.

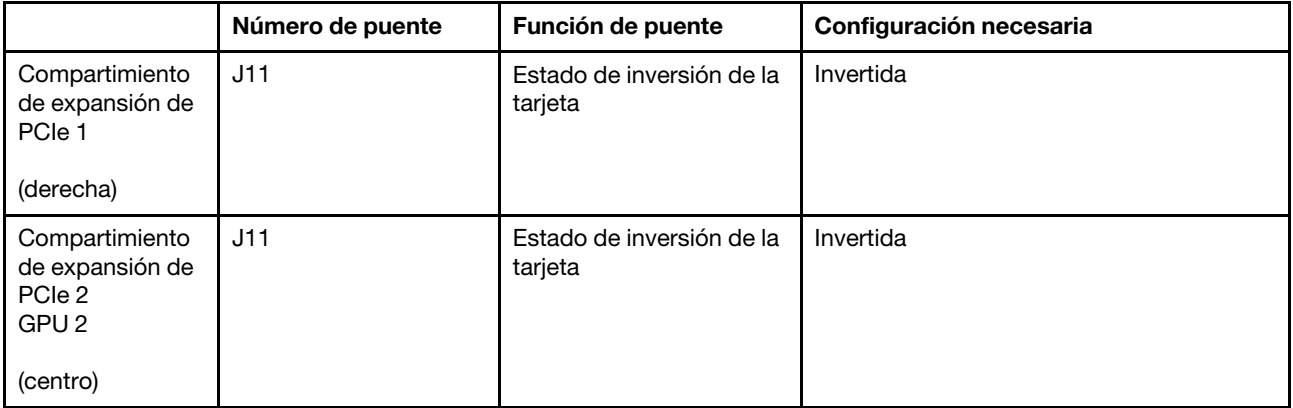

Tabla 9. Valores del puente de adaptadores PCIe

### Compartimiento de expansión de E/S

La siguiente tabla muestra los valores de puente necesarios para la tarjeta del compartimiento de expansión de E/S.

Tabla 10. Configuración del puente de compartimiento de expansión de E/S

| Número de puente                      | Número de puente | Función de puente                    | Configuración necesaria |
|---------------------------------------|------------------|--------------------------------------|-------------------------|
| Compartimiento de<br>expansión de E/S | J11              | Estado de inversión de<br>la tarieta | Predeterminado          |
| (derecha)                             |                  |                                      |                         |
# Bloques de conmutador

Los bloques de conmutador se encuentran en la placa del sistema.

## Notas:

- Si hay un adhesivo de protección claro en la parte superior en los bloques de conmutadores, debe extraerlo y descartarlo para acceder a los conmutadores.
- Todos los bloques de puentes o conmutadores de la placa del sistema que no aparecen en las ilustraciones de este documento están reservados

## SW1 (bloque de conmutador PCH/ME)

El bloque de conmutador PCH/ME está ubicado cerca del conector de la placa posterior M2 SATA/PCIe en la placa del sistema. Consulte ["Componentes de la placa del sistema" en la página 24](#page-33-0) para conocer la ubicación exacta del bloque de conmutador.

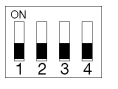

[Tabla 11 "Definición de bloque de conmutador PCH/ME" en la página 27](#page-36-0) describe las funciones del bloque de conmutador.

| <b>Número</b><br>de<br>posición<br>del<br>conmuta-<br>dor | Posición<br>predeterminada | <b>Función</b> | <b>Descripción</b>                                                         |
|-----------------------------------------------------------|----------------------------|----------------|----------------------------------------------------------------------------|
|                                                           | Desactivado                | Borrar CMOS    | Alternar con ON para borrar el registro del reloj en tiempo real<br>(RTC). |

<span id="page-36-0"></span>Tabla 11. Definición de bloque de conmutador PCH/ME

#### Importante:

1. Antes de cambiar cualquier valor de conmutador o de mover los puentes, apague el servidor y, a continuación, desconecte todos los cables de alimentación y cables externos. Revise la información en [http://thinksystem.lenovofiles.com/help/topic/safety\\_documentation/pdf\\_files.html](http://thinksystem.lenovofiles.com/help/topic/safety_documentation/pdf_files.html), ["Directrices de](#page-76-0) [instalación" en la página 67](#page-76-0), ["Manipulación de dispositivos sensibles a la electricidad estática" en la](#page-78-0)  [página 69](#page-78-0) y ["Apagado del servidor" en la página 15](#page-24-0).

#### SW6 (bloque de conmutador de sistema 1)

Bloque de conmutador de sistema 1 se encuentra cerca del conector del panel del operador de la placa del sistema. Consulte ["Componentes de la placa del sistema" en la página 24](#page-33-0) para conocer la ubicación exacta del bloque de conmutador.

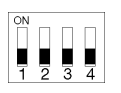

[Tabla 12 "Definición de bloque de conmutador de sistema 1" en la página 28](#page-37-0) describe las funciones del bloque de conmutador.

<span id="page-37-0"></span>Tabla 12. Definición de bloque de conmutador de sistema 1

| <b>Número de</b><br>posición<br>del<br>conmuta-<br>dor | Posición<br>predeterminada | <b>Función</b>                       | <b>Descripción</b>                                                                                       |
|--------------------------------------------------------|----------------------------|--------------------------------------|----------------------------------------------------------------------------------------------------|
|                                                        | Desactivado                | Forzar la<br>actualización<br>de XCC | Alternar con ON para forzar la actualización a la versión más<br>reciente de Lenovo Xclarity Controller. |

### Importante:

1. Antes de cambiar cualquier valor de conmutador o de mover los puentes, apague el servidor y, a continuación, desconecte todos los cables de alimentación y cables externos. Revise la información en [http://thinksystem.lenovofiles.com/help/topic/safety\\_documentation/pdf\\_files.html](http://thinksystem.lenovofiles.com/help/topic/safety_documentation/pdf_files.html), ["Directrices de](#page-76-0) [instalación" en la página 67](#page-76-0), ["Manipulación de dispositivos sensibles a la electricidad estática" en la](#page-78-0)  [página 69](#page-78-0) y ["Apagado del servidor" en la página 15](#page-24-0).

### SW7 (bloque de conmutador de sistema 2)

Bloque de conmutador de sistema 2 se encuentra cerca del conector de alimentación 1 de la placa del sistema. Consulte ["Componentes de la placa del sistema" en la página 24](#page-33-0) para conocer la ubicación exacta del bloque de conmutador.

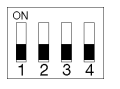

[Tabla 13 "Definición de bloque de conmutador de sistema 2" en la página 29](#page-38-0) describe las funciones del bloque de conmutador.

| Número de<br>posición<br>del<br>conmuta-<br>dor | <b>Posición</b><br>predeterminada | <b>Función</b>                          | <b>Descripción</b>                                           |
|-------------------------------------------------|-----------------------------------|-----------------------------------------|--------------------------------------------------------------|
| $\overline{2}$                                  | Desactivado                       | Omitir la<br>contraseña de<br>encendido | Alternar con ON para omitir la contraseña de encendido.      |
| 4                                               | Desactivado                       | Forzar<br>restablecimien-<br>to del XCC | Alternar con ON para restablecer Lenovo XClarity Controller. |

<span id="page-38-0"></span>Tabla 13. Definición de bloque de conmutador de sistema 2

#### Importante:

1. Antes de cambiar cualquier valor de conmutador o de mover los puentes, apague el servidor y, a continuación, desconecte todos los cables de alimentación y cables externos. Revise la información en [http://thinksystem.lenovofiles.com/help/topic/safety\\_documentation/pdf\\_files.html](http://thinksystem.lenovofiles.com/help/topic/safety_documentation/pdf_files.html), ["Directrices de](#page-76-0) [instalación" en la página 67](#page-76-0), ["Manipulación de dispositivos sensibles a la electricidad estática" en la](#page-78-0)  [página 69](#page-78-0) y ["Apagado del servidor" en la página 15](#page-24-0).

## SW11 (bloque de conmutador FPGA)

El bloque de conmutador de FPGA se encuentra junto al bloque de conmutador del sistema 2 en la placa del sistema. Consulte ["Componentes de la placa del sistema" en la página 24](#page-33-0) para conocer la ubicación exacta del bloque de conmutador.

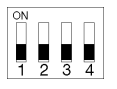

[Tabla 14 "Definición de bloque de conmutador FPGA" en la página 30](#page-39-0) describe las funciones del bloque de conmutador.

<span id="page-39-0"></span>Tabla 14. Definición de bloque de conmutador FPGA

| Número de<br>posición<br>del<br>conmuta-<br>dor | <b>Posición</b><br>predeterminada | <b>Función</b>             | <b>Descripción</b>                              |
|-------------------------------------------------|-----------------------------------|----------------------------|-------------------------------------------------|
|                                                 | Desactivado                       | Presencia<br>física de TPM | Alternar con ON para declarar presencia física. |

## Importante:

1. Antes de cambiar cualquier valor de conmutador o de mover los puentes, apague el servidor y, a continuación, desconecte todos los cables de alimentación y cables externos. Revise la información en [http://thinksystem.lenovofiles.com/help/topic/safety\\_documentation/pdf\\_files.html](http://thinksystem.lenovofiles.com/help/topic/safety_documentation/pdf_files.html), ["Directrices de](#page-76-0)  [instalación" en la página 67,](#page-76-0) ["Manipulación de dispositivos sensibles a la electricidad estática" en la](#page-78-0) [página 69](#page-78-0) y ["Apagado del servidor" en la página 15.](#page-24-0)

# Disposición interna de los cables

Algunos de los componentes del servidor tienen cables y conectores de los cables internos.

Para conectar los cables, utilice las siguientes directrices:

- Apague el servidor antes de conectar o desconectar los cables internos.
- Consulte la documentación que se proporciona con los dispositivos externos para obtener instrucciones adicionales sobre el cableado. Es posible que le sea más fácil orientar los cables antes de conectar los dispositivos al servidor.
- Los identificadores de ciertos cables están impresos sobre los cables que se proporcionan con el servidor y los dispositivos opcionales. Utilice estos identificadores para conectar los cables a los conectores correctos.
- Asegúrese de que el cable no esté pinzado y de que no cubra conectores ni obstruya ningún componente de la placa del sistema.
- Asegúrese de que los cables correspondientes pasen a través de las guías para cables, fosas y rutas.

Nota: Desacople todos los pestillos, las pestañas de liberación o los bloqueos de los conectores de los cables cuando desconecte los cables de la placa del sistema. Si no los libera antes de retirar los cables, los zócalos de los cables de la placa del sistema, los cuales son frágiles, resultarán dañados. Cualquier daño a los zócalos de los cables podría requerir la sustitución de la placa del sistema.

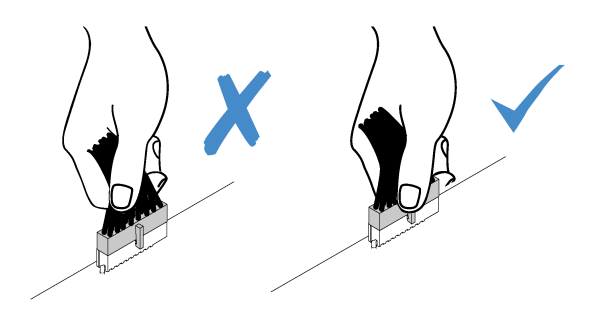

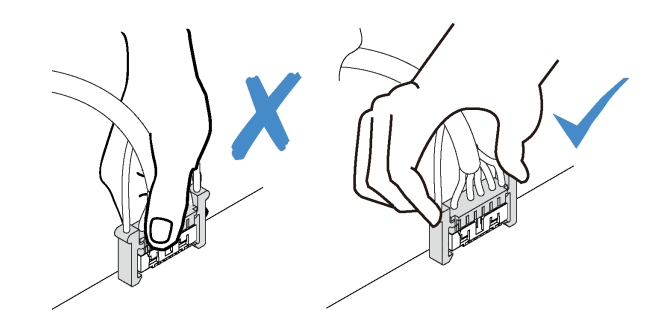

# Guías de disposición interna de los cables

Dentro del chasis del servidor, varias guías de disposición de los cables están disponibles para asegurarse de que todos los cables se hayan dispuesto correctamente.

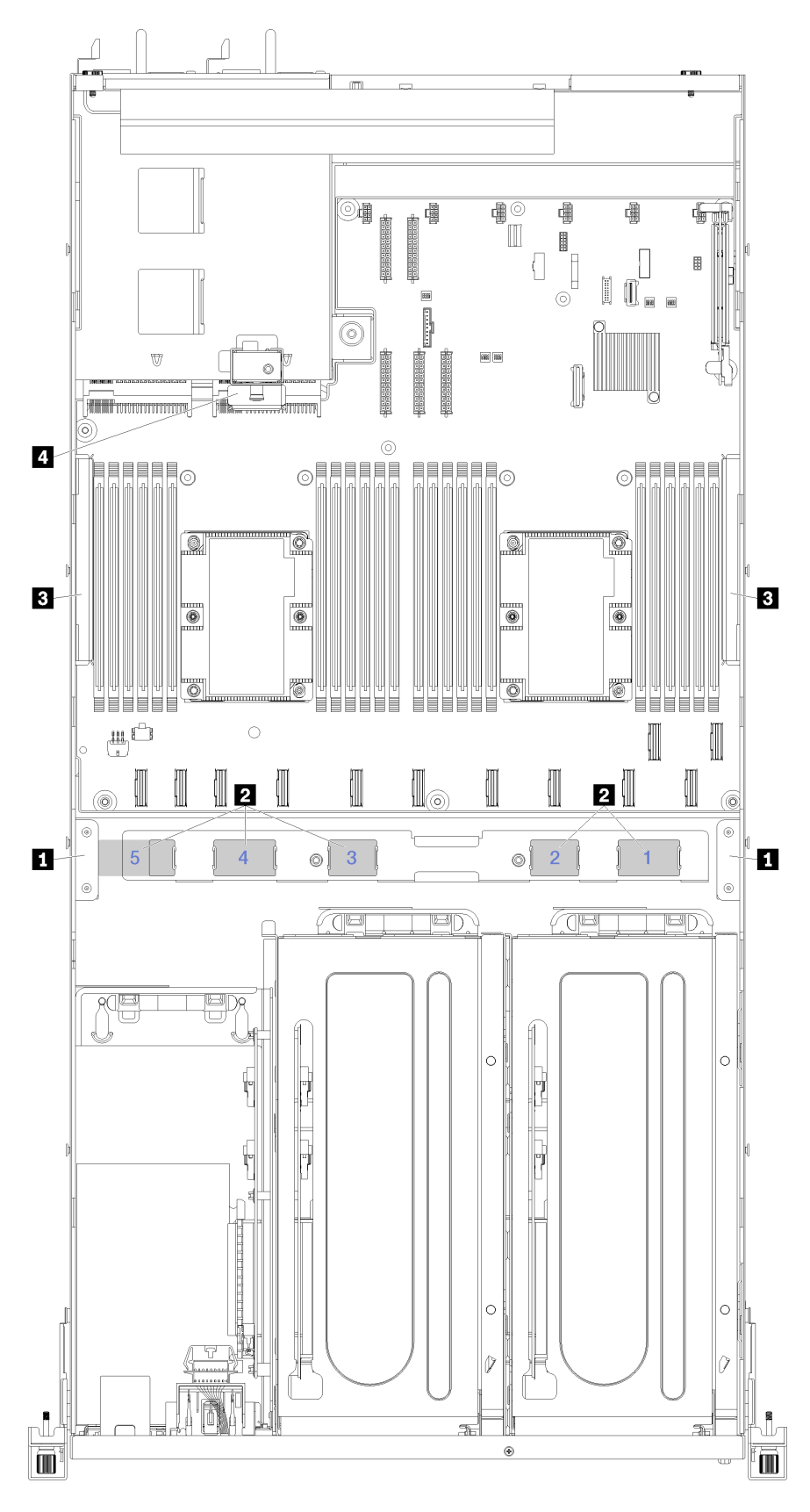

Figura 13. Guías de disposición de los cables

Nota: Los números azules representan las rutas de disposición de los cables bajo el compartimiento del ventilador.

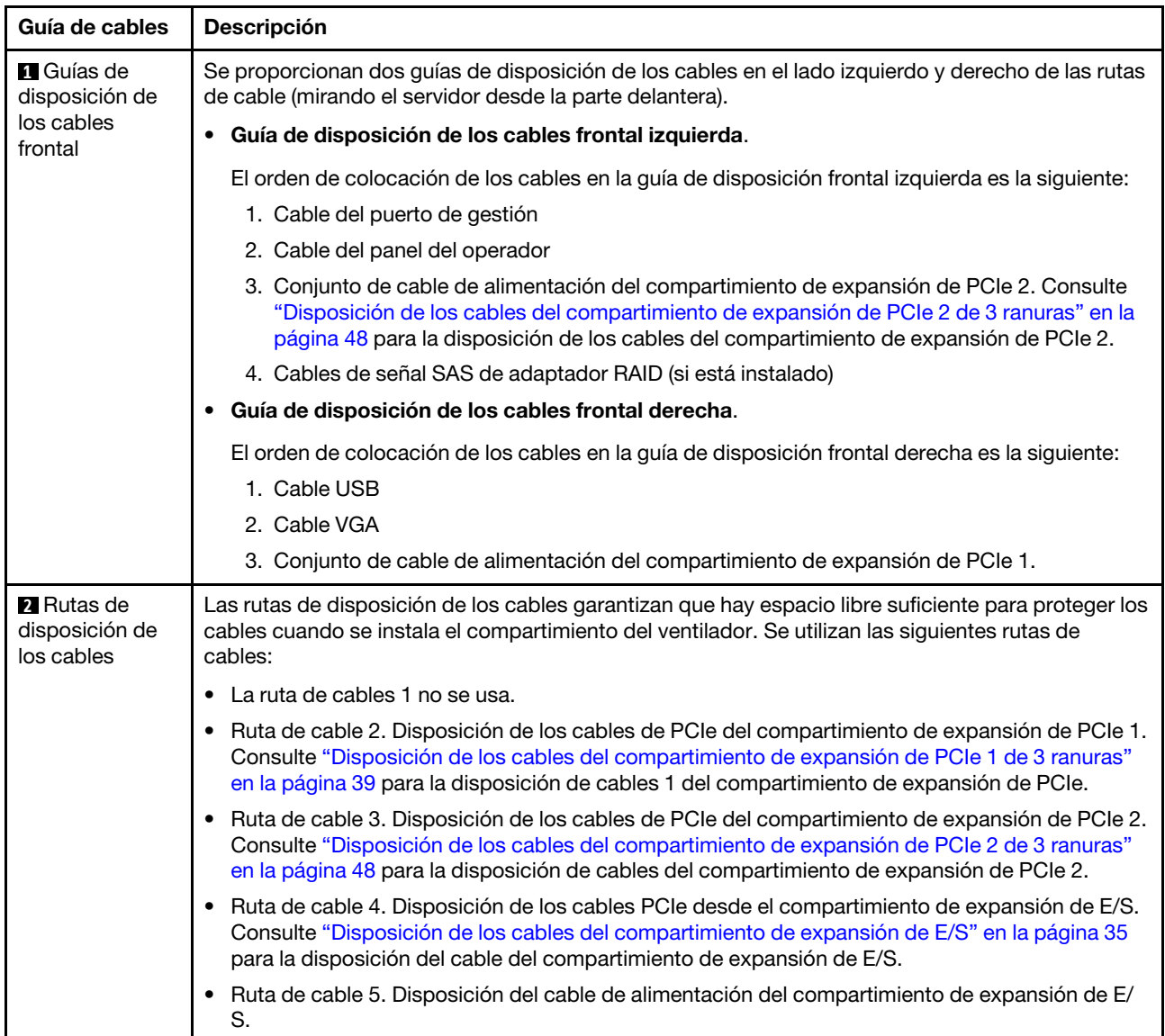

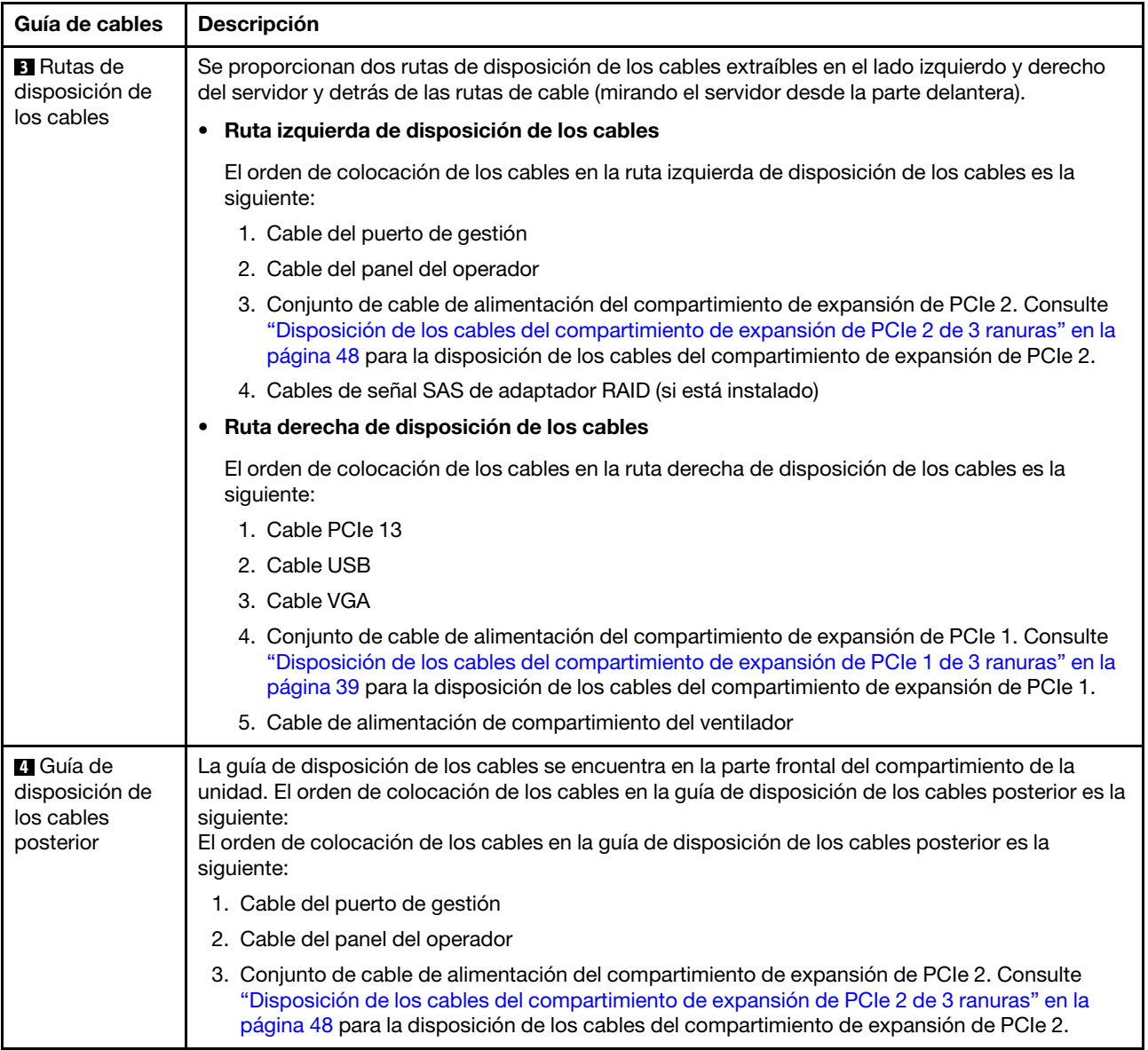

# <span id="page-44-0"></span>Disposición de los cables del compartimiento de expansión de E/S

Use esta sección para comprender la disposición de los cables para el compartimiento de expansión de E/S.

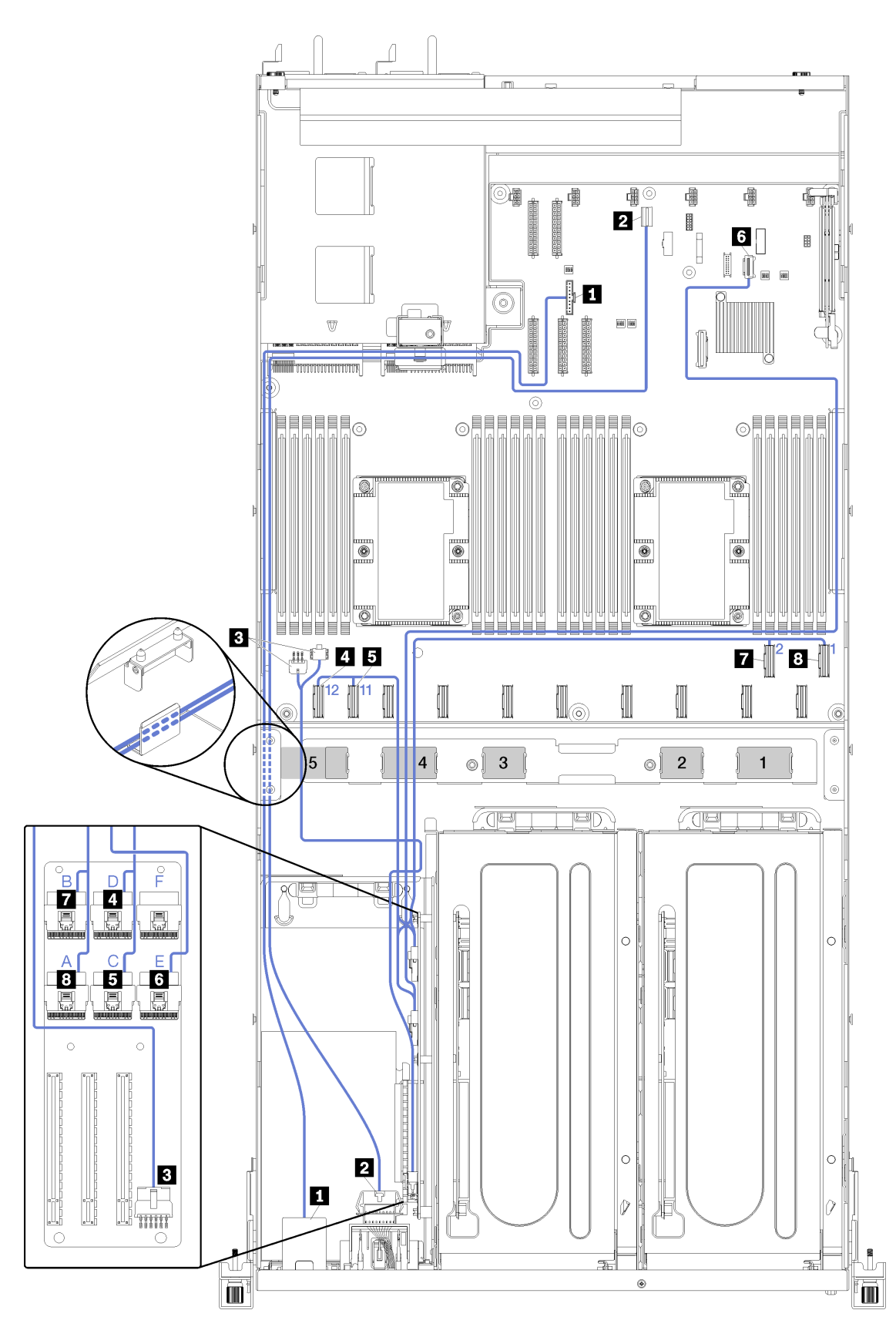

Figura 14. Disposición de los cables del compartimiento de expansión de E/S

Nota: Los números/letras azules representan las rutas de disposición de los cables bajo el compartimiento del ventilador.

El cable del puerto de gestión y el cable del panel de operador se disponen a través de la ruta izquierda de disposición de los cables (mirando desde la parte frontal del servidor) y a través de la guía de disposición de cables posterior. El orden de colocación de los cables en la ruta izquierda de disposición de los cables es la siguiente:

- 1. Cable del puerto de gestión
- 2. Cable del panel del operador
- 3. Conjunto de cable de alimentación del compartimiento de expansión de PCIe 2. Consulte ["Disposición](#page-57-0) [de los cables del compartimiento de expansión de PCIe 2 de 3 ranuras" en la página 48](#page-57-0) para la disposición de los cables del compartimiento de expansión de PCIe 2.
- 4. Cables de señal SAS de adaptador RAID (si está instalado)

El orden de colocación de cables en la guía de disposición de cables posterior es la siguiente:

- 1. Cable del puerto de gestión
- 2. Cable del panel del operador
- 3. Conjunto de cable de alimentación del compartimiento de expansión de PCIe 2. Consulte ["Disposición](#page-57-0) [de los cables del compartimiento de expansión de PCIe 2 de 3 ranuras" en la página 48](#page-57-0) para la disposición de los cables del compartimiento de expansión de PCIe 2.

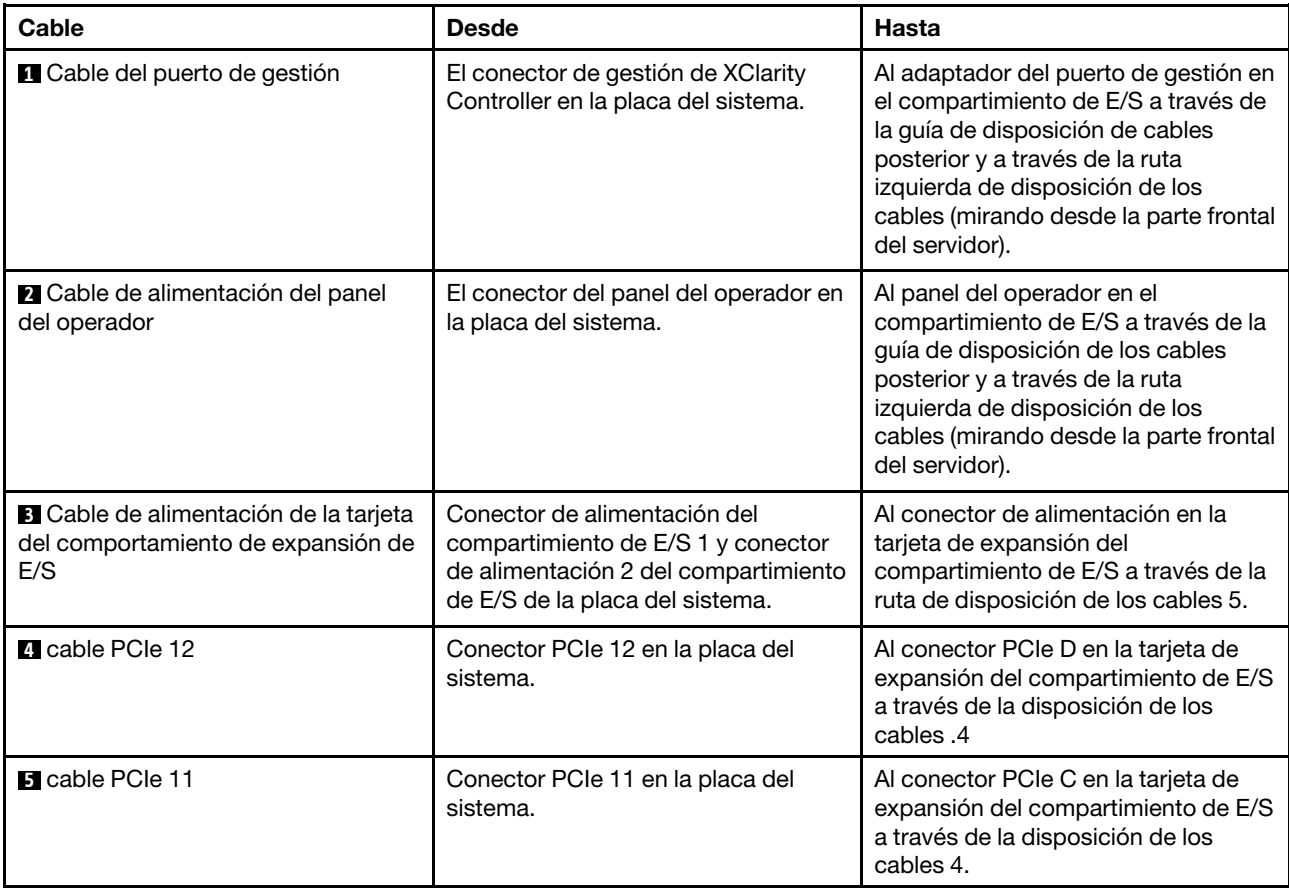

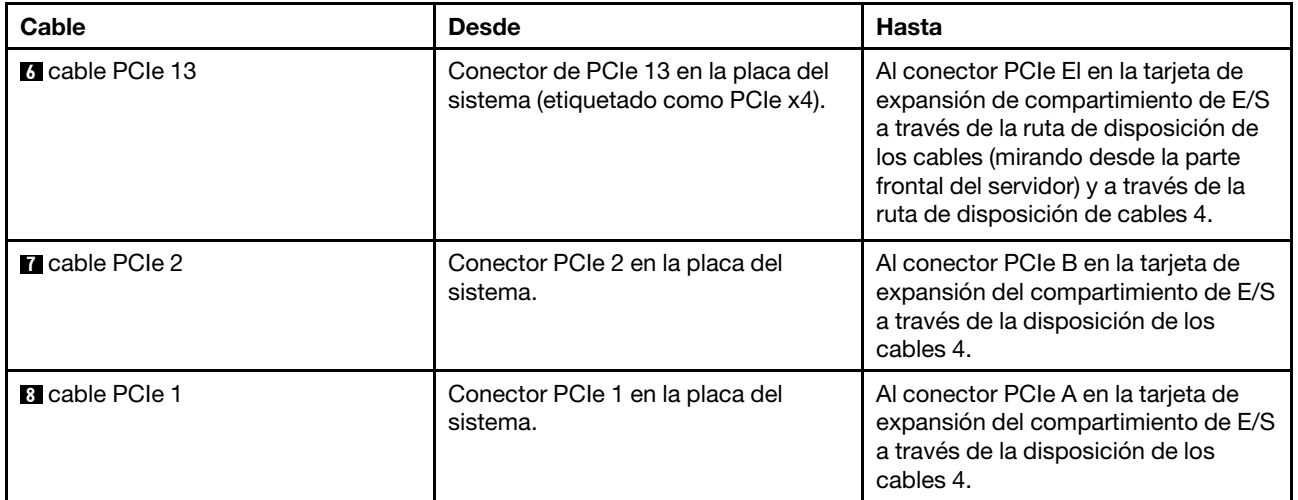

## <span id="page-48-0"></span>Disposición de los cables del compartimiento de expansión de PCIe 1 de 3 ranuras

Use esta sección para comprender la disposición de los cables para el compartimiento de expansión de PCIe 1 de 3 ranuras.

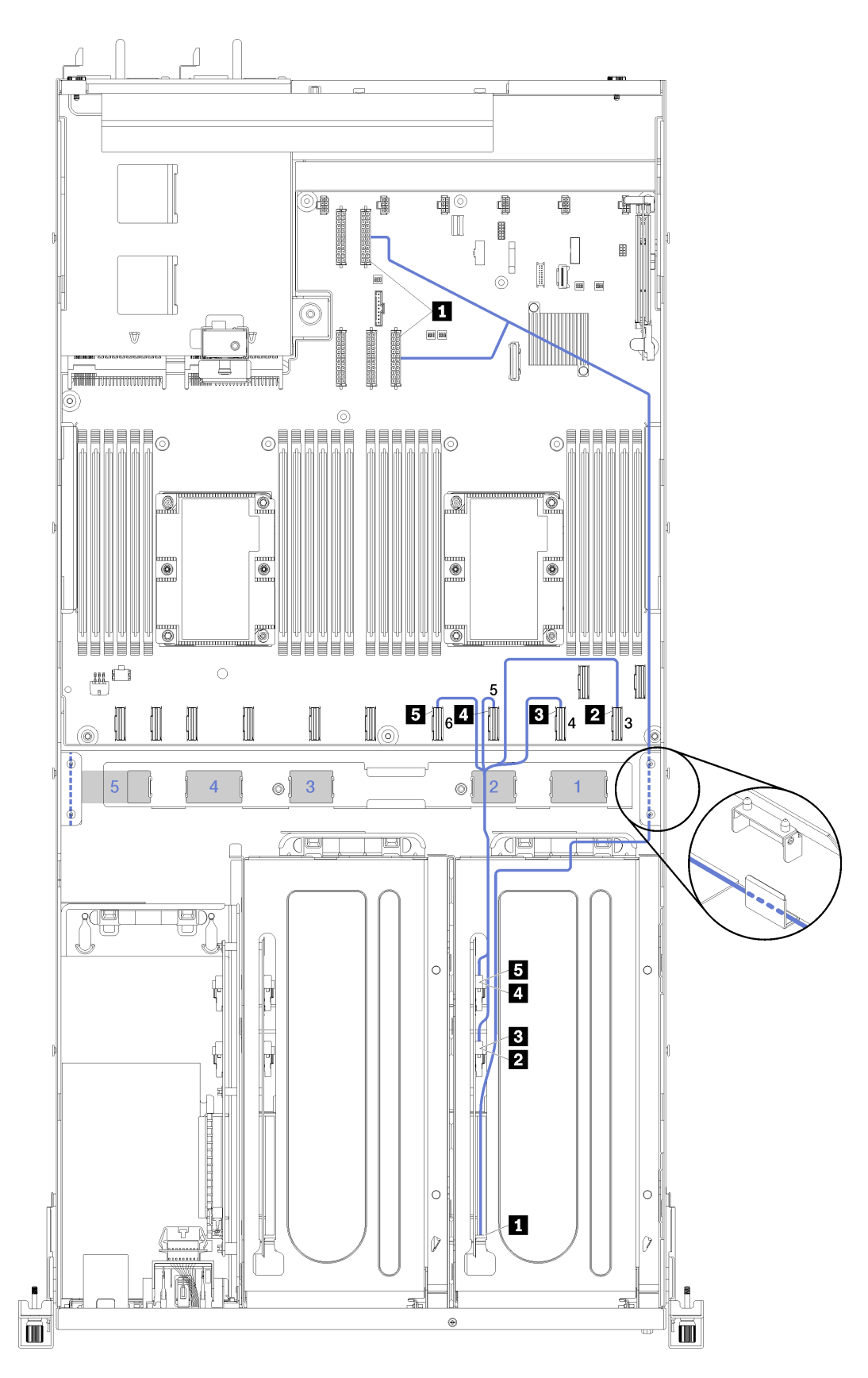

Figura 15. Disposición de los cables del compartimiento de expansión de PCIe 1 de 3 ranuras

Nota: Los números azules representan las rutas de disposición de los cables bajo el compartimiento del ventilador.

El cable de alimentación del compartimiento de expansión PCIe se dispone a través de la ruta de disposición de cables derecha (mirando desde la parte frontal del servidor). El orden de colocación de los cables en la ruta derecha de disposición de los cables es la siguiente:

- 1. Cable PCIe 13
- 2. Cable USB
- 3. Cable VGA
- 4. Conjunto de cable de alimentación del compartimiento de expansión de PCIe 1
- 5. Cable de alimentación de compartimiento del ventilador Consulte ["Disposición de los cables del](#page-70-0) [compartimiento del ventilador" en la página 61](#page-70-0) para la información de disposición del compartimiento del ventilador del sistema.

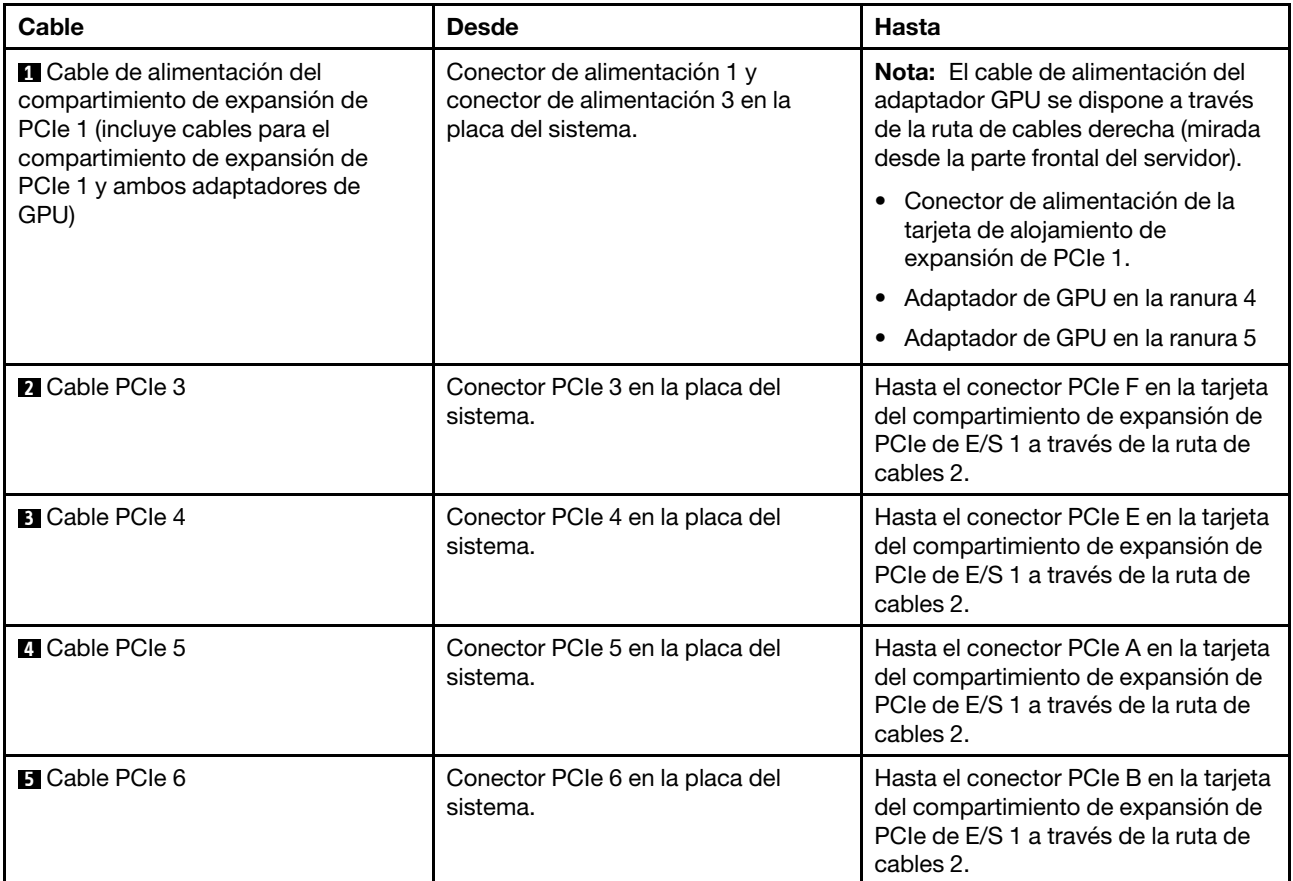

## Disposición de los cables del compartimiento de expansión de PCIe 1 de 4 ranuras

Use esta sección para comprender la disposición de los cables para el compartimiento de expansión de PCIe 1 de 4 ranuras.

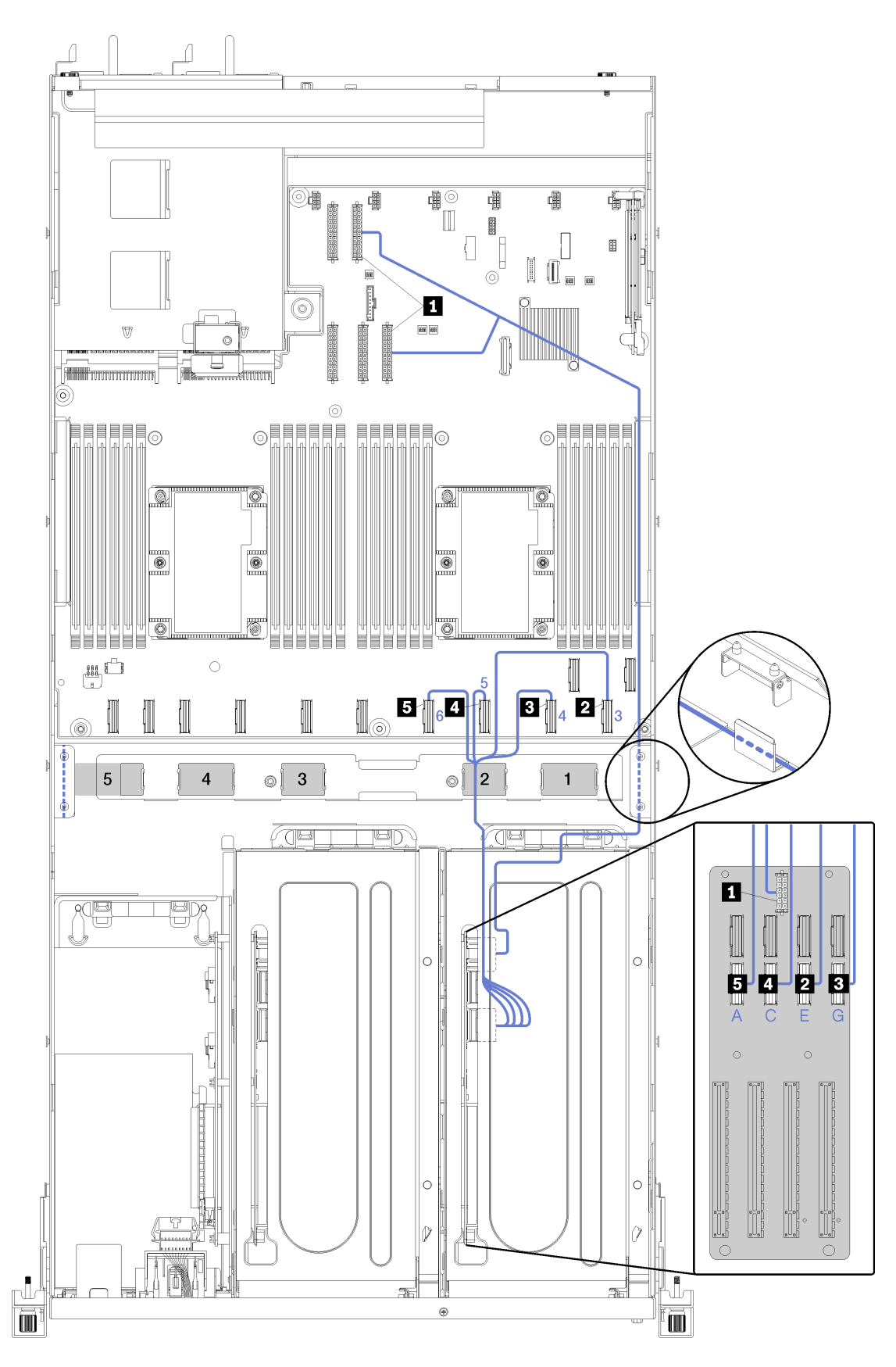

Figura 16. Disposición de los cables del compartimiento de expansión de PCIe 1 de 4 ranuras

Nota: Los números/letras azules representan las rutas de disposición de los cables bajo el compartimiento del ventilador.

El cable de alimentación del compartimiento de expansión PCIe se dispone a través de la ruta de disposición de cables derecha (mirando desde la parte frontal del servidor). El orden de colocación de los cables en la ruta derecha de disposición de los cables es la siguiente:

- 1. Cable PCIe 13
- 2. Cable USB
- 3. Cable VGA
- 4. Conjunto de cable de alimentación del compartimiento de expansión de PCIe 1
- 5. Cable de alimentación de compartimiento del ventilador Consulte ["Disposición de los cables del](#page-70-0) [compartimiento del ventilador" en la página 61](#page-70-0) para la información de disposición del compartimiento del ventilador del sistema.

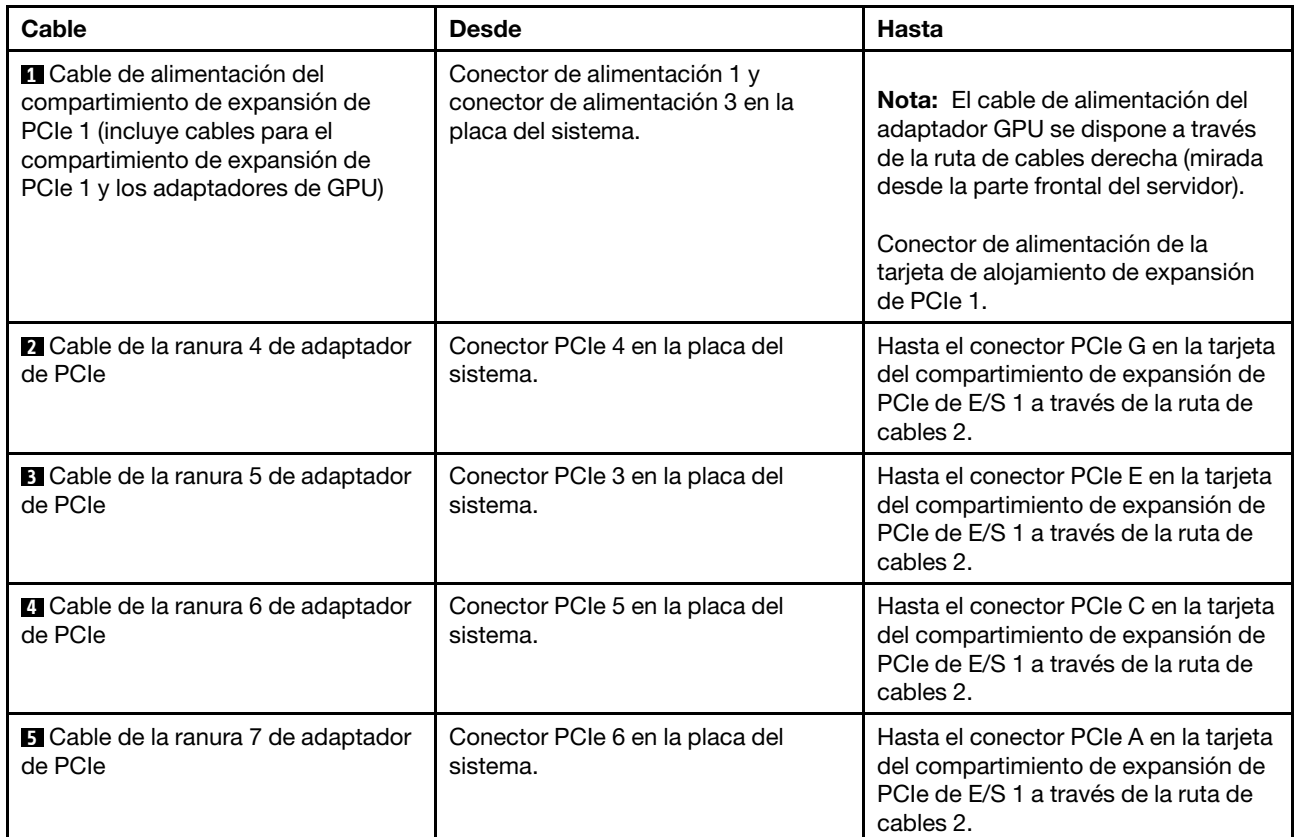

# Video y la disposición de los cables

Use esta sección para comprender la disposición de los cables para los puertos de video y USB.

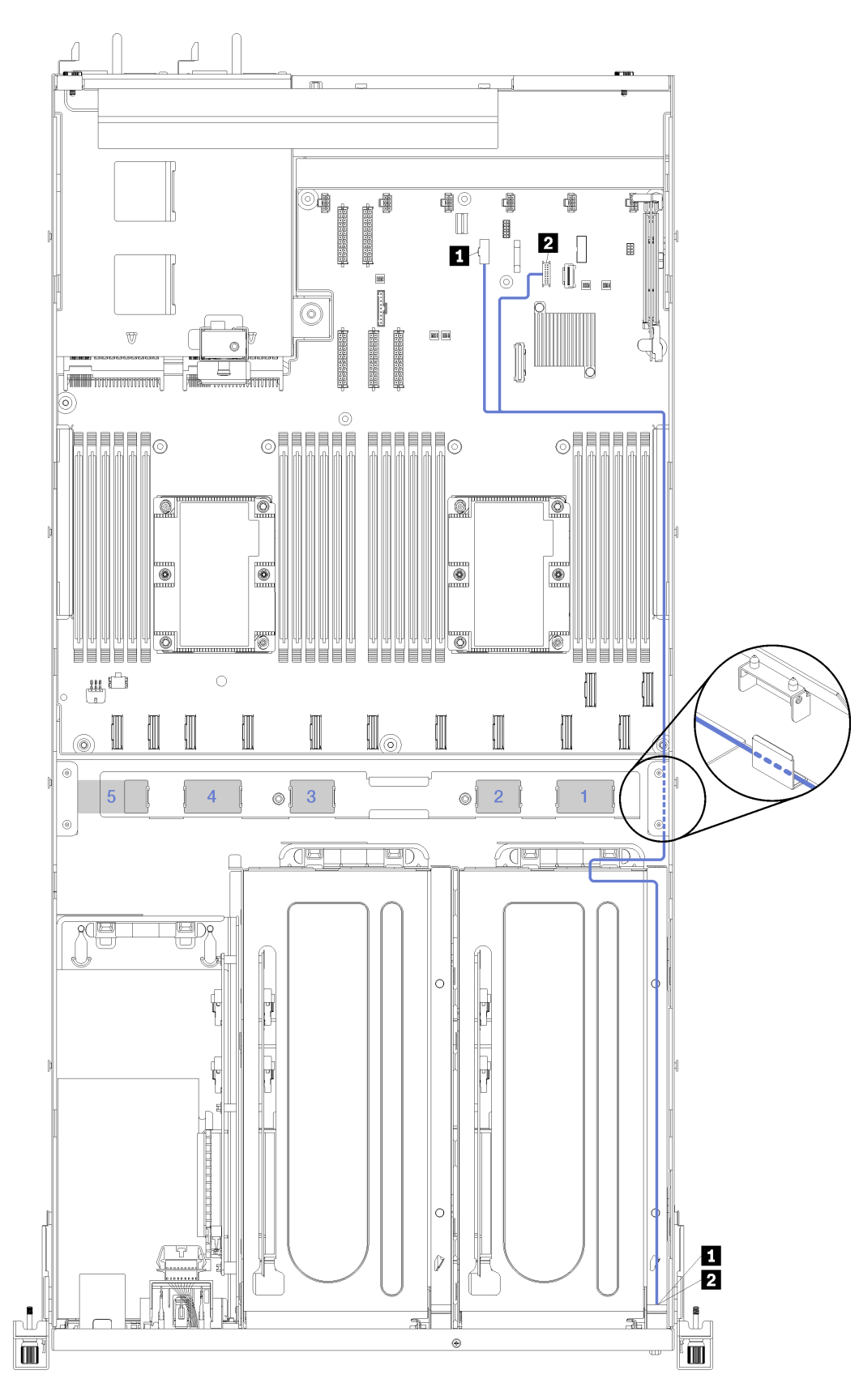

Figura 17. Disposición de los cables de video y USB

Nota: Los números azules representan las rutas de disposición de los cables bajo el compartimiento del ventilador.

El cable de video (VGA) y el cable USB se disponen a través de la ruta de cables derecha (mirada desde la parte frontal del servidor). El orden de colocación de los cables en la ruta derecha de disposición de los cables es la siguiente:

- 1. Cable PCIe 13
- 2. Cable USB
- 3. Cable VGA
- 4. Conjunto de cable de alimentación del compartimiento de expansión de PCIe 1. Consulte ["Disposición](#page-48-0) [de los cables del compartimiento de expansión de PCIe 1 de 3 ranuras" en la página 39](#page-48-0) para la disposición de los cables del compartimiento de expansión de PCIe 1.
- 5. Cable de alimentación de compartimiento del ventilador Consulte ["Disposición de los cables del](#page-70-0) [compartimiento del ventilador" en la página 61](#page-70-0) para la información de disposición del compartimiento del ventilador del sistema.

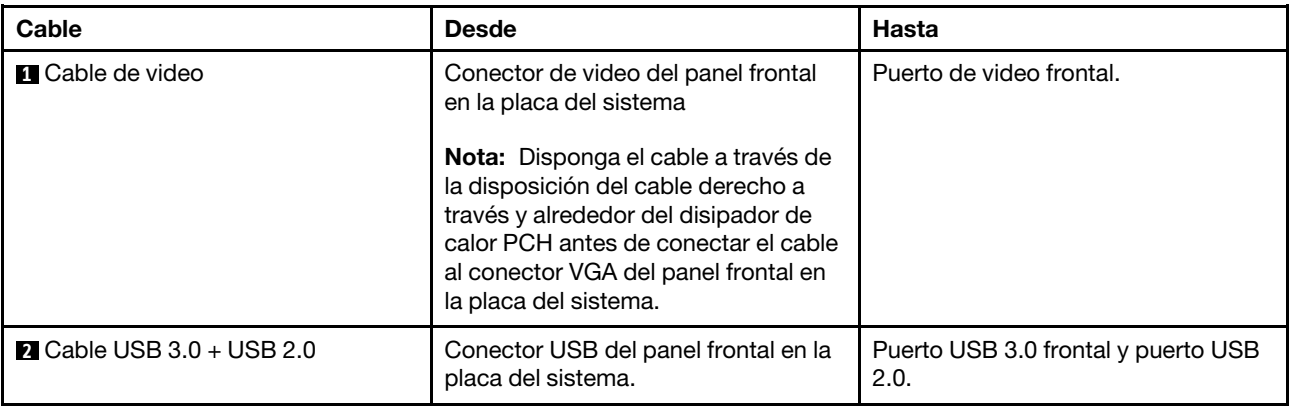

## <span id="page-57-0"></span>Disposición de los cables del compartimiento de expansión de PCIe 2 de 3 ranuras

Use esta sección para comprender la disposición de los cables para el compartimiento de expansión de PCIe 2 de 3 ranuras.

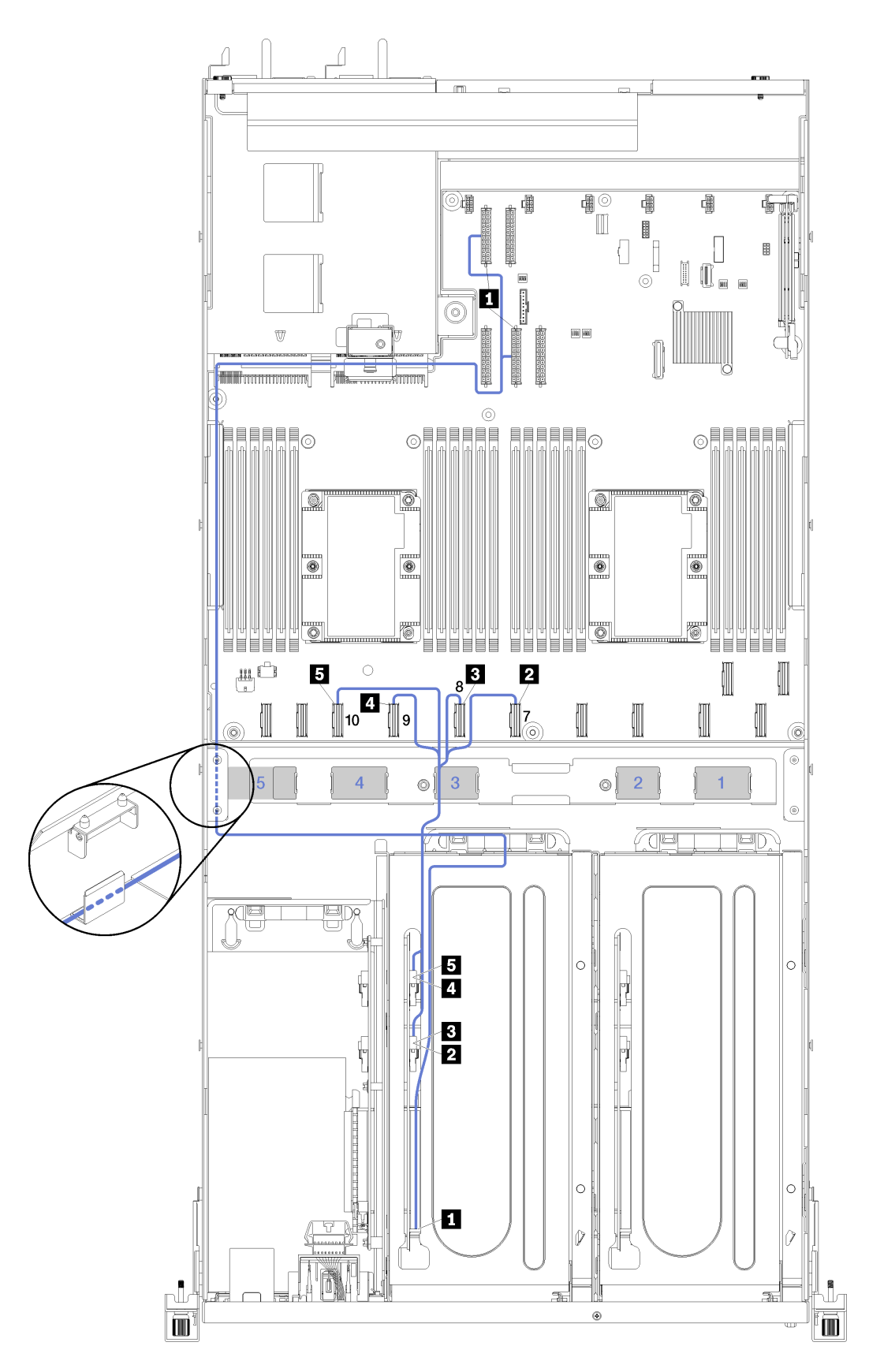

Figura 18. Disposición de los cables del compartimiento de expansión de PCIe 2 de 3 ranuras

Nota: Los números azules representan las rutas de disposición de los cables bajo el compartimiento del ventilador.

El conjunto de cable de alimentación del compartimiento de expansión PCIe 2 se enruta a través de la ruta izquierda de disposición de los cables (mirando desde la parte frontal del servidor) a través de la guía de disposición de los cables posterior. El orden de colocación de los cables en la ruta izquierda de disposición de los cables es la siguiente:

- 1. Cable del puerto de gestión
- 2. Cable del panel del operador
- 3. Conjunto de cable de alimentación del compartimiento de expansión de PCIe 2.
- 4. Cables de señal SAS de adaptador RAID (si está instalado)

El orden de colocación de cables en la guía de disposición de cables posterior es la siguiente:

- 1. Cable del puerto de gestión
- 2. Cable del panel del operador
- 3. Conjunto de cable de alimentación del compartimiento de expansión de PCIe 2.

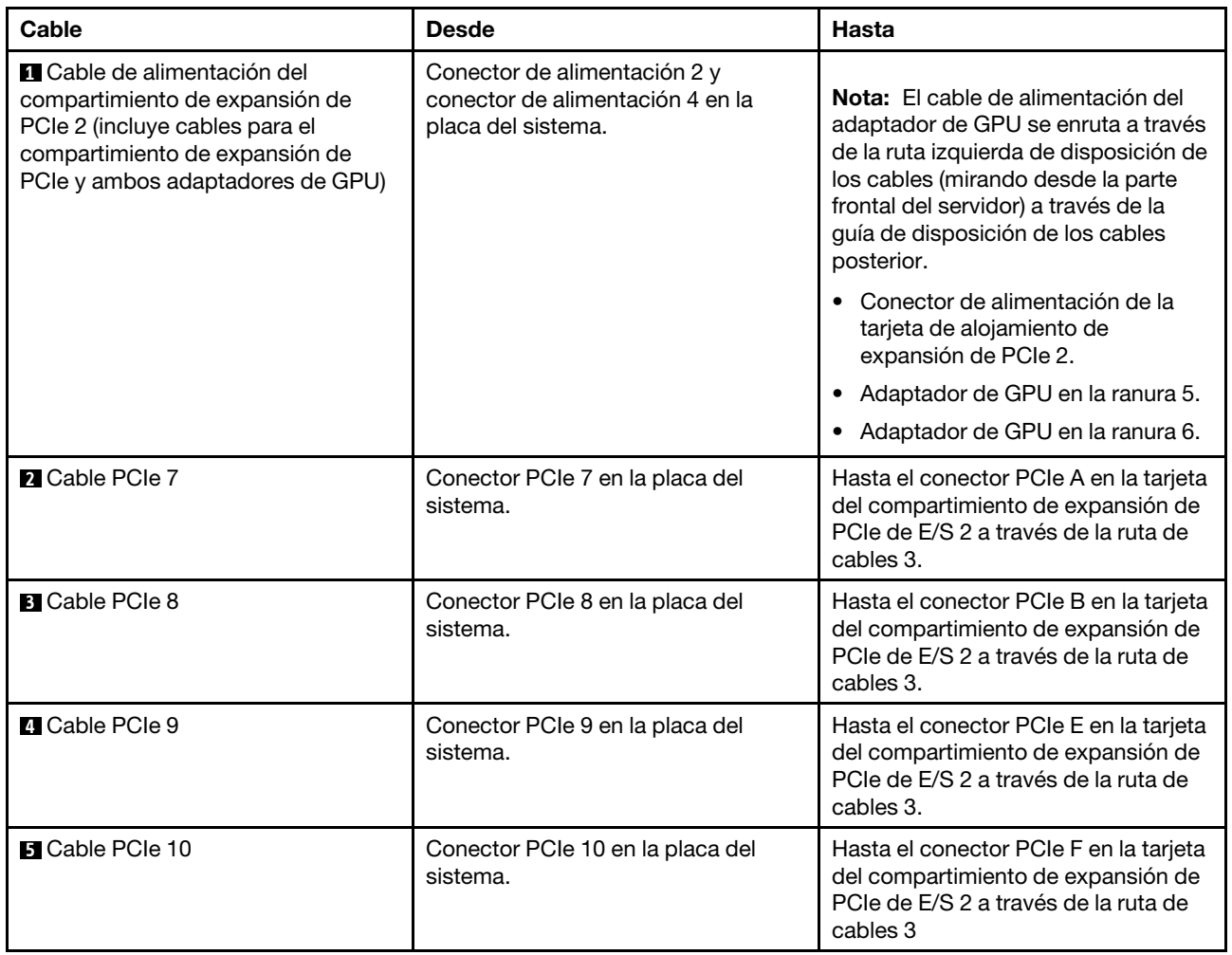

## Disposición de los cables del compartimiento de expansión de PCIe 2 de 4 ranuras

Use esta sección para comprender la disposición de los cables para el compartimiento de expansión de PCIe 2 de 4 ranuras.

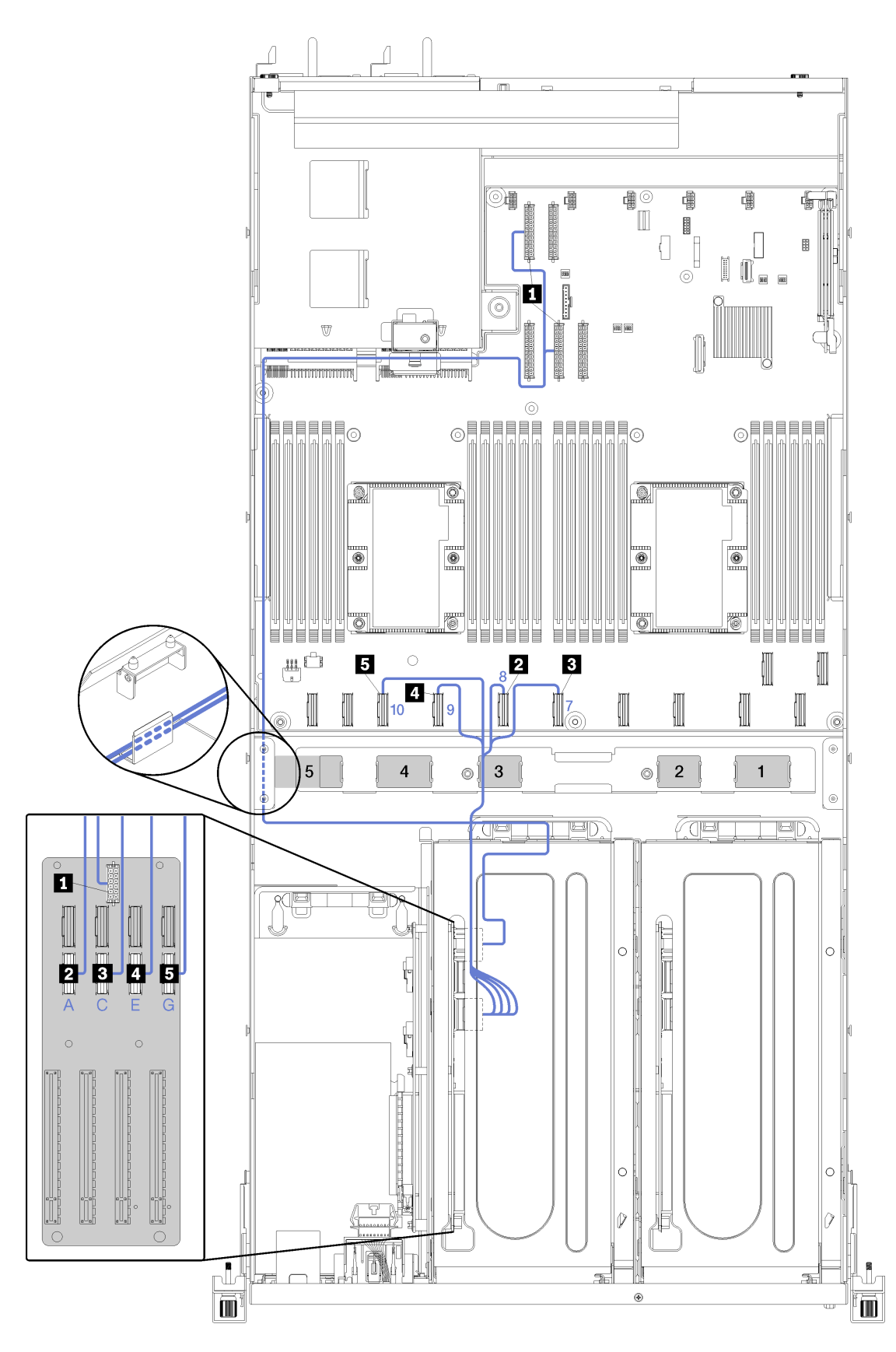

Figura 19. Disposición de los cables del compartimiento de expansión de PCIe 2 de 4 ranuras

Nota: Los números/letras azules representan las rutas de disposición de los cables bajo el compartimiento del ventilador.

El conjunto de cable de alimentación del compartimiento de expansión PCIe 2 se enruta a través de la ruta izquierda de disposición de los cables (mirando desde la parte frontal del servidor) a través de la guía de disposición de los cables posterior. El orden de colocación de los cables en la ruta izquierda de disposición de los cables es la siguiente:

- 1. Cable del puerto de gestión
- 2. Cable del panel del operador
- 3. Conjunto de cable de alimentación del compartimiento de expansión de PCIe 2.
- 4. Cables de señal SAS de adaptador RAID (si está instalado)

El orden de colocación de cables en la guía de disposición de cables posterior es la siguiente:

- 1. Cable del puerto de gestión
- 2. Cable del panel del operador
- 3. Conjunto de cable de alimentación del compartimiento de expansión de PCIe 2.

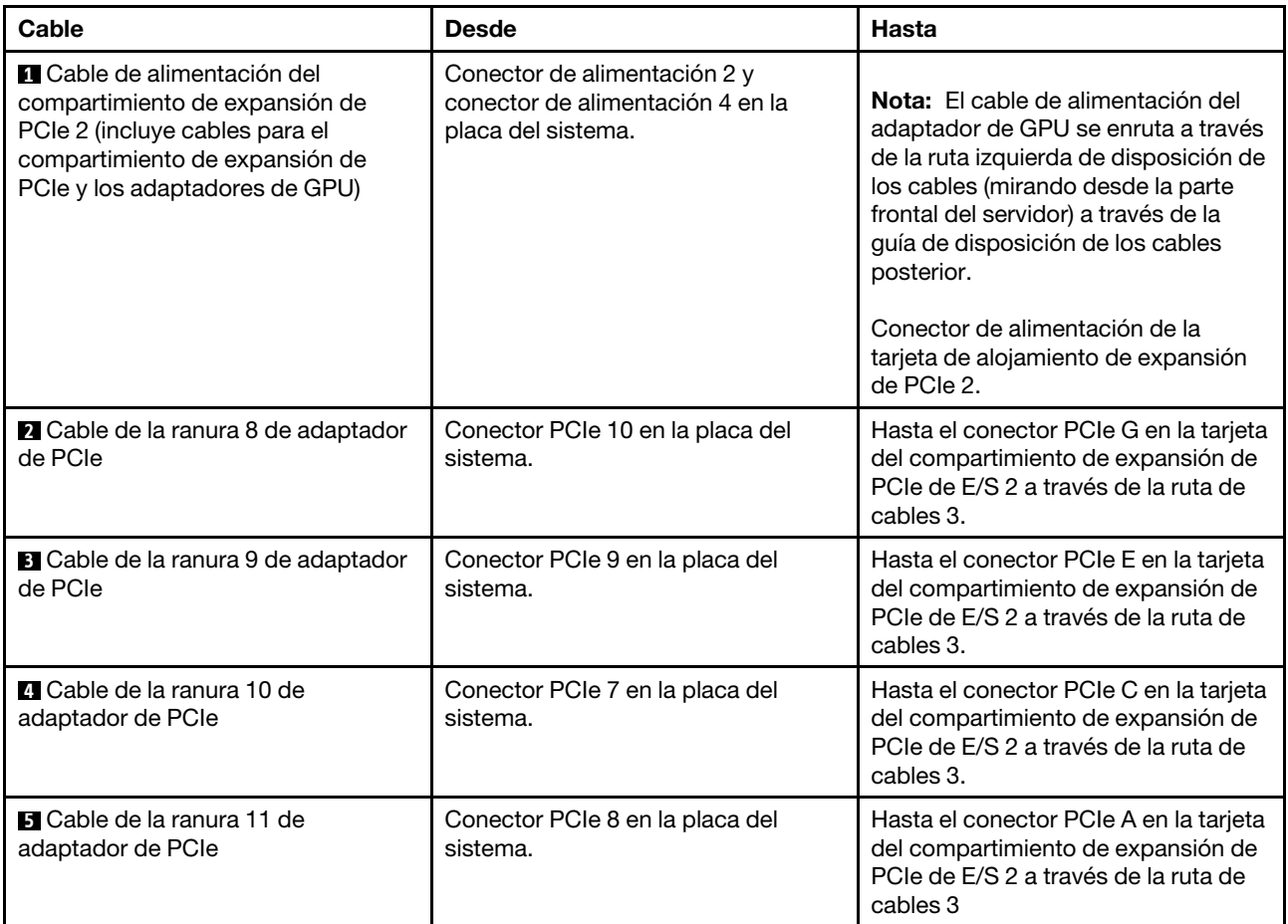

## Disposición de los cables del compartimiento de unidad (controlador RAID incorporado)

Utilice esta sección para comprender la disposición de cables del compartimiento de disco duro si está utilizando el controlador RAID integrado para gestionar las unidades.

Nota: Si realiza un pedido de opción de cable de señal SATA, use estas instrucciones para entender cómo instalar el cable.

Si está instalado un adaptador RAID, consulte ["Disposición del cable del adaptador RAID" en la página 57](#page-66-0) para ver la disposición de cables correcta para la placa posterior del compartimiento de unidad.

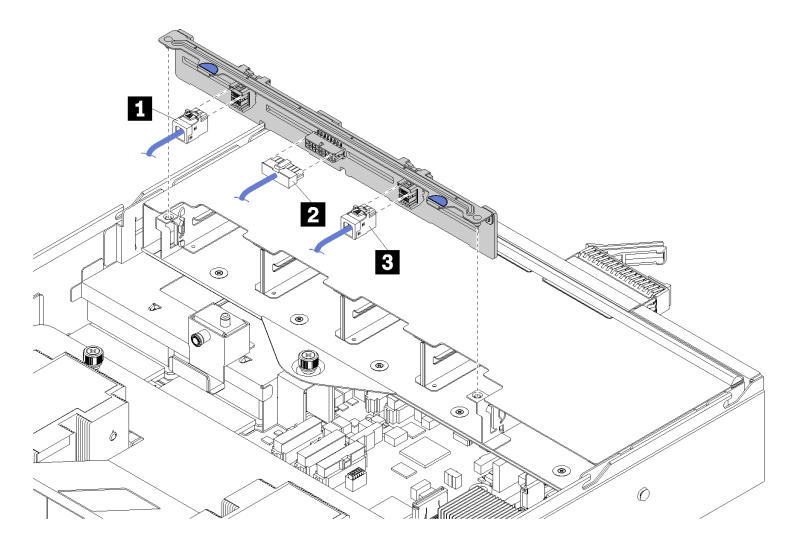

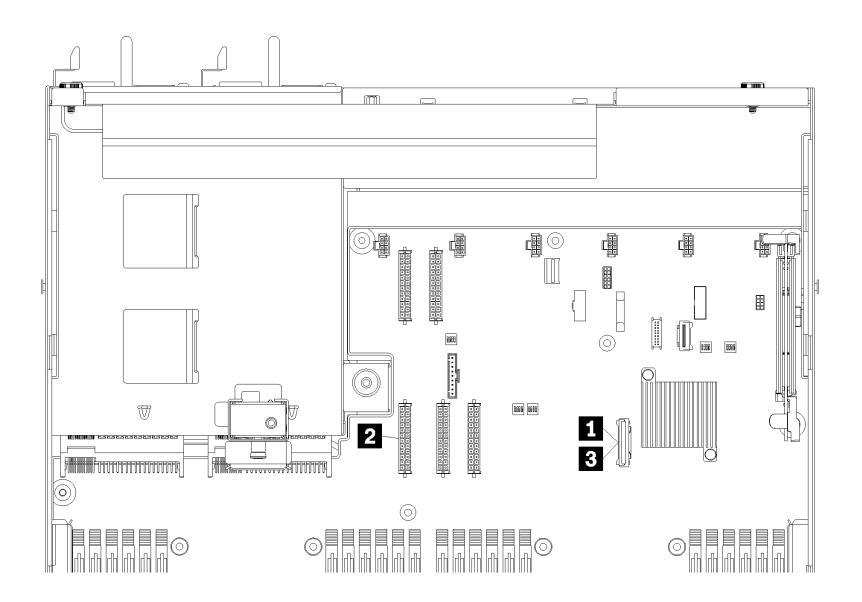

Figura 20. Disposición de los cables del compartimiento de la unidad

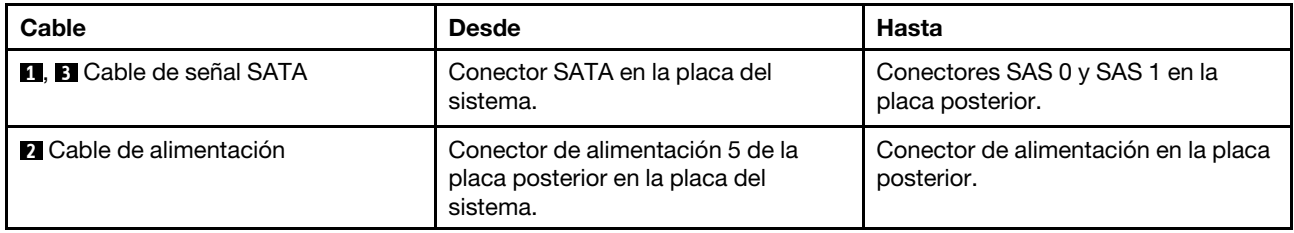

# <span id="page-66-0"></span>Disposición del cable del adaptador RAID

Utilice esta sección para comprender la disposición de cables de la unidad de disco duro si hay un adaptador RAID instalado.

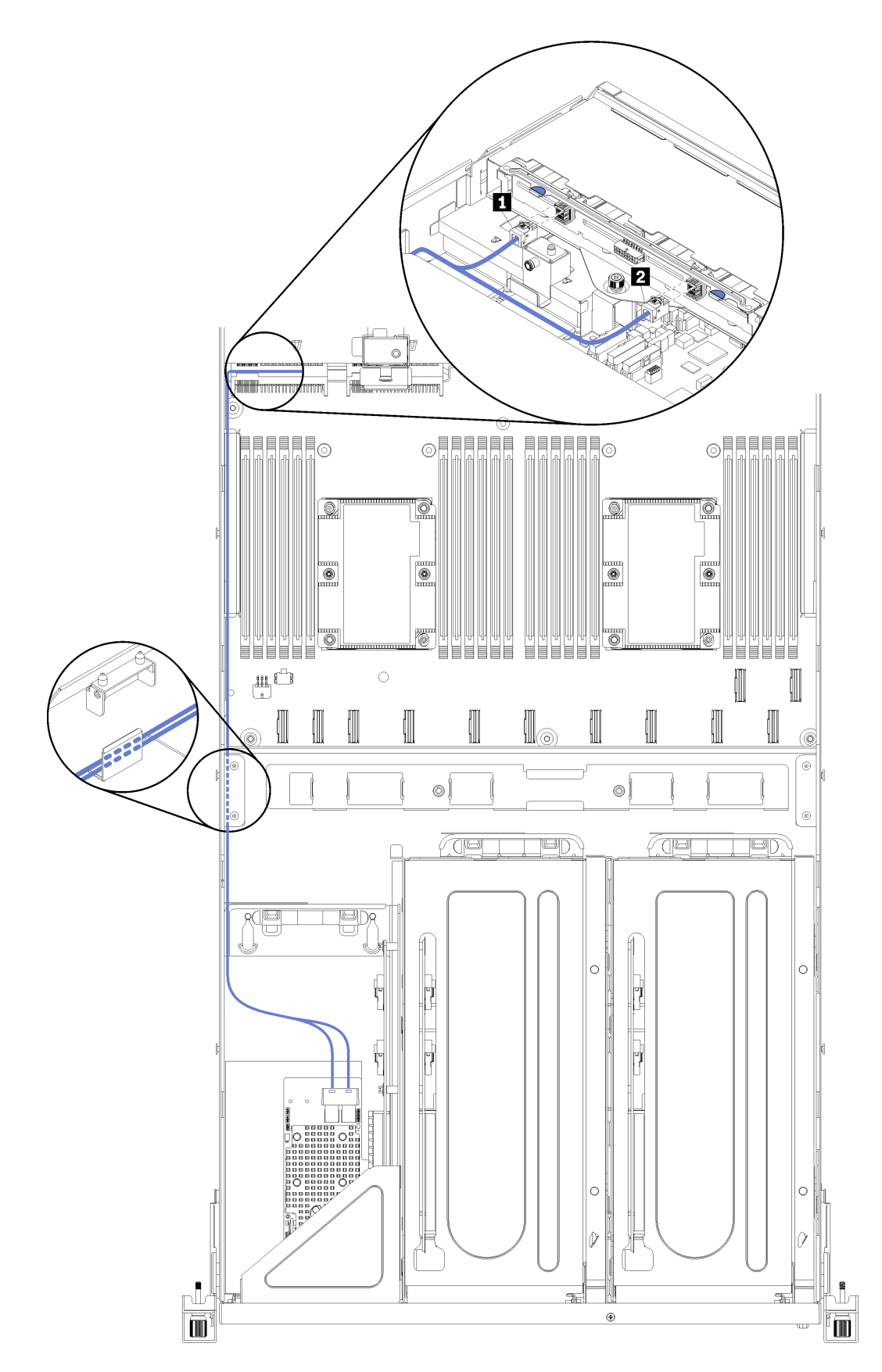

Figura 21. Disposición de los cables del compartimiento de la unidad

Los cables de señal del adaptador de RAID se direccionan a través de la ruta de cables izquierda (mirada desde la parte frontal del servidor). El orden de colocación de los cables en la ruta izquierda de disposición de los cables es la siguiente:

- 1. Cable del puerto de gestión
- 2. Cable del panel del operador
- 3. Conjunto de cable de alimentación del compartimiento de expansión de PCIe 2. Consulte ["Disposición](#page-57-0) [de los cables del compartimiento de expansión de PCIe 2 de 3 ranuras" en la página 48](#page-57-0) para la disposición de los cables del compartimiento de expansión de PCIe 2.
- 4. Cables de señal SAS de adaptador RAID

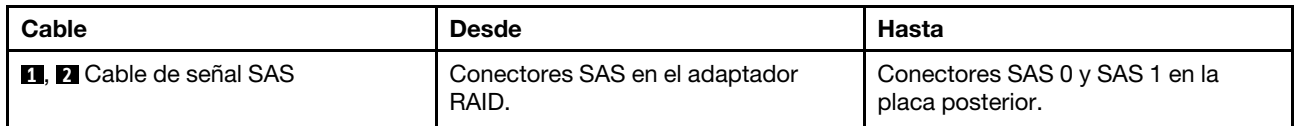

# <span id="page-70-0"></span>Disposición de los cables del compartimiento del ventilador

Utilice esta sección para comprender la disposición de los cables para el compartimiento del ventilador.

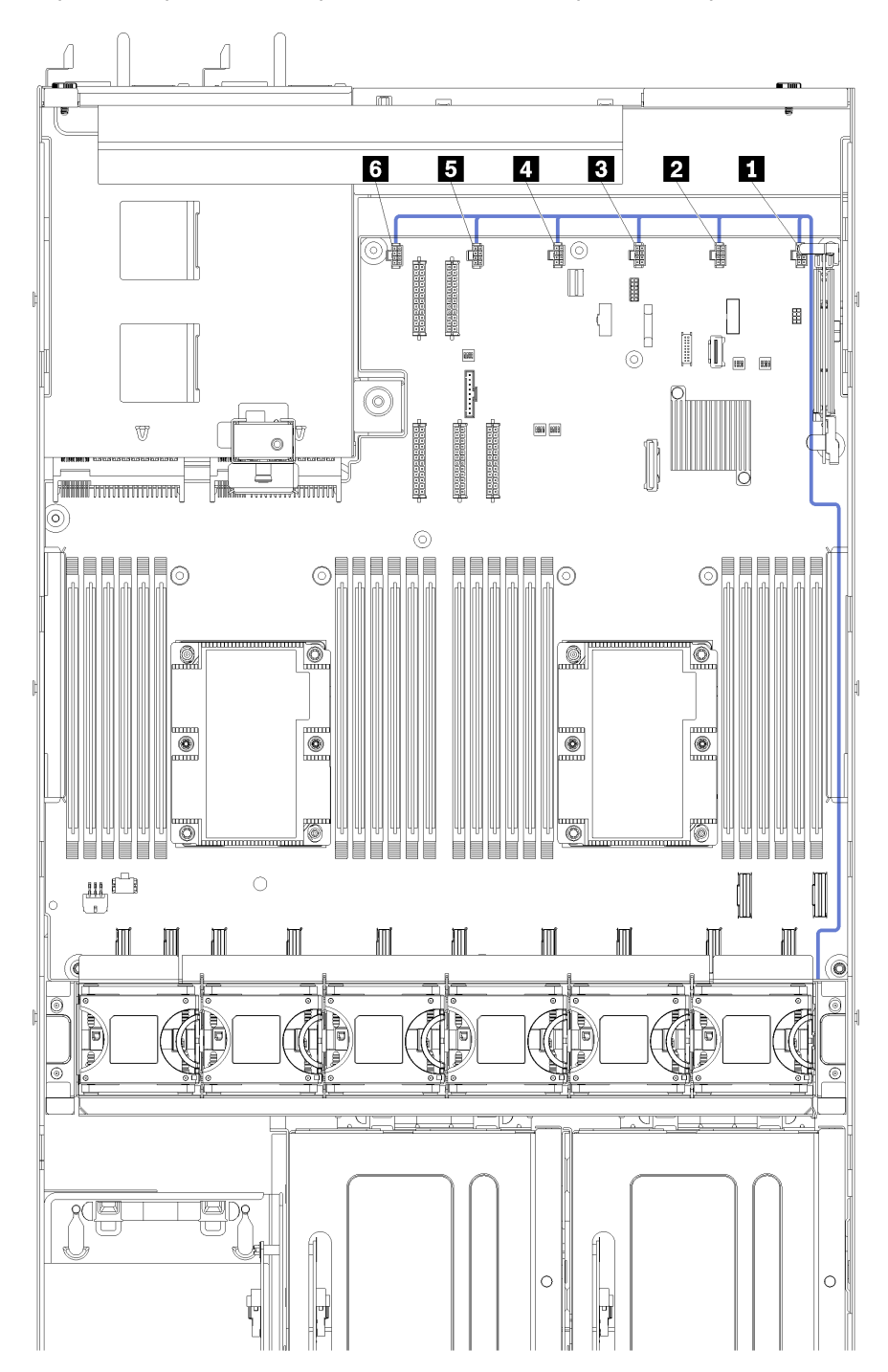

Figura 22. Disposición de los cables del compartimiento del ventilador

El cable de alimentación del compartimiento del ventilador se dispone a través de la ruta de cables derecha (mirada desde la parte frontal del servidor). El orden de colocación de los cables en la ruta derecha de disposición de los cables es la siguiente:

1. Cable PCIe 13

- 2. Cable USB
- 3. Cable VGA
- 4. Conjunto de cable de alimentación del compartimiento de expansión de PCIe 1. Consulte "Disposición [de los cables del compartimiento de expansión de PCIe 1 de 3 ranuras" en la página 39](#page-48-0) para la disposición de los cables del compartimiento de expansión de PCIe 1.
- 5. Cable de alimentación de compartimiento del ventilador Consulte ["Disposición de los cables del](#page-70-0) [compartimiento del ventilador" en la página 61](#page-70-0) para la disposición de los cables del compartimiento del ventilador del sistema.

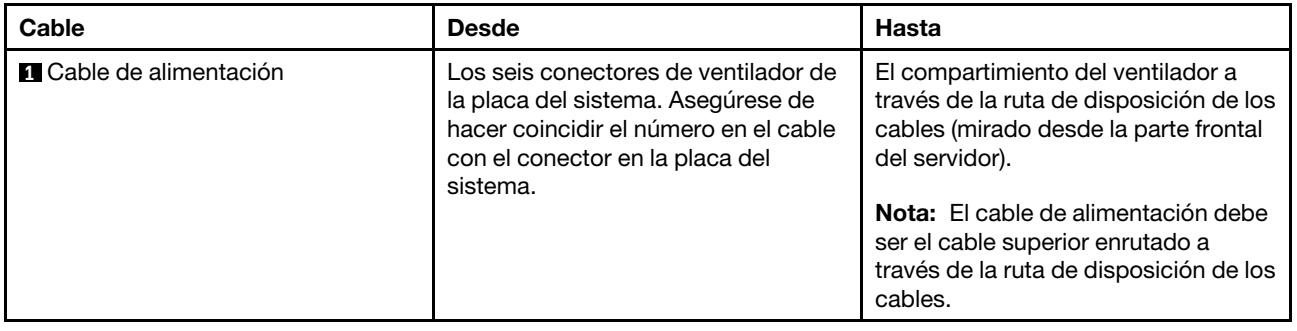

## Lista de piezas

Utilice esta lista de piezas para identificar los componentes disponibles para su servidor.

Para obtener más información sobre cómo pedir las piezas mostradas en [Figura 23 "Componentes del](#page-72-0)  [servidor" en la página 63](#page-72-0):

<http://datacentersupport.lenovo.com/us/en/products/servers/thinksystem/sr670/7Y37/parts>

Nota: Según el modelo, el aspecto del servidor puede ser levemente diferente de la ilustración.
<span id="page-72-0"></span>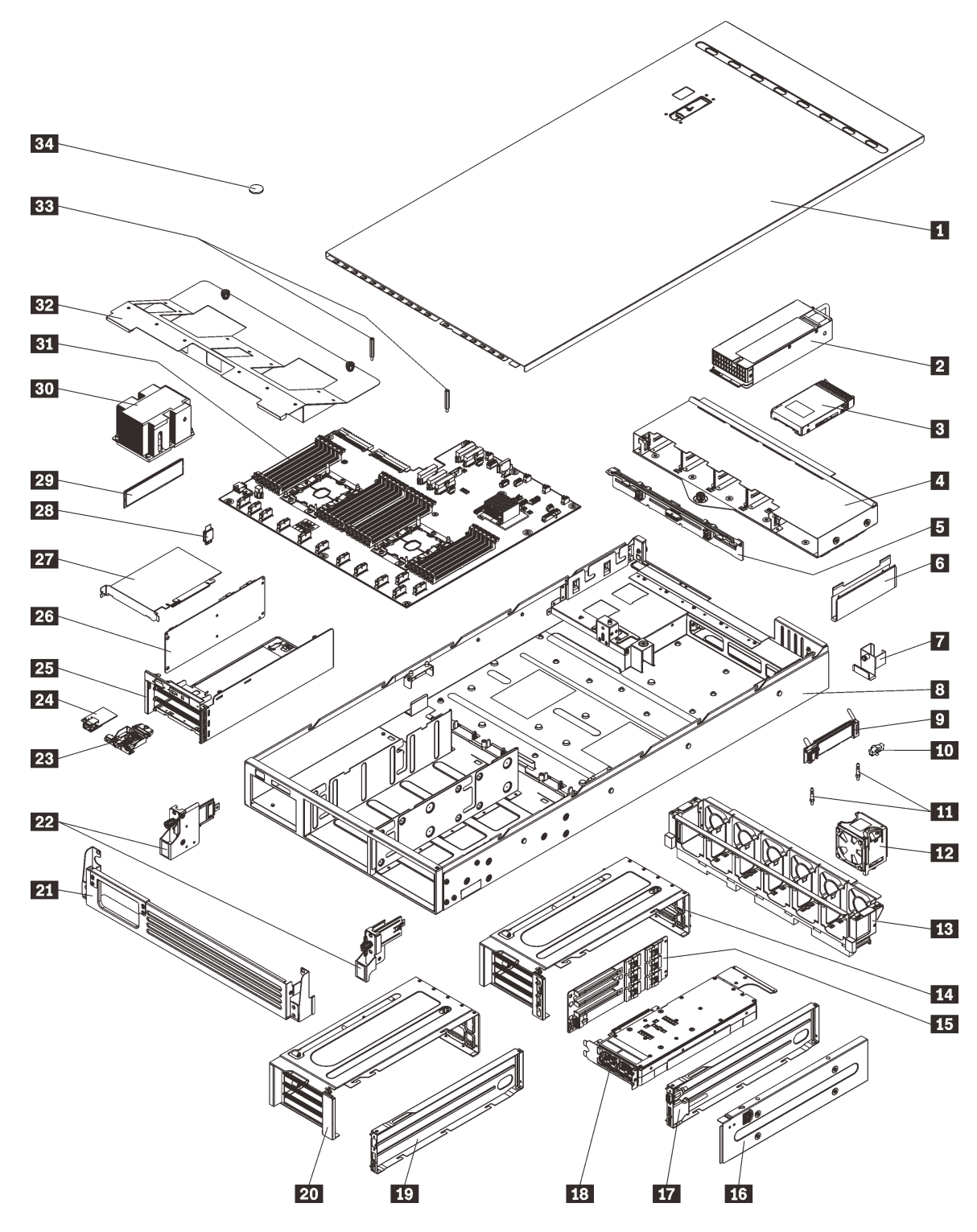

Figura 23. Componentes del servidor

Las piezas que aparecen en la tabla siguiente están identificadas dentro de una de las siguientes categorías:

• Unidades reemplazables por el cliente (CRU) de nivel 1: la sustitución de las CRU de nivel 1 es responsabilidad del usuario. Si Lenovo instala una CRU de nivel 1 por solicitud suya, sin un acuerdo de servicio, se le cobrará por la instalación.

- Unidades reemplazables por el cliente (CRU) de nivel 2: puede instalar las CRU de nivel 2 o pedir a Lenovo que las instale, sin ningún costo adicional, bajo el tipo de servicio de garantía designado para su servidor.
- Unidades sustituibles localmente (FRU): únicamente técnicos del servicio expertos deben instalar las FRU.
- Consumibles y piezas estructurales: la compra y la sustitución de consumibles y piezas estructurales es su responsabilidad. Si Lenovo adquiere o instala un componente estructural por solicitud suya, se le cobrará por el servicio.

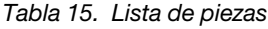

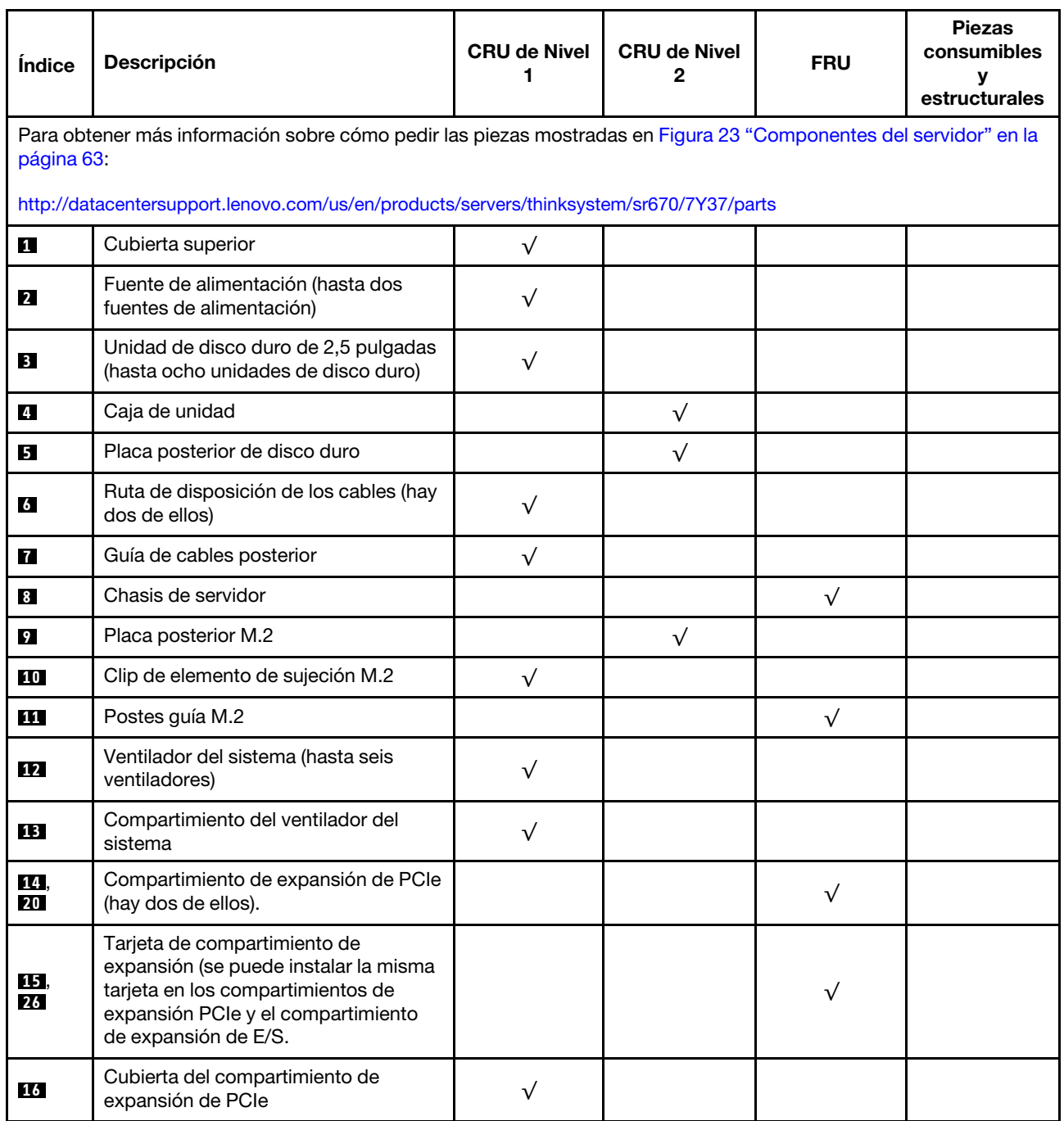

#### Tabla 15. Lista de piezas (continuación)

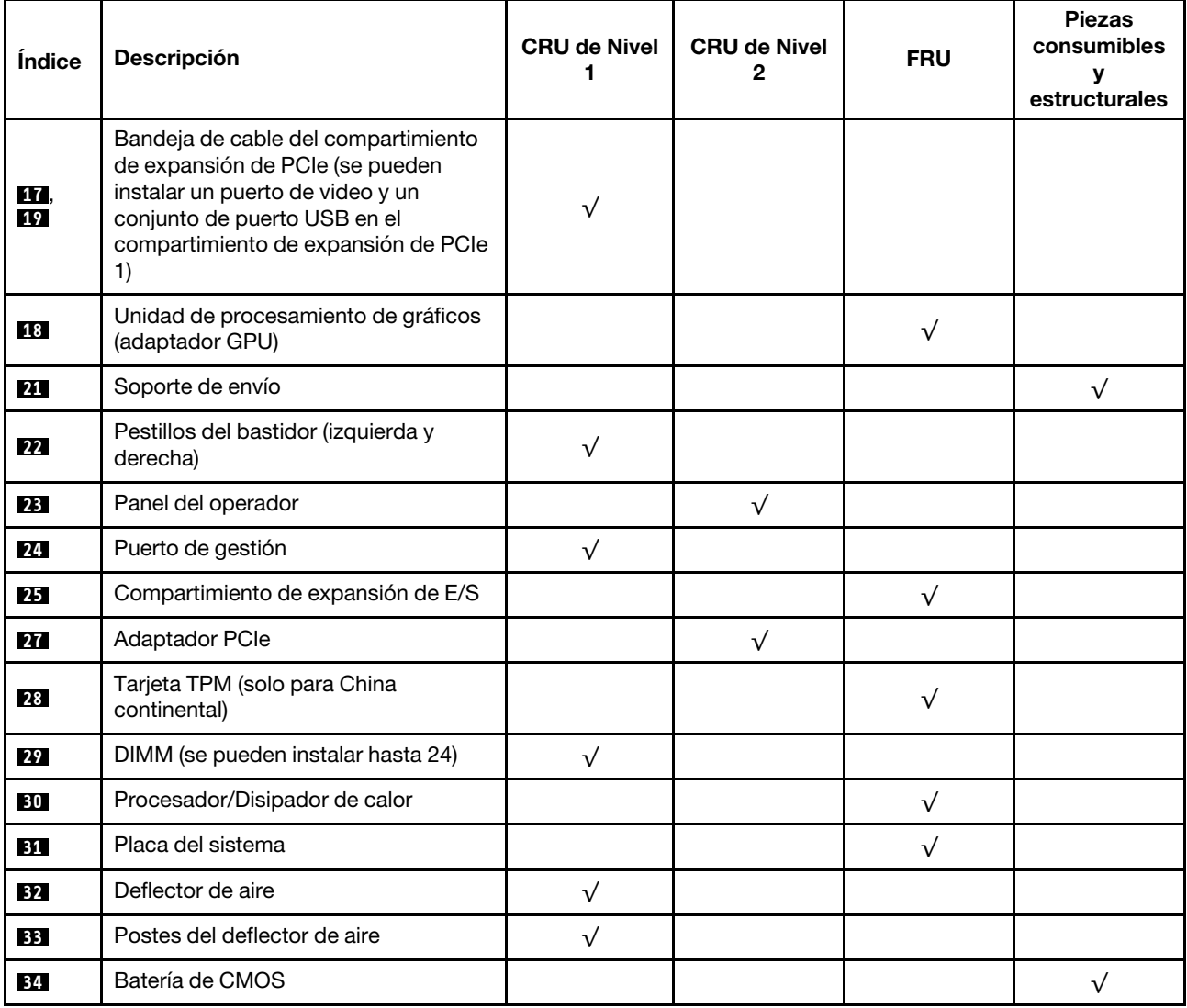

# Cables de alimentación

Hay varios cables de alimentación disponibles, según el país y la región donde el servidor está instalado.

Para ver los cables de alimentación que están disponibles para el servidor:

1. Visite la página siguiente:

#### <http://dcsc.lenovo.com/#/>

- 2. Haga clic en Preconfigured Model (Modelo preconfigurado) o Configure to order (Configurar a pedido).
- 3. Especifique el tipo de equipo y el modelo del servidor para mostrar la página de configuración.
- 4. Haga clic en Power (Alimentación) → Power Cables (Cables de alimentación) para ver todos los cables de la línea eléctrica.

#### Notas:

- Por razones de seguridad, se proporciona un cable de alimentación con un conector con toma a tierra para usarlo con este producto. Para evitar una descarga eléctrica, use siempre el cable de alimentación y el conector con una toma eléctrica correctamente conectada a tierra.
- Los cables de alimentación para este producto que se utilizan en Estados Unidos y Canadá se mencionan en Underwriter's Laboratories (UL) y están certificados por la Canadian Standards Association (CSA).
- Para las unidades pensadas para utilizarse a 115 voltios: use un conjunto de cables mencionados por UL y certificados por CSA que constan de un mínimo de 16 AWG, cable de tres conductores tipo SVT o SJT, un máximo de 15 pies de largo y una cuchilla en paralelo, conector de tipo con conexión a tierra calificado en 15 amperios, 125 voltios.
- Para las unidades pensadas para utilizarse a 230 voltios (EE. UU.): use un conjunto de cables mencionados por UL y certificados por CSA que constan de un mínimo de 16 AWG, cable de tres conductores tipo SVT o SJT, un máximo de 15 pies de largo y una cuchilla en conjunto, conector de tipo con conexión a tierra calificado en 15 amperios, 250 voltios.
- Para las unidades pensadas para funcionar a 230 voltios (fuera de los EE. UU.): use un conjunto de cables con un conector de tipo con conexión a tierra. El conjunto de cables debe tener las aprobaciones de seguridad adecuadas para el país en que se instalará el equipo.
- Los cables de alimentación para un país o región específico generalmente están disponibles solo en ese país o región.

# <span id="page-76-0"></span>Capítulo 3. Procedimientos de sustitución del hardware

Esta sección proporciona instalación y procedimientos para quitar para todos los componentes del sistema que se puedan reparar. Cada procedimiento de sustitución del componente se refiere a cualquier tarea que es necesario realizar para poder acceder al componente que se sustituye.

Para obtener más información acerca de pedidos de piezas:

<http://datacentersupport.lenovo.com/us/en/products/servers/thinksystem/sr670/7Y37/parts>

Nota: Si sustituye una pieza, como un adaptador, que contiene firmware, es posible que deba actualizar el firmware de esa pieza. Para obtener más información sobre la actualización de firmware, consulte ["Actualizaciones de firmware" en la página 10](#page-19-0).

### Directrices de instalación

Antes de instalar componentes en el servidor, lea las directrices de instalación.

Antes de instalar dispositivos opcionales, lea los siguientes avisos con atención:

- Lea la información y las directrices de seguridad para trabajar sin riesgos.
	- Una lista completa de información de seguridad para todos los productos está disponible en:

[http://thinksystem.lenovofiles.com/help/topic/safety\\_documentation/pdf\\_files.html](http://thinksystem.lenovofiles.com/help/topic/safety_documentation/pdf_files.html)

- También están disponibles las siguientes directrices: ["Manipulación de dispositivos sensibles a la](#page-78-0) [electricidad estática" en la página 69.](#page-78-0)
- Asegúrese de que los componentes que está instalando sean compatibles con el servidor. Para obtener una lista de los componentes opcionales compatibles con el servidor, consulte [https://static.lenovo.com/](https://static.lenovo.com/us/en/serverproven/index.shtml) [us/en/serverproven/index.shtml](https://static.lenovo.com/us/en/serverproven/index.shtml).
- Cuando instale un nuevo servidor, descargue y aplique el firmware más reciente. Esto le ayudará a asegurar que corrigen los problemas conocidos y que el servidor está preparado para funcionar con un rendimiento óptimo. Para descargar las actualizaciones de firmware más recientes para su servidor, vaya a [Product\\_nameControladores y software](http://datacentersupport.lenovo.com/products/servers/thinksystem/sr670/7Y37/downloads).

Importante: Algunas soluciones de clúster requieren niveles de código específicos o actualizaciones de código coordinadas. Si el componente forma parte de una solución de clúster, verifique que el nivel de código más reciente se admita para la solución de clúster antes de actualizar el código.

- Se recomienda asegurarse de que el servidor funciona correctamente antes de instalar un componente opcional.
- Mantenga la zona de trabajo limpia y coloque los componentes desconectados en una superficie plana y lisa que no se sacuda ni incline.
- No intente levantar un objeto que crea que es demasiado pesado para usted. Si debe levantar un objeto pesado, tenga en cuenta las precauciones siguientes:
	- Asegúrese de que puede mantenerse en pie sin resbalar.
	- Distribuya el peso del objeto de forma equitativa entre ambos pies.
	- Levántelo aplicando la fuerza lentamente. No se mueva nunca de forma repentina o gire mientras levanta un objeto pesado.
	- Para evitar sobrecargar los músculos de la espalda, levántelo estando de pie o haciendo fuerza hacia arriba con los músculos de las piernas.
- Asegúrese de tener un número suficiente de tomas de corriente con la puesta a tierra adecuada para el servidor, el monitor y otros dispositivos.
- Realice una copia de seguridad de todos los datos importantes antes de realizar cambios en las unidades de disco.
- Tiene las siguientes herramientas disponibles:
	- Destornilladores Phillips n.° 1 y n.° 2
	- Destornilladores Torx8 y Torx30.
	- Herramienta de llave de 6 mm (zócalos hexagonales)
- No es necesario apagar el servidor para quitar o instalar las fuentes de alimentación de intercambio en caliente o los dispositivos USB conectables en caliente. Sin embargo, debe apagar el servidor antes de realizar cualquier paso que implique la remoción o instalación de cables de adaptadores y debe desconectar la fuentes de alimentación del servidor antes de realizar cualquier paso que implique la remoción o instalación de una tarjeta de expansión.
- El color azul en un componente indica los puntos de contacto, por los que puede sujetar un componente para extraerlo o instalarlo en el servidor, abrir o cerrar un mecanismo de cierre, etc.
- El color naranja en un componente o una etiqueta de color naranja sobre un componente, o cerca del mismo, indica que el componente se puede intercambiar en caliente, lo que significa que si el servidor y el sistema operativo dan soporte a la posibilidad de intercambio en caliente, es posible extraer o instalar el componente mientras el servidor está en ejecución. (El color naranja también indica los puntos de contacto en los componentes de intercambio en caliente). Consulte las instrucciones para extraer o instalar un componente de intercambio en caliente específico para ver procedimientos adicionales que es posible que sea necesario realizar antes de extraer o instalar el componente.
- La banda roja en las unidades, ubicada adyacente al pestillo de liberación, indica que la unidad se puede intercambiar en caliente si el servidor y el sistema operativo admiten esta capacidad. Esto significa que puede quitar o instalar la unidad mientras el servidor está en ejecución.

Nota: Consulte las instrucciones específicas para el sistema para extraer o instalar una unidad de intercambio en caliente para ver posibles procedimientos adicionales que sea necesario realizar antes de extraer o instalar la unidad.

• Cuando haya finalizado el trabajo en el servidor, asegúrese de volver a instalar los deflectores de aire, las pantallas protectoras de seguridad, los protectores, las etiquetas y los cables de toma de tierra.

## Directrices de fiabilidad del sistema

Revise las directrices de fiabilidad del sistema para garantizar una refrigeración y fiabilidad correctas del mismo.

Asegúrese de que cumple con los siguientes requisitos:

- Cuando el servidor tiene una alimentación redundante, se debe instalar una fuente de alimentación en cada bahía de fuente de alimentación.
- Debe existir un espacio suficiente alrededor del servidor a fin de permitir que el sistema de refrigeración de este funcione correctamente. Deje aproximadamente 50 mm (2,0 pulgadas) de espacio alrededor de la parte frontal y de la parte posterior del servidor. No coloque ningún objeto en la parte frontal de los ventiladores.
- Para permitir la refrigeración y el flujo de aire adecuados, vuelva a colocar la cubierta del servidor antes de encenderlo. No utilice el servidor durante más de 30 minutos con la cubierta del servidor extraída, se podrían dañar los componentes del servidor.
- Se deben seguir las instrucciones de cableado que se proporcionan con los adaptadores opcionales.
- Un ventilador en mal estado se debe sustituir dentro de 48 horas desde que deja de funcionar.
- Una unidad de intercambio en caliente extraída se debe sustituir en menos de dos minutos después de la extracción.
- Una fuente de alimentación de intercambio en caliente extraída se debe sustituir en menos de dos minutos después de la extracción.
- Cuando se inicia el servidor, debe instalarse el deflector de aire que se incluye con el servidor. Si utiliza el servidor con un deflector de aire faltante, pueden producirse daños en los procesadores.
- Todos los zócalos del procesador deben contener siempre una cubierta de zócalo o un procesador y un disipador de calor.
- Cuando hay más de un procesador instalado, se deben seguir de forma estricta las reglas de colocación de ventiladores para cada servidor.

## <span id="page-78-0"></span>Manipulación de dispositivos sensibles a la electricidad estática

Revise estas directrices antes de manipular dispositivos sensibles a la electricidad estática para reducir la posibilidad de daño de descarga electroestática.

Atención: Evite la exposición a la electricidad estática, que podría producir fallas en el sistema y la pérdida de datos; para ello, mantenga los componentes sensibles a la estática en sus envases antiestáticos hasta la instalación y manipular estos dispositivos con una muñequera de descarga electrostática u otro sistema de descarga a tierra.

- Limite su movimiento para evitar aumentar de electricidad estática alrededor.
- Tenga especial cuidado al manipular dispositivos en el frío, porque la calefacción puede reducir la humedad interna y aumentar la electricidad estática.
- Utilice siempre una muñequera antiestática u otro sistema de conexión a tierra cuando trabaje en el interior del servidor con la alimentación activada.
- Mientras el dispositivo se encuentre aún en su bolsa antiestática, póngalo en contacto con una superficie metálica no pintada de la parte exterior del servidor durante un mínimo de dos segundos. Esto descargará la electricidad estática de la bolsa y de su cuerpo.
- Quite el dispositivo de la bolsa e instálelo directamente en el servidor sin soltar el dispositivo. Si es necesario guardar o depositar el dispositivo en algún sitio, introdúzcalo de nuevo en su bolsa antiestática. No coloque el dispositivo sobre la cubierta del servidor ni sobre una superficie metálica.
- Al manipular el dispositivo, sosténgalo con cuidado por sus bordes o su marco.
- No toque las uniones de soldadura, ni tampoco las patillas ni el circuito expuesto.
- Mantenga el dispositivo alejado de otros para evitar daños posibles.

# Sustitución del soporte de envío

Utilice esta información para extraer e instalar el soporte de envío.

Nota: Antes de encender el servidor, asegúrese de quitar el soporte de envío.

# Extraiga el soporte de envío

Utilice esta información para extraer el soporte de envío.

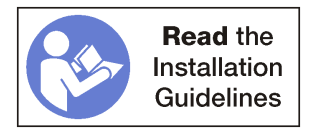

Para extraer el soporte de envío, realice los siguientes pasos:

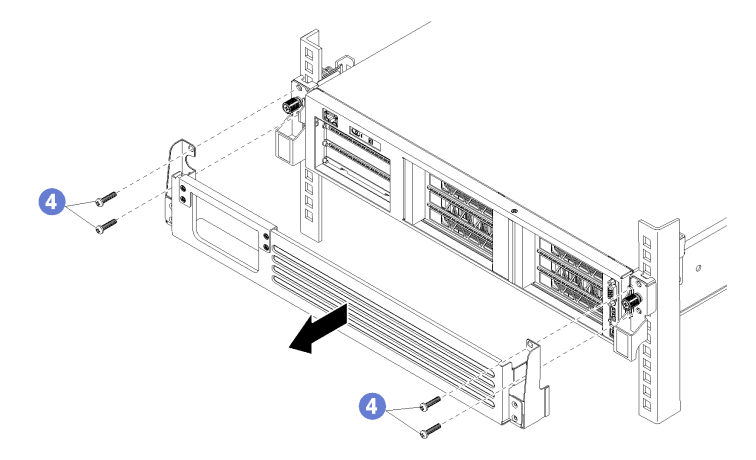

Figura 24. Extracción del soporte de envío

Paso 1. Opcionalmente, desconecte todos los cables PCIe desde la parte frontal de los adaptadores PCIe instalados en el compartimiento de E/S y dispuestos en la apertura del soporte de envío.

Nota: No es necesario extraer los cables para quitar el soporte de envío. En cambio, puede extraer los cuatro tornillos que fijan la parte superior de la apertura del cable al soporte de envío.

Paso 2. Extraiga los cuatro tornillos que fijan el soporte de envío en el servidor y tire del soporte del servidor.

### Instale el soporte de envío

Utilice esta información para instalar el soporte de envío.

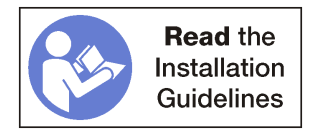

Para instalar el soporte de envío, realice los siguientes pasos:

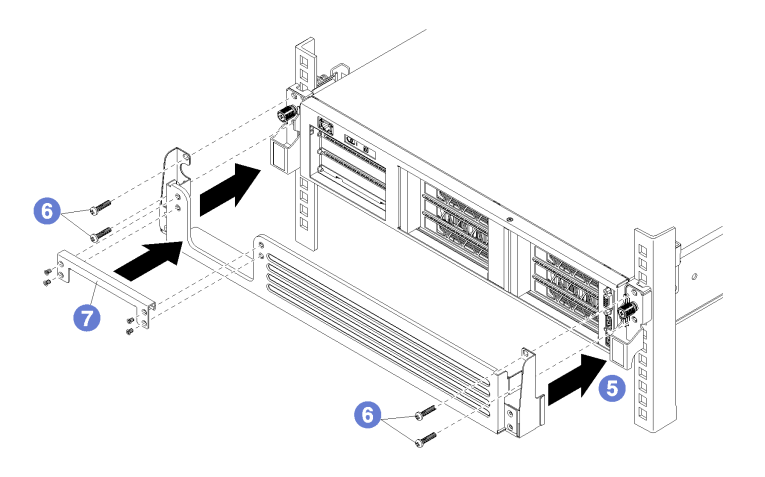

Figura 25. Instalación del soporte de envío

- Paso 1. Opcionalmente, extraiga la parte superior de la apertura del cable del soporte de envío si el servidor ya está cableado.
- Paso 2. Alinee las muescas en cada lado de la abrazadera de envío con los tornillos de mano en la parte frontal del servidor.
- Paso 3. Deslice el soporte de envío en la parte frontal del servidor, fijándolo con los cuatro tornillos M5 de 22 mm Phillips (plata).
- Paso 4. Si extrajo la parte superior de la apertura de cable, vuelva a instalarla. Fíjelo al soporte de envío con los cuatro tornillos.

Nota: Antes de encender el servidor, asegúrese de quitar el soporte de envío.

## Sustitución de la cubierta superior

Utilice esta información para quitar e instalar la cubierta superior.

### <span id="page-80-0"></span>Extracción de la cubierta superior

Utilice esta información para quitar la cubierta superior del servidor.

#### S014

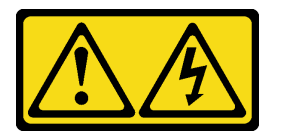

#### PRECAUCIÓN:

Es posible que existan niveles peligrosos de voltaje, corriente y energía. Solo un técnico de servicio cualificado está autorizado a extraer las cubiertas donde esté adherida la etiqueta.

#### S033

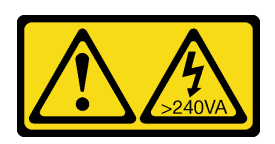

#### PRECAUCIÓN:

Peligro con la energía. Los voltajes con energía peligrosa pueden provocar calentamiento cuando se ocasiona un cortocircuito con metales. Esto puede dar como resultado metales esparcidos, quemaduras o ambos.

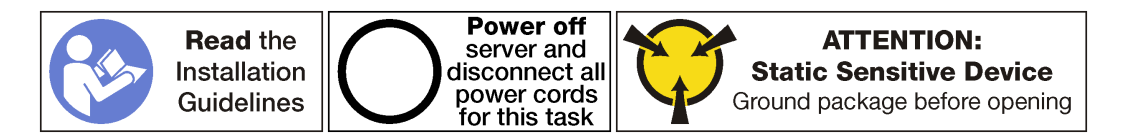

Antes de extraer la cubierta superior, lleve a cabo los siguientes pasos:

- 1. Apague el servidor. Consulte ["Apagado del servidor" en la página 15](#page-24-0).
- 2. Desconecte los cables de alimentación de ambas fuentes de alimentación, las que se ubican en la parte posterior del servidor.
- 3. Registre la ubicación de los cables en la parte frontal de los adaptadores de PCIe instalados en el compartimiento de expansión en la parte frontal del servidor y desconecte los cables.
- 4. Desconecte el cable del puerto de gestión desde el puerto de gestión en el compartimiento de expansión de E/S, si es necesario.
- 5. Afloje los dos tornillos cautivos que se encuentran en la parte frontal del servidor. Si es necesario, utilice un destornillador P2 para soltar los tornillos.
- 6. Tire del servidor hacia delante hasta que el riel deslizador encaje en su lugar.

Para quitar la cubierta superior, realice los pasos siguientes:

Observe el procedimiento. Está disponible un video del proceso de extracción:

- [Youtube](https://www.youtube.com/watch?v=6tSW21rU-X4&list=PLYV5R7hVcs-ArdAHaqjPyoY8n-dAB06qz&index=28)
- [Youku](http://v.youku.com/v_show/id_XMzgyMzM4NjQ4OA==.html?spm=a2h1n.8251843.playList.5~1!2~3~A&f=51888855&o=1)

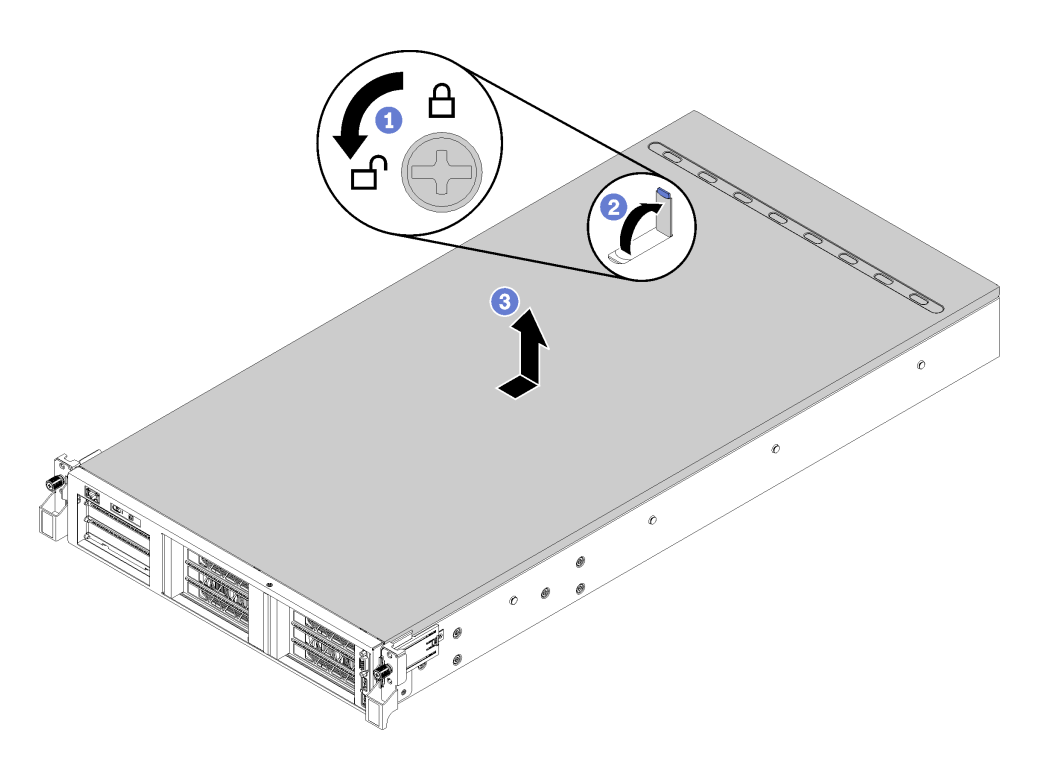

Figura 26. Extracción de la cubierta superior

- Paso 1. Utilice un destornillador para girar la cerradura de bloqueo a la posición desbloqueada.
- Paso 2. Empuje la pestaña del pestillo de liberación de cubierta y luego abra completamente el pestillo de la cubierta.
- Paso 3. Deslice la cubierta superior hacia la parte posterior hasta que se libere del servidor. A continuación, levante la cubierta superior del servidor y colóquela en una superficie limpia y plana.

#### Atención:

- La etiqueta de servicio se encuentra dentro de la cubierta.
- Manipule la cubierta superior con cuidado. El pestillo de la cubierta superior puede dañarse en caso de caerse la cubierta con el pestillo abierto.
- Para permitir la refrigeración y el flujo de aire adecuados, instale la cubierta superior antes de encender el servidor. Si utiliza el servidor sin la cubierta superior, podrían producirse daños en sus componentes.

### <span id="page-82-0"></span>Instalación de la cubierta superior

Utilice esta información para instalar la cubierta superior.

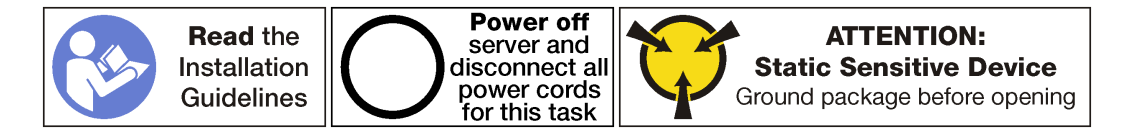

Antes de instalar la cubierta superior:

- 1. Asegúrese de que todos los cables, adaptadores y otros componentes estén instalados y colocados correctamente y de que no hayan quedado herramientas o partes sueltas en el interior del servidor.
- 2. Asegúrese de que todos los cables internos se hayan conectado y dispuesto correctamente. Consulte la sección ["Disposición interna de los cables" en la página 30](#page-39-0).

3. Si está instalando una nueva cubierta superior, primero pegue la etiqueta de servicio en la parte inferior de la nueva cubierta superior, de ser necesario. La parte inferior de la cubierta superior incluye marcas de transcriptor para indicar el lugar donde se debe adherir la etiqueta de servicio.

Nota: Las cubiertas superiores nuevas no vienen con la etiqueta de servicio agregada. Si necesita una etiqueta de servicio, puede solicitar una junto con la cubierta superior nueva. La etiqueta de servicio gratis.

Para instalar la cubierta superior, realice los pasos siguientes:

Observe el procedimiento. Está disponible un video del proceso de instalación:

- [Youtube](https://www.youtube.com/watch?v=gKtXp8FoAyA&index=8&list=PLYV5R7hVcs-ArdAHaqjPyoY8n-dAB06qz)
- [Youku](http://v.youku.com/v_show/id_XMzgyMzI5NTM1Mg==.html?spm=a2h1n.8251843.playList.5!20~1!2~3~A&f=51888855&o=1)

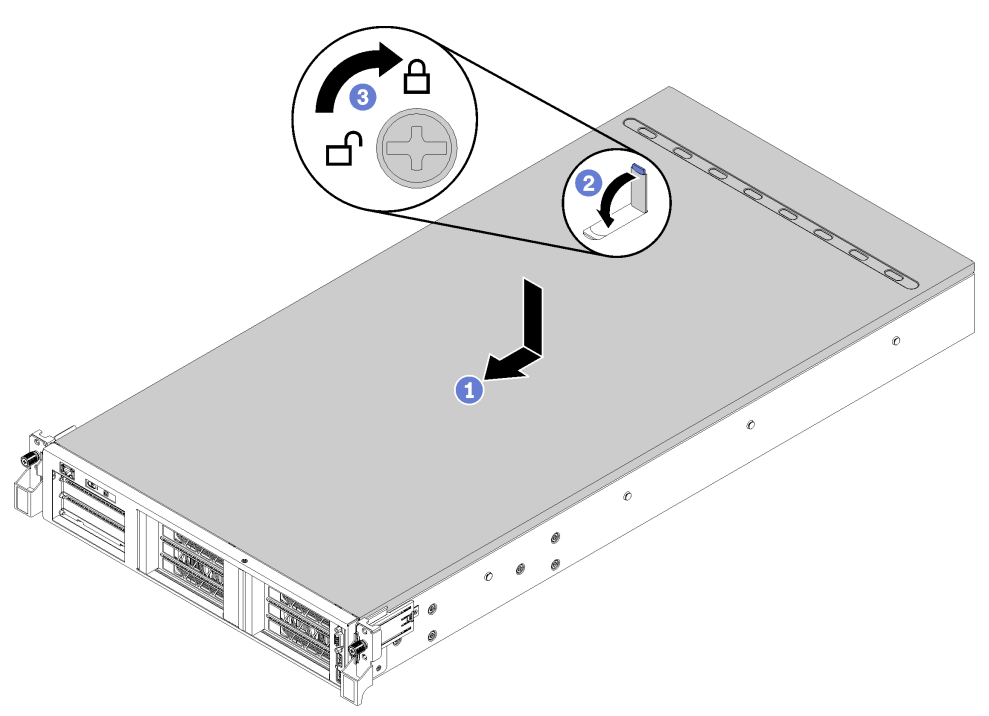

Figura 27. Instalación de la cubierta superior

Nota: Antes de deslizar la cubierta superior hacia delante, asegúrese de que todas las pestañas de la cubierta superior encajen en el chasis correctamente. Si las pestañas no encajan correctamente en el chasis, resultará muy difícil retirar la cubierta superior más tarde.

- Paso 1. Asegúrese de que el pestillo de la cubierta esté en la posición de abierto. Baje la cubierta superior al chasis hasta que ambos lados de la cubierta superior enganchen las guías a ambos lados del chasis.
- Paso 2. Gire el pestillo de la cubierta y deslice la cubierta superior hasta la parte frontal del chasis al mismo tiempo, hasta que la cubierta superior encaje en su posición. Asegúrese de que el pestillo de la cubierta esté cerrado y de que la cubierta se asiente de manera uniforme en el servidor.
- Paso 3. Opcionalmente, utilice un destornillador para girar la cerradura de bloqueo a la posición bloqueada.

Después de instalar la cubierta superior, realice los pasos siguientes:

- 1. Empuje los pestillos en los rieles de deslizamiento y empuje el servidor de regreso al bastidor.
- 2. Apriete los dos tornillos cautivos ubicados en la parte frontal del servidor para asegurar el servidor en el bastidor.

Nota: Siempre asegure el sistema en el bastidor si va a mover el bastidor.

- 3. Conecte todos los cables a los puertos en la parte frontal del servidor, incluido el puerto de gestión, si es necesario, además de todos los puertos del adaptador PCIe. El puerto de gestión y los puertos del adaptador PCIe se encuentra en el compartimiento de expansión de E/S.
- 4. Conecte los cables de alimentación a ambas fuentes de alimentación, las que se ubican en la parte posterior del servidor.

### Sustitución del deflector de aire

Utilice esta información para quitar e instalar el deflector de aire.

# <span id="page-84-0"></span>Extracción del deflector de aire

Utilice esta información para eliminar el deflector de aire.

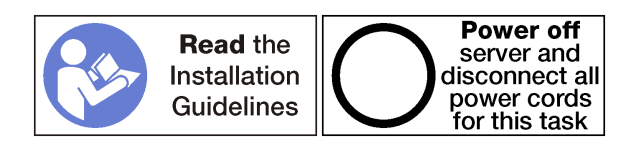

Antes de quitar el deflector de aire:

- 1. Apague el servidor. Consulte ["Apagado del servidor" en la página 15.](#page-24-0)
- 2. Desconecte los cables de alimentación de ambas fuentes de alimentación, las que se ubican en la parte posterior del servidor.
- 3. Registre la ubicación de los cables en la parte frontal de los adaptadores de PCIe instalados en el compartimiento de expansión en la parte frontal del servidor y desconecte los cables.
- 4. Desconecte el cable del puerto de gestión desde el puerto de gestión en el compartimiento de expansión de E/S, si es necesario.
- 5. Afloje los dos tornillos cautivos que se encuentran en la parte frontal del servidor. Si es necesario, utilice un destornillador P2 para soltar los tornillos.
- 6. Tire del servidor hacia delante hasta que el riel deslizador encaje en su lugar.
- 7. Quite la cubierta superior. Consulte ["Extracción de la cubierta superior" en la página 71](#page-80-0).

Para extraer el deflector de aire, lleve a cabo los siguientes pasos:

Observe el procedimiento. Está disponible un video del proceso de extracción:

- [Youtube](https://www.youtube.com/watch?v=Tfz72JKMVfA&index=29&list=PLYV5R7hVcs-ArdAHaqjPyoY8n-dAB06qz)
- [Youku](http://v.youku.com/v_show/id_XMzgyMzI5NTg0MA==.html?spm=a2h1n.8251843.playList.5!24~1!2~3~A&f=51888855&o=1)

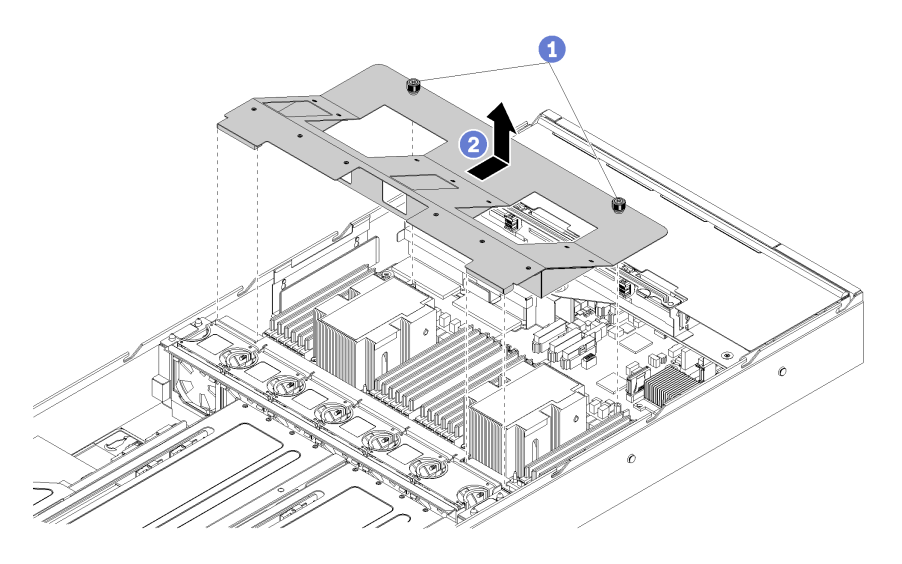

Figura 28. Extracción del deflector de aire

- Paso 1. Suelte los dos tornillos cautivos del deflector de aire.
- Paso 2. Empuje el deflector de aire hacia la parte posterior del servidor; a continuación, sujete el deflector de aire y levántelo cuidadosamente para quitarlo del servidor.

Atención: Para permitir una refrigeración y un flujo de aire adecuados, instale el deflector de aire antes de encender el servidor. Si utiliza el servidor con el deflector de aire extraído, pueden producirse daños en los componentes de dicho servidor.

### <span id="page-85-0"></span>Instalación del deflector de aire

Utilice esta información para instalar el deflector de aire.

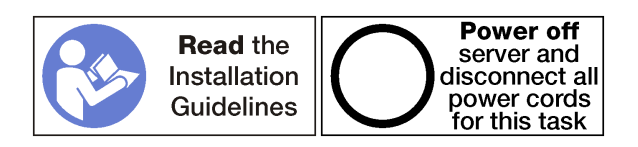

Antes de instalar el deflector de aire:

- 1. Asegúrese de que no quedaron herramientas ni tornillos sueltos dentro del servidor.
- 2. Asegúrese de que todos los componentes se volvieron a montar correctamente.
- 3. Asegúrese de que todos los cables dentro del servidor estén dispuestos apropiadamente y que no interfieran con la instalación del deflector de aire.

Para instalar el deflector de aire, lleve a cabo los siguientes pasos:

Observe el procedimiento. Está disponible un video del proceso de instalación:

- [Youtube](https://www.youtube.com/watch?v=jyIalydyIWM&list=PLYV5R7hVcs-ArdAHaqjPyoY8n-dAB06qz&index=9)
- [Youku](http://v.youku.com/v_show/id_XMzgyMzAzOTM3Mg==.html?spm=a2h1n.8251843.playList.5!39~1!2~3~A&f=51888855&o=1)

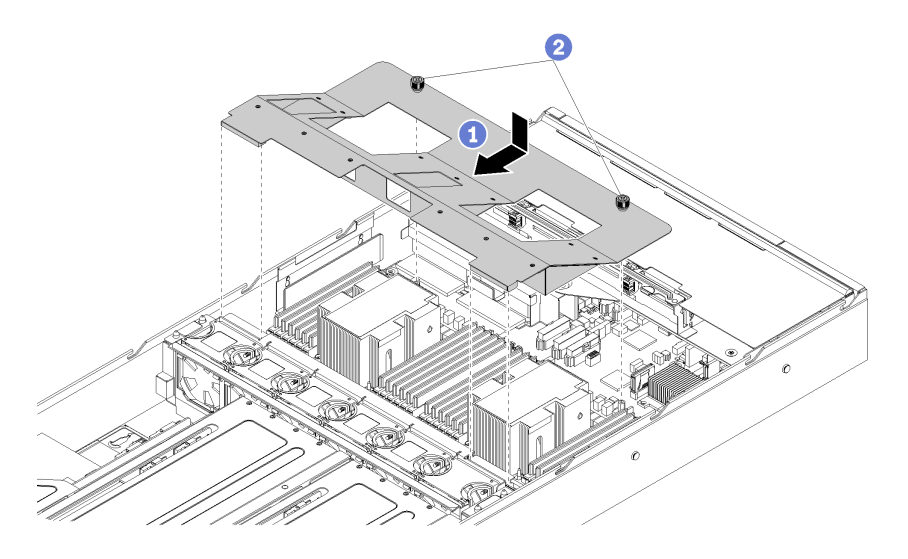

Figura 29. Instalación del deflector de aire

- Paso 1. Alinee los orificios del deflector de aire alrededor de los disipadores de calor para que las pestañas derecha e izquierda frontales se superpongan con el compartimiento del ventilador y los tornillos cautivos se puedan insertar en los postes de soporte. A continuación, baje el deflector de aire en el chasis y empuje el deflector de aire en su lugar.
- Paso 2. Apriete los dos tornillos cautivos para fijar el deflector de aire en el chasis.

Después de instalar el deflector de aire:

- 1. Instale la cubierta superior. Consulte ["Instalación de la cubierta superior" en la página 73](#page-82-0).
- 2. Empuje los pestillos en los rieles de deslizamiento y empuje el servidor de regreso al bastidor.
- 3. Apriete los dos tornillos cautivos ubicados en la parte frontal del servidor para asegurar el servidor en el bastidor.

Nota: Siempre asegure el sistema en el bastidor si va a mover el bastidor.

- 4. Conecte todos los cables a los puertos en la parte frontal del servidor, incluido el puerto de gestión, si es necesario, además de todos los puertos del adaptador PCIe. El puerto de gestión y los puertos del adaptador PCIe se encuentra en el compartimiento de expansión de E/S.
- 5. Conecte los cables de alimentación a ambas fuentes de alimentación, las que se ubican en la parte posterior del servidor.

## Sustitución de DIMM

Utilice esta información para quitar e instalar un DIMM.

# Extracción de una DIMM

Utilice esta información para quitar una DIMM.

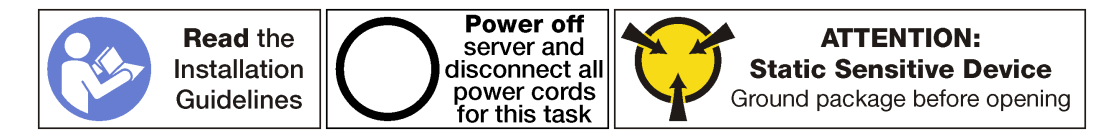

Atención:

- Las DIMM son sensibles a la descarga estática y requieren una manipulación especial. Además de las directrices estándar para [manipular dispositivos sensibles a la estática](#page-78-0):
	- Siempre use una muñequera antiestática al quitar o instalar las DIMM. También se pueden utilizar guantes antiestática.
	- Nunca sostenga dos o más DIMM juntas, de forma que entren en contacto. No apile las DIMM directamente una encima de otra para el almacenamiento.
	- Nunca toque los contactos dorados del conector de DIMM ni permita que estos contactos toquen la parte exterior del alojamiento del conector DIMM.
	- Manipule las DIMM con cuidado: nunca doble, tuerza ni deje caer una DIMM.
	- No utilice herramientas metálicas (como jigs o abrazaderas) para manipular los módulos de memoria, ya que los metales rígidos pueden dañar los módulos de memoria.
	- No inserte los módulos de memoria mientras sostiene los paquetes o los componentes pasivos, lo que puede provocar grietas en los paquetes o la separación de componentes pasivos por la fuerza de inserción alta.

Antes de quitar una DIMM:

- 1. Apague el servidor. Consulte ["Apagado del servidor" en la página 15](#page-24-0).
- 2. Desconecte los cables de alimentación de ambas fuentes de alimentación, las que se ubican en la parte posterior del servidor.
- 3. Registre la ubicación de los cables en la parte frontal de los adaptadores de PCIe instalados en el compartimiento de expansión en la parte frontal del servidor y desconecte los cables.
- 4. Desconecte el cable del puerto de gestión desde el puerto de gestión en el compartimiento de expansión de E/S, si es necesario.
- 5. Afloje los dos tornillos cautivos que se encuentran en la parte frontal del servidor. Si es necesario, utilice un destornillador P2 para soltar los tornillos.
- 6. Tire del servidor hacia delante hasta que el riel deslizador encaje en su lugar.
- 7. Quite la cubierta superior. Consulte ["Extracción de la cubierta superior" en la página 71.](#page-80-0)
- 8. Extraiga el deflector de aire. Consulte ["Extracción del deflector de aire" en la página 75.](#page-84-0)

Para quitar un DIMM, realice los pasos siguientes:

Observe el procedimiento. Está disponible un video del proceso de extracción:

- [Youtube](https://www.youtube.com/watch?v=5x54-Hj7r5E&index=31&list=PLYV5R7hVcs-ArdAHaqjPyoY8n-dAB06qz)
- [Youku](http://v.youku.com/v_show/id_XMzgyMzI5NzkwNA==.html?spm=a2h1n.8251843.playList.5!12~1!2~3~A&f=51888855&o=1)

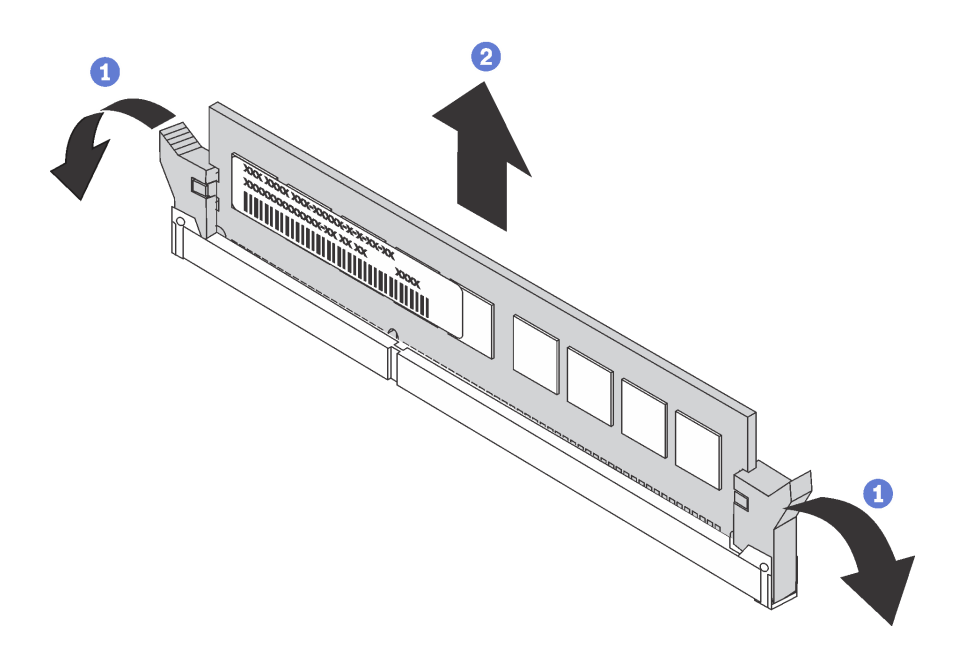

Figura 30. Extracción de DIMM

Paso 1. Abra los clips de sujeción de cada uno de los extremos de la ranura de DIMM.

Atención: Para evitar que los clips de sujeción se rompan o que las ranuras de DIMM resulten dañadas, manipule los clips con cuidado.

Paso 2. Tome el DIMM desde ambos extremos y levántelo con cuidado para quitarlo de la ranura.

Si se le indica que devuelva la DIMM antigua, siga todas las instrucciones del embalaje y utilice los materiales de embalaje que se le suministren.

## Instalación de un módulo de memoria

En las notas siguientes se describen los tipos de DIMM que admite el nodo y otra información que puede resultarle útil a la hora de instalar los DIMM.

Los módulos de memoria se deben instalar en un orden específico, según la configuración de memoria implementada en su servidor.

Su servidor tiene 24 ranuras de módulos de memoria. Este admite hasta 12 módulos de memoria cuando hay un procesador instalado y hasta 24 módulos de memoria cuando hay dos procesadores instalados. Los tipos de módulo de memoria admitidos son los siguientes:

Para procesadores Intel Xeon Skylake:

- Tipo: TruDDR4 2666, dos filas, RDIMM de 16 GB/32 GB
- Mínima: 128 GB
- Máximo: 768 GB

Para los procesadores Intel Xeon Cascade Lake:

- Tipo:
	- TruDDR4 2933, dos filas, RDIMM de 16 GB/32 GB
	- TruDDR4 Performance+ 2933, dos filas, RDIMM de 16 GB/32 GB

Nota: Son solo instalados en fábrica; no hay actualización de campo.

- Mínima: 128 GB
- Máximo: 768 GB

#### Orden de instalación de DRAM

Los módulos de memoria se deben instalar en un orden específico, según la configuración de memoria implementada en su nodo.

Las siguientes configuraciones de memoria se encuentran disponibles:

- ["Modo independiente" en la página 80](#page-89-0)
- ["Modo de duplicación" en la página 81](#page-90-0)
- ["Modo de recambio de fila" en la página 81](#page-90-1)

La siguiente ilustración muestra la ubicación de los conectores de DIMM de la placa del sistema.

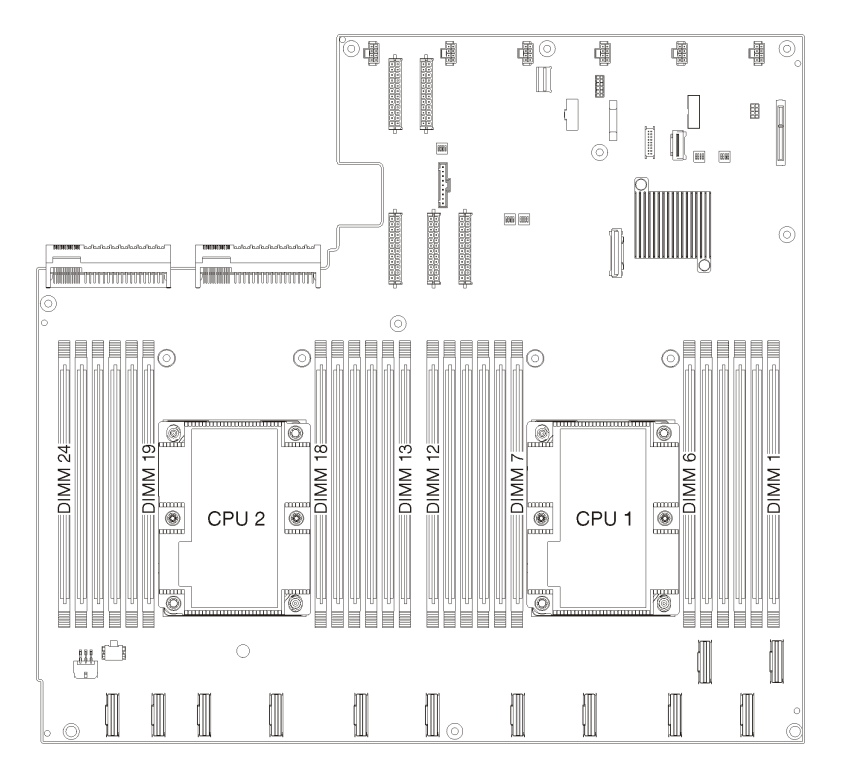

Figura 31. Ubicación de los conectores de DIMM en la placa del sistema

#### <span id="page-89-0"></span>Modo independiente

El modo independiente proporciona una capacidad de memoria de alto rendimiento. Puede llenar todos los canales sin requisitos de coincidencia. Los canales individuales pueden funcionar a diferentes sincronizaciones de módulos de memoria, pero todos los canales deben funcionar en la misma frecuencia de interfaz.

Nota: Todos los módulos de memoria que se deben instalar en Product\_name deben ser del mismo tipo con la misma capacidad, frecuencia, voltaje y fila.

La siguiente tabla muestra la secuencia de llenado de módulo de memoria para el modo independiente con dos procesadores (Procesador 1 y Procesador 2) instalados.

Tabla 16. Modo Independiente con dos procesadores

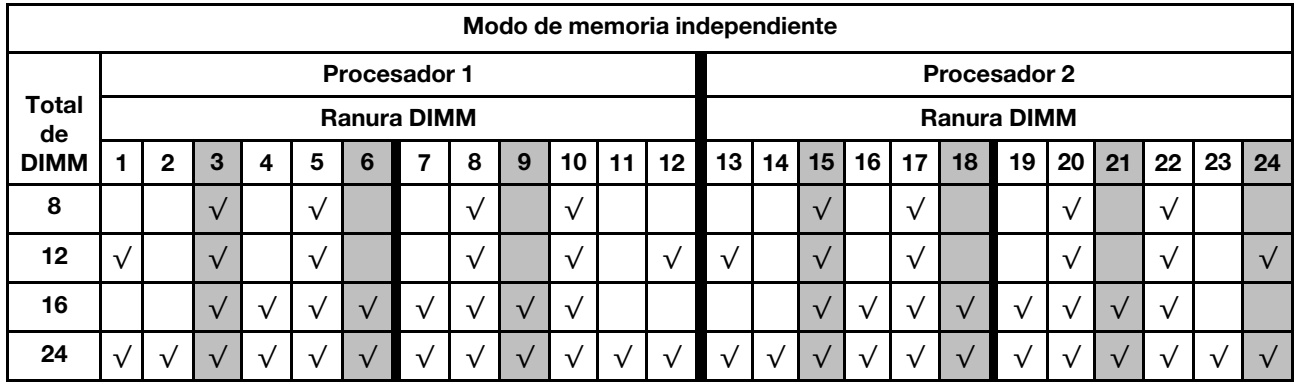

#### <span id="page-90-0"></span>Modo de duplicación

En el modo de duplicación, cada módulo de memoria en un par debe ser idéntico en tamaño y arquitectura. Los canales se agrupan en pares con cada canal que recibe los mismos datos Un canal se utiliza como una copia de seguridad del otro, lo que proporciona redundancia.

Nota: Todos los módulos de memoria que se deben instalar en Product\_name deben ser del mismo tipo con la misma capacidad, frecuencia, voltaje y fila.

La siguiente tabla muestra la secuencia de llenado de módulo de memoria para el modo de duplicación con dos procesadores (Procesador 1 y Procesador 2) instalados.

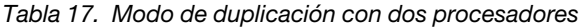

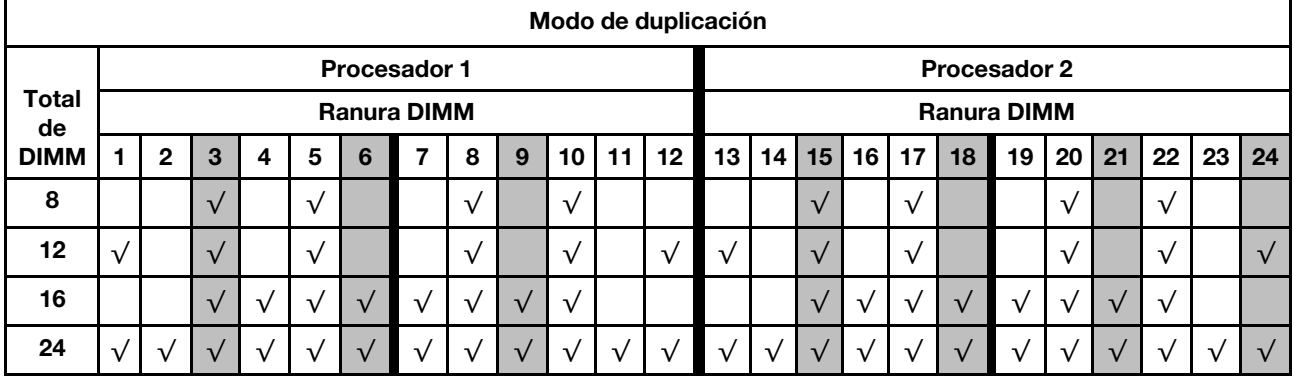

#### <span id="page-90-1"></span>Modo de recambio de fila

En la modo de recambio de fila, una fila de un módulo de memoria funciona como fila de recambio para las otras del mismo canal. La fila de recambio no está disponible como memoria del sistema.

Nota: Todos los módulos de memoria que se deben instalar en Product\_name deben ser del mismo tipo con la misma capacidad, frecuencia, voltaje y fila.

La siguiente tabla muestra la secuencia de llenado de módulos de memoria para el modo de repuesto de rango con dos procesadores (Procesador 1 y Procesador 2) instalados.

Tabla 18. Modo de recambio de fila con dos procesadores

| Modo de recambio de fila |                     |    |    |   |            |            |               |   |            |            |                 |                     |            |            |            |                 |            |            |              |            |    |            |               |    |
|--------------------------|---------------------|----|----|---|------------|------------|---------------|---|------------|------------|-----------------|---------------------|------------|------------|------------|-----------------|------------|------------|--------------|------------|----|------------|---------------|----|
|                          | <b>Procesador 1</b> |    |    |   |            |            |               |   |            |            |                 | <b>Procesador 2</b> |            |            |            |                 |            |            |              |            |    |            |               |    |
| <b>Total</b><br>de       | <b>Ranura DIMM</b>  |    |    |   |            |            |               |   |            |            |                 | <b>Ranura DIMM</b>  |            |            |            |                 |            |            |              |            |    |            |               |    |
| <b>DIMM</b>              |                     | 2  | 3  | 4 | 5          | 6          |               | 8 | 9          | 10         | 11 <sup>1</sup> | 12 <sub>1</sub>     |            | 13   14    | 15         | 16 <sup>1</sup> | 17         | 18         | 19           | 20         | 21 | 22         | 23            | 24 |
| 8                        |                     |    |    |   | √          |            |               |   |            |            |                 |                     |            |            |            |                 | $\sqrt{ }$ | $\sqrt{ }$ | $\sqrt{ }$   | $\sqrt{ }$ |    |            |               |    |
| 12                       |                     |    |    |   | √          |            |               |   | $\sqrt{ }$ | $\sqrt{ }$ |                 |                     |            |            |            |                 | $\sqrt{ }$ | $\sqrt{ }$ | $\sqrt{ }$   |            |    |            |               |    |
| 16                       |                     |    | ٦7 |   | $\sqrt{ }$ | $\sqrt{ }$ | $\mathcal{N}$ |   | $\sqrt{ }$ | $\sqrt{ }$ |                 |                     |            |            |            | $\sqrt{ }$      | $\sqrt{ }$ | $\sqrt{ }$ | $\mathbf{v}$ | $\sqrt{ }$ |    | $\sqrt{ }$ |               |    |
| 24                       |                     | ٦7 | 77 |   | $\sqrt{ }$ |            |               |   |            | $\sqrt{ }$ | $\sqrt{ }$      | $\sqrt{ }$          | $\sqrt{ }$ | $\sqrt{ }$ | $\sqrt{ }$ | $\mathcal{N}$   | $\sqrt{ }$ | $\sqrt{ }$ | $\sqrt{ }$   | $\sqrt{ }$ |    |            | $\mathcal{N}$ |    |

#### Instalación de un DIMM

Utilice esta información para instalar un DIMM.

El Product name admite configuraciones de memoria en capacidades de 8, 12, 16 y 24.

Todos los DIMM deben ser del mismo tipo y capacidad.

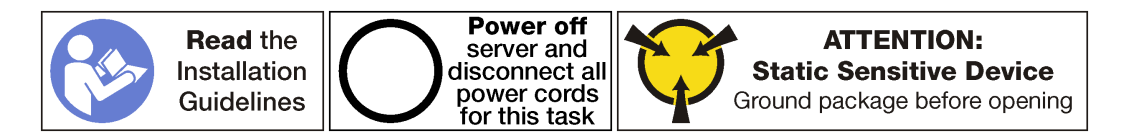

#### Atención:

- Desconecte ambos cables de alimentación para esta tarea.
- Las DIMM son sensibles a la descarga estática y requieren una manipulación especial. Además de las directrices estándar para [manipular dispositivos sensibles a la estática](#page-78-0):
	- Siempre use una muñequera antiestática al quitar o instalar las DIMM. También se pueden utilizar guantes antiestática.
	- Nunca sostenga dos o más DIMM juntas, de forma que entren en contacto. No apile las DIMM directamente una encima de otra para el almacenamiento.
	- Nunca toque los contactos dorados del conector de DIMM ni permita que estos contactos toquen la parte exterior del alojamiento del conector DIMM.
	- Manipule las DIMM con cuidado: nunca doble, tuerza ni deje caer una DIMM.
	- No utilice herramientas metálicas (como jigs o abrazaderas) para manipular los módulos de memoria, ya que los metales rígidos pueden dañar los módulos de memoria.
	- No inserte los módulos de memoria mientras sostiene los paquetes o los componentes pasivos, lo que puede provocar grietas en los paquetes o la separación de componentes pasivos por la fuerza de inserción alta.

Antes de instalar un DIMM, ponga en contacto el envase antiestático que contiene el DIMM nueva con cualquier superficie no pintada de la parte exterior del servidor. A continuación, saque la DIMM nueva de la bolsa y colóquela en una superficie antiestática.

Para instalar un DIMM, realice los pasos siguientes:

Observe el procedimiento. Está disponible un video del proceso de instalación:

- [Youtube](https://www.youtube.com/watch?v=rc1a2N0l_WI&index=11&list=PLYV5R7hVcs-ArdAHaqjPyoY8n-dAB06qz)
- [Youku](http://v.youku.com/v_show/id_XMzgyMzA1NzUyNA==.html?spm=a2h1n.8251843.playList.5!37~1!2~3~A&f=51888855&o=1)

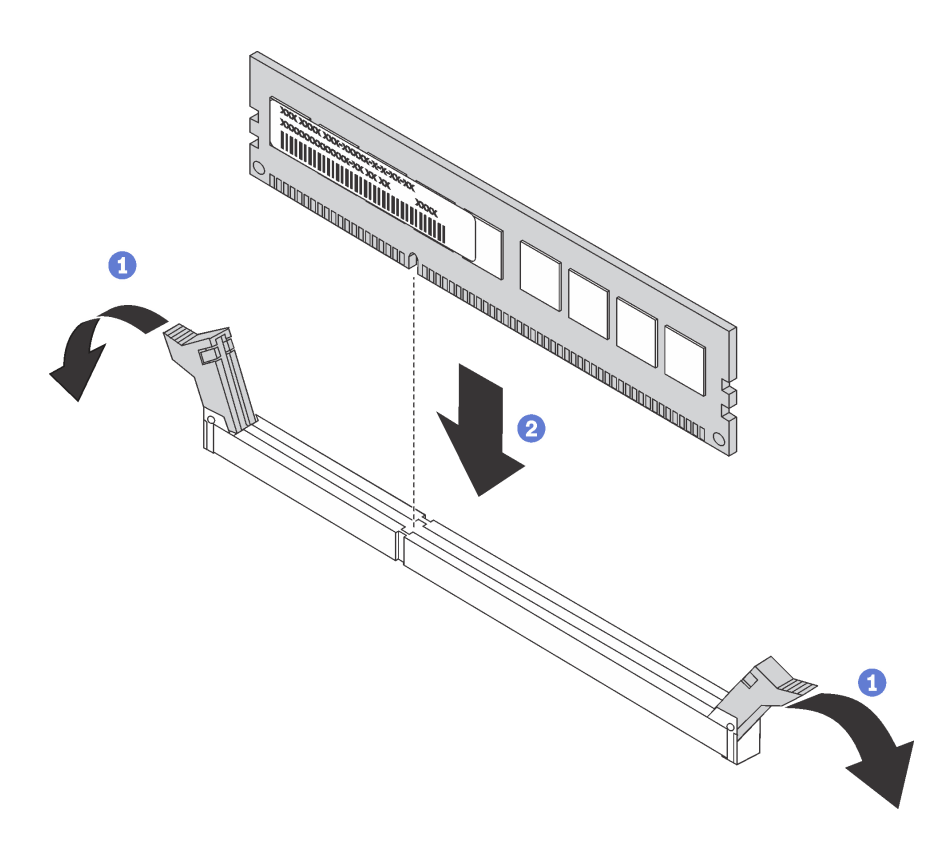

#### Figura 32. Instalación de DIMM

Paso 1. Abra los clips de sujeción de cada uno de los extremos de la ranura de DIMM.

Atención: Para evitar que los clips de sujeción se rompan o que las ranuras de DIMM resulten dañados, abra y cierre los clips con cuidado.

- Paso 2. Alinee la DIMM con la ranura y coloque suavemente el DIMM en la ranura con las dos manos.
- Paso 3. Presione firmemente ambos extremos del DIMM hacia abajo en la ranura hasta que los clips de sujeción encajen en la posición de bloqueo.

Nota: Si hay un hueco entre el DIMM y los clips de sujeción, significa que el DIMM no se ha insertado correctamente; si es así, abra los clips de sujeción, quite el DIMM y, a continuación, insértelo de nuevo.

Después de instalar un DIMM:

- 1. Instale el deflector de aire. Consulte ["Instalación del deflector de aire" en la página 76.](#page-85-0)
- 2. Instale la cubierta superior. Consulte ["Instalación de la cubierta superior" en la página 73](#page-82-0).
- 3. Empuje los pestillos en los rieles de deslizamiento y empuje el servidor de regreso al bastidor.
- 4. Apriete los dos tornillos cautivos ubicados en la parte frontal del servidor para asegurar el servidor en el bastidor.

Nota: Siempre asegure el sistema en el bastidor si va a mover el bastidor.

- 5. Conecte todos los cables a los puertos en la parte frontal del servidor, incluido el puerto de gestión, si es necesario, además de todos los puertos del adaptador PCIe. El puerto de gestión y los puertos del adaptador PCIe se encuentra en el compartimiento de expansión de E/S.
- 6. Conecte los cables de alimentación a ambas fuentes de alimentación, las que se ubican en la parte posterior del servidor.

# Sustitución del ventilador del sistema

Utilice esta información para quitar e instalar un ventilador del sistema.

# <span id="page-93-0"></span>Extracción de un ventilador del sistema

Utilice esta información para quitar un ventilador del sistema.

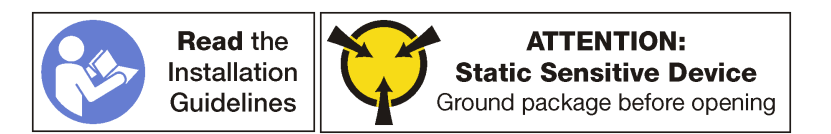

Antes de quitar un ventilador del sistema:

Nota: Compruebe el registro de sucesos para determinar qué ventilador está presentando errores.

- 1. Apague el servidor. Consulte ["Apagado del servidor" en la página 15](#page-24-0).
- 2. Desconecte los cables de alimentación de ambas fuentes de alimentación, las que se ubican en la parte posterior del servidor.
- 3. Registre la ubicación de los cables en la parte frontal de los adaptadores de PCIe instalados en el compartimiento de expansión en la parte frontal del servidor y desconecte los cables.
- 4. Desconecte el cable del puerto de gestión desde el puerto de gestión en el compartimiento de expansión de E/S, si es necesario.
- 5. Afloje los dos tornillos cautivos que se encuentran en la parte frontal del servidor. Si es necesario, utilice un destornillador P2 para soltar los tornillos.
- 6. Tire del servidor hacia delante hasta que el riel deslizador encaje en su lugar.
- 7. Quite la cubierta superior. Consulte ["Extracción de la cubierta superior" en la página 71.](#page-80-0)
- 8. Extraiga el deflector de aire. Consulte ["Extracción del deflector de aire" en la página 75.](#page-84-0)

Para quitar un ventilador del sistema, lleve a cabo los siguientes pasos:

Observe el procedimiento. Está disponible un video del proceso de extracción:

- [Youtube](https://www.youtube.com/watch?v=7CQHv0L3MIs&index=26&list=PLYV5R7hVcs-ArdAHaqjPyoY8n-dAB06qz)
- [Youku](http://v.youku.com/v_show/id_XMzgyMzM4NTAyOA==.html?spm=a2h1n.8251843.playList.5!40~1!2~3~A&f=51888855&o=1)

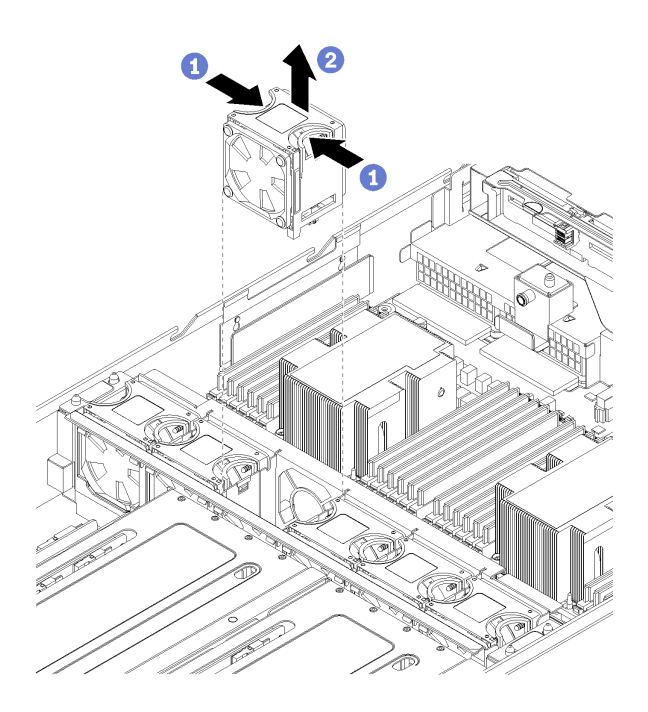

Figura 33. Extracción del ventilador del sistema

- Paso 1. Agarre las asas de la parte superior del ventilador del sistema con los dedos y sosténgalas juntas.
- Paso 2. Levante el ventilador del sistema hacia fuera del servidor.

Después de extraer el ventilador del sistema, instale un ventilador de sistema o instale relleno de ventilador nuevo para cubrir la bahía de ventilador. Consulte ["Instalación de un ventilador del sistema" en la página 85](#page-94-0).

## <span id="page-94-0"></span>Instalación de un ventilador del sistema

Utilice esta información para instalar un ventilador del sistema.

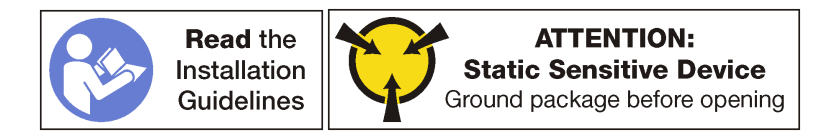

Antes de instalar un ventilador del sistema, ponga en contacto el envase antiestático que contiene el nuevo ventilador del sistema con cualquier superficie no pintada de la parte exterior del servidor. A continuación, saque el ventilador del sistema nuevo de la bolsa y colóquelo en una superficie antiestática.

Lleve a cabo los siguientes pasos para instalar un ventilador del sistema:

Observe el procedimiento. Está disponible un video del proceso de instalación:

- [Youtube](https://www.youtube.com/watch?v=63jU0SnSHVI&index=7&list=PLYV5R7hVcs-ArdAHaqjPyoY8n-dAB06qz)
- [Youku](http://v.youku.com/v_show/id_XMzgyMzI5NDkxNg==.html?spm=a2h1n.8251843.playList.5!18~1!2~3~A&f=51888855&o=1)

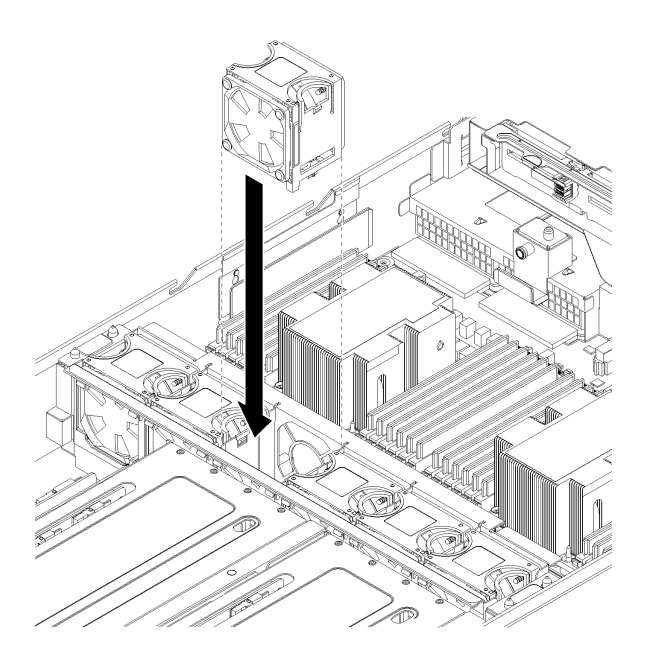

Figura 34. Instalación del ventilador del sistema

- Paso 1. Coloque el ventilador del sistema sobre la bahía del ventilador del sistema en el compartimiento del ventilador del sistema. Asegúrese de que la etiqueta de flujo de aire en la parte superior del ventilador del sistema apunte hacia la parte posterior del servidor y que el conector en la parte inferior del ventilador del sistema se alinee con el conector del chasis.
- Paso 2. Presione el ventilador del sistema hacia abajo, hasta que esté fírmemente en su lugar. Escuchará un clic cuando el ventilador del sistema esté colocado correctamente.

Después de instalar el ventilador del sistema:

- 1. Instale el deflector de aire. Consulte ["Instalación del deflector de aire" en la página 76.](#page-85-0)
- 2. Instale la cubierta superior. Consulte ["Instalación de la cubierta superior" en la página 73.](#page-82-0)
- 3. Empuje los pestillos en los rieles de deslizamiento y empuje el servidor de regreso al bastidor.
- 4. Apriete los dos tornillos cautivos ubicados en la parte frontal del servidor para asegurar el servidor en el bastidor.

Nota: Siempre asegure el sistema en el bastidor si va a mover el bastidor.

- 5. Conecte todos los cables a los puertos en la parte frontal del servidor, incluido el puerto de gestión, si es necesario, además de todos los puertos del adaptador PCIe. El puerto de gestión y los puertos del adaptador PCIe se encuentra en el compartimiento de expansión de E/S.
- 6. Conecte los cables de alimentación a ambas fuentes de alimentación, las que se ubican en la parte posterior del servidor.

### Sustitución del compartimiento del ventilador del sistema

Utilice esta información para quitar e instalar el compartimiento del ventilador del sistema.

### <span id="page-95-0"></span>Extracción del compartimiento del ventilador del sistema

Utilice esta información para quitar el compartimiento del ventilador del sistema.

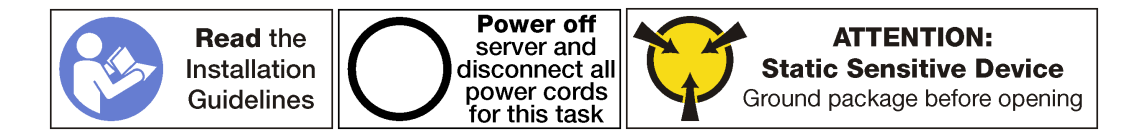

Antes de quitar el compartimiento del ventilador del sistema:

- 1. Apague el servidor. Consulte ["Apagado del servidor" en la página 15.](#page-24-0)
- 2. Desconecte los cables de alimentación de ambas fuentes de alimentación, las que se ubican en la parte posterior del servidor.
- 3. Registre la ubicación de los cables en la parte frontal de los adaptadores de PCIe instalados en el compartimiento de expansión en la parte frontal del servidor y desconecte los cables.
- 4. Desconecte el cable del puerto de gestión desde el puerto de gestión en el compartimiento de expansión de E/S, si es necesario.
- 5. Afloje los dos tornillos cautivos que se encuentran en la parte frontal del servidor. Si es necesario, utilice un destornillador P2 para soltar los tornillos.
- 6. Tire del servidor hacia delante hasta que el riel deslizador encaje en su lugar.
- 7. Quite la cubierta superior. Consulte ["Extracción de la cubierta superior" en la página 71](#page-80-0).
- 8. Extraiga el deflector de aire. Consulte ["Extracción del deflector de aire" en la página 75](#page-84-0).
- 9. Si está sustituyendo un compartimiento del ventilador del sistema, extraiga el compartimiento de la unidad para desconectar el conjunto del cable de alimentación del compartimiento del ventilador del sistema desde la placa del sistema. Consulte ["Extracción del compartimiento de disco duro" en la](#page-157-0) [página 148.](#page-157-0)

Nota: Para algunos procedimientos, como la extracción o instalación del compartimiento de expansión de E/S o el compartimiento de expansión de PCIe, deberá desconectar el compartimiento del ventilador del sistema del chasis del servidor y dejarlo a un lado temporalmente. Sin embargo, no es necesario que extraiga por completo el compartimiento del ventilador del sistema desde el chasis del servidor.

Para quitar el compartimiento del ventilador del sistema, realice los pasos siguientes:

Observe el procedimiento. Está disponible un video del proceso de extracción:

- [Youtube](https://www.youtube.com/watch?v=MpEGywypP5M&index=27&list=PLYV5R7hVcs-ArdAHaqjPyoY8n-dAB06qz)
- [Youku](http://v.youku.com/v_show/id_XMzgyMzM4NTI4NA==.html?spm=a2h1n.8251843.playList.5!2~1!2~3~A&f=51888855&o=1)
- Paso 1. Extraiga los ventiladores del sistema en las bahías de ventilador 2 y 4. Consulte "Extracción de un [ventilador del sistema" en la página 84.](#page-93-0)
- Paso 2. Suelte los tornillos cautivos en las bahías de ventilador 2 y 4 con un destornillador P2.

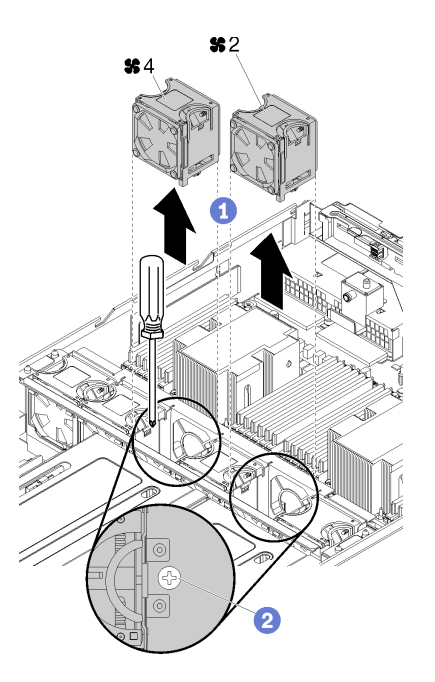

Figura 35. Afloje los tornillos cautivos que fijan el compartimiento del ventilador

- Paso 3. Si está sustituyendo el compartimiento del ventilador del sistema, realice los pasos siguientes:
	- a. Asegúrese de haber quitado el compartimiento de la unidad. Consulte ["Extracción del](#page-157-0) [compartimiento de disco duro" en la página 148.](#page-157-0)
	- b. Desconecte las conexiones del cable de alimentación del ventilador (conectores de los ventiladores 1 a 6) de la placa del sistema.

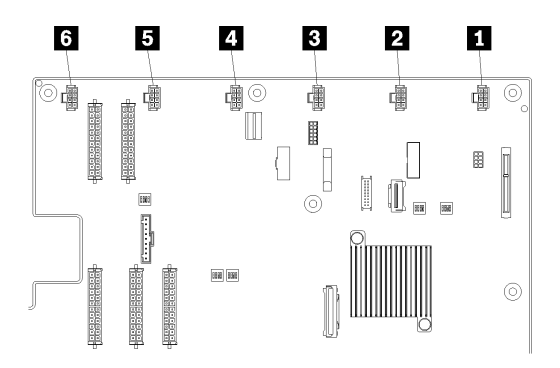

Figura 36. Ubicación de los conectores del compartimiento del ventilador del sistema

c. Extraiga el cable de alimentación del ventilador de la disposición de los cables por el lado izquierdo del servidor (mirando desde la parte frontal del servidor) y déjelo a un costado del chasis del servidor.

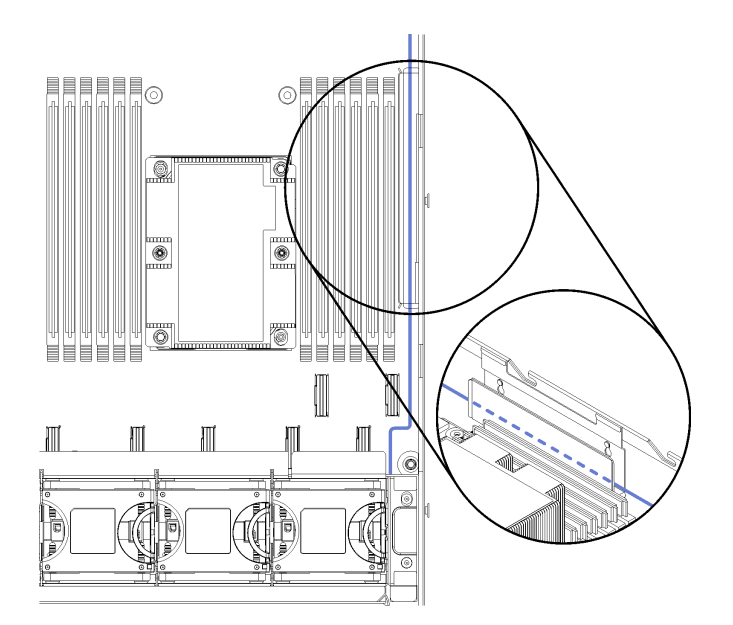

Figura 37. Disposición del cable de alimentación del ventilador a través de la disposición izquierda de los cables

Paso 4. Levante el compartimiento del ventilador del sistema hacia arriba. A menos que sustituya el compartimiento del ventilador del sistema, coloque con cuidado el compartimiento del ventilador en la parte superior del compartimiento de la unidad.

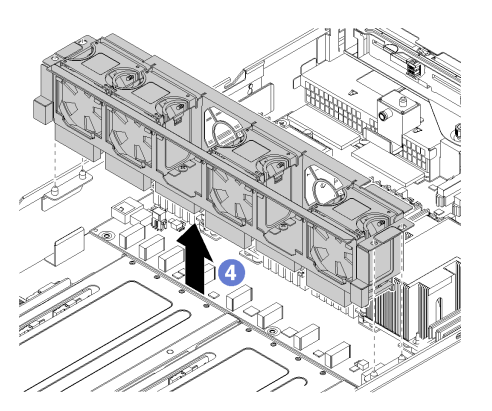

Figura 38. Extracción del compartimiento del ventilador del sistema

Paso 5. Si está sustituyendo el compartimiento del ventilador del sistema, desconecte el conjunto de cable del compartimiento del ventilador del sistema de la placa del sistema. Consulte ["Componentes de](#page-33-0) [la placa del sistema" en la página 24](#page-33-0) para la ubicación de los conectores de cables en la placa del sistema.

## <span id="page-98-0"></span>Instalación del compartimiento del ventilador del sistema

Utilice esta información para instalar el compartimiento del ventilador del sistema.

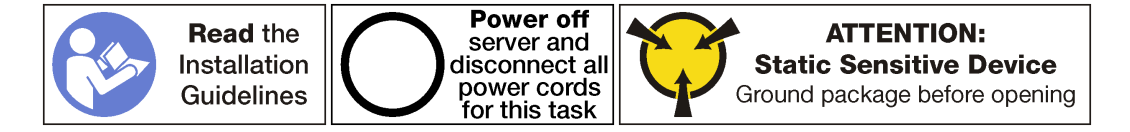

Para instalar el compartimiento del ventilador del sistema, lleve a cabo los siguientes pasos:

Observe el procedimiento. Está disponible un video del proceso de instalación:

- [Youtube](https://www.youtube.com/watch?v=UAcmeR5xtMg&list=PLYV5R7hVcs-ArdAHaqjPyoY8n-dAB06qz&index=6) • [Youku](http://v.youku.com/v_show/id_XMzgyMzI5MzIxNg==.html?spm=a2h1n.8251843.playList.5!21~1!2~3~A&f=51888855&o=1)
- 

Figura 39. Instalación del compartimiento del ventilador del sistema

- Paso 1. Alinee ambos lados del compartimiento del ventilador del sistema con los pernos correspondientes de montaje del chasis. A continuación, presione el compartimiento del ventilador del sistema hacia abajo en el chasis.
- Paso 2. Apriete los tornillos cautivos que se encuentran en las bahías de ventilador 2 y 4.
- Paso 3. Instale los ventiladores del sistema en la bahía 2 de ventilador y del ventilador 4. Consulte ["Instalación de un ventilador del sistema" en la página 85.](#page-94-0)

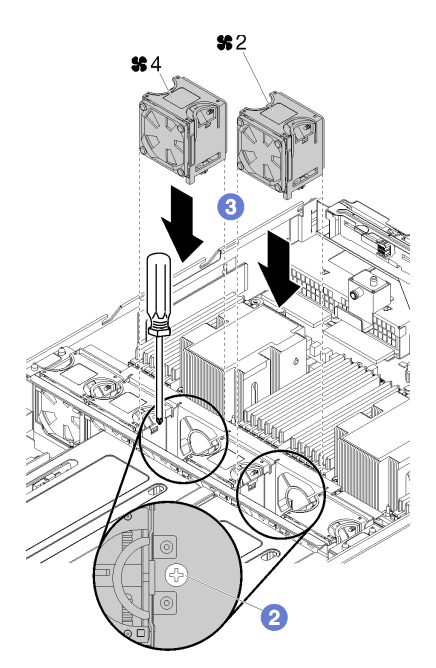

Paso 4. Disponga el cable del compartimiento del ventilador del sistema a través de la disposición correcta de los cables. Consulte ["Disposición de los cables del compartimiento del ventilador" en la página](#page-70-0) [61](#page-70-0) para obtener información acerca de la disposición de los cables.

Nota: El cable de alimentación debe ser el cable superior enrutado a través de la ruta de disposición de los cables.

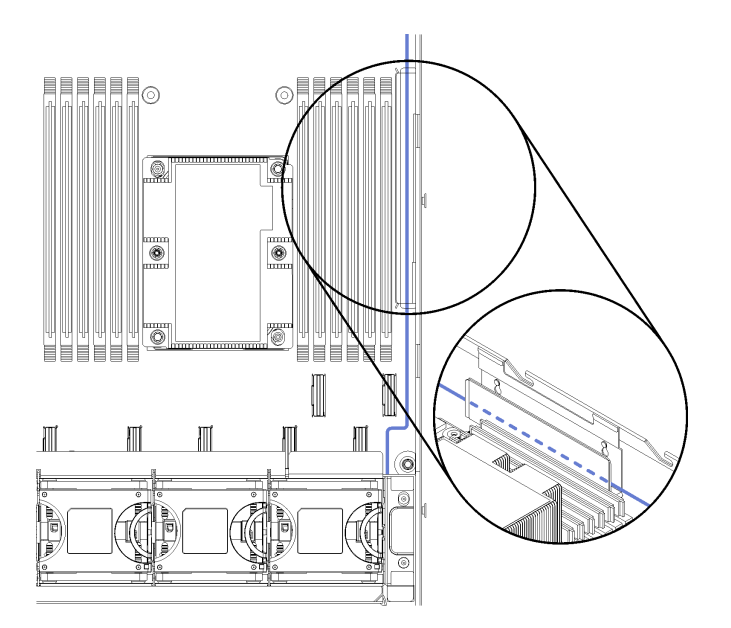

Figura 40. Disposición del cable de alimentación del ventilador a través de la disposición correcta de los cables

Paso 5. Si está sustituyendo el compartimiento del ventilador del sistema, conecte los seis conectores del cable del compartimiento del ventilador del sistema a los seis conectores de la placa del sistema. Asegúrese de hacer coincidir el número en el cable con el conector en la placa del sistema.

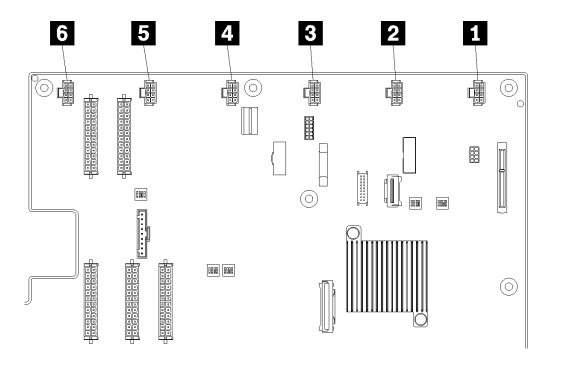

Figura 41. Ubicación de los conectores del compartimiento del ventilador del sistema

Después de instalar el compartimiento del ventilador del sistema:

- 1. Si sustituyó el compartimiento del ventilador del sistema (incluida la conexión de los cables del compartimiento del ventilador a los conectores de la placa del sistema), instale el compartimiento de la unidad Consulte ["Instalación del compartimiento de disco duro" en la página 149.](#page-158-0)
- 2. Instale el deflector de aire. Consulte ["Instalación del deflector de aire" en la página 76.](#page-85-0)
- 3. Instale la cubierta superior. Consulte ["Instalación de la cubierta superior" en la página 73.](#page-82-0)
- 4. Empuje los pestillos en los rieles de deslizamiento y empuje el servidor de regreso al bastidor.
- 5. Apriete los dos tornillos cautivos ubicados en la parte frontal del servidor para asegurar el servidor en el bastidor.

Nota: Siempre asegure el sistema en el bastidor si va a mover el bastidor.

- 6. Conecte todos los cables a los puertos en la parte frontal del servidor, incluido el puerto de gestión, si es necesario, además de todos los puertos del adaptador PCIe. El puerto de gestión y los puertos del adaptador PCIe se encuentra en el compartimiento de expansión de E/S.
- 7. Conecte los cables de alimentación a ambas fuentes de alimentación, las que se ubican en la parte posterior del servidor.

# Sustitución del compartimiento de expansión de E/S

Utilice esta información para extraer e instalar el compartimiento de expansión de E/S.

## <span id="page-101-0"></span>Extracción del compartimiento de expansión de E/S

Utilice esta información para extraer el receptáculo de expansión de E/S.

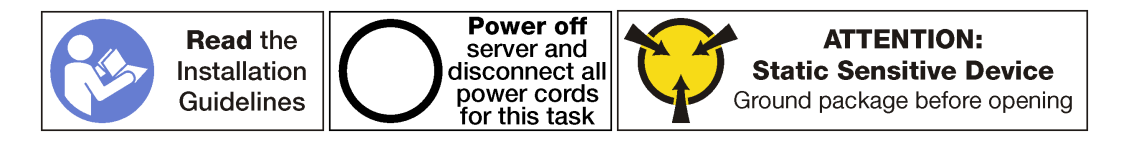

Antes de extraer el compartimiento de expansión de E/S:

- 1. Apague el servidor. Consulte ["Apagado del servidor" en la página 15.](#page-24-0)
- 2. Desconecte los cables de alimentación de ambas fuentes de alimentación, las que se ubican en la parte posterior del servidor.
- 3. Registre la ubicación de los cables en la parte frontal de los adaptadores de PCIe instalados en el compartimiento de expansión en la parte frontal del servidor y desconecte los cables.
- 4. Desconecte el cable del puerto de gestión desde el puerto de gestión en el compartimiento de expansión de E/S, si es necesario.
- 5. Afloje los dos tornillos cautivos que se encuentran en la parte frontal del servidor. Si es necesario, utilice un destornillador P2 para soltar los tornillos.
- 6. Afloje los dos tornillos cautivos que se encuentran en la parte frontal del servidor usando un destornillador P2.
- 7. Tire del servidor hacia delante hasta que el riel deslizador encaje en su lugar.
- 8. Quite la cubierta superior. Consulte ["Extracción de la cubierta superior" en la página 71](#page-80-0).
- 9. Extraiga el deflector de aire. Consulte ["Extracción del deflector de aire" en la página 75](#page-84-0).
- 10. Quite el compartimiento del ventilador del sistema. Consulte ["Extracción del compartimiento del](#page-95-0) [ventilador del sistema" en la página 86](#page-95-0).

Nota: No necesita extraer completamente el compartimiento del ventilador del sistema. En su lugar, después de extraer el compartimiento del ventilador del sistema, colóquelo con cuidado en el compartimiento de la unidad para sacar el compartimiento del ventilador del sistema del camino.

Para extraer el compartimiento de expansión de E/S, realice los pasos siguientes:

Observe el procedimiento. Está disponible un video del proceso de extracción:

- [Youtube](https://www.youtube.com/watch?v=6o4F89WHs6U&list=PLYV5R7hVcs-ArdAHaqjPyoY8n-dAB06qz&index=36)
- [Youku](http://v.youku.com/v_show/id_XMzgyMzMyOTM2NA==.html?spm=a2h1n.8251843.playList.5!13~1!2~3~A&f=51888855&o=1)

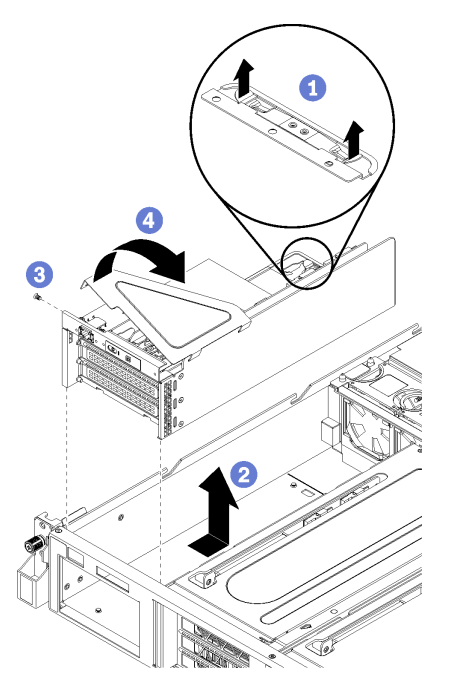

Figura 42. Extracción del compartimiento de expansión de E/S

- Paso 1. Levante las pestañas de sujeción azules de la parte posterior del compartimiento de expansión de E/S.
- Paso 2. Deslice el compartimiento de expansión de E/S hacia atrás y luego levántelo hacia fuera del chasis del servidor.
- Paso 3. Gire el compartimiento de la expansión de E/S para que el tornillo de la cubierta del compartimiento de expansión esté mirando hacia arriba; luego, extraiga cuidadosamente el tornillo P1 de la cubierta del compartimiento de expansión de E/S.
- Paso 4. Gire el compartimiento de la expansión de E/S para que la cubierta del compartimiento de expansión esté mirando hacia arriba y levante la cubierta del compartimiento de expansión para exponer el cable del panel del operador, el cable del puerto de gestión y los adaptadores de PCIe.
- Paso 5. Desconecte todos los cables (no se muestran):

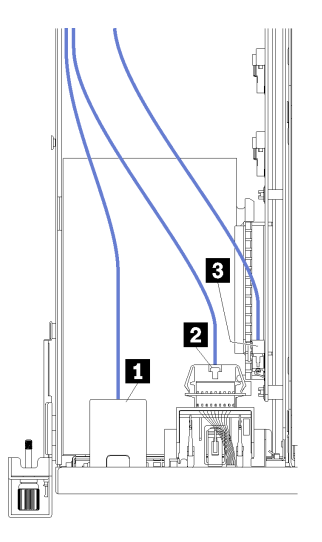

Figura 43. Cables del compartimiento de E/S

- a. Desconecte el cable del puerto de gestión **1** del compartimiento de expansión de E/S.
- b. Desconecte el cable del panel de información del operador **2** del compartimiento de expansión de E/S.
- c. Desconecte los cables de alimentación amarillo y negro **3** del compartimiento de expansión de E/S.
- d. Desconecte los cables del adaptador PCIe (los cinco) en la placa del sistema.

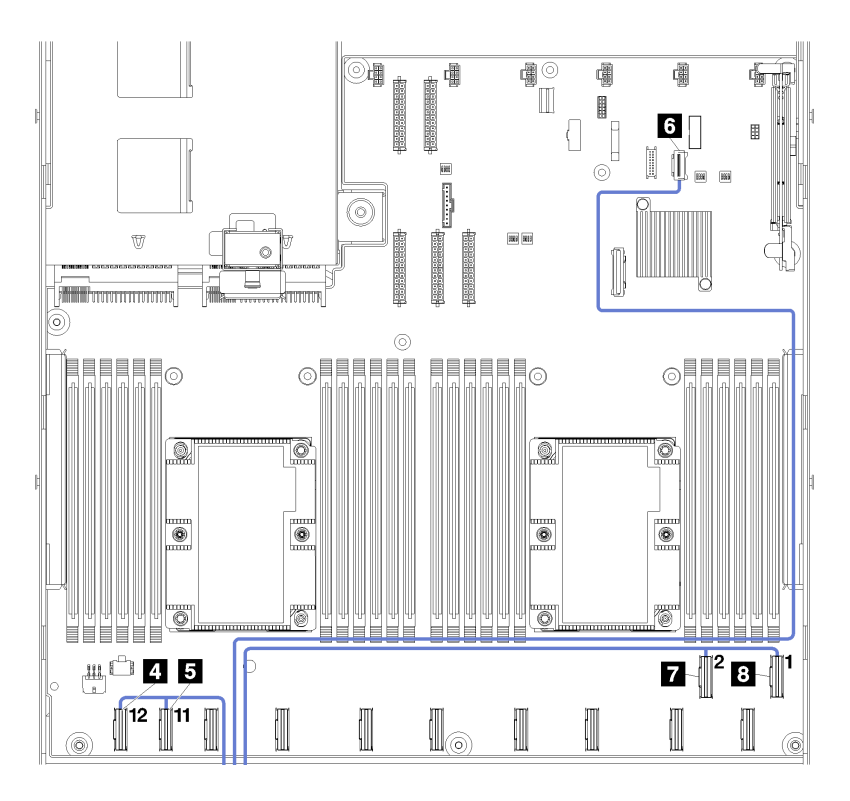

Figura 44. Conectores del cable PCIe del compartimiento de E/S

Nota: Si necesita sustituir alguno de estos cables, también deberá extraer el conjunto de compartimiento de la unidad para tener acceso a los conectores del cable en la placa del sistema. Consulte ["Extracción del compartimiento de disco duro" en la página 148](#page-157-0).

## Instalación del compartimiento de expansión de E/S

Use esta información para instalar el compartimiento de expansión de E/S.

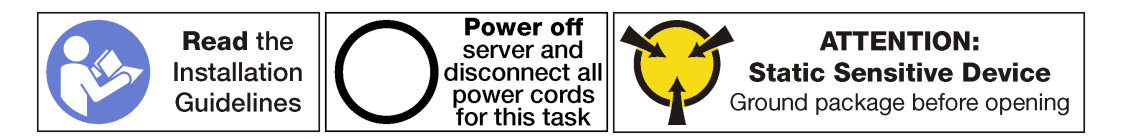

Antes de instalar el compartimiento de expansión de E/S, asegúrese de conectar todos los cables internos:

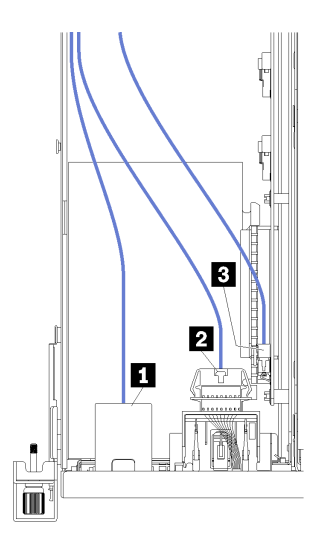

Figura 45. Cables del compartimiento de E/S

- Conecte el cable del puerto de gestión **1** al compartimiento de expansión de E/S.
- Conecte el cable del panel de información del operador **2** al compartimiento de expansión de E/S.
- Conecte los cables de alimentación amarillo y negro **3** al compartimiento de expansión de E/S.
- Conecte los cables del adaptador PCIe (los cinco) en la placa del sistema.

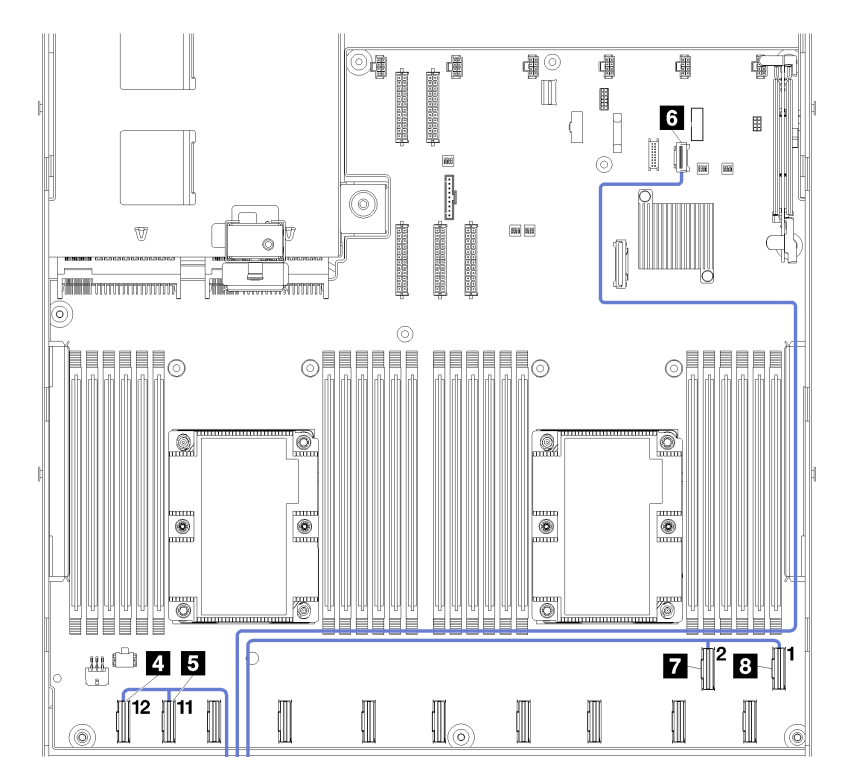

Figura 46. Conectores del cable PCIe del compartimiento de E/S

Para ver más información acerca de la disposición interna de los cables para el compartimiento de expansión de E/S, consulte ["Disposición de los cables del compartimiento de expansión de E/S" en la](#page-44-0) [página 35](#page-44-0).

Para instalar el compartimiento de expansión de E/S, realice los siguientes pasos:

Observe el procedimiento. Está disponible un video del proceso de instalación:

- [Youtube](https://www.youtube.com/watch?v=zZ4WH1uUtNo&list=PLYV5R7hVcs-ArdAHaqjPyoY8n-dAB06qz&index=16)
- [Youku](http://v.youku.com/v_show/id_XMzgyMzEyODA0MA==.html?spm=a2h1n.8251843.playList.5!31~1!2~3~A&f=51888855&o=1)

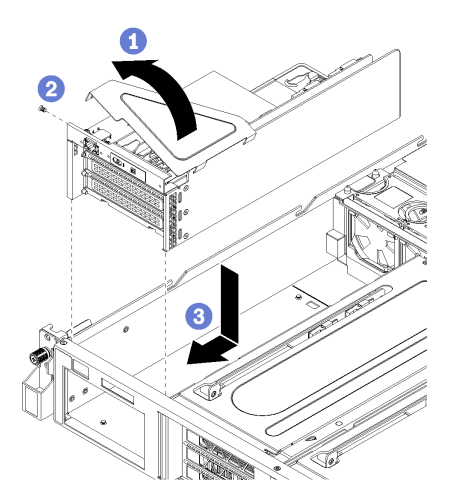

Figura 47. Instalación del compartimiento de expansión de E/S

- Paso 1. Baje la cubierta del compartimiento de expansión de E/S sobre el panel del operador y los adaptadores PCIe.
- Paso 2. Gire el compartimiento de la expansión de E/S para que el orificio de tornillo de la cubierta del compartimiento de expansión quede mirando hacia arriba; luego, instale el tornillo de la cubierta del compartimiento de expansión de E/S con un destornillador P1.
- Paso 3. Gire el compartimiento de expansión de E/S para que la cubierta esté mirando hacia arriba. A continuación, coloque cuidadosamente el compartimiento de expansión de E/S en el chasis del servidor y deslícelo hacia la parte frontal del servidor hasta que el compartimiento de expansión de E/S se asiente y las pestañas azules de la parte posterior del compartimiento de expansión de E/S encajen en su lugar.

Después de instalar el compartimiento de expansión de E/S:

- 1. Enrute todos los cables correctamente. Consulte ["Disposición de los cables del compartimiento de](#page-44-0) [expansión de E/S" en la página 35](#page-44-0).
- 2. Instale el conjunto de compartimiento del ventilador del sistema. Consulte ["Instalación del](#page-98-0) [compartimiento del ventilador del sistema" en la página 89.](#page-98-0)
- 3. Si es necesario, instale el compartimiento de la unidad. Consulte ["Instalación del compartimiento de](#page-158-0) [disco duro" en la página 149](#page-158-0).
- 4. Instale el deflector de aire. Consulte ["Instalación del deflector de aire" en la página 76.](#page-85-0)
- 5. Instale la cubierta superior. Consulte ["Instalación de la cubierta superior" en la página 73](#page-82-0).
- 6. Empuje los pestillos en los rieles de deslizamiento y empuje el servidor de regreso al bastidor.
- 7. Apriete los dos tornillos cautivos ubicados en la parte frontal del servidor para asegurar el servidor en el bastidor.

Nota: Siempre asegure el sistema en el bastidor si va a mover el bastidor.

- 8. Conecte todos los cables a los puertos en la parte frontal del servidor, incluido el puerto de gestión, si es necesario, además de todos los puertos del adaptador PCIe. El puerto de gestión y los puertos del adaptador PCIe se encuentra en el compartimiento de expansión de E/S.
- 9. Conecte los cables de alimentación a ambas fuentes de alimentación, las que se ubican en la parte posterior del servidor.

# Sustitución del adaptador PCIe

Utilice esta información para extraer e instalar un adaptador PCIe en el alojamiento de la expansión de E/S.

El adaptador PCIe puede ser un adaptador Ethernet, un adaptador de host bus, una unidad de estado sólido PCIe o cualquier otro adaptador PCIe admitido. Los adaptadores PCIe varían según el tipo, pero los procedimientos de instalación y extracción son los mismos.

Para ver una lista de los adaptadores PCIe admitidos, consulte:

<https://static.lenovo.com/us/en/serverproven/index.shtml>

### Extracción de un adaptador PCIe desde el compartimiento de expansión de E/S

Utilice esta información para extraer un adaptador PCIe desde el alojamiento de la expansión de E/S.

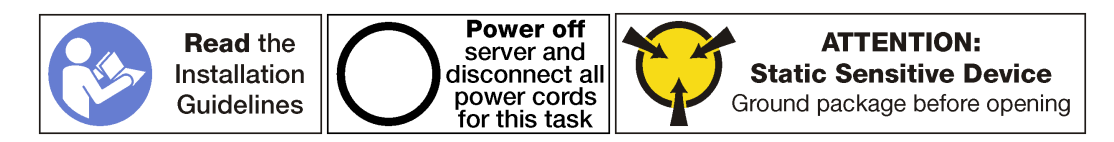

#### Notas:

- En función del tipo específico, el adaptador PCIe puede ser diferente de la ilustración de este tema.
- Utilice la documentación que viene con el adaptador PCIe y siga esas instrucciones además de las instrucciones de este tema.

Antes de extraer un adaptador PCIe desde el compartimiento de expansión de E/S:

- 1. Apague el servidor. Consulte ["Apagado del servidor" en la página 15](#page-24-0).
- 2. Desconecte los cables de alimentación de ambas fuentes de alimentación, las que se ubican en la parte posterior del servidor.
- 3. Registre la ubicación de los cables en la parte frontal de los adaptadores de PCIe instalados en el compartimiento de expansión en la parte frontal del servidor y desconecte los cables.
- 4. Desconecte el cable del puerto de gestión desde el puerto de gestión en el compartimiento de expansión de E/S, si es necesario.
- 5. Afloje los dos tornillos cautivos que se encuentran en la parte frontal del servidor. Si es necesario, utilice un destornillador P2 para soltar los tornillos.
- 6. Tire del servidor hacia delante hasta que el riel deslizador encaje en su lugar.
- 7. Quite la cubierta superior. Consulte ["Extracción de la cubierta superior" en la página 71.](#page-80-0)
- 8. Extraiga el deflector de aire. Consulte ["Extracción del deflector de aire" en la página 75.](#page-84-0)
- 9. Quite el compartimiento del ventilador del sistema. Consulte ["Extracción del compartimiento del](#page-95-0) [ventilador del sistema" en la página 86.](#page-95-0)
- 10. Extracción del compartimiento de expansión de E/S. Consulte ["Extracción del compartimiento de](#page-101-0) [expansión de E/S" en la página 92](#page-101-0).

Para extraer un adaptador PCIe desde el compartimiento de expansión de E/S, complete los siguientes pasos:

Observe el procedimiento. Está disponible un video del proceso de extracción:

• [Youtube](https://www.youtube.com/watch?v=T_MqVgIbrRw&index=21&list=PLYV5R7hVcs-ArdAHaqjPyoY8n-dAB06qz)
• [Youku](http://v.youku.com/v_show/id_XMzgyMzM2NjIwMA==.html?spm=a2h1n.8251843.playList.5!7~1!2~3~A&f=51888855&o=1)

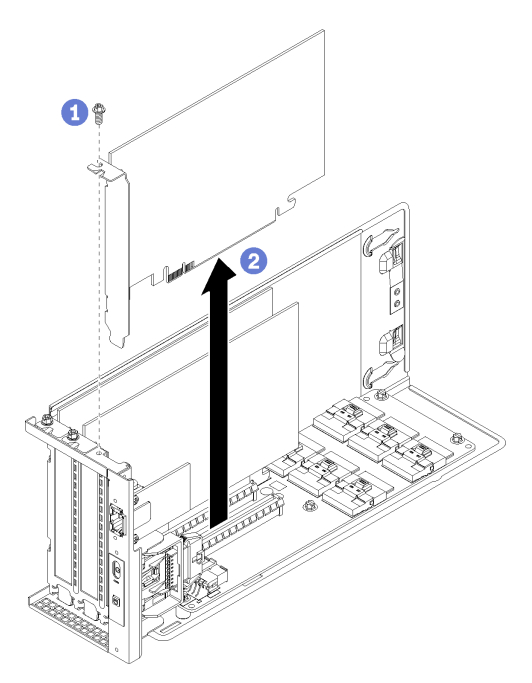

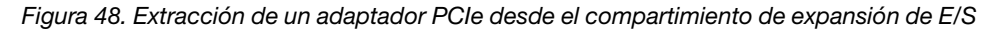

- Paso 1. Gire el compartimiento de expansión de E/S para que el tornillo del adaptador de PCIe esté mirando hacia arriba y extraiga el tornillo.
- Paso 2. Sujete el adaptador PCIe por los bordes y tírelo suavemente hacia fuera de la ranura de PCIe.

Nota: El adaptador PCIe podría caber justamente en la ranura de PCIe. Si es necesario, mueva hacia un lado y otro por igual el adaptador PCIe hasta que se haya quitado de la ranura.

Si se le indica que devuelva el adaptador PCIe antiguo, siga todas las instrucciones del embalaje y utilice los materiales de embalaje que se le suministren.

Después de quitar el adaptador PCIe:

- 1. Instale otro adaptador PCIe, de ser necesario.
- 2. Vuelva a conectar los cables a todos los adaptadores de PCIe.
- 3. Instale el compartimiento de expansión de E/S. Consulte ["Instalación del compartimiento de expansión](#page-104-0)  [de E/S" en la página 95](#page-104-0).
- 4. Instale el compartimiento del ventilador. Consulte ["Instalación del compartimiento del ventilador del](#page-98-0)  [sistema" en la página 89](#page-98-0).
- 5. Instale el deflector de aire. Consulte ["Instalación del deflector de aire" en la página 76.](#page-85-0)
- 6. Instale la cubierta superior. Consulte ["Instalación de la cubierta superior" en la página 73](#page-82-0).
- 7. Empuje los pestillos en los rieles de deslizamiento y empuje el servidor de regreso al bastidor.
- 8. Apriete los dos tornillos cautivos ubicados en la parte frontal del servidor para asegurar el servidor en el bastidor.

Nota: Siempre asegure el sistema en el bastidor si va a mover el bastidor.

9. Conecte todos los cables a los puertos en la parte frontal del servidor, incluido el puerto de gestión, si es necesario, además de todos los puertos del adaptador PCIe. El puerto de gestión y los puertos del adaptador PCIe se encuentra en el compartimiento de expansión de E/S.

10. Conecte los cables de alimentación a ambas fuentes de alimentación, las que se ubican en la parte posterior del servidor.

## Instalación de un adaptador PCIe en el compartimiento de expansión de E/S

Utilice la siguiente información para instalar un adaptador PCIe en el compartimiento de expansión de E/S.

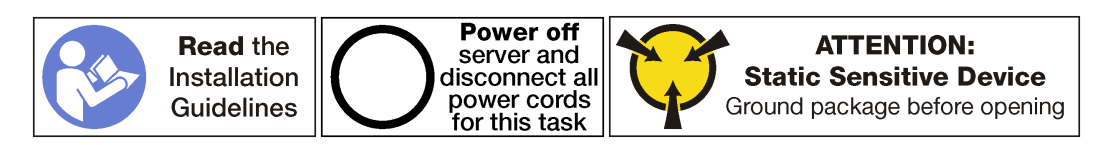

#### Notas:

- En función del tipo específico, el adaptador PCIe puede ser diferente de la ilustración de este tema.
- Utilice la documentación que viene con el adaptador PCIe y siga esas instrucciones además de las instrucciones de este tema.

Antes de instalar un adaptador PCIe en el compartimiento de expansión de E/S:

- 1. Desconecte los cables de alimentación de ambas fuentes de alimentación.
- 2. Desconecte todos los cables desde la parte frontal de los adaptadores PCIe que están instalados en el compartimiento de expansión de E/S.
- 3. Afloje los dos tornillos cautivos que se encuentran en la parte frontal del servidor.
- 4. Tire del servidor hacia delante hasta que el riel deslizador encaje en su lugar.
- 5. Quite la cubierta superior. Consulte ["Extracción de la cubierta superior" en la página 71.](#page-80-0)
- 6. Quite el compartimiento del ventilador. Consulte ["Extracción del compartimiento del ventilador del](#page-95-0) [sistema" en la página 86.](#page-95-0)
- 7. Extraiga el deflector de aire. Consulte ["Extracción del deflector de aire" en la página 75.](#page-84-0)
- 8. Extracción del compartimiento de expansión de E/S (consulte ["Extracción del compartimiento de](#page-101-0) [expansión de E/S" en la página 92](#page-101-0)).
	- a. Levante las pestañas de sujeción azules de la parte posterior del compartimiento de expansión de E/ S.
	- b. Deslice el compartimiento de expansión de E/S hacia atrás y luego levántelo hacia fuera del chasis del servidor.
	- c. Gire el compartimiento de la expansión de E/S para que el tornillo de la cubierta del compartimiento de expansión esté mirando hacia arriba; luego, extraiga cuidadosamente el tornillo P1 de la cubierta del compartimiento de expansión de E/S.
	- d. Presione la cubierta del compartimiento de expansión de E/S a un lado.
- 9. Extraiga el relleno del adaptador, extraiga los tornillos de sujeción del adaptador del relleno y levántelo hacia fuera del compartimiento de expansión de E/S.
- 10. Ponga en contacto el envase antiestático que contiene el adaptador PCIe nuevo con cualquier superficie no pintada de la parte exterior del servidor. A continuación, saque el adaptador PCIe nuevo de la bolsa y colóquelo en una superficie antiestática.

Para instalar un adaptador PCIe en el compartimiento de expansión de E/S, complete los siguientes pasos:

Observe el procedimiento. Está disponible un video del proceso de instalación:

- [Youtube](https://www.youtube.com/watch?v=mRyUrd-tL5w&list=PLYV5R7hVcs-ArdAHaqjPyoY8n-dAB06qz&index=39)
- [Youku](http://v.youku.com/v_show/id_XMzgyMzIzNzQwOA==.html?spm=a2h1n.8251843.playList.5!27~1!2~3~A&f=51888855&o=1)

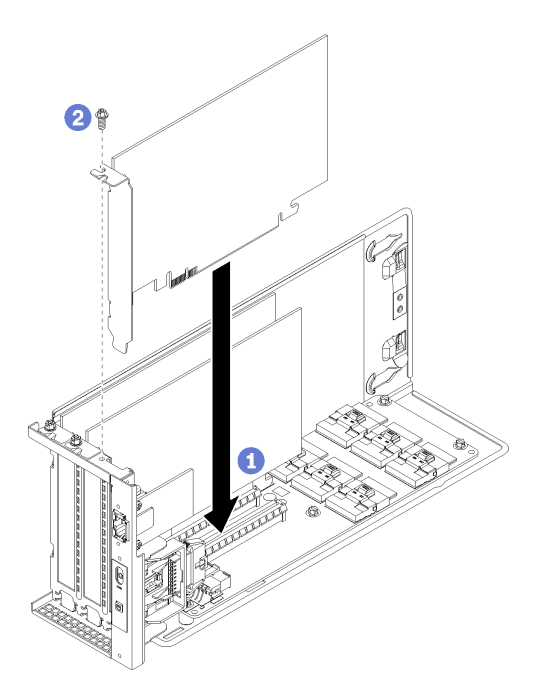

Figura 49. Instalación de un adaptador PCIe

Paso 1. Alinee el adaptador PCIe con la ranura de PCIe en el compartimiento de expansión de E/S. A continuación, presione con cuidado el adaptador PCIe directamente en la ranura hasta que esté colocada firmemente y la abrazadera también esté asegurada.

Nota: Maneje con cuidado el adaptador PCIe por los extremos.

- Paso 2. Instale el tornillo de retención del adaptador para fijar el adaptador en su lugar.
- Paso 3. Vuelva a instalar la cubierta del compartimiento de expansión de E/S.

Después de instalar el adaptador PCIe en el compartimiento de expansión de E/S:

- 1. Vuelva a conectar los cables al adaptador PCIe.
- 2. Instale el compartimiento de expansión de E/S. Consulte ["Instalación del compartimiento de expansión](#page-104-0)  [de E/S" en la página 95](#page-104-0).
- 3. Instale el compartimiento del ventilador. Consulte ["Instalación del compartimiento del ventilador del](#page-98-0)  [sistema" en la página 89](#page-98-0).
- 4. Instale el deflector de aire. Consulte ["Instalación del deflector de aire" en la página 76.](#page-85-0)
- 5. Instale la cubierta superior. Consulte ["Instalación de la cubierta superior" en la página 73](#page-82-0).
- 6. Empuje los pestillos en los rieles de deslizamiento y empuje el servidor de regreso al bastidor.
- 7. Apriete los dos tornillos cautivos ubicados en la parte frontal del servidor para asegurar el servidor en el bastidor.

Nota: Siempre asegure el sistema en el bastidor si va a mover el bastidor.

- 8. Conecte todos los cables a los puertos en la parte frontal del servidor, incluido el puerto de gestión, si es necesario, además de todos los puertos del adaptador PCIe. El puerto de gestión y los puertos del adaptador PCIe se encuentra en el compartimiento de expansión de E/S.
- 9. Conecte los cables de alimentación a ambas fuentes de alimentación, las que se ubican en la parte posterior del servidor.

# Sustitución del adaptador RAID

Utilice esta información para quitar e instalar un adaptador RAID del alojamiento de la expansión de E/S.

Si instala unidades de disco duro SAS en el compartimiento de la unidad de disco duro, debe instalar un adaptador RAID o un adaptador de bus de host compatible, como el controlador de esas unidades SAS. El controlador RAID incorporado solo admite unidades SATA.

## Extracción de un adaptador RAID desde el compartimiento de expansión de E/S

Utilice esta información para extraer un adaptador RAID desde el alojamiento de la expansión de E/S.

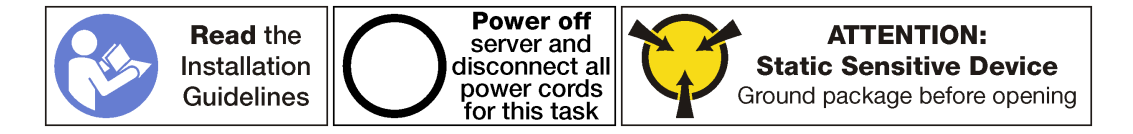

Nota: El proceso de extracción de la mayor parte de los adaptadores RAID en el compartimiento de expansión de E/S es el mismo, con la sola excepción del adaptador RAID 930-8i. El RAID 930-8i requiere el supercapacitor RAID 930-8i (denominado supercondensador), el cual se usa como respaldo para la memoria flash NAND en el adaptador.

Antes de extraer un adaptador PCIe desde el compartimiento de expansión de E/S:

- 1. Apague el servidor. Consulte ["Apagado del servidor" en la página 15](#page-24-0).
- 2. Desconecte los cables de alimentación de ambas fuentes de alimentación, las que se ubican en la parte posterior del servidor.
- 3. Registre la ubicación de los cables en la parte frontal de los adaptadores de PCIe instalados en el compartimiento de expansión en la parte frontal del servidor y desconecte los cables.
- 4. Desconecte el cable del puerto de gestión desde el puerto de gestión en el compartimiento de expansión de E/S, si es necesario.
- 5. Afloje los dos tornillos cautivos que se encuentran en la parte frontal del servidor. Si es necesario, utilice un destornillador P2 para soltar los tornillos.
- 6. Tire del servidor hacia delante hasta que el riel deslizador encaje en su lugar.
- 7. Quite la cubierta superior. Consulte ["Extracción de la cubierta superior" en la página 71.](#page-80-0)
- 8. Extraiga el deflector de aire. Consulte ["Extracción del deflector de aire" en la página 75.](#page-84-0)
- 9. Quite el compartimiento del ventilador del sistema. Consulte ["Extracción del compartimiento del](#page-95-0) [ventilador del sistema" en la página 86.](#page-95-0)
- 10. Extracción del compartimiento de expansión de E/S. Consulte ["Extracción del compartimiento de](#page-101-0) [expansión de E/S" en la página 92](#page-101-0).

Para extraer un adaptador RAID desde el compartimiento de expansión de E/S, complete los siguientes pasos:

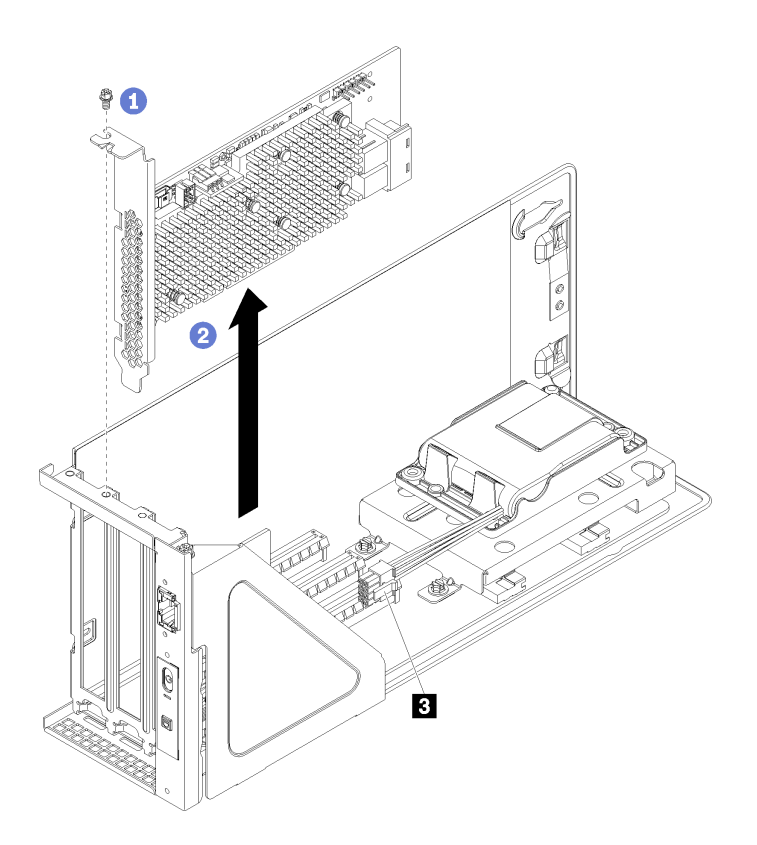

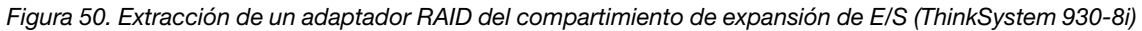

- Paso 1. Gire el compartimiento de expansión de E/S para que el tornillo del adaptador RAID esté mirando hacia arriba y extraiga el tornillo.
- Paso 2. Sujete el adaptador RAID por los bordes y tírelo suavemente hacia fuera de la ranura de PCIe.

Nota: El adaptador RAID podría caber justamente en la ranura de PCIe. Si es necesario, mueva hacia un lado y otro por igual el adaptador RAID hasta que se haya quitado de la ranura.

- Paso 3. Desconecte los cables del adaptador SAS (**2**) del adaptador RAID.
- Paso 4. Si quitará un adaptador RAID 930-8i, desconecte el cable de alimentación del adaptador RAID del conector del cable de alimentación en el adaptador RAID ( $\blacksquare$ ).

Nota: Con el adaptador RAID 930-8i, el cable de alimentación del adaptador RAID se conecta del conector de cable de alimentación (**1**) al conector de alimentación del supercondensador (**2**).

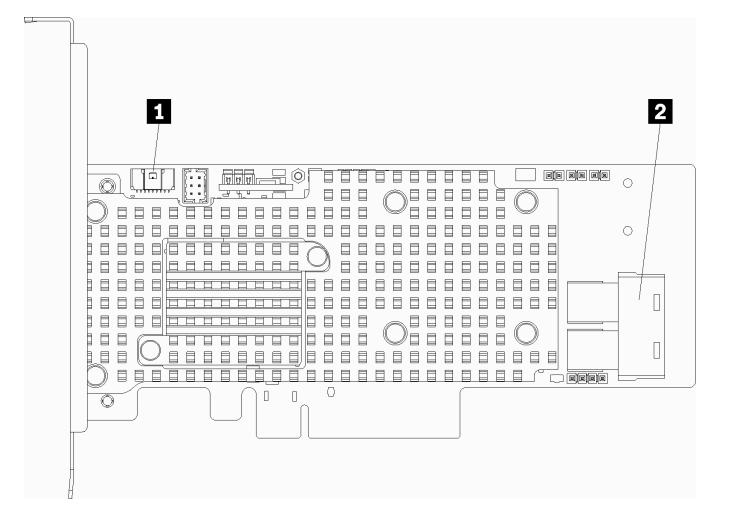

Figura 51. Conectores del adaptador RAID 930-8i

Después de extraer el adaptador RAID, realice inmediatamente uno de los siguientes procedimientos:

- Instale un adaptador RAID o HBA compatible. Consulte ["Instalación de un adaptador RAID en el](#page-113-0)  [compartimiento de expansión de E/S" en la página 104](#page-113-0).
- Si va a quitar un adaptador RAID 930-8i y no instalará un adaptador RAID 930-8i nuevo, quite el supercondensador RAID 930-8i. Consulte ["Extracción del supercondensador RAID 930-8i" en la página](#page-117-0) [108.](#page-117-0)

Para realizar el procedimiento:

- 1. Vuelva a conectar los cables a todos los adaptadores de PCIe.
- 2. Instale el compartimiento de expansión de E/S. Consulte ["Instalación del compartimiento de expansión](#page-104-0) [de E/S" en la página 95.](#page-104-0)
- 3. Instale el compartimiento del ventilador. Consulte ["Instalación del compartimiento del ventilador del](#page-98-0) [sistema" en la página 89.](#page-98-0)
- 4. Instale el deflector de aire. Consulte ["Instalación del deflector de aire" en la página 76.](#page-85-0)
- 5. Instale la cubierta superior. Consulte ["Instalación de la cubierta superior" en la página 73.](#page-82-0)
- 6. Empuje los pestillos en los rieles de deslizamiento y empuje el servidor de regreso al bastidor.
- 7. Apriete los dos tornillos cautivos ubicados en la parte frontal del servidor para asegurar el servidor en el bastidor.

Nota: Siempre asegure el sistema en el bastidor si va a mover el bastidor.

- 8. Conecte todos los cables a los puertos en la parte frontal del servidor, incluido el puerto de gestión, si es necesario, además de todos los puertos del adaptador PCIe. El puerto de gestión y los puertos del adaptador PCIe se encuentra en el compartimiento de expansión de E/S.
- 9. Conecte los cables de alimentación a ambas fuentes de alimentación, las que se ubican en la parte posterior del servidor.

## <span id="page-113-0"></span>Instalación de un adaptador RAID en el compartimiento de expansión de E/S

Utilice la siguiente información para instalar un adaptador RAID en el compartimiento de expansión de E/S.

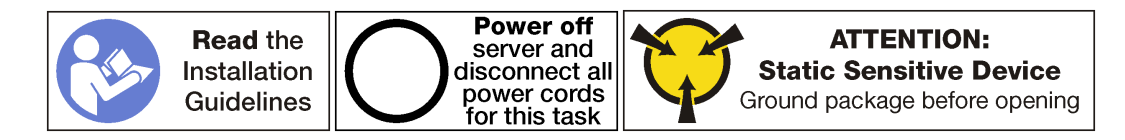

Nota: El proceso de instalación de la mayor parte de los adaptadores RAID en el compartimiento de expansión de E/S es el mismo, con la sola excepción del adaptador RAID 930-8i. El RAID 930-8i requiere el supercapacitor RAID 930-8i (denominado supercondensador), el cual se usa como respaldo para la memoria flash NAND en el adaptador. Antes de instalar un adaptador RAID 930-8i, asegúrese de que haber instalado un supercondensador RAID 930-8i (esto incluye el soporte de sujeción del supercondensador). Consulte ["Instalación del supercondensador RAID 930-8i" en la página 114.](#page-123-0)

Antes de instalar un adaptador PCIe en el compartimiento de expansión de E/S:

- 1. Desconecte los cables de alimentación de ambas fuentes de alimentación.
- 2. Desconecte todos los cables desde la parte frontal de los adaptadores PCIe que están instalados en el compartimiento de expansión de E/S.
- 3. Afloje los dos tornillos cautivos que se encuentran en la parte frontal del servidor.
- 4. Tire del servidor hacia delante hasta que el riel deslizador encaje en su lugar.
- 5. Quite la cubierta superior. Consulte ["Extracción de la cubierta superior" en la página 71](#page-80-0).
- 6. Extraiga el deflector de aire. Consulte ["Extracción del deflector de aire" en la página 75](#page-84-0).
- 7. Quite el compartimiento del ventilador. Consulte ["Extracción del compartimiento del ventilador del](#page-95-0)  [sistema" en la página 86](#page-95-0).
- 8. Extracción del compartimiento de expansión de E/S (consulte ["Extracción del compartimiento de](#page-101-0)  [expansión de E/S" en la página 92](#page-101-0)).
	- a. Levante las pestañas de sujeción azules de la parte posterior del compartimiento de expansión de E/ S.
	- b. Deslice el compartimiento de expansión de E/S hacia atrás y luego levántelo hacia fuera del chasis del servidor.
	- c. Gire el compartimiento de la expansión de E/S para que el tornillo de la cubierta del compartimiento de expansión esté mirando hacia arriba; luego, extraiga cuidadosamente el tornillo P1 de la cubierta del compartimiento de expansión de E/S.
	- d. Presione la cubierta del compartimiento de expansión de E/S a un lado.
- 9. Ponga en contacto el envase antiestático que contiene el adaptador PCIe nuevo con cualquier superficie no pintada de la parte exterior del servidor. A continuación, saque el adaptador PCIe nuevo de la bolsa y colóquelo en una superficie antiestática.
- 10. Conecte el cable de alimentación del adaptador RAID desde el supercondensador del adaptador RAID al adaptador RAID.

Para instalar un adaptador RAID en el compartimiento de expansión de E/S, complete los siguientes pasos:

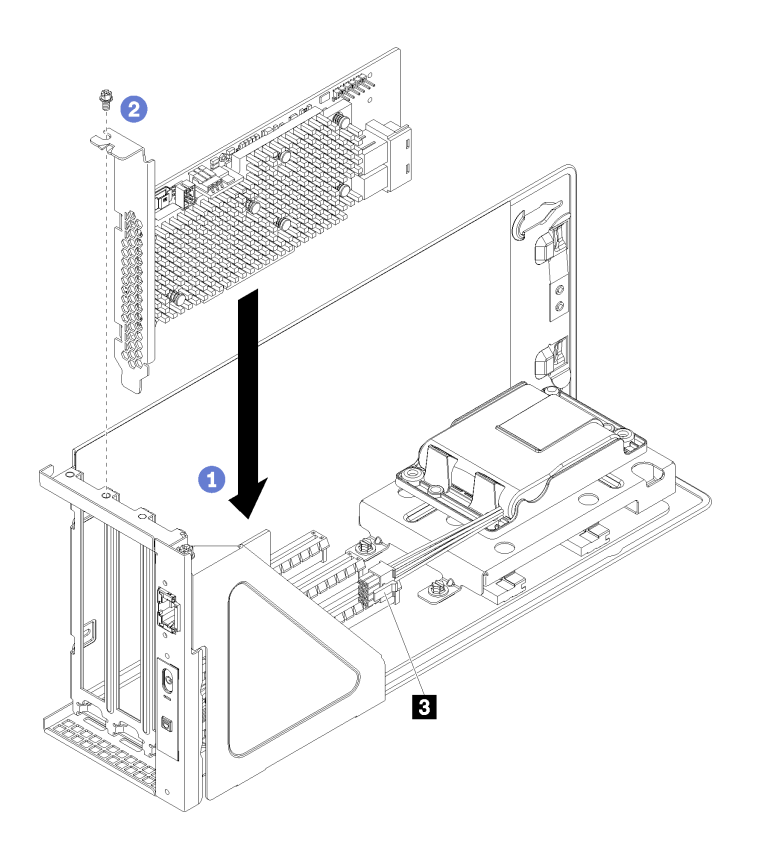

Figura 52. Instalación de un adaptador PCIe (ThinkSystem 930-8i)

- Paso 1. Extraiga el relleno del adaptador, extraiga los tornillos de sujeción del adaptador del relleno y levántelo hacia fuera del compartimiento de expansión de E/S.
- Paso 2. Alinee el adaptador PCIe con la ranura de PCIe en el compartimiento de expansión de E/S. A continuación, presione con cuidado el adaptador PCIe directamente en la ranura hasta que esté colocada firmemente y la abrazadera también esté asegurada.

Nota: Maneje con cuidado el adaptador PCIe por los extremos.

Paso 3. Si está instalando un adaptador RAID 930-8i, conecte el cable de alimentación del adaptador RAID del conector de alimentación del supercondensador RAID ( **3** ) en el conector del adaptador RAID  $( \blacksquare )$ .

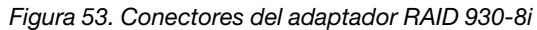

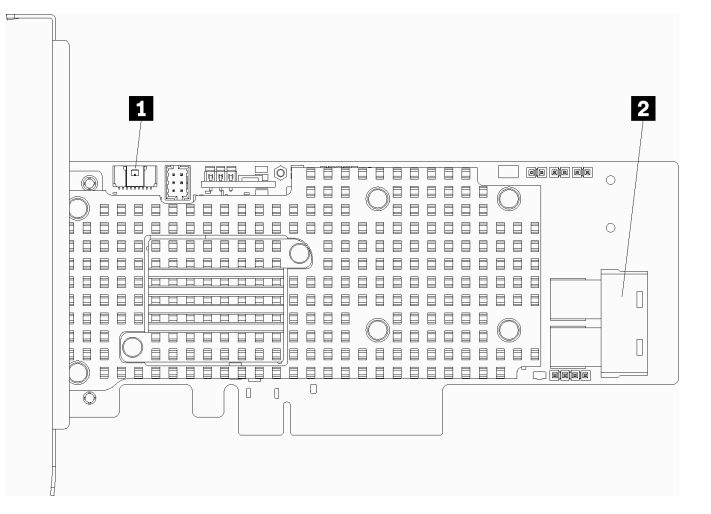

- Paso 4. Conecte los cables SAS desde los conectores SAS 0 y SAS 1 en la placa posterior del compartimiento de la unidad para el adaptador RAID (**2**).
- Paso 5. Instale el tornillo de retención del adaptador para fijar el adaptador en su lugar.
- Paso 6. Vuelva a instalar la cubierta del compartimiento de expansión de E/S.

Después de instalar el adaptador PCIe en el compartimiento de expansión de E/S:

- 1. Vuelva a conectar los cables al adaptador PCIe.
- 2. Instale el compartimiento de expansión de E/S. Consulte ["Instalación del compartimiento de expansión](#page-104-0)  [de E/S" en la página 95](#page-104-0).
- 3. Instale el compartimiento del ventilador. Consulte ["Instalación del compartimiento del ventilador del](#page-98-0)  [sistema" en la página 89](#page-98-0).
- 4. Instale el deflector de aire. Consulte ["Instalación del deflector de aire" en la página 76.](#page-85-0)
- 5. Instale la cubierta superior. Consulte ["Instalación de la cubierta superior" en la página 73](#page-82-0).
- 6. Empuje los pestillos en los rieles de deslizamiento y empuje el servidor de regreso al bastidor.
- 7. Apriete los dos tornillos cautivos ubicados en la parte frontal del servidor para asegurar el servidor en el bastidor.

Nota: Siempre asegure el sistema en el bastidor si va a mover el bastidor.

- 8. Conecte todos los cables a los puertos en la parte frontal del servidor, incluido el puerto de gestión, si es necesario, además de todos los puertos del adaptador PCIe. El puerto de gestión y los puertos del adaptador PCIe se encuentra en el compartimiento de expansión de E/S.
- 9. Conecte los cables de alimentación a ambas fuentes de alimentación, las que se ubican en la parte posterior del servidor.

### Sustitución del supercondensador RAID 930-8i

Utilice esta información para extraer e instalar un supercondensador en el compartimiento de la expansión de E/S.

Si instala a un adaptador RAID 930-8i, debe instalar un supercondensador RAID 930-8i.

# <span id="page-117-0"></span>Extracción del supercondensador RAID 930-8i

Utilice esta información para extraer el supercondensador RAID 930-8i desde el alojamiento de la expansión de E/S.

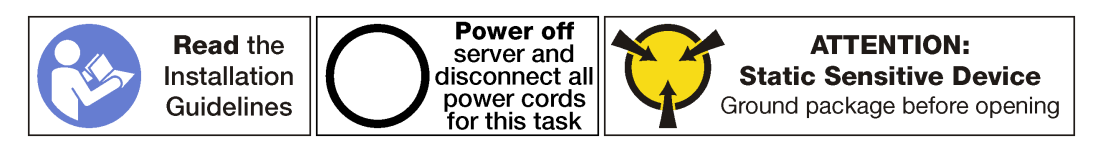

Antes de extraer un supercondensador RAID 930-8i del compartimiento de expansión de E/S:

- 1. Apague el servidor. Consulte ["Apagado del servidor" en la página 15](#page-24-0).
- 2. Desconecte los cables de alimentación de ambas fuentes de alimentación, las que se ubican en la parte posterior del servidor.
- 3. Registre la ubicación de los cables en la parte frontal de los adaptadores de PCIe instalados en el compartimiento de expansión en la parte frontal del servidor y desconecte los cables.
- 4. Desconecte el cable del puerto de gestión desde el puerto de gestión en el compartimiento de expansión de E/S, si es necesario.
- 5. Afloje los dos tornillos cautivos que se encuentran en la parte frontal del servidor. Si es necesario, utilice un destornillador P2 para soltar los tornillos.
- 6. Tire del servidor hacia delante hasta que el riel deslizador encaje en su lugar.
- 7. Quite la cubierta superior. Consulte ["Extracción de la cubierta superior" en la página 71.](#page-80-0)
- 8. Extraiga el deflector de aire. Consulte ["Extracción del deflector de aire" en la página 75.](#page-84-0)
- 9. Quite el compartimiento del ventilador del sistema. Consulte ["Extracción del compartimiento del](#page-95-0) [ventilador del sistema" en la página 86.](#page-95-0)
- 10. Extracción del compartimiento de expansión de E/S. Consulte ["Extracción del compartimiento de](#page-101-0) [expansión de E/S" en la página 92](#page-101-0).

Para eliminar el supercondensador RAID 930-8i, complete los siguientes pasos:

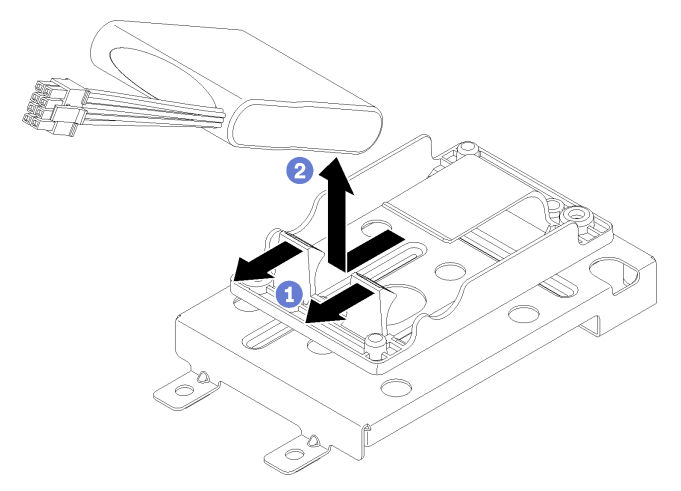

- Paso 1. Tire hacia atrás de los clips de sujeción frontal.
- Paso 2. Sujete el supercondensador de la parte frontal, donde los cables están conectados, y levante delicadamente el supercondensador, retirándolo de la abrazadera de sujeción de supercondensador. Tenga cuidado de no sujetar los cables.

Después de quitar el supercondensador:

1. Instale otro supercondensador, de ser necesario.

Nota: Si se instala un adaptador RAID 930-8i, debe instalar otro supercondensador.

- 2. Instale el compartimiento de expansión de E/S. Consulte ["Instalación del compartimiento de expansión](#page-104-0)  [de E/S" en la página 95](#page-104-0).
- 3. Instale el compartimiento del ventilador. Consulte ["Instalación del compartimiento del ventilador del](#page-98-0)  [sistema" en la página 89](#page-98-0).
- 4. Instale el deflector de aire. Consulte ["Instalación del deflector de aire" en la página 76.](#page-85-0)
- 5. Instale la cubierta superior. Consulte ["Instalación de la cubierta superior" en la página 73](#page-82-0).
- 6. Empuje los pestillos en los rieles de deslizamiento y empuje el servidor de regreso al bastidor.
- 7. Apriete los dos tornillos cautivos ubicados en la parte frontal del servidor para asegurar el servidor en el bastidor.

Nota: Siempre asegure el sistema en el bastidor si va a mover el bastidor.

- 8. Conecte todos los cables a los puertos en la parte frontal del servidor, incluido el puerto de gestión, si es necesario, además de todos los puertos del adaptador PCIe. El puerto de gestión y los puertos del adaptador PCIe se encuentra en el compartimiento de expansión de E/S.
- 9. Conecte los cables de alimentación a ambas fuentes de alimentación, las que se ubican en la parte posterior del servidor.

## Quite el soporte de sujeción del supercondensador RAID 930-8i

Utilice esta información para quitar el soporte de sujeción del supercondensador RAID 930-8i del alojamiento de la expansión de E/S.

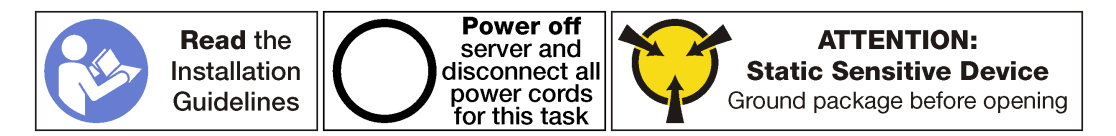

Antes de extraer un supercondensador RAID 930-8i del compartimiento de expansión de E/S:

- 1. Apague el servidor. Consulte ["Apagado del servidor" en la página 15.](#page-24-0)
- 2. Desconecte los cables de alimentación de ambas fuentes de alimentación, las que se ubican en la parte posterior del servidor.
- 3. Registre la ubicación de los cables en la parte frontal de los adaptadores de PCIe instalados en el compartimiento de expansión en la parte frontal del servidor y desconecte los cables.
- 4. Desconecte el cable del puerto de gestión desde el puerto de gestión en el compartimiento de expansión de E/S, si es necesario.
- 5. Afloje los dos tornillos cautivos que se encuentran en la parte frontal del servidor. Si es necesario, utilice un destornillador P2 para soltar los tornillos.
- 6. Tire del servidor hacia delante hasta que el riel deslizador encaje en su lugar.
- 7. Quite la cubierta superior. Consulte ["Extracción de la cubierta superior" en la página 71](#page-80-0).
- 8. Extraiga el deflector de aire. Consulte ["Extracción del deflector de aire" en la página 75](#page-84-0).
- 9. Quite el compartimiento del ventilador del sistema. Consulte ["Extracción del compartimiento del](#page-95-0) [ventilador del sistema" en la página 86](#page-95-0).
- 10. Extracción del compartimiento de expansión de E/S. Consulte ["Extracción del compartimiento de](#page-101-0)  [expansión de E/S" en la página 92](#page-101-0).

Para eliminar el supercondensador RAID 930-8i, complete los siguientes pasos:

Paso 1. Extraiga todos los adaptadores de PCIe en el compartimiento de expansión de E/S, incluido el adaptador RAID 930-8i.

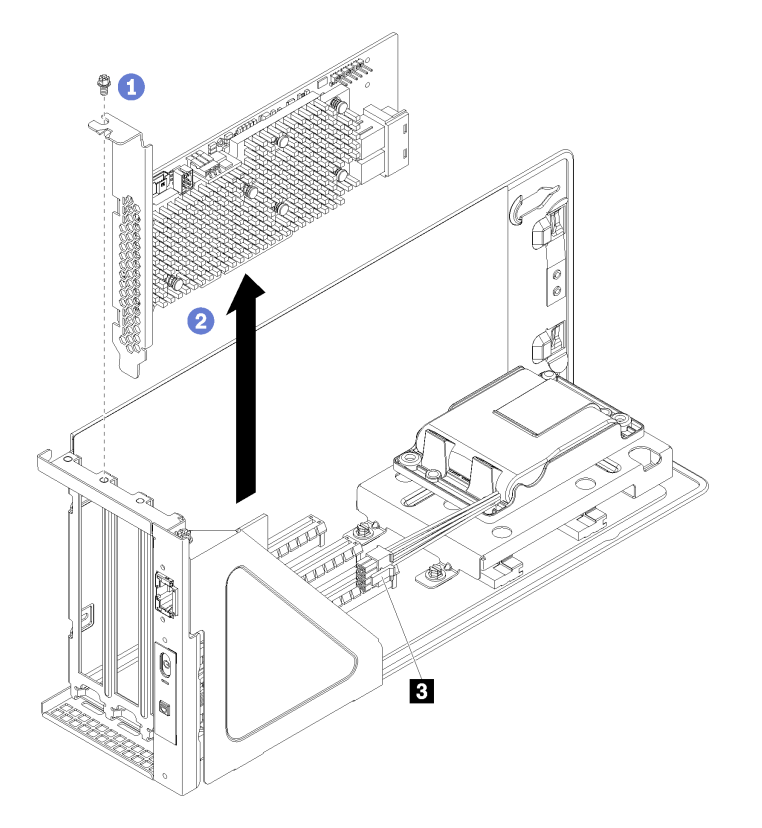

Figura 54. Extracción del adaptador RAID 930-8i del compartimiento de expansión de E/S

- a. Gire el compartimiento de expansión de E/S para que el tornillo del adaptador de PCIe esté mirando hacia arriba y extraiga el tornillo.
- b. Desconecte el cable de alimentación del adaptador RAID del conector del supercondensador  $(3)$ .
- c. Sujete el adaptador PCIe por los bordes y tírelo suavemente hacia fuera de la ranura de PCIe.

Nota: El adaptador PCIe podría caber justamente en la ranura de PCIe. Si es necesario, mueva hacia un lado y otro por igual el adaptador PCIe hasta que se haya quitado de la ranura.

Paso 2. Quite el soporte de sujeción del supercondensador.

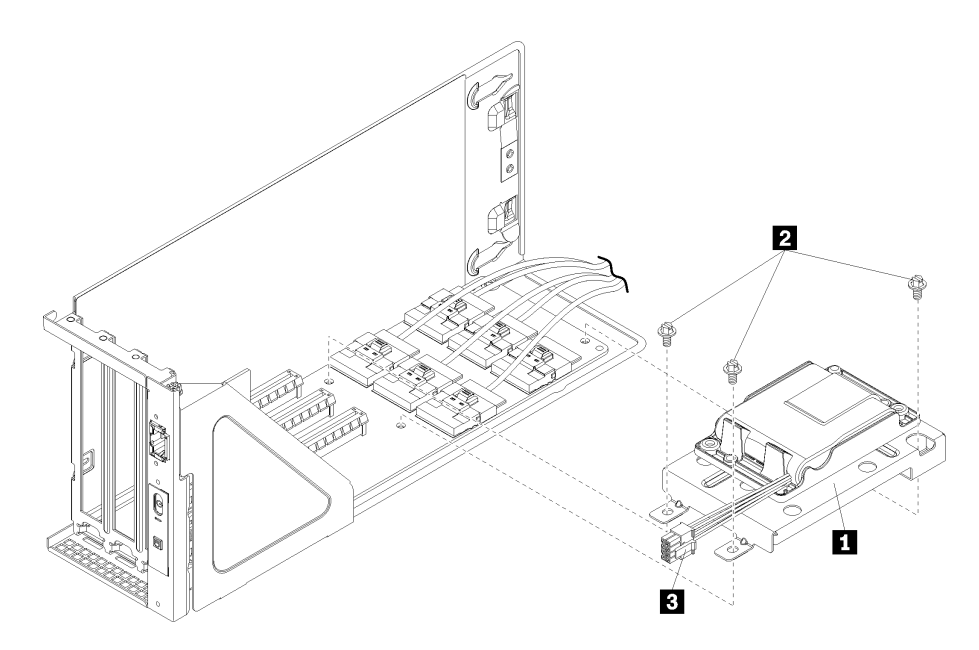

Figura 55. Abrazadera del supercondensador

- a. Quite tres tornillos ( **2** ) que conectan el soporte de sujeción a la tarjeta del compartimiento de expansión de E/S.
- b. Quite la abrazadera de retención del supercondensador en la tarjeta de alojamiento de expansión de E/S (**1**).

Después de quitar el soporte de sujeción del supercondensador:

- 1. Instale todos los adaptadores PCIe en el compartimiento de E/S.
- 2. Vuelva a conectar los cables a todos los adaptadores de PCIe.
- 3. Instale el compartimiento de expansión de E/S. Consulte ["Instalación del compartimiento de expansión](#page-104-0)  [de E/S" en la página 95](#page-104-0).
- 4. Instale el compartimiento del ventilador. Consulte ["Instalación del compartimiento del ventilador del](#page-98-0)  [sistema" en la página 89](#page-98-0).
- 5. Instale el deflector de aire. Consulte ["Instalación del deflector de aire" en la página 76.](#page-85-0)
- 6. Instale la cubierta superior. Consulte ["Instalación de la cubierta superior" en la página 73](#page-82-0).
- 7. Empuje los pestillos en los rieles de deslizamiento y empuje el servidor de regreso al bastidor.
- 8. Apriete los dos tornillos cautivos ubicados en la parte frontal del servidor para asegurar el servidor en el bastidor.

Nota: Siempre asegure el sistema en el bastidor si va a mover el bastidor.

- 9. Conecte todos los cables a los puertos en la parte frontal del servidor, incluido el puerto de gestión, si es necesario, además de todos los puertos del adaptador PCIe. El puerto de gestión y los puertos del adaptador PCIe se encuentra en el compartimiento de expansión de E/S.
- 10. Conecte los cables de alimentación a ambas fuentes de alimentación, las que se ubican en la parte posterior del servidor.

### Instale un soporte de sujeción del supercondensador RAID 930-8i

Utilice esta información para instalar un soporte de sujeción del supercondensador RAID 930-8i en la tarjeta del compartimiento de expansión de E/S.

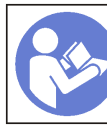

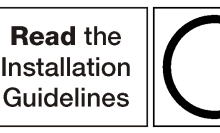

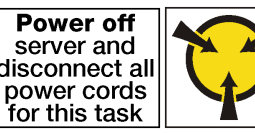

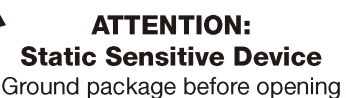

Antes de instalar un soporte de sujeción del supercondensador RAID 930-8i:

- 1. Desconecte los cables de alimentación de ambas fuentes de alimentación.
- 2. Desconecte todos los cables desde la parte frontal de los adaptadores PCIe que están instalados en el compartimiento de expansión de E/S.
- 3. Afloje los dos tornillos cautivos que se encuentran en la parte frontal del servidor.
- 4. Tire del servidor hacia delante hasta que el riel deslizador encaje en su lugar.
- 5. Quite la cubierta superior. Consulte ["Extracción de la cubierta superior" en la página 71.](#page-80-0)
- 6. Extraiga el deflector de aire. Consulte ["Extracción del deflector de aire" en la página 75.](#page-84-0)
- 7. Quite el compartimiento del ventilador del sistema. Consulte ["Extracción del compartimiento del](#page-95-0) [ventilador del sistema" en la página 86.](#page-95-0)
- 8. Extracción del compartimiento de expansión de E/S (consulte ["Extracción del compartimiento de](#page-101-0) [expansión de E/S" en la página 92](#page-101-0)).
	- a. Levante las pestañas de sujeción azules de la parte posterior del compartimiento de expansión de E/ S.
	- b. Deslice el compartimiento de expansión de E/S hacia atrás y luego levántelo hacia fuera del chasis del servidor.
	- c. Gire el compartimiento de la expansión de E/S para que el tornillo de la cubierta del compartimiento de expansión esté mirando hacia arriba; luego, extraiga cuidadosamente el tornillo P1 de la cubierta del compartimiento de expansión de E/S.
	- d. Presione la cubierta del compartimiento de expansión de E/S a un lado.

Para instalar un soporte de sujeción en el supercondensador en la tarjeta del compartimiento de expansión de E/S, complete los siguientes pasos:

Paso 1. Desconecte los cables internos de todos los adaptadores de PCIe y extraiga los adaptadores.

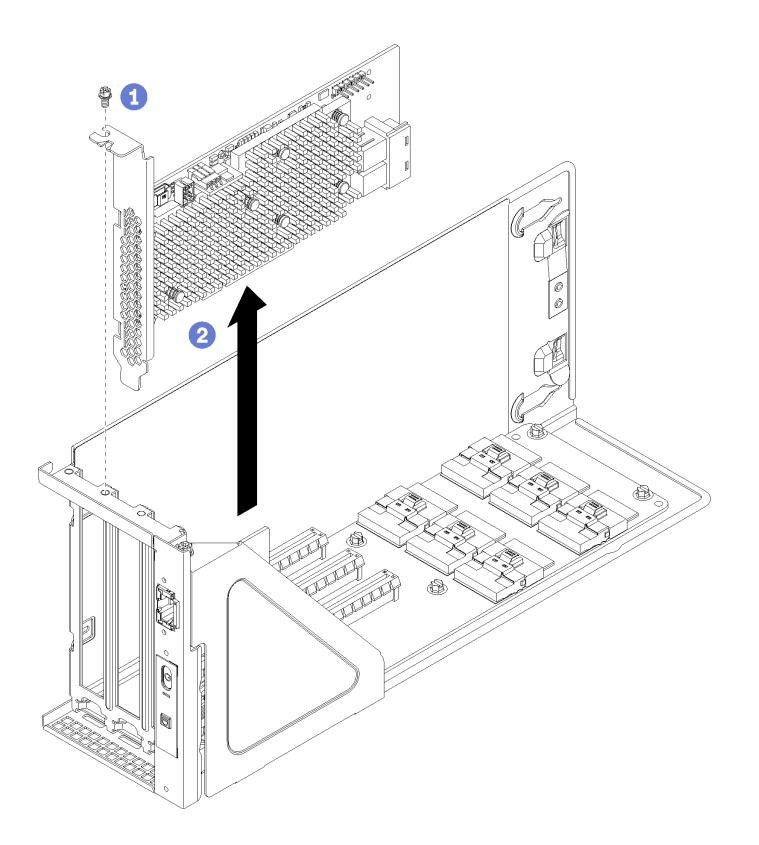

Figura 56. Extracción de un adaptador RAID 930-8i

Paso 2. Instale el soporte de sujeción del supercondensador.

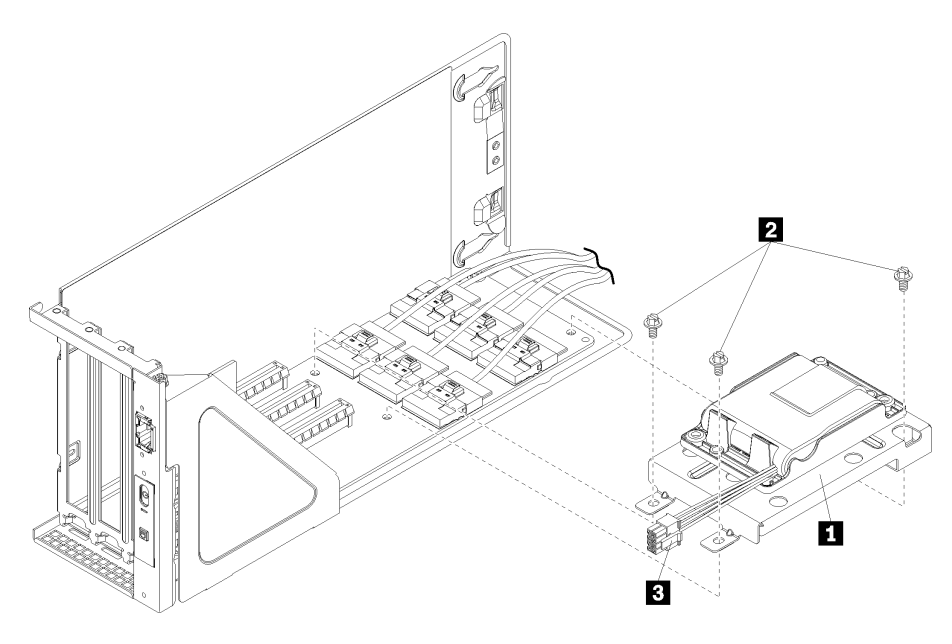

Figura 57. Abrazadera del supercondensador

- a. Extraiga tres tornillos desde la tarjeta del compartimiento de expansión de E/S.
- b. Instale la abrazadera de retención del supercondensador en la tarjeta de alojamiento de expansión de E/S (**1**). Conecte la abrazadera con los tres tornillos que se proporcionaban con la abrazadera (**2**).

Después de instalar un soporte de sujeción del supercondensador RAID 930-8i:

- 1. Opcionalmente, instale un supercondensador. Consulte ["Instalación del supercondensador RAID 930-](#page-123-0) [8i" en la página 114.](#page-123-0)
- 2. Vuelva a instalar todos los adaptadores PCIe.

Nota: Para hacer que la instalación del adaptador RAID de RAID 930-8i sea más fácil, asegúrese de conectar el cable de alimentación de adaptador RAID en el conector de supercondensador al adaptador RAID antes instalar el adaptador en la bahía de la expansión de E/S.

- 3. Vuelva a conectar los cables a todos los adaptadores de PCIe.
- 4. Instale el compartimiento de expansión de E/S. Consulte ["Instalación del compartimiento de expansión](#page-104-0) [de E/S" en la página 95.](#page-104-0)
- 5. Instale el compartimiento del ventilador. Consulte ["Instalación del compartimiento del ventilador del](#page-98-0) [sistema" en la página 89.](#page-98-0)
- 6. Instale el deflector de aire. Consulte ["Instalación del deflector de aire" en la página 76.](#page-85-0)
- 7. Instale la cubierta superior. Consulte ["Instalación de la cubierta superior" en la página 73.](#page-82-0)
- 8. Empuje los pestillos en los rieles de deslizamiento y empuje el servidor de regreso al bastidor.
- 9. Apriete los dos tornillos cautivos ubicados en la parte frontal del servidor para asegurar el servidor en el bastidor.

Nota: Siempre asegure el sistema en el bastidor si va a mover el bastidor.

- 10. Conecte todos los cables a los puertos en la parte frontal del servidor, incluido el puerto de gestión, si es necesario, además de todos los puertos del adaptador PCIe. El puerto de gestión y los puertos del adaptador PCIe se encuentra en el compartimiento de expansión de E/S.
- 11. Conecte los cables de alimentación a ambas fuentes de alimentación, las que se ubican en la parte posterior del servidor.

### <span id="page-123-0"></span>Instalación del supercondensador RAID 930-8i

Utilice esta información para instalar un supercondensador RAID 930-8i en la tarjeta del compartimiento de expansión de E/S.

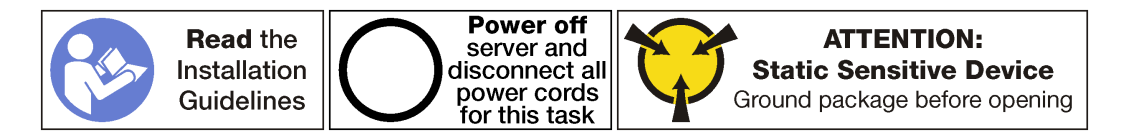

Antes de instalar el supercondensador RAID 930-8i:

- 1. Desconecte los cables de alimentación de ambas fuentes de alimentación.
- 2. Desconecte todos los cables desde la parte frontal de los adaptadores PCIe que están instalados en el compartimiento de expansión de E/S.
- 3. Afloje los dos tornillos cautivos que se encuentran en la parte frontal del servidor.
- 4. Tire del servidor hacia delante hasta que el riel deslizador encaje en su lugar.
- 5. Quite la cubierta superior. Consulte ["Extracción de la cubierta superior" en la página 71](#page-80-0).
- 6. Extraiga el deflector de aire. Consulte ["Extracción del deflector de aire" en la página 75](#page-84-0).
- 7. Quite el compartimiento del ventilador del sistema. Consulte ["Extracción del compartimiento del](#page-95-0) [ventilador del sistema" en la página 86](#page-95-0).
- 8. Extracción del compartimiento de expansión de E/S (consulte ["Extracción del compartimiento de](#page-101-0)  [expansión de E/S" en la página 92](#page-101-0)).
	- a. Levante las pestañas de sujeción azules de la parte posterior del compartimiento de expansión de E/ S.
	- b. Deslice el compartimiento de expansión de E/S hacia atrás y luego levántelo hacia fuera del chasis del servidor.
	- c. Gire el compartimiento de la expansión de E/S para que el tornillo de la cubierta del compartimiento de expansión esté mirando hacia arriba; luego, extraiga cuidadosamente el tornillo P1 de la cubierta del compartimiento de expansión de E/S.
	- d. Presione la cubierta del compartimiento de expansión de E/S a un lado.

Para instalar un supercondensador en la tarjeta del compartimiento de expansión de E/S, complete los siguientes pasos:

Paso 1. Instale el supercondensador en el soporte de retención de supercondensador. Deslice la parte posterior del supercondensador en el soporte de retención hasta que se pueda bajar la parte frontal del supercondensador en el soporte de sujeción. A continuación, presione el supercondensador para fijarlo en la abrazadera.

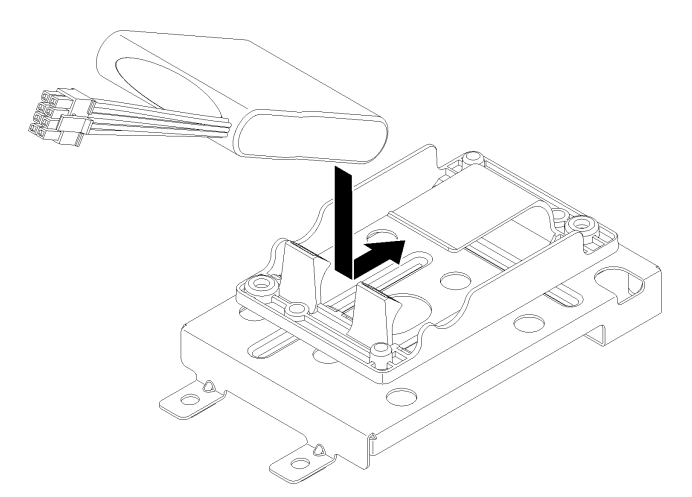

Figura 58. Instalación de un supercondensador

Paso 2. Conecte el cable de alimentación de adaptador RAID en el conector de supercondensador.

Después de instalar el supercondensador RAID 930-8i:

- 1. Instale el compartimiento de expansión de E/S. Consulte ["Instalación del compartimiento de expansión](#page-104-0) [de E/S" en la página 95.](#page-104-0)
- 2. Instale el compartimiento del ventilador. Consulte ["Instalación del compartimiento del ventilador del](#page-98-0) [sistema" en la página 89.](#page-98-0)
- 3. Instale el deflector de aire. Consulte ["Instalación del deflector de aire" en la página 76.](#page-85-0)
- 4. Instale la cubierta superior. Consulte ["Instalación de la cubierta superior" en la página 73.](#page-82-0)
- 5. Empuje los pestillos en los rieles de deslizamiento y empuje el servidor de regreso al bastidor.
- 6. Apriete los dos tornillos cautivos ubicados en la parte frontal del servidor para asegurar el servidor en el bastidor.

Nota: Siempre asegure el sistema en el bastidor si va a mover el bastidor.

- 7. Conecte todos los cables a los puertos en la parte frontal del servidor, incluido el puerto de gestión, si es necesario, además de todos los puertos del adaptador PCIe. El puerto de gestión y los puertos del adaptador PCIe se encuentra en el compartimiento de expansión de E/S.
- 8. Conecte los cables de alimentación a ambas fuentes de alimentación, las que se ubican en la parte posterior del servidor.

## Sustitución del panel frontal del operador.

Utilice esta información para extraer e instalar el panel frontal del operador.

## Extracción del panel del operador

Utilice esta información para extraer el panel del operador.

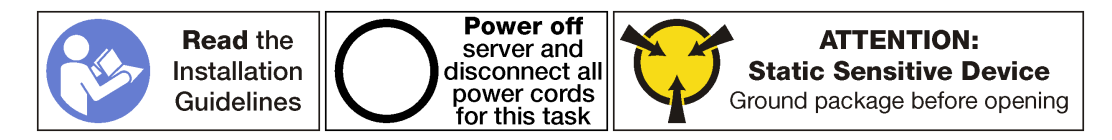

Antes de extraer el panel del operador:

- 1. Apague el servidor. Consulte ["Apagado del servidor" en la página 15.](#page-24-0)
- 2. Desconecte los cables de alimentación de ambas fuentes de alimentación, las que se ubican en la parte posterior del servidor.
- 3. Registre la ubicación de los cables en la parte frontal de los adaptadores de PCIe instalados en el compartimiento de expansión en la parte frontal del servidor y desconecte los cables.
- 4. Desconecte el cable del puerto de gestión desde el puerto de gestión en el compartimiento de expansión de E/S, si es necesario.
- 5. Afloje los dos tornillos cautivos que se encuentran en la parte frontal del servidor. Si es necesario, utilice un destornillador P2 para soltar los tornillos.
- 6. Tire del servidor hacia delante hasta que el riel deslizador encaje en su lugar.
- 7. Quite la cubierta superior. Consulte ["Extracción de la cubierta superior" en la página 71](#page-80-0).
- 8. Extraiga el deflector de aire. Consulte ["Extracción del deflector de aire" en la página 75](#page-84-0).
- 9. Quite el compartimiento del ventilador del sistema. Consulte ["Extracción del compartimiento del](#page-95-0) [ventilador del sistema" en la página 86](#page-95-0).

Nota: No necesita extraer completamente el conjunto de cable de ventilador desde el compartimiento del ventilador del sistema. En su lugar, después de extraer el compartimiento del ventilador del sistema, colóquelo temporalmente en el compartimiento de la unidad para sacar el compartimiento del ventilador del sistema del camino.

10. Extracción del compartimiento de expansión de E/S. Consulte ["Extracción del compartimiento de](#page-101-0)  [expansión de E/S" en la página 92](#page-101-0).

Para extraer el panel del operador, realice los pasos siguientes:

Observe el procedimiento. Está disponible un video del proceso de extracción:

- [Youtube](https://www.youtube.com/watch?v=U_Vj0aNEI74&index=20&list=PLYV5R7hVcs-ArdAHaqjPyoY8n-dAB06qz)
- [Youku](http://v.youku.com/v_show/id_XMzgyMzMzODE0NA==.html?spm=a2h1n.8251843.playList.5!8~1!2~3~A&f=51888855&o=1)

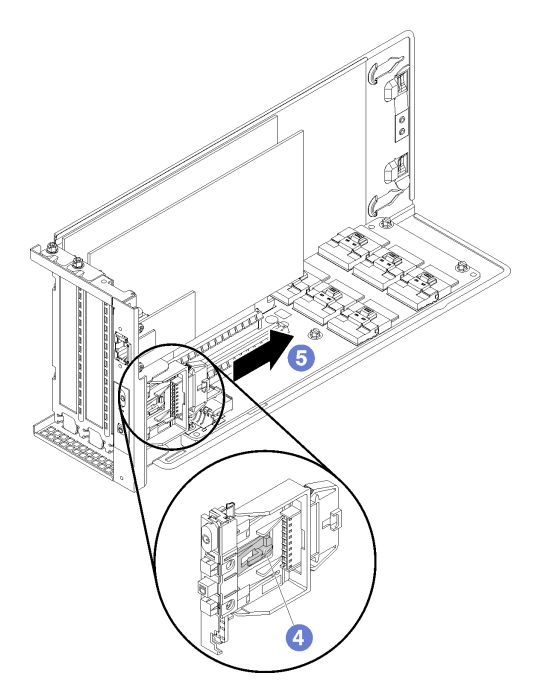

Figura 59. Extracción del panel del operador

- Paso 1. Gire el compartimiento de la expansión de E/S para que el tornillo de la cubierta del compartimiento de expansión esté mirando hacia arriba; luego, extraiga cuidadosamente el tornillo P1 de la cubierta del compartimiento de expansión de E/S.
- Paso 2. Gire el compartimiento de la expansión de E/S para que la cubierta del compartimiento de expansión esté mirando hacia arriba y levante la cubierta del compartimiento de expansión para exponer el cable del panel del operador, el cable del puerto de gestión y los adaptadores de PCIe.
- Paso 3. Desconecte el cable de alimentación del panel del operador desde el panel del operador.

Notas: Si necesita sustituir el cable del panel del operador, también deberá extraer el compartimiento de la unidad:

- Consulte ["Extracción del compartimiento de disco duro" en la página 148](#page-157-0) para obtener más información acerca de cómo extraer el compartimiento de la unidad.
- Consulte ["Disposición de los cables del compartimiento de expansión de E/S" en la página 35](#page-44-0) para obtener información acerca de la disposición de los cables.
- Paso 4. Use el dedo para desenganchar la pestaña que se encuentra en la parte inferior del panel de información del operador (en la parte central).
- Paso 5. Deslice el panel de información del operador para alejarlo de la parte frontal del compartimiento de expansión de E/S.

Si se le indica que devuelva el panel de información del operador antiguo, siga todas las instrucciones del embalaje y utilice los materiales de embalaje que se le suministren.

# Instalación del panel del operador

Utilice esta información para instalar el panel del operador.

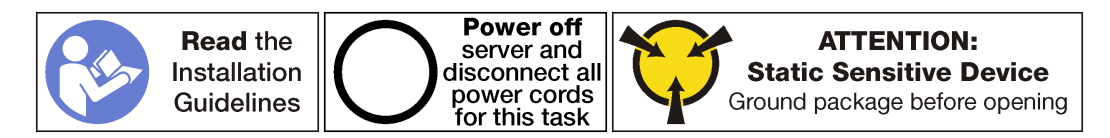

Antes de instalar el panel del operador, ponga en contacto el envase antiestático que contiene el panel del operador nuevo con cualquier superficie no pintada de la parte exterior del servidor. A continuación, saque el panel del operador de la bolsa y colóquela en una superficie de protección antiestática.

Para instalar el conjunto de E/S frontal, realice los pasos siguientes:

Observe el procedimiento. Está disponible un video del proceso de instalación:

- [Youtube](https://www.youtube.com/watch?v=1TXTXJp8dKE&list=PLYV5R7hVcs-ArdAHaqjPyoY8n-dAB06qz&index=2)
- [Youku](http://v.youku.com/v_show/id_XMzgyMzIzNDIwMA==.html?spm=a2h1n.8251843.playList.5!29~1!2~3~A&f=51888855&o=1)

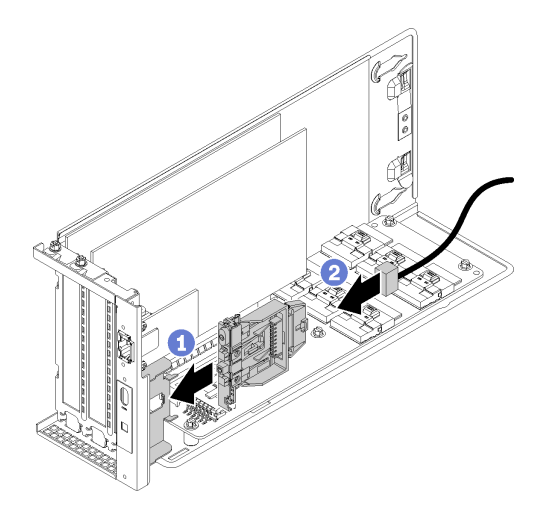

Figura 60. Instalación del conjunto de E/S frontal

- Paso 1. Alinee las ranuras en el panel del operador con las ranuras elevadas de la bandeja del panel de la parte superior del compartimiento de expansión de E/S; a continuación, deslice el panel del operador hacia delante, hasta que el panel del operador encaje en su lugar
- Paso 2. Instale el cable del panel del operador.

Después de instalar el panel del operador:

- 1. Enrute todos los cables correctamente. Consulte ["Disposición de los cables del compartimiento de](#page-44-0) [expansión de E/S" en la página 35](#page-44-0).
- 2. Instale el compartimiento de expansión de E/S. Consulte ["Instalación del compartimiento de expansión](#page-104-0)  [de E/S" en la página 95](#page-104-0).
- 3. Instale el conjunto de compartimiento del ventilador del sistema. Consulte ["Instalación del](#page-98-0) [compartimiento del ventilador del sistema" en la página 89.](#page-98-0)
- 4. Instale el deflector de aire. Consulte ["Instalación del deflector de aire" en la página 76.](#page-85-0)
- 5. Instale la cubierta superior. Consulte ["Instalación de la cubierta superior" en la página 73](#page-82-0).
- 6. Empuje los pestillos en los rieles de deslizamiento y empuje el servidor de regreso al bastidor.
- 7. Apriete los dos tornillos cautivos ubicados en la parte frontal del servidor para asegurar el servidor en el bastidor.

Nota: Siempre asegure el sistema en el bastidor si va a mover el bastidor.

- 8. Conecte todos los cables a los puertos en la parte frontal del servidor, incluido el puerto de gestión, si es necesario, además de todos los puertos del adaptador PCIe. El puerto de gestión y los puertos del adaptador PCIe se encuentra en el compartimiento de expansión de E/S.
- 9. Conecte los cables de alimentación a ambas fuentes de alimentación, las que se ubican en la parte posterior del servidor.

### Sustitución del puerto de gestión

Utilice esta información para extraer e instalar el puerto de gestión.

Importante: El acceso a XCC en Product\_name, de forma local o remota, solo se admite a través del puerto de gestión.

# Extracción del puerto de gestión

Utilice esta información para extraer el módulo de puerto de gestión.

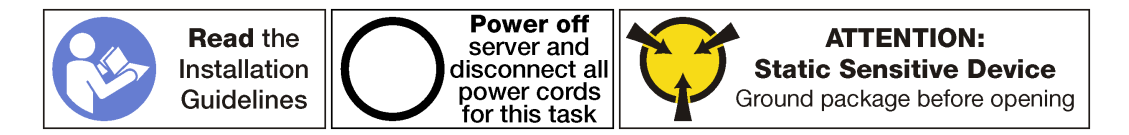

Antes de extraer el puerto de gestión:

- 1. Apague el servidor. Consulte ["Apagado del servidor" en la página 15](#page-24-0).
- 2. Desconecte los cables de alimentación de ambas fuentes de alimentación, las que se ubican en la parte posterior del servidor.
- 3. Registre la ubicación de los cables en la parte frontal de los adaptadores de PCIe instalados en el compartimiento de expansión en la parte frontal del servidor y desconecte los cables.
- 4. Desconecte el cable del puerto de gestión desde el puerto de gestión en el compartimiento de expansión de E/S, si es necesario.
- 5. Afloje los dos tornillos cautivos que se encuentran en la parte frontal del servidor. Si es necesario, utilice un destornillador P2 para soltar los tornillos.
- 6. Tire del servidor hacia delante hasta que el riel deslizador encaje en su lugar.
- 7. Quite la cubierta superior. Consulte ["Extracción de la cubierta superior" en la página 71.](#page-80-0)
- 8. Extraiga el deflector de aire. Consulte ["Extracción del deflector de aire" en la página 75.](#page-84-0)
- 9. Extraiga el conjunto del compartimiento del ventilador del sistema. Consulte ["Extracción del](#page-95-0) [compartimiento del ventilador del sistema" en la página 86](#page-95-0).

Nota: No necesita extraer completamente el conjunto de cable de ventilador desde el compartimiento del ventilador del sistema. En su lugar, después de extraer el compartimiento del ventilador del sistema, colóquelo temporalmente en el compartimiento de la unidad para sacar el compartimiento del ventilador del sistema del camino.

- 10. Extracción del compartimiento de expansión de E/S. Consulte ["Extracción del compartimiento de](#page-101-0) [expansión de E/S" en la página 92](#page-101-0).
- 11. Extraiga la cubierta del compartimiento de expansión de E/S.

Para extraer el puerto de gestión, complete los siguientes pasos:

Observe el procedimiento. Está disponible un video del proceso de extracción:

- [Youtube](https://www.youtube.com/watch?v=YFm2SZDiYtQ&index=19&list=PLYV5R7hVcs-ArdAHaqjPyoY8n-dAB06qz)
- [Youku](http://v.youku.com/v_show/id_XMzgyMzMzMzUzNg==.html?spm=a2h1n.8251843.playList.5!10~1!2~3~A&f=51888855&o=1)

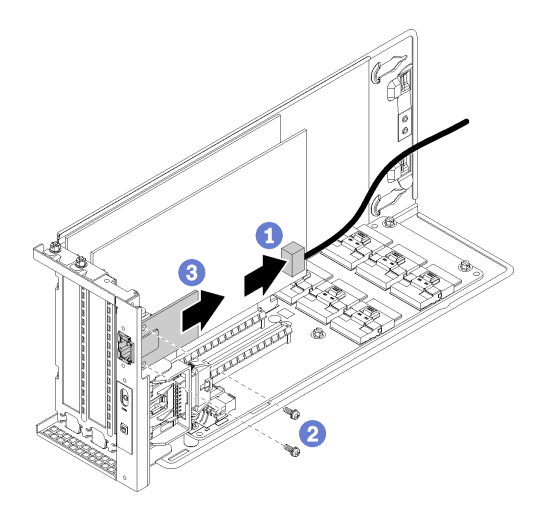

Figura 61. Extracción del puerto de gestión

Paso 1. Desconecte el cable del puerto de gestión desde el puerto de gestión.

Notas: Si necesita sustituir el cable del puerto de gestión, también deberá extraer el compartimiento de la unidad de disco duro:

- Consulte ["Extracción del compartimiento de disco duro" en la página 148](#page-157-0) para obtener más información acerca de cómo extraer el compartimiento de la unidad.
- Consulte ["Disposición de los cables del compartimiento de expansión de E/S" en la página 35](#page-44-0) para obtener información acerca de la disposición de los cables.
- Paso 2. Extraiga los dos tornillos que fijan el puerto de gestión al servidor.
- Paso 3. Deslice el puerto de gestión hacia la parte posterior del chasis del servidor.

## Instalación del puerto de gestión

Utilice esta información para instalar el puerto de gestión.

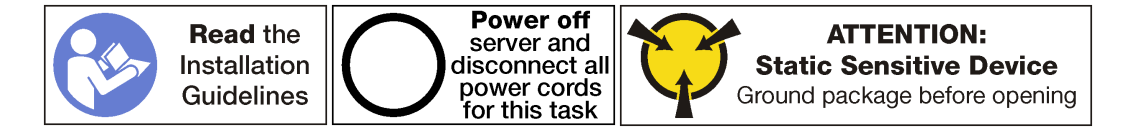

Antes de instalar el puerto de gestión:

- 1. Si la ranura está cubierta con una abrazadera de ranura, abra el seguro de retención y quite la abrazadera de la ranura del chasis. Guarde la abrazadera en caso de que posteriormente extraiga el puerto de gestión y la necesite para cubrir la placa.
- 2. Ponga en contacto el envase antiestático que contiene el nuevo puerto de gestión con cualquier superficie no pintada de la parte exterior del servidor. A continuación, saque el puerto de gestión nuevo de la bolsa y colóquelo en una superficie de protección antiestática.

Para instalar el puerto de gestión, complete los siguientes pasos:

Observe el procedimiento. Está disponible un video del proceso de instalación:

- [Youtube](https://www.youtube.com/watch?v=h-jqocaMdUo&list=PLYV5R7hVcs-ArdAHaqjPyoY8n-dAB06qz&t=0s&index=2)
- [Youku](http://v.youku.com/v_show/id_XMzgyMzIzMzExMg==.html?spm=a2h1n.8251843.playList.5!28~1!2~3~A&f=51888855&o=1)

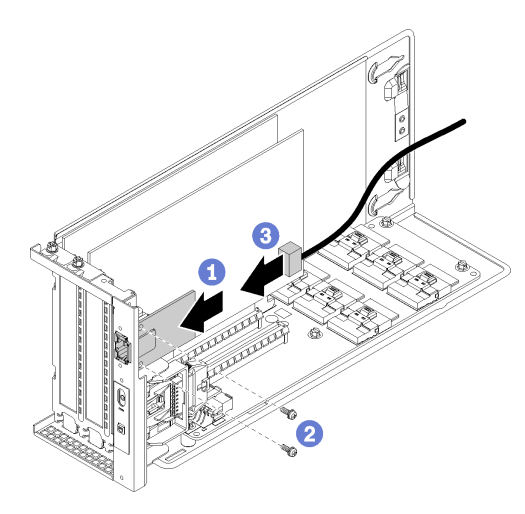

Figura 62. Instalación del puerto de gestión

- Paso 1. Deslice el puerto de gestión en el orificio del puerto de gestión para que el puerto de gestión esté alineado con la parte frontal del chasis del servidor.
- Paso 2. Instale los tornillos del puerto de gestión para fijar los puertos de gestión al chasis.
- Paso 3. Conecte el cable del puerto de gestión. Para obtener más información acerca del cableado, consulte ["Disposición de los cables del compartimiento de expansión de E/S" en la página 35.](#page-44-0)

Después de instalar del puerto de gestión:

- 1. Instale la cubierta del compartimiento de expansión de E/S.
- 2. Enrute todos los cables correctamente. Consulte ["Disposición de los cables del compartimiento de](#page-44-0) [expansión de E/S" en la página 35](#page-44-0).
- 3. Instale el compartimiento de expansión de E/S. Consulte ["Instalación del compartimiento de expansión](#page-104-0) [de E/S" en la página 95.](#page-104-0)
- 4. Instale el conjunto de compartimiento del ventilador del sistema. Consulte ["Instalación del](#page-98-0)  [compartimiento del ventilador del sistema" en la página 89](#page-98-0).
- 5. Instale el deflector de aire. Consulte ["Instalación del deflector de aire" en la página 76.](#page-85-0)
- 6. Instale la cubierta superior. Consulte ["Instalación de la cubierta superior" en la página 73.](#page-82-0)
- 7. Empuje los pestillos en los rieles de deslizamiento y empuje el servidor de regreso al bastidor.
- 8. Apriete los dos tornillos cautivos ubicados en la parte frontal del servidor para asegurar el servidor en el bastidor.

Nota: Siempre asegure el sistema en el bastidor si va a mover el bastidor.

- 9. Conecte todos los cables a los puertos en la parte frontal del servidor, incluido el puerto de gestión, si es necesario, además de todos los puertos del adaptador PCIe. El puerto de gestión y los puertos del adaptador PCIe se encuentra en el compartimiento de expansión de E/S.
- 10. Conecte los cables de alimentación a ambas fuentes de alimentación, las que se ubican en la parte posterior del servidor.

### Sustitución del compartimiento de expansión de PCIe

Utilice esta información para extraer e instalar el compartimiento de la expansión PCIe.

Hay dos tipos de compartimientos de expansión disponibles:

- Compartimiento de expansión de 3 ranuras.
- Compartimiento de expansión de 4 ranuras.

Los procedimientos para sustituir el compartimiento de expansión de PCIe son los mismos para ambos tipos.

Nota: Ambos compartimientos de expansión de PCIe en el servidor deben ser del mismo tipo.

# <span id="page-132-0"></span>Extracción del compartimiento de expansión de PCIe

Use esta información para extraer el compartimiento de expansión de PCIe.

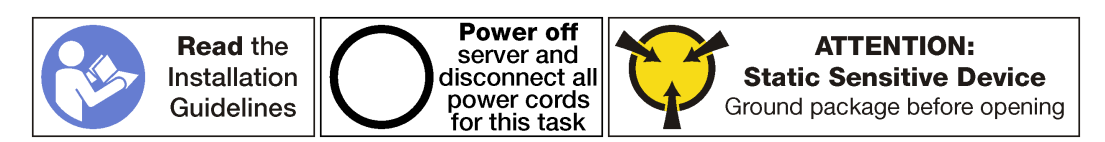

Antes de extraer el compartimiento de expansión de PCIe:

- 1. Apague el servidor. Consulte ["Apagado del servidor" en la página 15.](#page-24-0)
- 2. Desconecte los cables de alimentación de ambas fuentes de alimentación, las que se ubican en la parte posterior del servidor.
- 3. Registre la ubicación de los cables en la parte frontal de los adaptadores de PCIe instalados en el compartimiento de expansión en la parte frontal del servidor y desconecte los cables.
- 4. Desconecte el cable del puerto de gestión desde el puerto de gestión en el compartimiento de expansión de E/S, si es necesario.
- 5. Afloje los dos tornillos cautivos que se encuentran en la parte frontal del servidor. Si es necesario, utilice un destornillador P2 para soltar los tornillos.
- 6. Tire del servidor hacia delante hasta que el riel deslizador encaje en su lugar.
- 7. Quite la cubierta superior. Consulte ["Extracción de la cubierta superior" en la página 71](#page-80-0).
- 8. Extraiga el deflector de aire. Consulte ["Extracción del deflector de aire" en la página 75](#page-84-0).
- 9. Quite el compartimiento del ventilador del sistema. Consulte ["Extracción del compartimiento del](#page-95-0) [ventilador del sistema" en la página 86](#page-95-0).

Nota: No necesita extraer completamente el compartimiento del ventilador del sistema. En su lugar, después de extraer el compartimiento del ventilador del sistema, colóquelo con cuidado en el compartimiento de la unidad para sacar el compartimiento del ventilador del sistema del camino.

Para extraer el compartimiento de expansión de PCIe, realice los pasos siguientes:

Observe el procedimiento. Está disponible un video del proceso de extracción:

- [Youtube](https://www.youtube.com/watch?v=MPIPcISlA-U&index=22&list=PLYV5R7hVcs-ArdAHaqjPyoY8n-dAB06qz)
- [Youku](http://v.youku.com/v_show/id_XMzgyMzM3NDM0MA==.html?spm=a2h1n.8251843.playList.5!6~1!2~3~A&f=51888855&o=1)

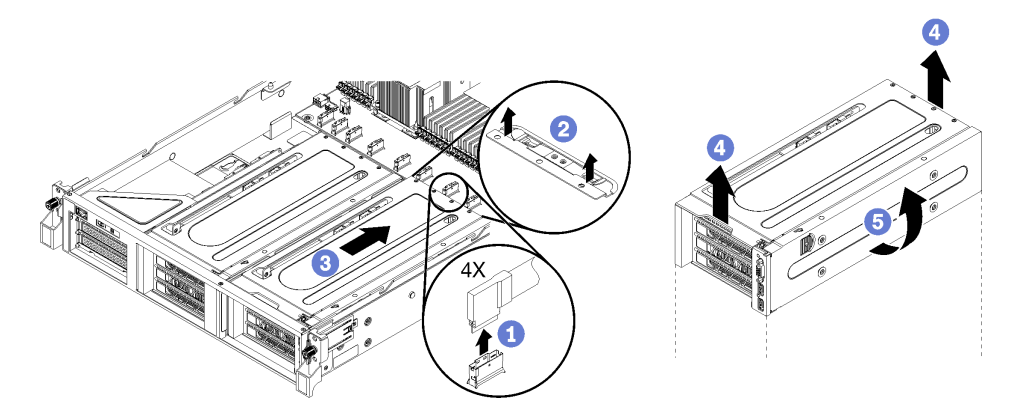

Figura 63. Extracción del compartimiento de expansión de PCIe

Paso 1. Desconecte los cables de PCIe de la placa del sistema al compartimiento de expansión de PCIe.

Nota: Si está extrayendo el compartimiento de expansión de PCIe 1 y la opción de conjunto de puerto USB o puerto de video está instalada, asegúrese de soltar el cable de alimentación VGA y el cable de alimentación USB de la guía de disposición de los cables frontal en el lado derecho del chasis del servidor (tal como se encuentre en el servidor desde la parte delantera).

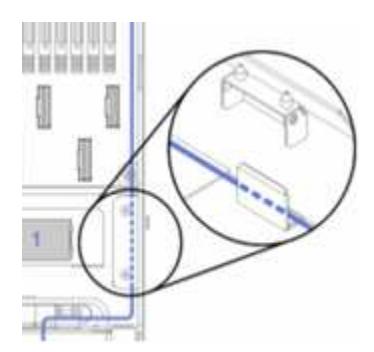

- Paso 2. Levante los pestillos de sujeción que se encuentran en la placa del sistema detrás del compartimiento de expansión de PCIe.
- Paso 3. Presione el compartimiento de expansión para alejarlo de la parte frontal del servidor.
- Paso 4. Levante el compartimiento de expansión de PCIe para alejarlo del chasis del servidor.
- Paso 5. Gire cuidadosamente el compartimiento de expansión de modo que la cubierta del compartimiento de expansión de PCIe y el pestillo de sujeción azul esté en la parte superior.

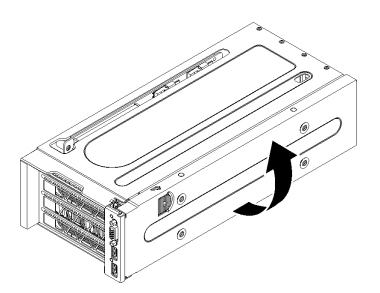

Figura 64. Rotación del compartimiento de expansión de PCIe hacia arriba

Paso 6. Extraiga la cubierta del compartimiento de expansión de PCIe y la bandeja de gestión de cables.

El compartimiento de expansión de 3 ranuras se muestra en esta ilustración. El proceso de instalación del compartimiento de expansión de 4 ranuras es el mismo.

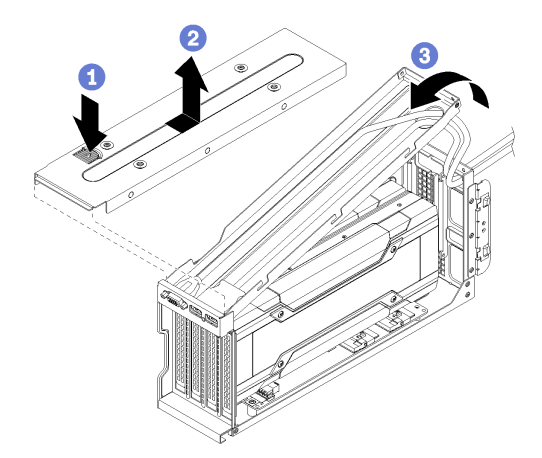

Figura 65. Extracción de la cubierta del compartimiento de expansión de PCIe y la bandeja de gestión de cables

- a. Presione el pestillo de sujeción de la cubierta del compartimiento de expansión PCIe.
- b. Levante la cubierta del compartimiento de expansión para alejarla del compartimiento de expansión de PCIe.
- c. Inserte los cables USB y VGA en el compartimiento para crear suficiente holgura en los cables; a continuación, levante la parte posterior de la bandeja de gestión de cables del compartimiento de expansión de PCIe.

Notas: Opcionalmente, pueden instalarse un conjunto de puerto USB y un puerto de video en la bandeja de gestión de cables del alojamiento de expansión de PCIe 1. Si están instalados:

- No necesita extraer la bandeja de gestión de cables, a menos que también esté extrayendo los cables del conjunto de puerto USB y del puerto de video. En su lugar, puede colgar cuidadosamente la bandeja de gestión de cable sobre el costado del chasis del servidor.
- Si está extrayendo el cable USB y el cable del puerto de video, debe extraer primero el compartimiento de la unidad para desconectar los cables de la placa del sistema. Consulte ["Extracción del compartimiento de disco duro" en la página 148](#page-157-0).
- Paso 7. Extraiga los adaptadores GPU.
	- Consulte ["Extracción de un adaptador de GPU FHFL" en la página 129.](#page-138-0)
	- Consulte ["Extracción de un adaptador de GPU FHHL" en la página 131](#page-140-0).
- Paso 8. Si estás sustituyendo el compartimiento de expansión de PCIe, desconecta los cables de alimentación de la tarjeta de expansión en el compartimiento de expansión de PCIe y los adaptadores de la GPU. Además, desconecte el cable USB y el cable de video de la placa del sistema.

### <span id="page-134-0"></span>Instalación del compartimiento de expansión de PCIe

Use esta información para instalar el compartimiento de expansión de PCIe.

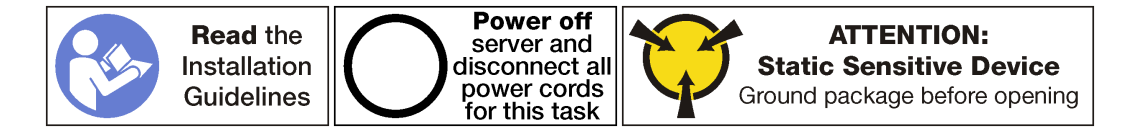

Para instalar el compartimiento de expansión de PCIe, realice los siguientes pasos:

Observe el procedimiento. Está disponible un video del proceso de instalación:

- [Youtube](https://www.youtube.com/watch?v=xQsr4NUtVns&list=PLYV5R7hVcs-ArdAHaqjPyoY8n-dAB06qz&index=40)
- [Youku](http://v.youku.com/v_show/id_XMzgyMzI2NDMyNA==.html?spm=a2h1n.8251843.playList.5!26~1!2~3~A&f=51888855&o=1)
- Paso 1. Ubique el compartimiento de expansión de PCIe de modo que la cubierta del compartimiento de expansión de PCIe esté en la parte superior.
- Paso 2. Instale los adaptadores de GPU, de ser necesario.
	- Consulte ["Extracción de un adaptador de GPU FHFL" en la página 129](#page-138-0).
	- Consulte ["Extracción de un adaptador de GPU FHHL" en la página 131.](#page-140-0)
- Paso 3. Instale la cubierta del compartimiento de expansión de PCIe y la bandeja de gestión de cables, de ser necesario.
	- a. Inserte los cables USB y VGA en el compartimiento para crear suficiente holgura en los cables; a continuación, ubique la parte frontal de la bandeja de gestión de cables en el compartimiento de expansión de PCIe y baje la parte posterior de la bandeja de gestión de cables.

Nota: Opcionalmente, es posible instalar un conjunto de puerto USB o de video en la bandeja de gestión de cables del compartimiento de expansión de PCIe 1. Si están instalados, debe extraer el conjunto de compartimiento de unidad para conectar el cable del puerto de video **1**  y el cable USB **2** a la placa del sistema. Consulte ["Extracción del compartimiento de disco](#page-157-0)  [duro" en la página 148.](#page-157-0)

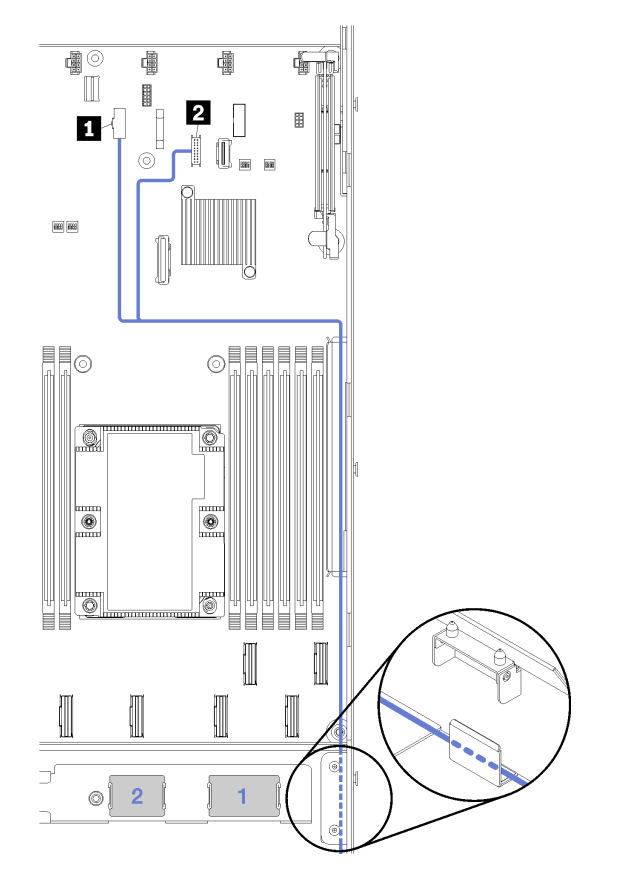

Figura 66. Conectores USB y de video en la placa del sistema

b. Baje la cubierta del compartimiento de expansión en el compartimiento de expansión de PCIe y deslícelo en su lugar.

El compartimiento de expansión de 3 ranuras se muestra en esta ilustración. El proceso de instalación del compartimiento de expansión de 4 ranuras es el mismo.

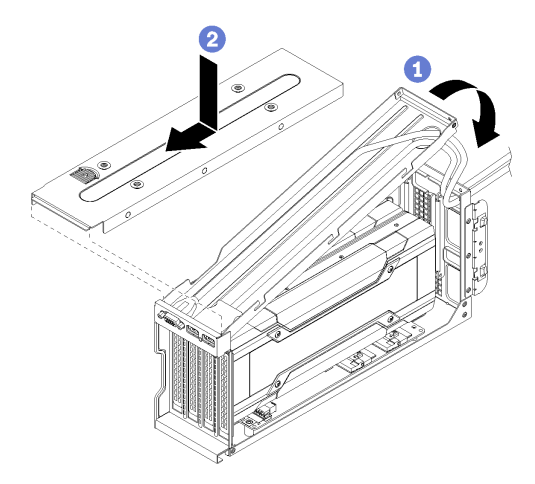

Figura 67. Instalación de la cubierta del compartimiento de expansión de PCIe y la bandeja de gestión de cables

Paso 4. Conecte el cable de alimentación a la placa del sistema. Si está instalando el compartimiento de expansión de PCIe 1, asegúrese de que los cables USB y de video también estén conectados a la placa del sistema.

Para obtener más información acerca del cableado y las conexiones de la placa del sistema, consulte:

- ["Disposición de los cables del compartimiento de expansión de PCIe 1 de 3 ranuras" en la](#page-48-0)  [página 39](#page-48-0)
- ["Disposición de los cables del compartimiento de expansión de PCIe 1 de 3 ranuras" en la](#page-48-0)  [página 39](#page-48-0)
- ["Disposición de los cables del compartimiento de expansión de PCIe 1 de 4 ranuras" en la](#page-51-0)  [página 42](#page-51-0)
- ["Video y la disposición de los cables" en la página 45](#page-54-0)
- ["Disposición de los cables del compartimiento de expansión de PCIe 2 de 3 ranuras" en la](#page-57-0)  [página 48](#page-57-0)
- ["Disposición de los cables del compartimiento de expansión de PCIe 2 de 4 ranuras" en la](#page-60-0)  [página 51](#page-60-0)
- Paso 5. Gire el compartimiento de expansión de PCIe de modo que la cubierta del compartimiento de expansión de PCIe quede alineada con el lado derecho del chasis del servidor.

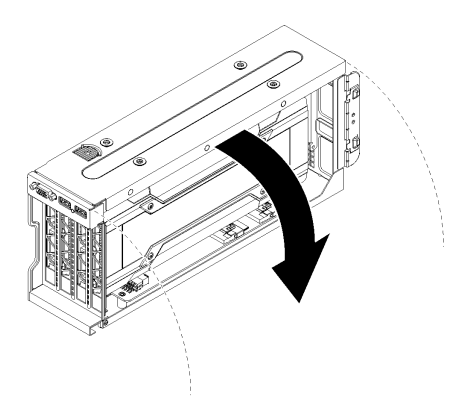

Figura 68. Rotación del compartimiento de expansión de PCIe hacia abajo

- Paso 6. Alinee los clavos en el compartimiento de expansión con las ranuras en el chasis del servidor; a continuación, baje el compartimiento de expansión de PCIe al chasis del servidor.
- Paso 7. Deslice el compartimiento de expansión hacia la parte frontal del servidor, hasta que encaje en su lugar.

El compartimiento de expansión de 3 ranuras se muestra en esta ilustración. El proceso de instalación del compartimiento de expansión de 4 ranuras es el mismo.

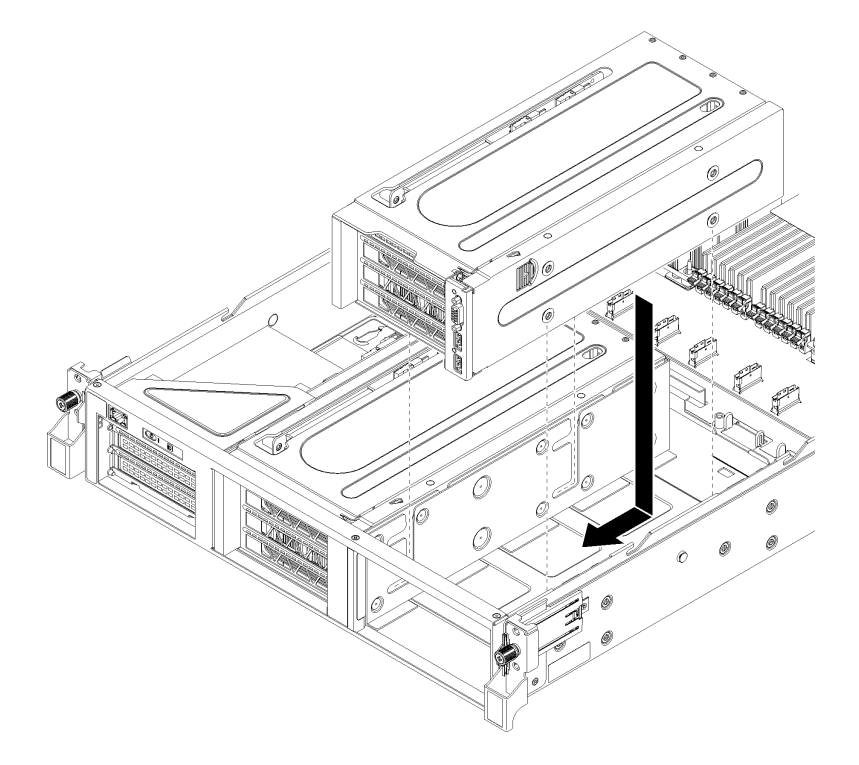

Figura 69. Instalación del compartimiento de expansión de PCIe

- Paso 8. Conecte los cables de PCIe del compartimiento de expansión de PCIe a la placa del sistema.
- Paso 9. Disponga los cables de alimentación a través de las guías y los espacios ubicados bajo el compartimiento del ventilador.

Para obtener información acerca de la disposición de los cables:

• Consulte ["Disposición de los cables del compartimiento de expansión de PCIe 1 de 3 ranuras"](#page-48-0) [en la página 39](#page-48-0) para la disposición de los cables del compartimiento de expansión de PCIe 1.

Nota: Si está instalando un compartimiento de expansión de PCIe 1, recuerde disponer los cables USB y VGA. Consulte ["Video y la disposición de los cables" en la página 45](#page-54-0).

• Consulte ["Disposición de los cables del compartimiento de expansión de PCIe 2 de 3 ranuras"](#page-57-0) [en la página 48](#page-57-0) para la disposición de los cables del compartimiento de expansión de PCIe 2.

Después de la instalación del compartimiento de expansión de PCIe:

- 1. Instale el compartimiento del ventilador. Consulte ["Instalación del compartimiento del ventilador del](#page-98-0)  [sistema" en la página 89](#page-98-0).
- 2. Instale el deflector de aire. Consulte ["Instalación del deflector de aire" en la página 76.](#page-85-0)
- 3. Instale la cubierta superior. Consulte ["Instalación de la cubierta superior" en la página 73](#page-82-0).
- 4. Empuje los pestillos en los rieles de deslizamiento y empuje el servidor de regreso al bastidor.
- 5. Apriete los dos tornillos cautivos ubicados en la parte frontal del servidor para asegurar el servidor en el bastidor.

Nota: Siempre asegure el sistema en el bastidor si va a mover el bastidor.

- 6. Conecte todos los cables a los puertos en la parte frontal del servidor, incluido el puerto de gestión, si es necesario, además de todos los puertos del adaptador PCIe. El puerto de gestión y los puertos del adaptador PCIe se encuentra en el compartimiento de expansión de E/S.
- 7. Conecte los cables de alimentación a ambas fuentes de alimentación, las que se ubican en la parte posterior del servidor.

# Sustitución del adaptador GPU

Utilice esta información para quitar e instalar el GPU.

Se pueden instalar dos tipos de GPU en el servidor:

- GPU de doble ancho full-height, full-length (FHFL), que se pueden instalar solo en el compartimiento de expansión de PCIe de 3 ranuras:
- GPU de ancho único full-height, half-length (FHHL), que se pueden instalar en el compartimiento de expansión de PCIe de 4 ranuras o en el compartimiento de expansión de PCIe de 3 zócalos:

T

Nota: Si elige instalar una GPU de ancho único full-height, half-length en el compartimiento de expansión de PCIe de 3 zócalos, debe instalar en la ranura superior o la ranura inferior. La ranura central no tiene conectividad PCIe.

# <span id="page-138-0"></span>Extracción de un adaptador de GPU FHFL

Utilice esta información para extraer un adaptador GPU de doble ancho full-height, full-length (FHFL).

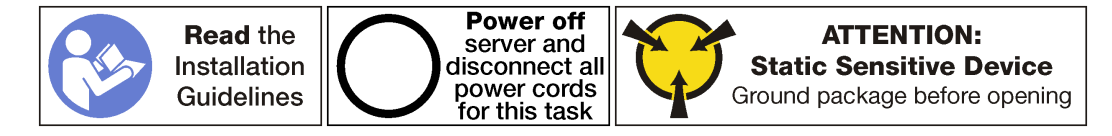

Notas:

- Según el tipo específico, su adaptador GPU puede ser levemente diferente a las ilustraciones de este tema.
- Utilice la documentación que viene con el adaptador GPU y siga esas instrucciones además de las instrucciones de este tema.

Antes de extraer un adaptador GPU:

- 1. Apague el servidor. Consulte ["Apagado del servidor" en la página 15](#page-24-0).
- 2. Desconecte los cables de alimentación de ambas fuentes de alimentación, las que se ubican en la parte posterior del servidor.
- 3. Registre la ubicación de los cables en la parte frontal de los adaptadores de PCIe instalados en el compartimiento de expansión en la parte frontal del servidor y desconecte los cables.
- 4. Desconecte el cable del puerto de gestión desde el puerto de gestión en el compartimiento de expansión de E/S, si es necesario.
- 5. Afloje los dos tornillos cautivos que se encuentran en la parte frontal del servidor. Si es necesario, utilice un destornillador P2 para soltar los tornillos.
- 6. Tire del servidor hacia delante hasta que el riel deslizador encaje en su lugar.
- 7. Quite la cubierta superior. Consulte ["Extracción de la cubierta superior" en la página 71.](#page-80-0)
- 8. Extraiga el deflector de aire. Consulte ["Extracción del deflector de aire" en la página 75.](#page-84-0)
- 9. Quite el compartimiento del ventilador del sistema. Consulte ["Extracción del compartimiento del](#page-95-0) [ventilador del sistema" en la página 86.](#page-95-0)
- 10. Extracción del compartimiento de expansión de PCIe. Consulte ["Extracción del compartimiento de](#page-132-0)  [expansión de PCIe" en la página 123](#page-132-0).
- 11. Extraiga la cubierta del compartimiento de expansión de PCIe y la bandeja de cables.

Para extraer un adaptador GPU FHFL, complete los siguientes pasos:

Observe el procedimiento. Está disponible un video del proceso de extracción:

- [Youtube](https://www.youtube.com/watch?v=BMV9fx1asDQ&list=PLYV5R7hVcs-ArdAHaqjPyoY8n-dAB06qz&index=38)
- [Youku](http://v.youku.com/v_show/id_XMzgyMzMyMjIyOA==.html?spm=a2h1n.8251843.playList.5!9~1!2~3~A&f=51888855&o=1)

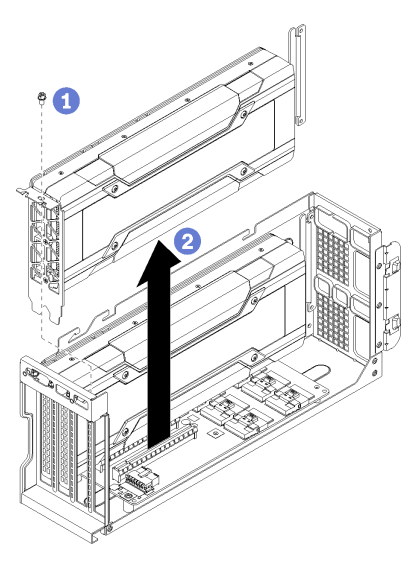

Figura 70. Extracción de un adaptador de GPU FHFL

Paso 1. Extraiga el cable de alimentación de adaptador GPU en el adaptador GPU (no se muestra).

#### Notas:

• Si va a extraer la GPU superior, presione la liberación del cable de alimentación a través de la apertura ovalada del compartimiento de expansión.

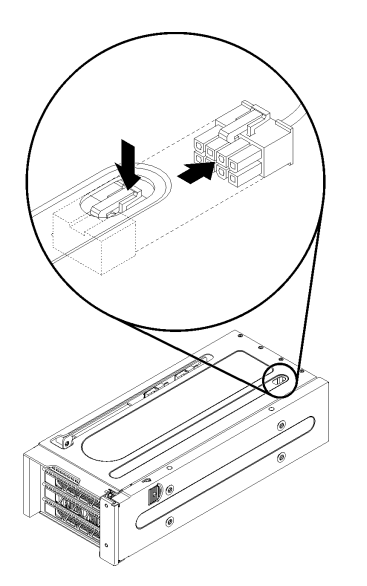

Figura 71. Extracción de la GPU superior

- Si está extrayendo la GPU inferior, asegúrese también de extraer el cable de alimentación de la GPU superior.
- Paso 2. Extraiga el tornillo de sujeción del adaptador GPU.
- Paso 3. Levante el adaptador GPU para alejarlo del compartimiento de expansión de PCIe.

## <span id="page-140-0"></span>Extracción de un adaptador de GPU FHHL

Utilice esta información para extraer un adaptador GPU de ancho único full-height, half-length (FHHL).

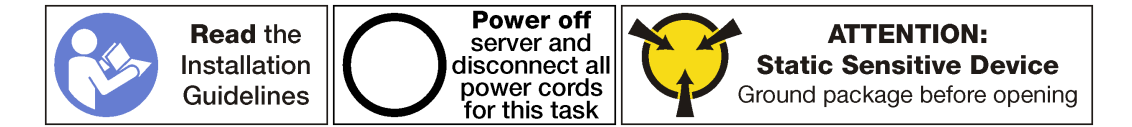

#### Notas:

- Según el tipo específico, su adaptador GPU puede ser levemente diferente a las ilustraciones de este tema.
- Utilice la documentación que viene con el adaptador GPU y siga esas instrucciones además de las instrucciones de este tema.

Antes de extraer un adaptador GPU:

- 1. Apague el servidor. Consulte ["Apagado del servidor" en la página 15](#page-24-0).
- 2. Desconecte los cables de alimentación de ambas fuentes de alimentación, las que se ubican en la parte posterior del servidor.
- 3. Registre la ubicación de los cables en la parte frontal de los adaptadores de PCIe instalados en el compartimiento de expansión en la parte frontal del servidor y desconecte los cables.
- 4. Desconecte el cable del puerto de gestión desde el puerto de gestión en el compartimiento de expansión de E/S, si es necesario.
- 5. Afloje los dos tornillos cautivos que se encuentran en la parte frontal del servidor. Si es necesario, utilice un destornillador P2 para soltar los tornillos.
- 6. Tire del servidor hacia delante hasta que el riel deslizador encaje en su lugar.
- 7. Quite la cubierta superior. Consulte ["Extracción de la cubierta superior" en la página 71.](#page-80-0)
- 8. Extraiga el deflector de aire. Consulte ["Extracción del deflector de aire" en la página 75.](#page-84-0)
- 9. Quite el compartimiento del ventilador del sistema. Consulte ["Extracción del compartimiento del](#page-95-0) [ventilador del sistema" en la página 86.](#page-95-0)
- 10. Extracción del compartimiento de expansión de PCIe. Consulte ["Extracción del compartimiento de](#page-132-0)  [expansión de PCIe" en la página 123](#page-132-0).
- 11. Extraiga la cubierta del compartimiento de expansión de PCIe y la bandeja de cables.

Para extraer un adaptador GPU FHHL, complete los siguientes pasos:

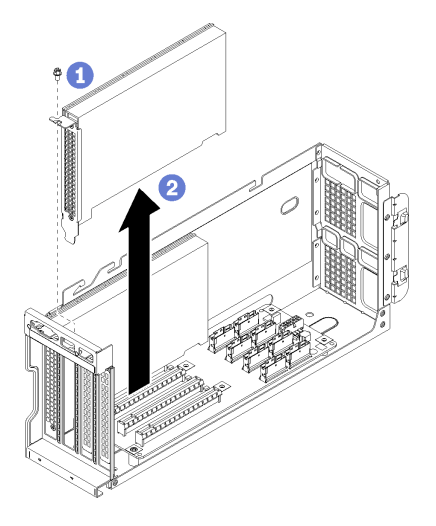

Figura 72. Extracción de un adaptador de GPU FHHL

- Paso 1. Extraiga el tornillo de sujeción del adaptador GPU.
- Paso 2. Levante el adaptador GPU para alejarlo del compartimiento de expansión de PCIe.

## Instalar un adaptador de GPU FHFL

Utilice esta información para instalar un adaptador GPU de doble ancho full-height, full-length (FHFL).

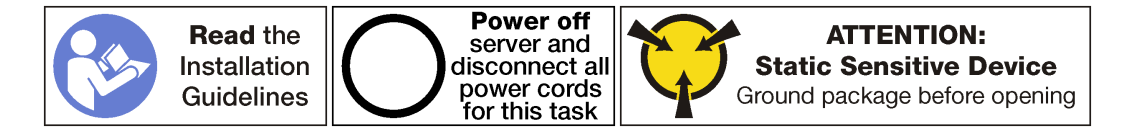

#### Notas:

- Según el tipo específico, su adaptador GPU puede ser levemente diferente a las ilustraciones de este tema.
- Utilice la documentación que viene con el adaptador GPU y siga esas instrucciones además de las instrucciones de este tema.

Antes de instalar un adaptador GPU:

- 1. Ponga en contacto el envase antiestático que contiene el nuevo adaptador GPU con cualquier superficie no pintada de la parte exterior del servidor. A continuación, saque el adaptador GPU nuevo de la bolsa y colóquelo en una superficie de protección antiestática.
- 2. Apague el servidor. Consulte ["Apagado del servidor" en la página 15.](#page-24-0)
- 3. Desconecte los cables de alimentación de ambas fuentes de alimentación, las que se ubican en la parte posterior del servidor.
- 4. Registre la ubicación de los cables en la parte frontal de los adaptadores de PCIe instalados en el compartimiento de expansión en la parte frontal del servidor y desconecte los cables.
- 5. Desconecte el cable del puerto de gestión desde el puerto de gestión en el compartimiento de expansión de E/S, si es necesario.
- 6. Afloje los dos tornillos cautivos que se encuentran en la parte frontal del servidor. Si es necesario, utilice un destornillador P2 para soltar los tornillos.
- 7. Tire del servidor hacia delante hasta que el riel deslizador encaje en su lugar.
- 8. Quite la cubierta superior. Consulte ["Extracción de la cubierta superior" en la página 71](#page-80-0).
- 9. Extraiga el deflector de aire. Consulte ["Extracción del deflector de aire" en la página 75](#page-84-0).
- 10. Quite el compartimiento del ventilador del sistema. Consulte ["Extracción del compartimiento del](#page-95-0) [ventilador del sistema" en la página 86](#page-95-0).

Nota: No necesita extraer completamente el compartimiento del ventilador del sistema. En su lugar, después de extraer el compartimiento del ventilador del sistema, colóquelo con cuidado en el compartimiento de la unidad para sacar el compartimiento del ventilador del sistema del camino.

- 11. Si no lo extrajo ya, extraiga el compartimiento de expansión de PCIe. Consulte ["Extracción del](#page-132-0) [compartimiento de expansión de PCIe" en la página 123.](#page-132-0)
- 12. Extraiga la cinta de velcro que asegura los cables de PCIe al compartimiento de expansión de PCIe. La cinta de Velcro está diseñada para asegurarse de que los cables de PCIe estén firmes para el envío. No obstante, cuando se instala el servidor, quitar la cinta de velcro hará que sea más fácil instalar un adaptador de GPU.

Para instalar un adaptador de GPU FHFL, complete los siguientes pasos:

Observe el procedimiento. Está disponible un video del proceso de instalación:

- [Youtube](https://www.youtube.com/watch?v=W6GhRaOa0Po&list=PLYV5R7hVcs-ArdAHaqjPyoY8n-dAB06qz&index=37)
- [Youku](http://v.youku.com/v_show/id_XMzgyMzA1ODYzMg==.html?spm=a2h1n.8251843.playList.5!35~1!2~3~A&f=51888855&o=1)

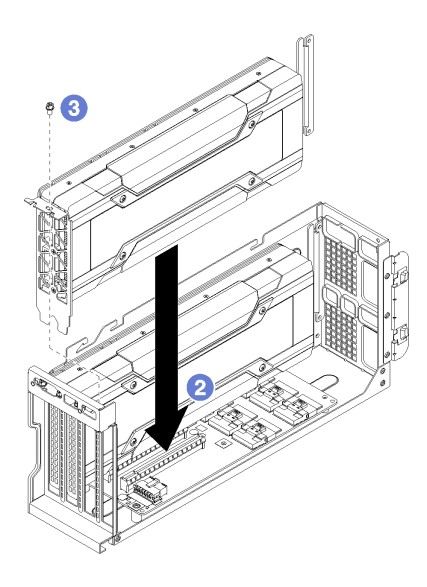

Figura 73. Instalación de un adaptador de GPU FHFL

Paso 1. Conecte el cable de alimentación a la GPU.

Nota: Si quitó el cable de alimentación que conecta la GPU superior a la GPU inferior, asegúrese de volver a conectar el cable de alimentación a la GPU superior antes de volver a instalar el compartimiento de expansión en el sistema.

- Paso 2. Alinee el adaptador GPU con la ranura de PCIe en el compartimiento de expansión de PCIe. A continuación, presione con cuidado el adaptador de GPU en la ranura hasta que esté bien instalada.
- Paso 3. Instalación del tornillo de sujeción del adaptador de GPU.
- Paso 4. Conecte el cable de alimentación del adaptador de la GPU a la parte posterior del adaptador.

Después de instalar el adaptador de GPU:

- 1. Instale el compartimiento de expansión de PCIe. Consulte ["Instalación del compartimiento de expansión](#page-134-0)  [de PCIe" en la página 125](#page-134-0).
- 2. Instale el compartimiento de la unidad (si lo extrajo para instalar el cable de video y los cables USB). Consulte ["Instalación del compartimiento de disco duro" en la página 149.](#page-158-0)
- 3. Instale el compartimiento del ventilador. Consulte ["Instalación del compartimiento del ventilador del](#page-98-0) [sistema" en la página 89.](#page-98-0)
- 4. Instale el deflector de aire. Consulte ["Instalación del deflector de aire" en la página 76.](#page-85-0)
- 5. Instale la cubierta superior. Consulte ["Instalación de la cubierta superior" en la página 73.](#page-82-0)
- 6. Empuje los pestillos en los rieles de deslizamiento y empuje el servidor de regreso al bastidor.
- 7. Apriete los dos tornillos cautivos ubicados en la parte frontal del servidor para asegurar el servidor en el bastidor.

Nota: Siempre asegure el sistema en el bastidor si va a mover el bastidor.

- 8. Conecte todos los cables a los puertos en la parte frontal del servidor, incluido el puerto de gestión, si es necesario, además de todos los puertos del adaptador PCIe. El puerto de gestión y los puertos del adaptador PCIe se encuentra en el compartimiento de expansión de E/S.
- 9. Conecte los cables de alimentación a ambas fuentes de alimentación, las que se ubican en la parte posterior del servidor.
# <span id="page-144-0"></span>Instalar un adaptador de GPU FHHL

Utilice esta información para instalar un adaptador GPU de ancho único full-height, half-length (FHHL).

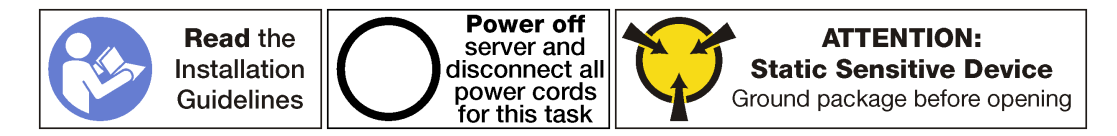

#### Notas:

- Según el tipo específico, su adaptador GPU puede ser levemente diferente a las ilustraciones de este tema.
- Utilice la documentación que viene con el adaptador GPU y siga esas instrucciones además de las instrucciones de este tema.

Antes de instalar un adaptador GPU:

- 1. Ponga en contacto el envase antiestático que contiene el nuevo adaptador GPU con cualquier superficie no pintada de la parte exterior del servidor. A continuación, saque el adaptador GPU nuevo de la bolsa y colóquelo en una superficie de protección antiestática.
- 2. Apague el servidor. Consulte ["Apagado del servidor" en la página 15.](#page-24-0)
- 3. Desconecte los cables de alimentación de ambas fuentes de alimentación, las que se ubican en la parte posterior del servidor.
- 4. Registre la ubicación de los cables en la parte frontal de los adaptadores de PCIe instalados en el compartimiento de expansión en la parte frontal del servidor y desconecte los cables.
- 5. Desconecte el cable del puerto de gestión desde el puerto de gestión en el compartimiento de expansión de E/S, si es necesario.
- 6. Afloje los dos tornillos cautivos que se encuentran en la parte frontal del servidor. Si es necesario, utilice un destornillador P2 para soltar los tornillos.
- 7. Tire del servidor hacia delante hasta que el riel deslizador encaje en su lugar.
- 8. Quite la cubierta superior. Consulte ["Extracción de la cubierta superior" en la página 71](#page-80-0).
- 9. Extraiga el deflector de aire. Consulte ["Extracción del deflector de aire" en la página 75](#page-84-0).
- 10. Quite el compartimiento del ventilador del sistema. Consulte ["Extracción del compartimiento del](#page-95-0) [ventilador del sistema" en la página 86](#page-95-0).

Nota: No necesita extraer completamente el compartimiento del ventilador del sistema. En su lugar, después de extraer el compartimiento del ventilador del sistema, colóquelo con cuidado en el compartimiento de la unidad para sacar el compartimiento del ventilador del sistema del camino.

- 11. Si no lo extrajo ya, extraiga el compartimiento de expansión de PCIe. Consulte ["Extracción del](#page-132-0) [compartimiento de expansión de PCIe" en la página 123.](#page-132-0)
- 12. Si el adaptador de GPU tiene un conector de alimentación, extraiga la cinta de velcro que asegura los cables de PCIe al compartimiento de expansión de PCIe. La cinta de Velcro está diseñada para asegurarse de que los cables de PCIe estén firmes para el envío. No obstante, cuando se instala el servidor, quitar la cinta de velcro hará que sea más fácil instalar un adaptador de GPU.

Para instalar un adaptador de GPU FHHL, complete los siguientes pasos:

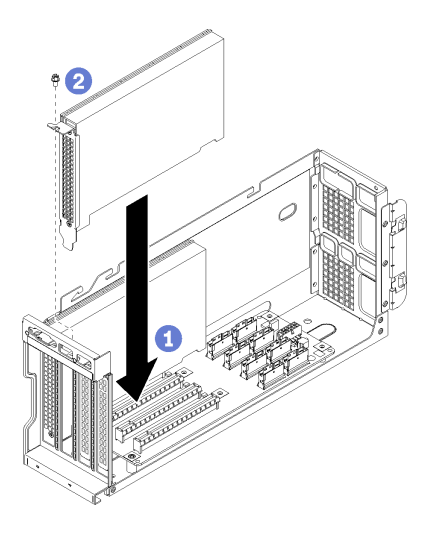

Figura 74. Instalación de un adaptador de GPU FHHL

- Paso 1. Alinee el adaptador GPU con la ranura de PCIe en el compartimiento de expansión de PCIe. A continuación, presione con cuidado el adaptador de GPU en la ranura hasta que esté bien instalada.
- Paso 2. Instalación del tornillo de sujeción del adaptador de GPU.
- Paso 3. Conecte el cable de alimentación del adaptador de la GPU a la parte posterior del adaptador, de ser necesario.

Si el adaptador de GPU no tiene un conector de alimentación, asegúrese de usar la cinta de velcro para asegurar los cables de PCIe al compartimiento de expansión de PCIe.

Después de instalar el adaptador de GPU:

- 1. Instale el compartimiento de expansión de PCIe. Consulte ["Instalación del compartimiento de expansión](#page-134-0)  [de PCIe" en la página 125](#page-134-0).
- 2. Instale el compartimiento de la unidad (si lo extrajo para instalar el cable de video y los cables USB). Consulte ["Instalación del compartimiento de disco duro" en la página 149.](#page-158-0)
- 3. Instale el compartimiento del ventilador. Consulte ["Instalación del compartimiento del ventilador del](#page-98-0) [sistema" en la página 89.](#page-98-0)
- 4. Instale el deflector de aire. Consulte ["Instalación del deflector de aire" en la página 76.](#page-85-0)
- 5. Instale la cubierta superior. Consulte ["Instalación de la cubierta superior" en la página 73.](#page-82-0)
- 6. Empuje los pestillos en los rieles de deslizamiento y empuje el servidor de regreso al bastidor.
- 7. Apriete los dos tornillos cautivos ubicados en la parte frontal del servidor para asegurar el servidor en el bastidor.

Nota: Siempre asegure el sistema en el bastidor si va a mover el bastidor.

- 8. Conecte todos los cables a los puertos en la parte frontal del servidor, incluido el puerto de gestión, si es necesario, además de todos los puertos del adaptador PCIe. El puerto de gestión y los puertos del adaptador PCIe se encuentra en el compartimiento de expansión de E/S.
- 9. Conecte los cables de alimentación a ambas fuentes de alimentación, las que se ubican en la parte posterior del servidor.

### Sustitución de un adaptador de GPU AMD Radeon Instinct MI25

Utilice esta información para quitar e instalar la GPU AMD Radeon Instinct MI25.

El adaptador de GPU de AMD Radeon Instinct MI25 tiene dos conectores de alimentación ( **1** ) en la parte posterior del adaptador. Se entrega con un cable en Y que está diseñado para separar los ocho conectores de alimentación desde el cable de alimentación del compartimiento de expansión de PCIe en conectores dobles (uno con ocho conectores y uno con seis conectores). Este cable en Y también es conocido como es BNR Mini-Fit Extender 2.

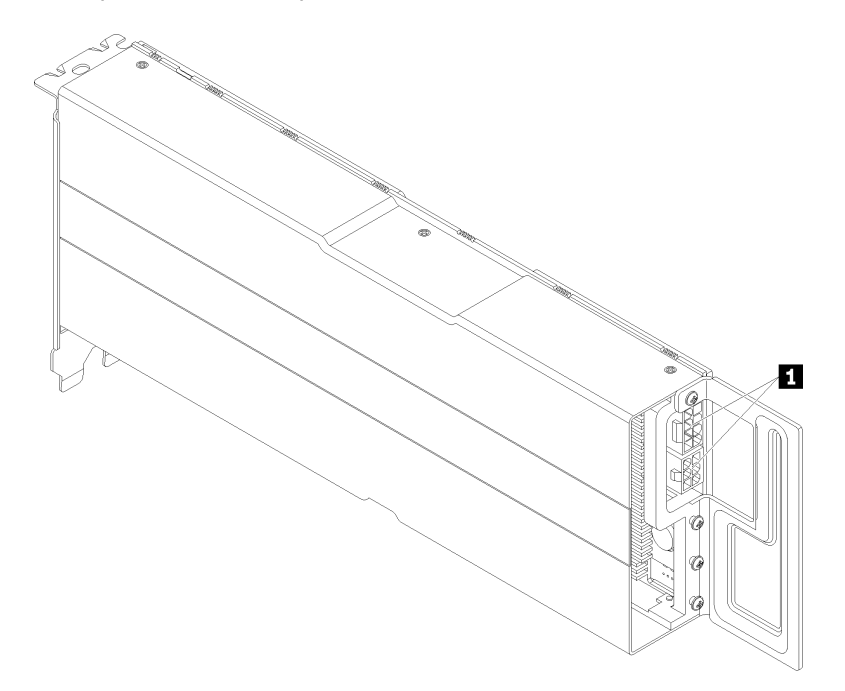

Vista posterior del adaptador de GPU AMD Radeon Instinct MI25

# Extracción de un adaptador de GPU AMD Radeon Instinct MI25

Use esta información para extraer un adaptador de GPU AMD Radeon Instinct MI25.

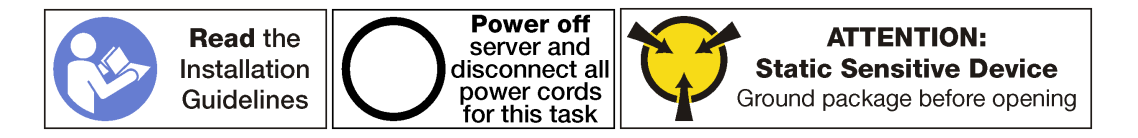

Antes de extraer un AMD Radeon Instinct MI25:

- 1. Apague el servidor. Consulte ["Apagado del servidor" en la página 15](#page-24-0).
- 2. Desconecte los cables de alimentación de ambas fuentes de alimentación, las que se ubican en la parte posterior del servidor.
- 3. Registre la ubicación de los cables en la parte frontal de los adaptadores de PCIe instalados en el compartimiento de expansión en la parte frontal del servidor y desconecte los cables.
- 4. Desconecte el cable del puerto de gestión desde el puerto de gestión en el compartimiento de expansión de E/S, si es necesario.
- 5. Afloje los dos tornillos cautivos que se encuentran en la parte frontal del servidor. Si es necesario, utilice un destornillador P2 para soltar los tornillos.
- 6. Tire del servidor hacia delante hasta que el riel deslizador encaje en su lugar.
- 7. Quite la cubierta superior. Consulte ["Extracción de la cubierta superior" en la página 71.](#page-80-0)
- 8. Extraiga el deflector de aire. Consulte ["Extracción del deflector de aire" en la página 75.](#page-84-0)
- 9. Quite el compartimiento del ventilador del sistema. Consulte ["Extracción del compartimiento del](#page-95-0) [ventilador del sistema" en la página 86.](#page-95-0)
- 10. Extracción del compartimiento de expansión de PCIe. Consulte ["Extracción del compartimiento de](#page-132-0)  [expansión de PCIe" en la página 123](#page-132-0).
- 11. Extraiga la cubierta del compartimiento de expansión de PCIe y la bandeja de cables.

Para extraer unAMD Radeon Instinct MI25, realice los pasos siguientes:

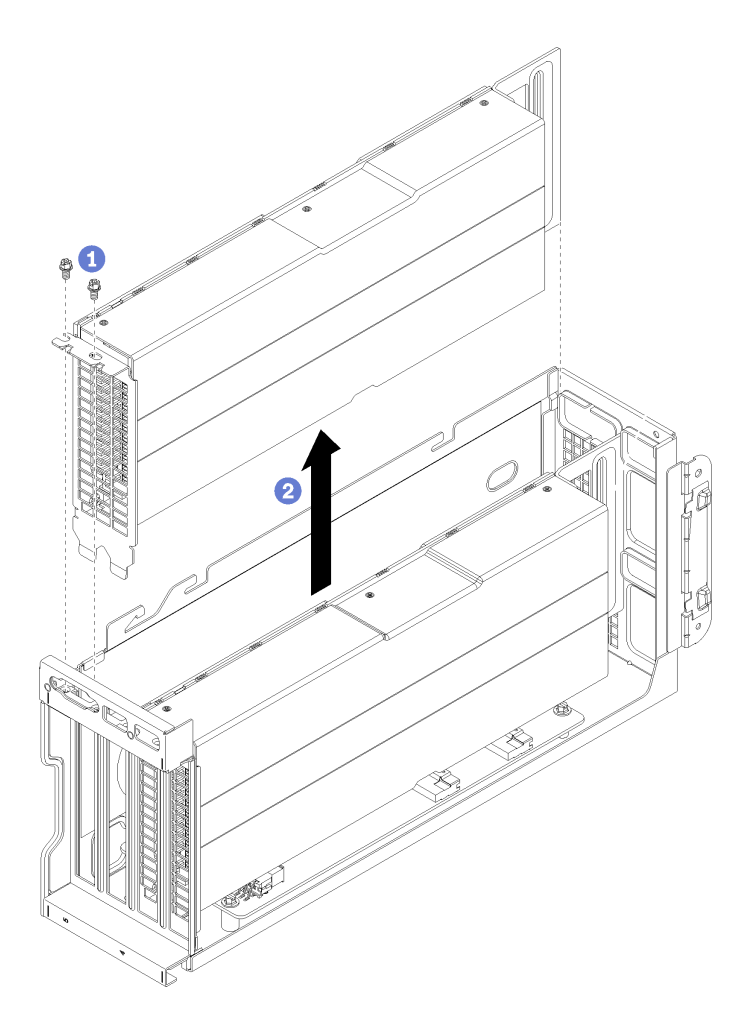

Figura 75. Extracción de un adaptador GPU

- Paso 1. Extraiga el tornillo de sujeción del adaptador GPU.
- Paso 2. Levante el adaptador GPU para alejarlo del compartimiento de expansión de PCIe.
- Paso 3. Quite el cable de alimentación en Y desde la parte posterior de los conectores del adaptador de GPU (**1**).

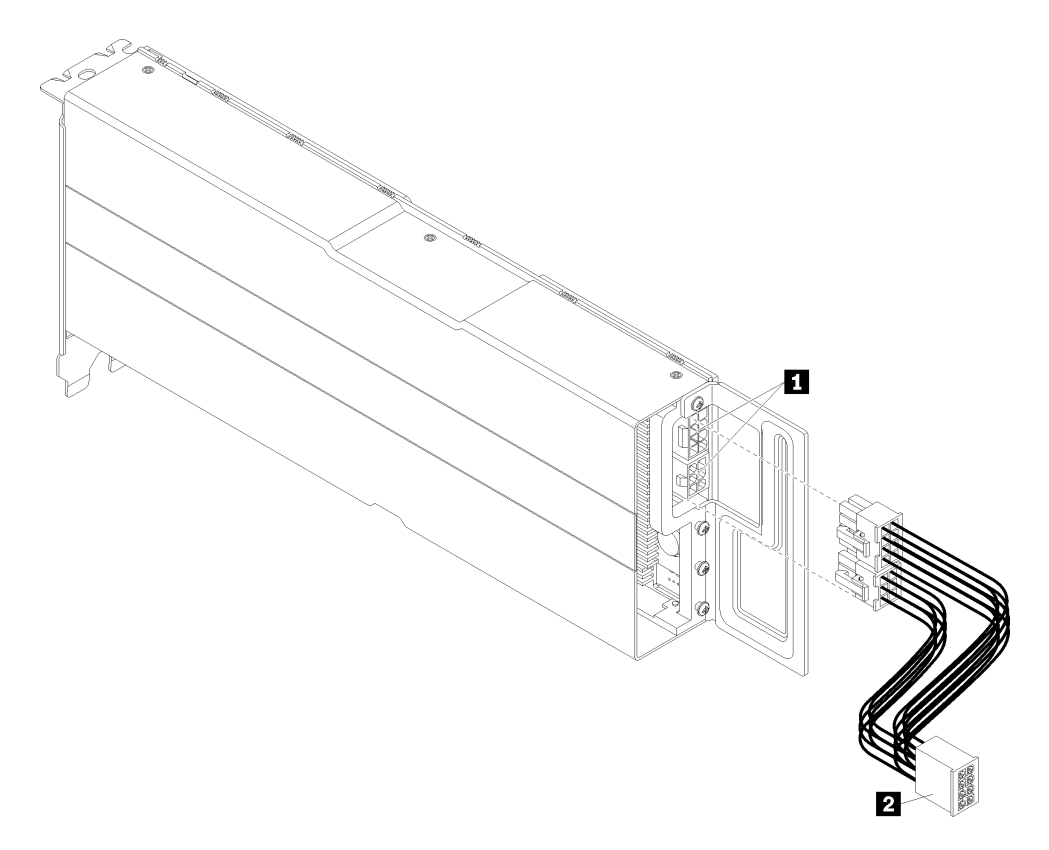

Figura 76. Extracción del cable de alimentación en Y al adaptador de GPU

### Instalación de un adaptador de GPU AMD Radeon Instinct MI25

Use esta información para instalar un adaptador de GPU AMD Radeon Instinct MI25.

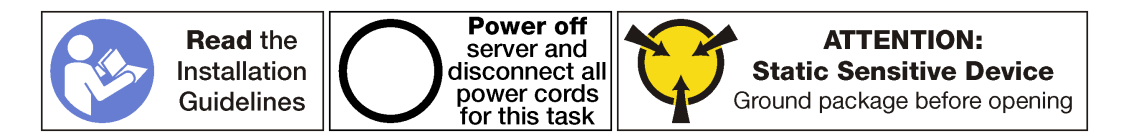

Antes de instalar un adaptador de GPU AMD Radeon Instinct MI25:

- 1. Ponga en contacto el envase antiestático que contiene el nuevo adaptador GPU con cualquier superficie no pintada de la parte exterior del servidor. A continuación, saque el adaptador GPU nuevo de la bolsa y colóquelo en una superficie de protección antiestática.
- 2. Apague el servidor. Consulte ["Apagado del servidor" en la página 15](#page-24-0).
- 3. Desconecte los cables de alimentación de ambas fuentes de alimentación, las que se ubican en la parte posterior del servidor.
- 4. Registre la ubicación de los cables en la parte frontal de los adaptadores de PCIe instalados en el compartimiento de expansión en la parte frontal del servidor y desconecte los cables.
- 5. Desconecte el cable del puerto de gestión desde el puerto de gestión en el compartimiento de expansión de E/S, si es necesario.
- 6. Afloje los dos tornillos cautivos que se encuentran en la parte frontal del servidor. Si es necesario, utilice un destornillador P2 para soltar los tornillos.
- 7. Tire del servidor hacia delante hasta que el riel deslizador encaje en su lugar.
- 8. Quite la cubierta superior. Consulte ["Extracción de la cubierta superior" en la página 71.](#page-80-0)
- 9. Extraiga el deflector de aire. Consulte ["Extracción del deflector de aire" en la página 75](#page-84-0).
- 10. Quite el compartimiento del ventilador del sistema. Consulte ["Extracción del compartimiento del](#page-95-0) [ventilador del sistema" en la página 86](#page-95-0).

Nota: No necesita extraer completamente el compartimiento del ventilador del sistema. En su lugar, después de extraer el compartimiento del ventilador del sistema, colóquelo con cuidado en el compartimiento de la unidad para sacar el compartimiento del ventilador del sistema del camino.

- 11. Si no lo extrajo ya, extraiga el compartimiento de expansión de PCIe. Consulte ["Extracción del](#page-132-0) [compartimiento de expansión de PCIe" en la página 123.](#page-132-0)
- 12. Extraiga la cinta de velcro que asegura los cables de PCIe al compartimiento de expansión de PCIe. La cinta de Velcro está diseñada para asegurarse de que los cables de PCIe estén firmes para el envío. No obstante, cuando se instala el servidor, quitar la cinta de velcro hará que sea más fácil instalar un adaptador de GPU.
- 13. Conecte el cable de alimentación en y ( **2** ) al cable de alimentación del compartimiento de expansión de PCIe que está conectado a la placa del sistema.
- 14. Conecte el cable de alimentación en Y a los conectores (**1**) en el adaptador de GPU AMD Radeon Instinct MI25.

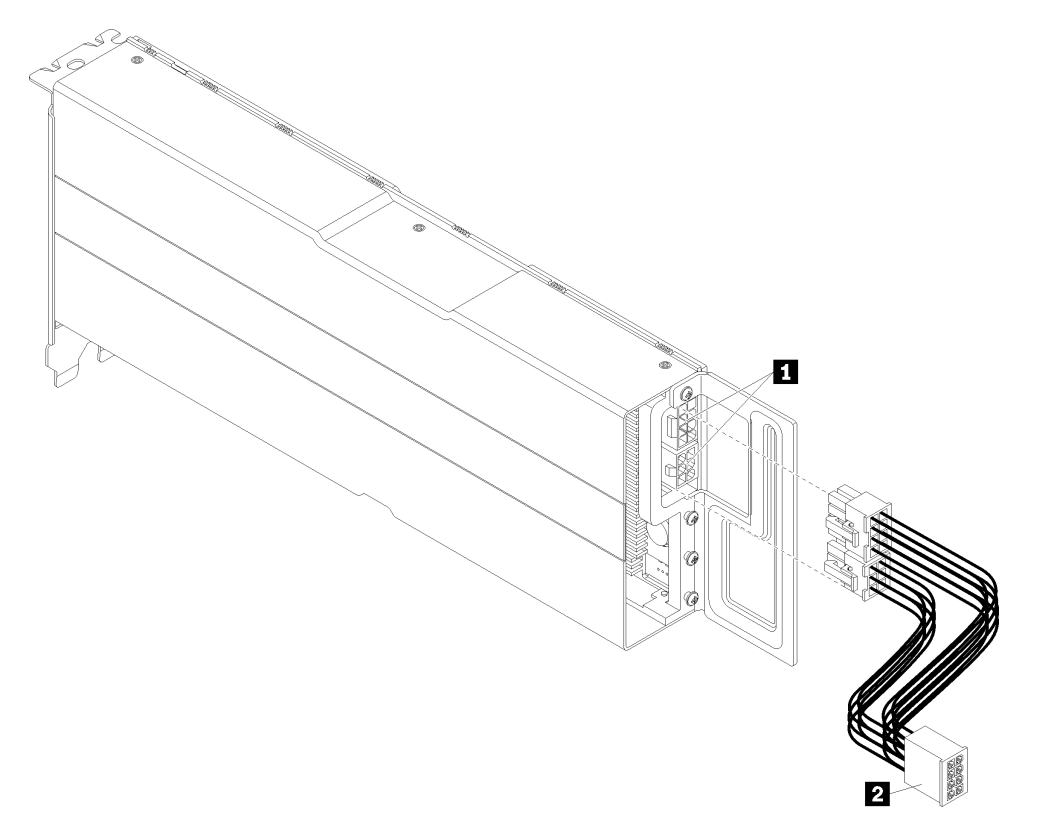

Figura 77. Conexión del cable de alimentación en Y al adaptador de GPU

Para instalar un adaptador de GPU AMD Radeon Instinct MI25, lleve a cabo los pasos siguientes:

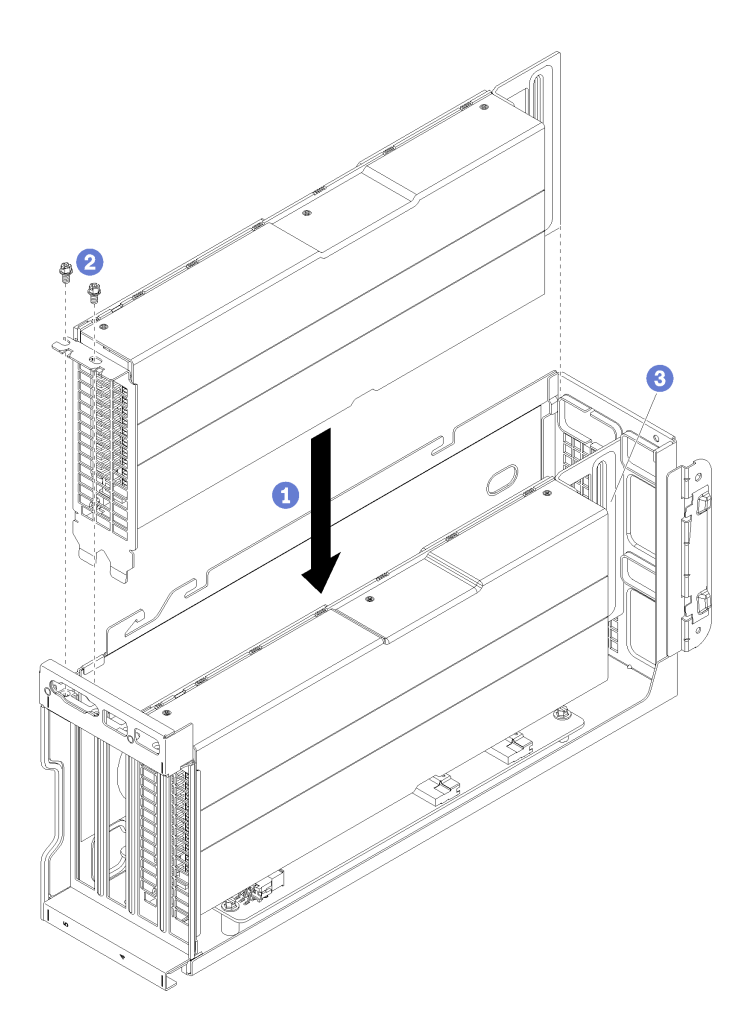

Figura 78. Instalación de un adaptador de GPU AMD Radeon Instinct MI25

- Paso 1. Alinee el adaptador GPU con la ranura de PCIe en el compartimiento de expansión de PCIe. A continuación, presione con cuidado el adaptador de GPU en la ranura hasta que esté bien instalada.
- Paso 2. Instalación del tornillo de sujeción del adaptador de GPU.
- Paso 3. Importante: coloque el cable de alimentación en Y en el alojamiento del adaptador de GPU para sacarlo del camino (**3**).

Después de instalar el adaptador de GPU:

- 1. Instale el compartimiento de expansión de PCIe. Consulte ["Instalación del compartimiento de expansión](#page-134-0)  [de PCIe" en la página 125](#page-134-0).
- 2. Instale el compartimiento de la unidad (si lo extrajo para instalar el cable de video y los cables USB). Consulte ["Instalación del compartimiento de disco duro" en la página 149.](#page-158-0)
- 3. Instale el compartimiento del ventilador. Consulte ["Instalación del compartimiento del ventilador del](#page-98-0) [sistema" en la página 89.](#page-98-0)
- 4. Instale el deflector de aire. Consulte ["Instalación del deflector de aire" en la página 76.](#page-85-0)
- 5. Instale la cubierta superior. Consulte ["Instalación de la cubierta superior" en la página 73.](#page-82-0)
- 6. Empuje los pestillos en los rieles de deslizamiento y empuje el servidor de regreso al bastidor.
- 7. Apriete los dos tornillos cautivos ubicados en la parte frontal del servidor para asegurar el servidor en el bastidor.

Nota: Siempre asegure el sistema en el bastidor si va a mover el bastidor.

- 8. Conecte todos los cables a los puertos en la parte frontal del servidor, incluido el puerto de gestión, si es necesario, además de todos los puertos del adaptador PCIe. El puerto de gestión y los puertos del adaptador PCIe se encuentra en el compartimiento de expansión de E/S.
- 9. Conecte los cables de alimentación a ambas fuentes de alimentación, las que se ubican en la parte posterior del servidor.

### Sustitución de la tarjeta del compartimiento de expansión

Se usa la misma tarjeta de compartimiento de expansión en los compartimientos de expansión PCIe y el compartimiento de expansión de E/S. Utilice estos procedimientos para extraer e instalar la tarjeta del compartimiento de expansión.

Hay dos tipos de tarjetas de compartimientos de expansión de disponibles:

• Tarjeta de compartimiento de expansión de 3 ranuras.

La tarjeta de compartimiento de expansión de 3 ranuras se puede usar en el compartimiento de expansión de E/S o el compartimiento de expansión de PCIe. Cuando se utiliza en el compartimiento de expansión de PCIe, se deben utilizar las ranuras de la parte superior e inferior. La ranura central no tiene conectividad PCIe.

• Tarjeta de compartimiento de expansión de 4 ranuras.

La tarjeta de compartimiento de expansión de 4 ranuras puede utilizarse solo en el compartimiento de expansión de PCIe.

Nota: El compartimiento de expansión de PCIe 1 y el compartimiento de expansión de PCIe 2 debe usar el mismo tipo de tarjeta de compartimiento de expansión.

Los procesos de instalación y extracción son los mismos para ambos tipos de tarjetas de compartimiento de expansión.

# Extracción de la tarjeta del compartimiento de expansión

Use esta información para extraer una tarjeta de compartimiento de expansión.

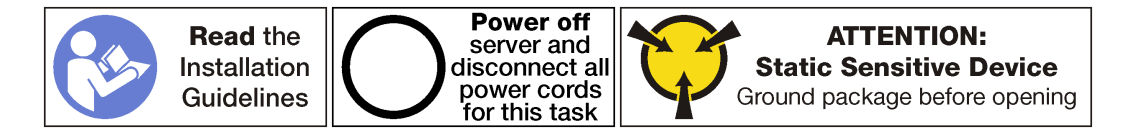

Antes de extraer una tarjeta de compartimiento de expansión:

- 1. Apague el servidor. Consulte ["Apagado del servidor" en la página 15](#page-24-0).
- 2. Desconecte los cables de alimentación de ambas fuentes de alimentación, las que se ubican en la parte posterior del servidor.
- 3. Registre la ubicación de los cables en la parte frontal de los adaptadores de PCIe instalados en el compartimiento de expansión en la parte frontal del servidor y desconecte los cables.
- 4. Desconecte el cable del puerto de gestión desde el puerto de gestión en el compartimiento de expansión de E/S, si es necesario.
- 5. Afloje los dos tornillos cautivos que se encuentran en la parte frontal del servidor. Si es necesario, utilice un destornillador P2 para soltar los tornillos.
- 6. Tire del servidor hacia delante hasta que el riel deslizador encaje en su lugar.
- 7. Quite la cubierta superior. Consulte ["Extracción de la cubierta superior" en la página 71.](#page-80-0)
- 8. Extraiga el deflector de aire. Consulte ["Extracción del deflector de aire" en la página 75.](#page-84-0)
- 9. Quite el compartimiento del ventilador del sistema. Consulte ["Extracción del compartimiento del](#page-95-0) [ventilador del sistema" en la página 86.](#page-95-0)
- 10. Extracción del compartimiento de expansión:
	- Si está extrayendo la tarjeta del compartimiento de expansión de una de las jaulas de expansión de PCIe, consulte ["Extracción del compartimiento de expansión de PCIe" en la página 123](#page-132-0).
	- Si está extrayendo la tarjeta del compartimiento de expansión para el compartimiento de expansión de E/S, consulte ["Extracción del compartimiento de expansión de E/S" en la página 92.](#page-101-0)

Para extraer una tarjeta de compartimiento de expansión, realice los siguientes pasos:

Observe el procedimiento. Está disponible un video del proceso de extracción:

- [Youtube](https://www.youtube.com/watch?v=FST1oo4oF1A&list=PLYV5R7hVcs-ArdAHaqjPyoY8n-dAB06qz&index=32)
- [Youku](http://v.youku.com/v_show/id_XMzgyMzMwMzU4MA==.html?spm=a2h1n.8251843.playList.5!16~1!2~3~A&f=51888855&o=1)

La tarjeta del compartimiento de expansión de 3 ranuras se muestra en esta ilustración. El proceso de extracción de la tarjeta del compartimiento de expansión de 4 ranuras es el mismo.

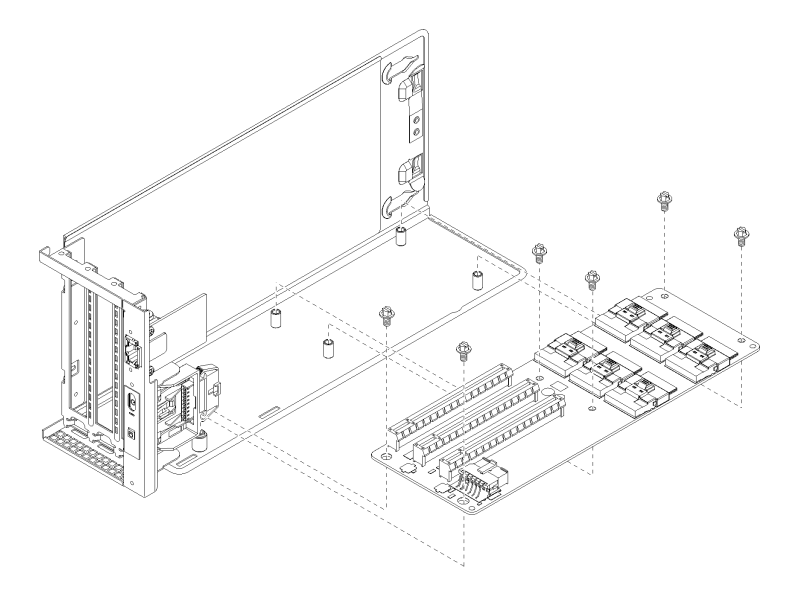

Figura 79. Extracción de los tornillos de la tarjeta de expansión

- Paso 1. Extraiga los adaptadores que están instalados en el compartimiento de expansión de PCIe o el compartimiento de expansión de E/S.
	- ["Extracción de un adaptador de GPU FHFL" en la página 129](#page-138-0).
	- ["Extracción de un adaptador PCIe desde el compartimiento de expansión de E/S" en la página](#page-107-0) [98.](#page-107-0)
- Paso 2. Desconecte todos los cables de alimentación de la tarjeta del compartimiento de expansión.
- Paso 3. Extraiga los seis tornillos que conectan la tarjeta del compartimiento de expansión.
- Paso 4. Retire la tarjeta del compartimiento de expansión del compartimiento de expansión.

Si se le indica que devuelva la tarjeta de compartimiento de expansión antigua, siga todas las instrucciones del embalaje y utilice los materiales de embalaje para el envío que se le suministraron.

# Instalación de la tarjeta del compartimiento de expansión

Use esta información para instalar una tarjeta de compartimiento de expansión.

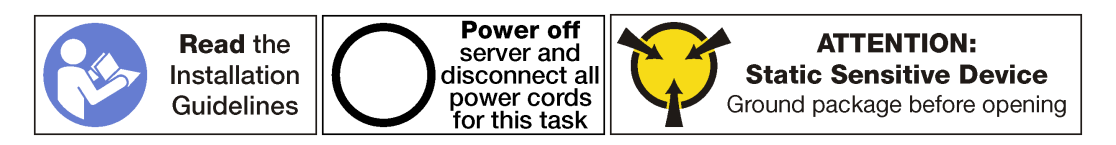

Antes de instalar una tarjeta de compartimiento de expansión, ponga en contacto el envase antiestático que contiene la nueva tarjeta de compartimiento de expansión con cualquier superficie no pintada de la parte exterior del servidor. A continuación, saque la tarjeta de compartimiento de expansión nuevo de la bolsa y colóquela en una superficie de protección antiestática.

Para instalar una tarjeta de compartimiento de expansión, realice los siguientes pasos:

Observe el procedimiento. Está disponible un video del proceso de instalación:

- [Youtube](https://www.youtube.com/watch?v=7MwZu-tVN4U&list=PLYV5R7hVcs-ArdAHaqjPyoY8n-dAB06qz&index=12)
- [Youku](http://v.youku.com/v_show/id_XMzgyMzA1Nzg5Ng==.html?spm=a2h1n.8251843.playList.5!36~1!2~3~A&f=51888855&o=1)

Paso 1. Alinee los orificios de la tarjeta del compartimiento de expansión con los pernos de montaje del compartimiento de expansión. A continuación, instale la tarjeta del compartimiento de expansión en la abrazadera en la dirección que se muestra. Asegúrese de que los orificios de los tornillos de la tarjeta del compartimiento de expansión se alineen con los orificios correspondientes en la abrazadera.

La tarjeta del compartimiento de expansión de 3 ranuras se muestra en esta ilustración. El proceso de instalación de la tarjeta del compartimiento de expansión de 4 ranuras es el mismo.

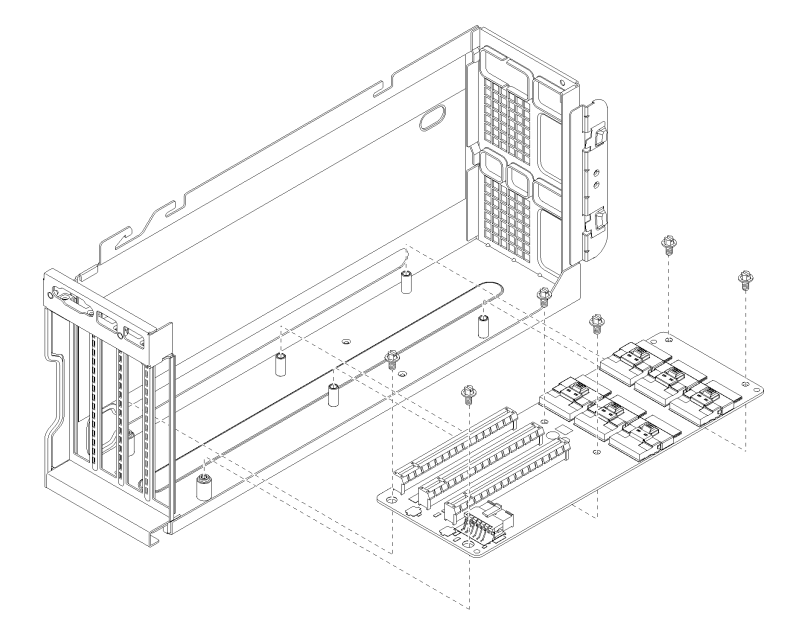

Figura 80. Instalación de una tarjeta del compartimiento de expansión

- Paso 2. Instale los seis tornillos para asegurar la tarjeta del compartimiento de expansión a la abrazadera.
- Paso 3. Conecte todos los cables de alimentación a la tarjeta del compartimiento de expansión.

#### Notas:

- Para el compartimiento de expansión de E/S, los conectores de PCIe A, B, C, D, E y el cable de alimentación deben estar conectados.
- Para un compartimiento de expansión de PCIe de 3 ranuras, los conectores de PCIe A, B, E, F y el cable de alimentación deben estar conectados.
- Para un compartimiento de expansión de PCIe de 4 ranuras, los conectores de PCIe A, C, E, G y el cable de alimentación deben estar conectados.

Paso 4. Establezca el puente en la tarjeta de compartimiento.

#### Notas:

- Para el compartimiento de expansión de E/S, establezca el puente 11 (J11) en Predeterminado.
- Para un compartimiento de expansión de PCIe, establezca el puente 11 (J11) en Invertido

Para obtener más información acerca de los puentes del sistema, consulte ["Valores del puente" en](#page-35-0) [la página 26.](#page-35-0)

- Paso 5. Vuelva a instalar los adaptadores de GPU o los adaptadores de PCIe en la nueva tarjeta del compartimiento de expansión.
	- ["Instalar un adaptador de GPU FHFL" en la página 132](#page-141-0).
- ["Instalar un adaptador de GPU FHHL" en la página 135.](#page-144-0)
- ["Instalación de un adaptador PCIe en el compartimiento de expansión de E/S" en la página 100.](#page-109-0)

Después de la instalación de la tarjeta del compartimiento de expansión:

- 1. Instale el compartimiento de expansión:
	- a. Si está instalando la tarjeta del compartimiento de expansión de una de las jaulas de expansión de PCIe, consulte ["Instalación del compartimiento de expansión de PCIe" en la página 125](#page-134-0).
	- b. Si está instalando la tarjeta del compartimiento de expansión para el compartimiento de expansión de E/S, consulte ["Instalación del compartimiento de expansión de E/S" en la página 95](#page-104-0).
- 2. Asegúrese de que todos los cables estén dispuestos correctamente. Consulte la sección ["Disposición](#page-39-0) [interna de los cables" en la página 30.](#page-39-0)
- 3. Instale el compartimiento del ventilador. Consulte ["Instalación del compartimiento del ventilador del](#page-98-0) [sistema" en la página 89.](#page-98-0)
- 4. Instale el deflector de aire. Consulte ["Instalación del deflector de aire" en la página 76.](#page-85-0)
- 5. Instale la cubierta superior. Consulte ["Instalación de la cubierta superior" en la página 73.](#page-82-0)
- 6. Empuje los pestillos en los rieles de deslizamiento y empuje el servidor de regreso al bastidor.
- 7. Apriete los dos tornillos cautivos ubicados en la parte frontal del servidor para asegurar el servidor en el bastidor.

Nota: Siempre asegure el sistema en el bastidor si va a mover el bastidor.

- 8. Conecte todos los cables a los puertos en la parte frontal del servidor, incluido el puerto de gestión, si es necesario, además de todos los puertos del adaptador PCIe. El puerto de gestión y los puertos del adaptador PCIe se encuentra en el compartimiento de expansión de E/S.
- 9. Conecte los cables de alimentación a ambas fuentes de alimentación, las que se ubican en la parte posterior del servidor.

### Sustitución del compartimiento de la unidad

Utilice esta información para extraer e instalar el compartimiento de la unidad.

### <span id="page-157-0"></span>Extracción del compartimiento de disco duro

Use esta información para extraer el compartimiento de la unidad.

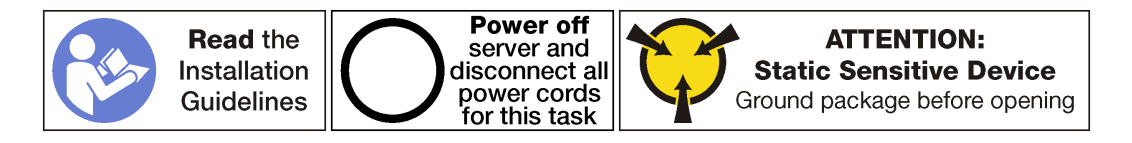

Antes de extraer el compartimiento de la unidad:

- 1. Apague el servidor. Consulte ["Apagado del servidor" en la página 15.](#page-24-0)
- 2. Desconecte los cables de alimentación de ambas fuentes de alimentación, las que se ubican en la parte posterior del servidor.
- 3. Suelte los dos tornillos cautivos que se encuentran en la parte posterior del servidor que fija el compartimiento de la unidad al chasis del servidor.
- 4. Registre la ubicación de los cables en la parte frontal de los adaptadores de PCIe instalados en el compartimiento de expansión en la parte frontal del servidor y desconecte los cables.
- 5. Desconecte el cable del puerto de gestión desde el puerto de gestión en el compartimiento de expansión de E/S, si es necesario.
- 6. Afloje los dos tornillos cautivos que se encuentran en la parte frontal del servidor. Si es necesario, utilice un destornillador P2 para soltar los tornillos.
- 7. Tire del servidor hacia delante hasta que el riel deslizador encaje en su lugar.
- 8. Quite la cubierta superior. Consulte ["Extracción de la cubierta superior" en la página 71](#page-80-0).
- 9. Extraiga el deflector de aire. Consulte ["Extracción del deflector de aire" en la página 75](#page-84-0).

Para extraer el compartimiento de la unidad, realice los pasos siguientes:

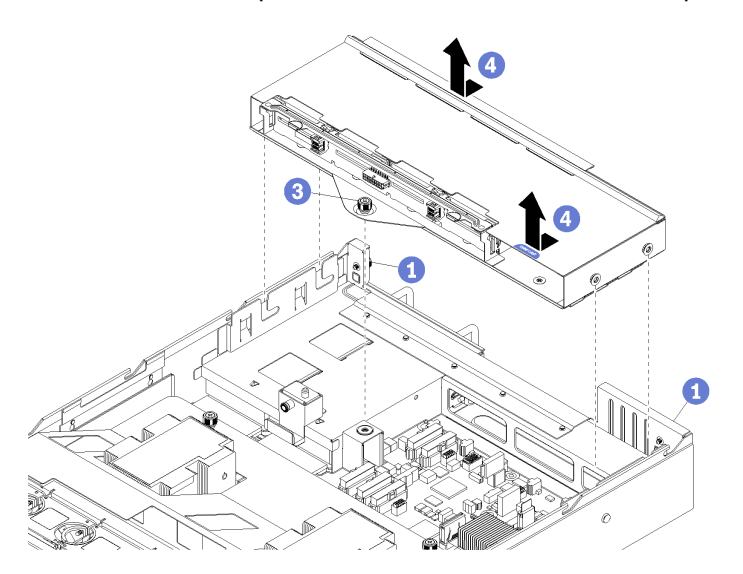

Figura 81. Extracción del compartimiento de la unidad

- Paso 1. Asegúrese de que los dos tornillos cautivos que se encuentran en la parte posterior del servidor estén sueltos.
- Paso 2. Desconecte los tres cables (dos cables de datos y un cable de alimentación) que están conectados a la placa posterior de la unidad de 2,5 pulgadas (no se muestra).
- Paso 3. Suelte el tornillo cautivo que está conectando el compartimiento de la unidad al chasis del servidor utilizando un destornillador P2 si es necesario.
- Paso 4. Deslice el compartimiento de la unidad hacia atrás y levántelo para sacarlo del chasis del servidor.

### <span id="page-158-0"></span>Instalación del compartimiento de disco duro

Use esta información para instalar el compartimiento de unidad.

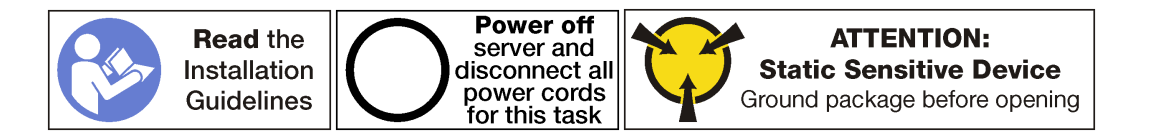

Para instalar el receptáculo de unidad, realice los pasos siguientes:

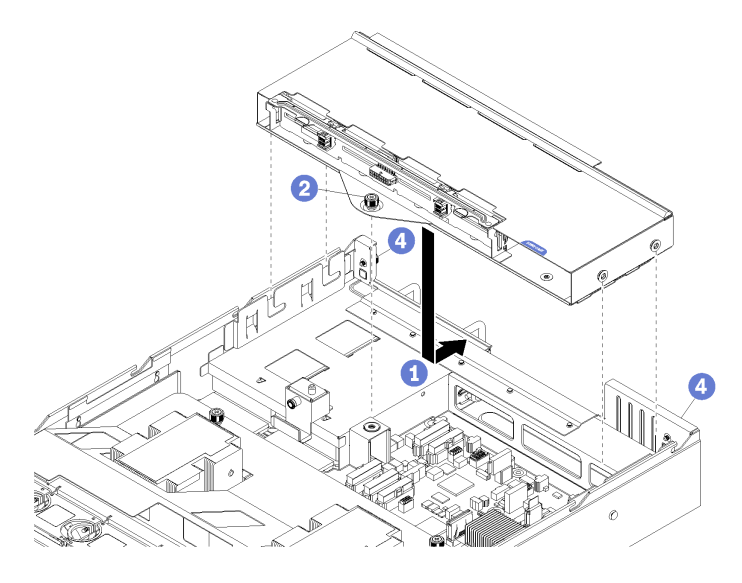

Figura 82. Instalación del compartimiento de la unidad

- Paso 1. Alinee los postes guía en el compartimiento de la unidad con las ranuras en el chasis del servidor, baje el compartimiento de la unidad y deslícelo hacia atrás hasta que el compartimiento de la unidad encaje correctamente en la parte posterior del chasis del servidor.
- Paso 2. Apriete el tornillo cautivo interno para fijar el compartimiento de la unidad en su lugar.
- Paso 3. Conecte los tres cables (dos cables de datos y un cable de alimentación) a la placa posterior de la unidad de 2,5 pulgadas.

Después de la instalación del compartimiento de la unidad:

- 1. Instale el deflector de aire. Consulte ["Instalación del deflector de aire" en la página 76.](#page-85-0)
- 2. Instale la cubierta superior. Consulte ["Instalación de la cubierta superior" en la página 73.](#page-82-0)
- 3. Empuje los pestillos en los rieles de deslizamiento y empuje el servidor de regreso al bastidor.
- 4. Apriete los dos tornillos cautivos ubicados en la parte frontal del servidor para asegurar el servidor en el bastidor.

Nota: Siempre asegure el sistema en el bastidor si va a mover el bastidor.

- 5. Conecte todos los cables a los puertos en la parte frontal del servidor, incluido el puerto de gestión, si es necesario, además de todos los puertos del adaptador PCIe. El puerto de gestión y los puertos del adaptador PCIe se encuentra en el compartimiento de expansión de E/S.
- 6. Apriete los dos tornillos cautivos que se encuentran en la parte posterior del servidor usando un destornillador P2.
- 7. Conecte los cables de alimentación a ambas fuentes de alimentación, las que se ubican en la parte posterior del servidor.

# Sustitución de la placa posterior del disco duro

Utilice esta información para extraer e instalar una placa posterior de unidad de disco duro.

### Extracción de la placa posterior de disco duro

Utilice esta información para extraer la placa posterior de disco duro.

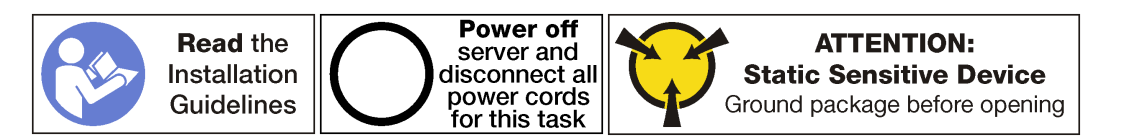

Antes de extraer la placa posterior del disco duro:

- 1. Apague el servidor. Consulte ["Apagado del servidor" en la página 15.](#page-24-0)
- 2. Desconecte los cables de alimentación de ambas fuentes de alimentación, las que se ubican en la parte posterior del servidor.
- 3. Desconecte los discos duros de las bahías de disco duro. No es necesario extraer los discos duros; pero debe separarlos de la placa posterior de disco duro.
- 4. Suelte los dos tornillos cautivos que se encuentran en la parte posterior del servidor que fija el compartimiento de la unidad al chasis del servidor.
- 5. Registre la ubicación de los cables en la parte frontal de los adaptadores de PCIe instalados en el compartimiento de expansión en la parte frontal del servidor y desconecte los cables.
- 6. Desconecte el cable del puerto de gestión desde el puerto de gestión en el compartimiento de expansión de E/S, si es necesario.
- 7. Afloje los dos tornillos cautivos que se encuentran en la parte frontal del servidor. Si es necesario, utilice un destornillador P2 para soltar los tornillos.
- 8. Tire del servidor hacia delante hasta que el riel deslizador encaje en su lugar.
- 9. Quite la cubierta superior. Consulte ["Extracción de la cubierta superior" en la página 71](#page-80-0).

Para extraer la placa posterior de disco duro, lleve a cabo los siguientes pasos:

Observe el procedimiento. Está disponible un video del proceso de extracción:

- [Youtube](https://www.youtube.com/watch?v=6mkiSdoEKmk&list=PLYV5R7hVcs-ArdAHaqjPyoY8n-dAB06qz&index=34)
- [Youku](http://v.youku.com/v_show/id_XMzgyMzMyNjEyMA==.html?spm=a2h1n.8251843.playList.5!15~1!2~3~A&f=51888855&o=1)

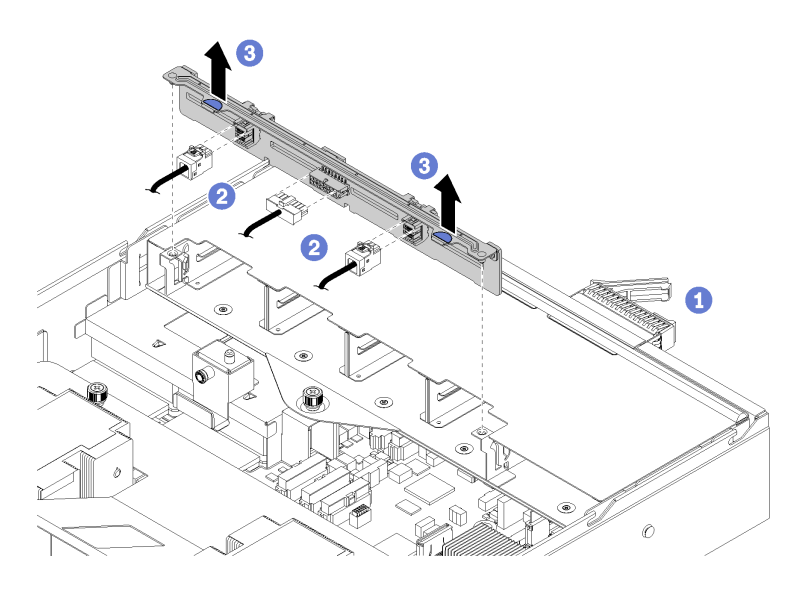

Figura 83. Extracción de la placa posterior de disco duro

- Paso 1. Asegúrese de que los dos tornillos cautivos que se encuentran en la parte posterior del servidor estén sueltos.
- Paso 2. Asegúrese de que todas las unidades de disco duro se liberen.
- Paso 3. Desconecte los tres cables de la placa posterior de la unidad (dos cables de datos y un cable de alimentación).
- Paso 4. Agarre las pestañas azules de la placa posterior y levante la placa posterior para sacarla del compartimiento de la unidad.

### Instalación de la placa posterior del disco duro

Utilice esta información para instalar la placa posterior de la unidad de 2,5 pulgadas.

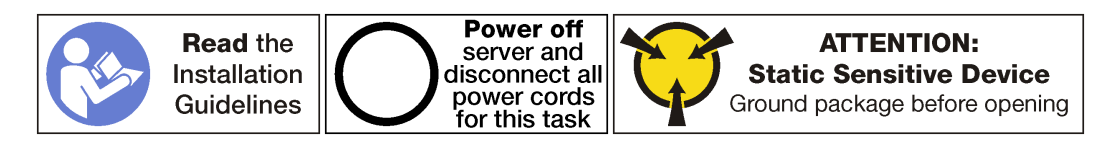

Antes de instalar la placa posterior de la unidad de 2,5 pulgadas, ponga en contacto el envase antiestático que contiene la placa posterior nueva con cualquier superficie no pintada de la parte exterior del servidor. A continuación, saque la placa posterior de la bolsa y colóquela en una superficie antiestática.

Para instalar la placa posterior de la unidad de 2,5 pulgadas, realice los pasos siguientes:

Observe el procedimiento. Está disponible un video del proceso de instalación:

- [Youtube](https://www.youtube.com/watch?v=vRIT0zBjnAk&list=PLYV5R7hVcs-ArdAHaqjPyoY8n-dAB06qz&index=14)
- [Youku](http://v.youku.com/v_show/id_XMzgyMzEwMDUyOA==.html?spm=a2h1n.8251843.playList.5!33~1!2~3~A&f=51888855&o=1)

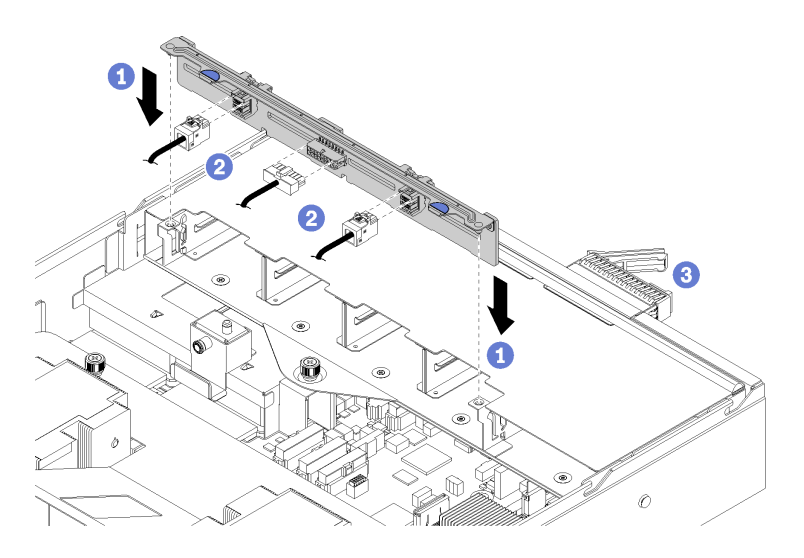

Figura 84. Instalación de la placa posterior de la unidad de disco duro

- Paso 1. Alinee la parte inferior de la placa posterior con las ranuras del compartimiento de la unidad y empuje hacia abajo en la placa posterior de la unidad.
- Paso 2. Conecte los tres cables a la placa posterior de la unidad (dos cables de datos y un cable de alimentación).
- Paso 3. Vuelva a instalar todas las unidades y rellenos (si los hay) en las bahías de unidad. Consulte ["Instalación de una unidad de intercambio en caliente" en la página 155.](#page-164-0)

Después de instalar la placa posterior de unidad de 2,5 pulgadas:

- 1. Instale la cubierta superior. Consulte ["Instalación de la cubierta superior" en la página 73](#page-82-0).
- 2. Empuje los pestillos en los rieles de deslizamiento y empuje el servidor de regreso al bastidor.
- 3. Apriete los dos tornillos cautivos ubicados en la parte frontal del servidor para asegurar el servidor en el bastidor.

Nota: Siempre asegure el sistema en el bastidor si va a mover el bastidor.

- 4. Conecte todos los cables a los puertos en la parte frontal del servidor, incluido el puerto de gestión, si es necesario, además de todos los puertos del adaptador PCIe. El puerto de gestión y los puertos del adaptador PCIe se encuentra en el compartimiento de expansión de E/S.
- 5. Asegúrese de que todas las unidades de disco duro estén completamente instaladas en las bahías de unidades de disco duro.
- 6. Apriete los dos tornillos cautivos que se encuentran en la parte posterior del servidor usando un destornillador P2.
- 7. Conecte los cables de alimentación a ambas fuentes de alimentación, las que se ubican en la parte posterior del servidor.

### Sustitución de la unidad de disco duro

Utilice esta información para extraer e instalar una unidad de disco duro. Puede extraer o instalar una unidad de disco duro sin apagar el servidor, lo cual ayuda significativamente a evitar la interrupción en el funcionamiento del sistema.

#### Notas:

- Utilice la documentación que se proporciona con la unidad y siga estas instrucciones además de las instrucciones de este tema. Asegúrese de que tiene todos los cables y todo el equipo especificado en la documentación que se proporciona con la unidad.
- La integridad de Interferencia electromagnética (EMI) y refrigeración del servidor se protege al tener todas las bahías de unidad cubiertas u ocupadas. Las bahías vacías están cubiertas por un panel protector EMI u ocupadas por rellenos de unidad. Cuando instale una unidad, guarde el relleno de unidad extraída en caso de que posteriormente extraiga la unidad y necesite el relleno para cubrir el lugar.
- Para evitar daños en los conectores de la unidad, asegúrese de que la cubierta superior esté en su lugar y completamente cerrada siempre que instale o extraiga una unidad.

# Extracción de una unidad de disco duro

Utilice esta información para extraer una unidad de disco duro.

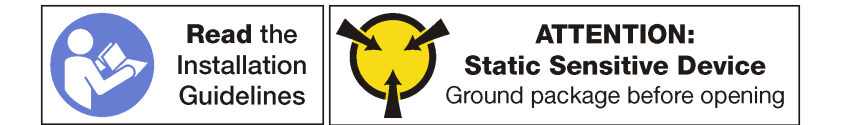

Antes de extraer una unidad de intercambio en caliente, asegúrese de contar con una copia de seguridad de los datos en su unidad.

Atención: Para asegurarse de disponer de la refrigeración adecuada del sistema, no utilice el servidor durante más de dos minutos sin una unidad o un relleno de unidad instalado en cada bahía.

Para extraer una unidad de disco duro, realice los pasos siguientes:

Observe el procedimiento. Está disponible un video del proceso de extracción:

- [Youtube](https://www.youtube.com/watch?v=ZARMUVcW9oA&list=PLYV5R7hVcs-ArdAHaqjPyoY8n-dAB06qz&index=33)
- [Youku](http://v.youku.com/v_show/id_XMzgyMzMyMzY4NA==.html?spm=a2h1n.8251843.playList.5!17~1!2~3~A&f=51888855&o=1)

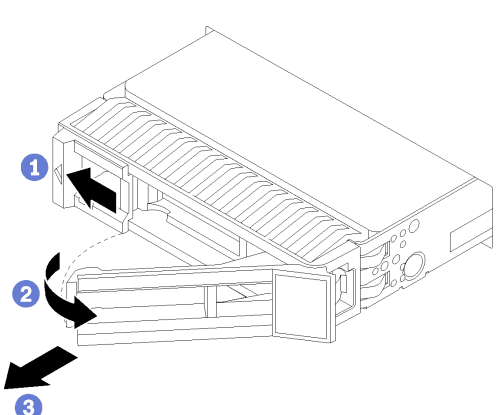

Figura 85. Extracción de una unidad de disco duro

- Paso 1. Mueva el pestillo de liberación para abrir el asa de la bandeja de la unidad.
- Paso 2. Abra el asa de la unidad.
- Paso 3. Sujete la pestaña de sujeción y deslice la unidad hacia fuera de la bahía de la unidad.

Después de extraer una unidad de intercambio en caliente:

1. Instale el relleno de unidad o una unidad nueva para cubrir la bahía de unidad. Consulte ["Instalación de](#page-164-0) [una unidad de intercambio en caliente" en la página 155](#page-164-0).

# <span id="page-164-0"></span>Instalación de una unidad de intercambio en caliente

Use esta información para instalar una unidad de intercambio en caliente.

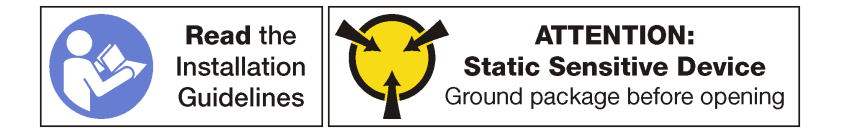

Las bahías de unidad están enumeradas para indicar el orden de instalación (comenzando desde el número "0"). Siga el orden de instalación al instalar una unidad.

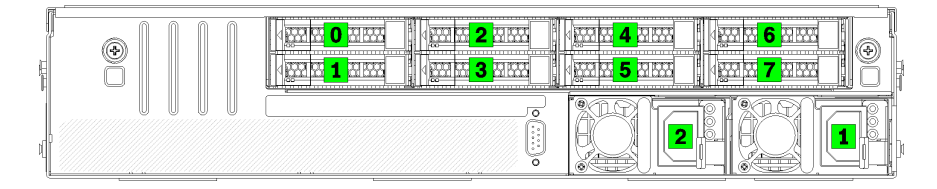

Figura 86. Numeración de unidades de disco duro y fuentes de alimentación

Antes de instalar una unidad de intercambio en caliente:

- 1. Si la bahía de unidad tiene instalado un relleno de unidad, pince las dos pestañas para quitar el relleno de unidad. Mantenga el relleno de unidad en un lugar seguro.
- 2. Ponga en contacto el envase antiestático que contiene la nueva unidad con cualquier superficie no pintada de la parte exterior del servidor. A continuación, saque la unidad nueva de la bolsa y colóquela en una superficie antiestática.

Para instalar una unidad de intercambio en caliente, realice los pasos siguientes:

Observe el procedimiento. Está disponible un video del proceso de instalación:

- [Youtube](https://www.youtube.com/watch?v=KtFY500OqEk&list=PLYV5R7hVcs-ArdAHaqjPyoY8n-dAB06qz&index=13)
- [Youku](http://v.youku.com/v_show/id_XMzgyMzA5MDQwOA==.html?spm=a2h1n.8251843.playList.5!34~1!2~3~A&f=51888855&o=1)

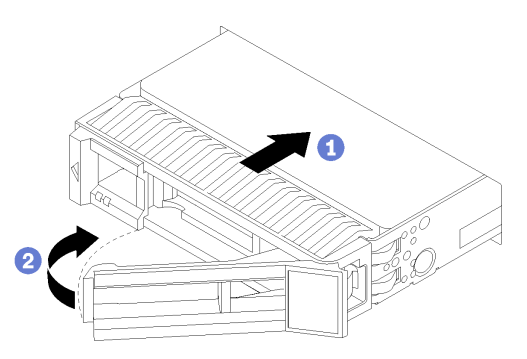

Figura 87. Instalación de una unidad de disco duro

- Paso 1. Asegúrese de que la pestaña de sujeción de la bandeja de la unidad esté en la posición de abierto. Deslice la unidad en la bahía de unidad hasta que la manija de la unidad quede en el borde dela bahía de unidad.
- Paso 2. Cierre la pestaña de sujeción de la bandeja de unidad para bloquear la unidad en su lugar.

Paso 3. Revise los LED de estado de la unidad para verificar que la unidad funcione correctamente.

- Si el LED amarillo de estado de la unidad está iluminado de forma continua, esa unidad está defectuosa y es necesario sustituirla.
- Si el LED verde de actividad de la unidad parpadea, significa que se está accediendo a la unidad.

Paso 4. Siga instalando unidades de intercambio en caliente adicionales, de ser necesario.

### Sustitución de la placa posterior de M.2 y la unidad M.2

Utilice esta información para quitar e instalar la placa posterior M.2 y la unidad M.2 (una placa posterior M.2 y una unidad M.2 montadas, también conocido como módulo M.2).

### Extracción de la placa posterior de M.2 y la unidad M.2

Utilice esta información para quitar la placa posterior M.2 y la unidad M.2.

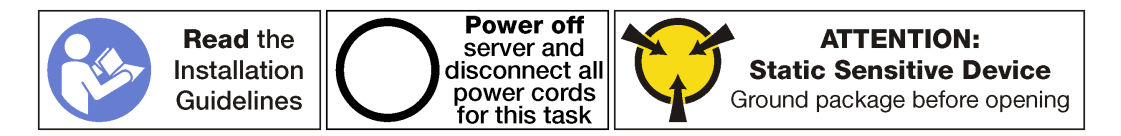

Antes de quitar la placa posterior M.2 y la unidad M.2:

- 1. Apague el servidor. Consulte ["Apagado del servidor" en la página 15](#page-24-0).
- 2. Desconecte los cables de alimentación de ambas fuentes de alimentación, las que se ubican en la parte posterior del servidor.
- 3. Registre la ubicación de los cables en la parte frontal de los adaptadores de PCIe instalados en el compartimiento de expansión en la parte frontal del servidor y desconecte los cables.
- 4. Desconecte el cable del puerto de gestión desde el puerto de gestión en el compartimiento de expansión de E/S, si es necesario.
- 5. Afloje los dos tornillos cautivos que se encuentran en la parte frontal del servidor. Si es necesario, utilice un destornillador P2 para soltar los tornillos.
- 6. Tire del servidor hacia delante hasta que el riel deslizador encaje en su lugar.
- 7. Quite la cubierta superior. Consulte ["Extracción de la cubierta superior" en la página 71.](#page-80-0)
- 8. Extracción del compartimiento de la unidad. Consulte ["Extracción del compartimiento de disco duro" en](#page-157-0) [la página 148.](#page-157-0)

Para quitar una unidad M.2 de la placa posterior M.2, lleve a cabo los siguientes pasos:

Observe el procedimiento. Está disponible un video del proceso de extracción:

- [Youtube](https://www.youtube.com/watch?v=2tA_Yxos37Q&list=PLYV5R7hVcs-ArdAHaqjPyoY8n-dAB06qz&index=18)
- [Youku](http://v.youku.com/v_show/id_XMzgyMzMzMTEzMg==.html?spm=a2h1n.8251843.playList.5!11~1!2~3~A&f=51888855&o=1)

Paso 1. Sujete la placa posterior M.2 de ambos extremos y tire él directamente hacia arriba para quitarlo de la placa del sistema.

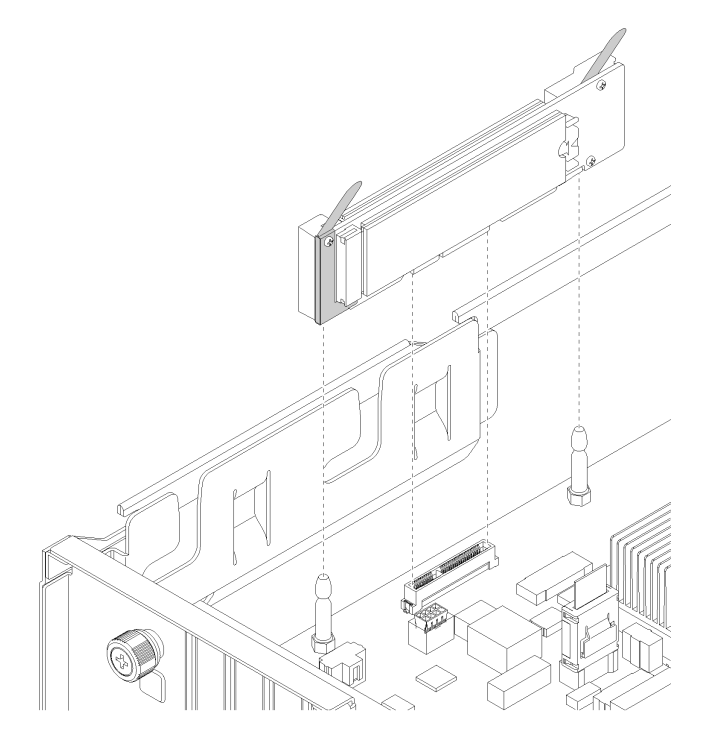

Figura 88. Extracción de la placa posterior M.2

Paso 2. Quite la unidad M.2 de la placa posterior M.2 llevando a cabo los siguientes pasos:

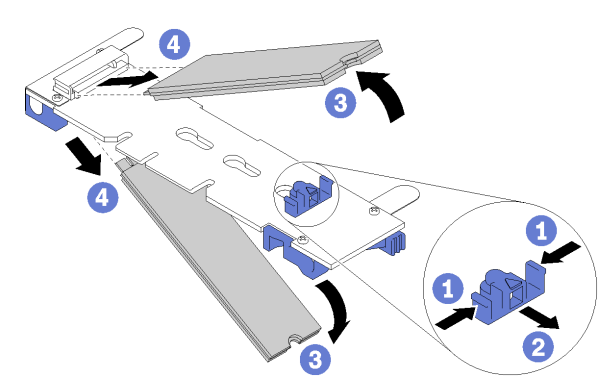

Figura 89. Extracción de la unidad M.2

- a. Presione a ambos lados del elemento de sujeción **1** .
- b. Deslice el elemento de sujeción hacia atrás para soltar la unidad M.2 de la placa posterior M.2 **2**

Nota: Si la placa posterior M.2 tiene dos unidades M.2, ambas saldrán cuando deslice el elemento de sujeción hacia atrás.

- c. Gire la unidad M.2 y sepárela de la placa posterior M.2.
- d. Tire de ella para separarla del conector **2** en un ángulo de aproximadamente 30 grados.

Si se le indica que devuelva la placa posterior M.2 o la unidad M.2 antigua, siga todas las instrucciones de embalaje y utilice los materiales de embalaje que se le suministren.

# <span id="page-167-0"></span>Ajuste del elemento de sujeción de la placa posterior de M.2

Utilice esta información para ajustar el elemento de sujeción en la placa posterior M.2.

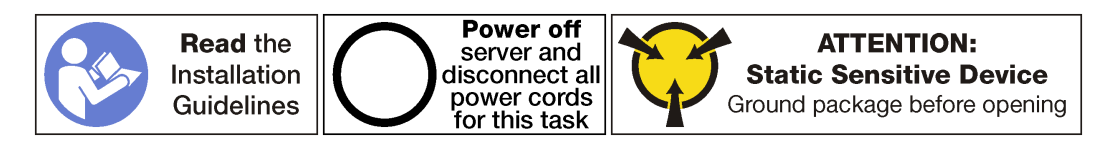

Antes de ajustar el elemento de sujeción en la placa posterior M.2, localice la cerradura correcta en la que se debe instalar el elemento de sujeción para acomodar la longitud particular de la unidad M.2 que desea instalar.

Para ajustar el elemento de sujeción en la placa posterior M.2, realice los pasos siguientes:

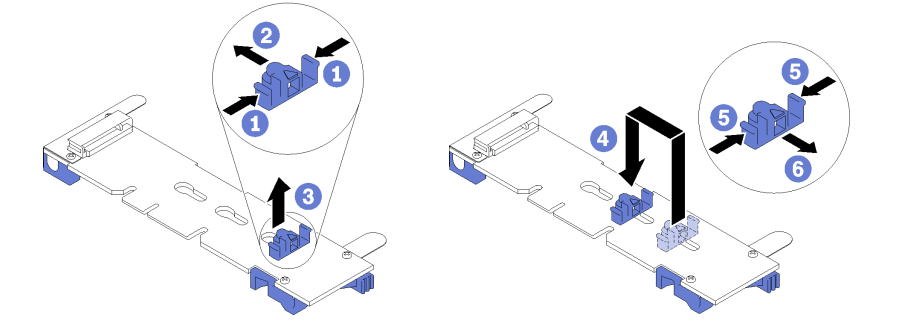

Figura 90. Ajuste del elemento de sujeción M.2

- Paso 1. Presione a ambos lados del elemento de sujeción  $\blacksquare$ .
- Paso 2. Mueva el elemento de sujeción hacia delante, hasta que entre en la abertura grande de la cerradura.
- Paso 3. Saque el elemento de sujeción de la cerradura.
- Paso 4. Inserte el elemento de sujeción en la cerradura correcta.
- Paso 5. Presione ambos lados del elemento de sujeción.
- Paso 6. Deslice el elemento de sujeción hacia atrás hasta que se detenga en la parte posterior de la ranura de la cerradura.

Nota: Presionará ligeramente el elemento de sujeción hacia delante para fijar las unidades M.2.

### Instalación de la placa posterior de M.2 y una unidad de M.2

Utilice esta información para instalar la placa posterior M.2 y la unidad M.2.

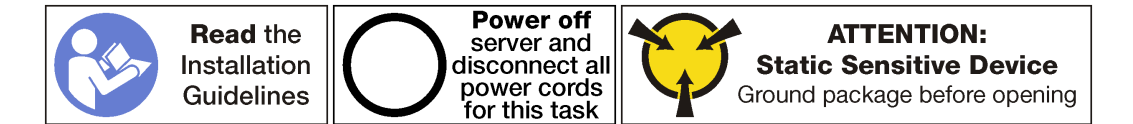

Antes de instalar la placa posterior M.2 y la unidad M.2:

- 1. Ponga en contacto el envase antiestático que contiene la placa posterior M.2 y la unidad M.2 nuevas con cualquier superficie no pintada de la parte exterior del servidor. A continuación, saque la placa posterior M.2 y la unidad M.2 de la bolsa y colóquelas en una superficie antiestática.
- 2. Ajuste el elemento de sujeción de la placa posterior M.2 para acomodar el tamaño particular de la unidad M.2 que desea instalar. Consulte ["Ajuste del elemento de sujeción de la placa posterior de M.2"](#page-167-0) [en la página 158](#page-167-0).

Para instalar la placa posterior M.2 y la unidad M.2, realice los pasos siguientes:

Observe el procedimiento. Está disponible un video del proceso de instalación:

- [Youtube](https://www.youtube.com/watch?v=ib0bauQkSFo&list=PLYV5R7hVcs-ArdAHaqjPyoY8n-dAB06qz&index=17)
- [Youku](http://v.youku.com/v_show/id_XMzgyMzIyODAyMA==.html?spm=a2h1n.8251843.playList.5!30~1!2~3~A&f=51888855&o=1)

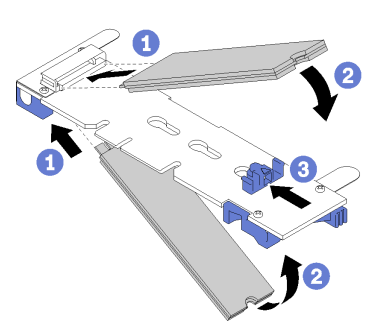

Figura 91. Instalación de la unidad M.2

Paso 1. Inserte la unidad M.2 en un ángulo de aproximadamente 30 grados en el conector.

Nota: Cuando se instala solo una unidad, esta debe estar instalada en la ranura 0.

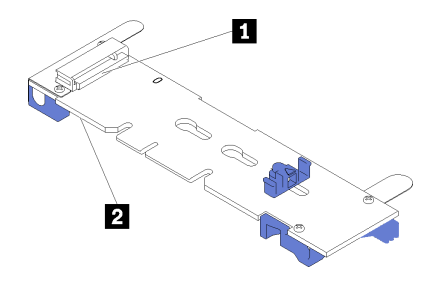

Figura 92. Ranuras de unidad M.2

Tabla 19. Ranuras de unidad M.2

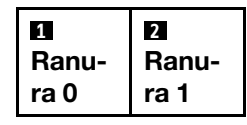

Paso 2. Gire la unidad M.2 hacia abajo hasta que la muesca quede debajo del borde del elemento de sujeción.

Paso 3. Deslice el elemento de sujeción hacia delante (hacia el conector) para asegurar la(s) unidad(es) M.2 en su lugar.

Atención: Cuando deslice el elemento de sujeción hacia delante, asegúrese de que las dos protuberancias del elemento de sujeción ingresen en los orificios pequeños de la placa posterior M.2. Una vez que ingresen en los orificios, oirá un sonido.

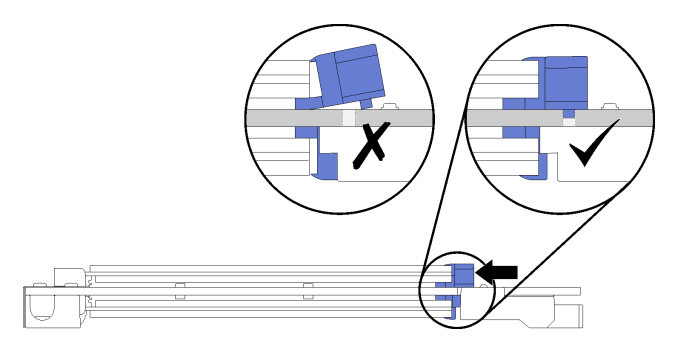

Figura 93. Deslizamiento del elemento de sujeción

Paso 4. Alinee los soportes de plástico azules de cada extremo de la placa posterior M.2 con las patillas de guía de la placa del sistema. A continuación, inserte la placa posterior M.2 en la ranura M.2 de la placa del sistema y presiónela para asentarla completamente.

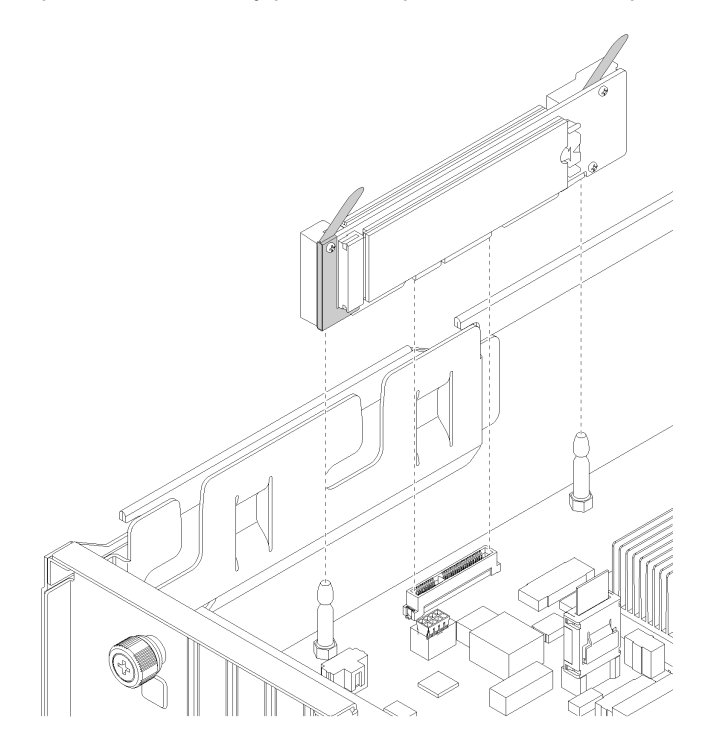

Figura 94. Instalación de la placa posterior M.2

Después de instalar la unidad M.2 y la placa posterior M.2:

- 1. Instalación del compartimiento de la unidad. Consulte ["Instalación del compartimiento de disco duro"](#page-158-0)  [en la página 149](#page-158-0).
- 2. Instale la cubierta superior. Consulte ["Instalación de la cubierta superior" en la página 73](#page-82-0).
- 3. Empuje los pestillos en los rieles de deslizamiento y empuje el servidor de regreso al bastidor.
- 4. Apriete los dos tornillos cautivos ubicados en la parte frontal del servidor para asegurar el servidor en el bastidor.

Nota: Siempre asegure el sistema en el bastidor si va a mover el bastidor.

- 5. Conecte todos los cables a los puertos en la parte frontal del servidor, incluido el puerto de gestión, si es necesario, además de todos los puertos del adaptador PCIe. El puerto de gestión y los puertos del adaptador PCIe se encuentra en el compartimiento de expansión de E/S.
- 6. Conecte los cables de alimentación a ambas fuentes de alimentación, las que se ubican en la parte posterior del servidor.

# Sustitución de la batería CMOS

Utilice esta información para quitar e instalar la batería CMOS.

### Extracción de la batería del sistema (CR2032)

Utilice esta información para quitar la batería del sistema.

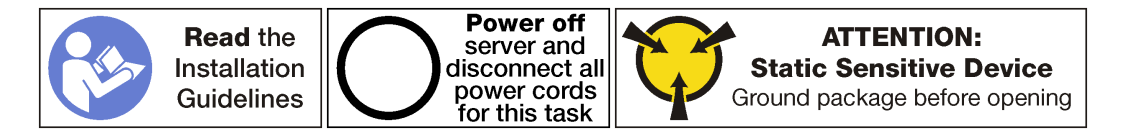

S004

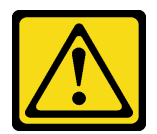

#### PRECAUCIÓN:

Cuando sustituya la batería de litio, utilice solo el número de pieza especificado de Lenovo o un tipo de batería equivalente recomendado por el fabricante. Si el sistema tiene un módulo que contiene una batería de litio, sustitúyalo por el mismo tipo de módulo creado por el mismo fabricante. La batería contiene litio y puede explotar si no se utiliza, manipula o desecha adecuadamente.

No realice ninguna de las acciones siguientes:

- Tirarla ni sumergirla en agua
- Calentarla a más de 100 °C (212 °F)
- Repararla o desmontarla

Deseche la batería conforme a las disposiciones o regulaciones locales.

### S002

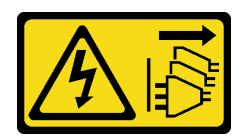

#### PRECAUCIÓN:

El botón de control de encendido del dispositivo y el interruptor de alimentación de la fuente de alimentación no cortan la corriente eléctrica suministrada al dispositivo. Es posible que el dispositivo tenga también más de un cable de alimentación. Para cortar completamente la corriente eléctrica del dispositivo, asegúrese de que todos los cables de alimentación estén desconectados de la fuente de alimentación.

Considere lo siguiente al sustituir la batería del sistema:

- Lenovo ha diseñado este producto teniendo en cuenta su seguridad. La batería de litio del sistema se debe manejar correctamente para evitar posibles peligros. Si sustituye la batería del sistema, debe seguir las instrucciones siguientes.
- Si reemplaza la batería de litio original por una batería de metal pesado o por una batería con componentes hechos de metales pesados, tenga en cuenta la siguiente recomendación en cuanto al cuidado del medio ambiente. Las baterías y los acumuladores que contengan metales pesados no se pueden desechar como si fuesen residuos domésticos. El fabricante, distribuidor o representante los devolverán sin cargo para que se puedan reciclar o desechar de una manera apropiada.
- Después de sustituir la batería del sistema, debe volver a configurar el servidor y restablecer la fecha y hora del sistema.

Antes de extraer la batería del sistema:

- 1. Apague el servidor. Consulte ["Apagado del servidor" en la página 15](#page-24-0).
- 2. Desconecte los cables de alimentación de ambas fuentes de alimentación, las que se ubican en la parte posterior del servidor.
- 3. Registre la ubicación de los cables en la parte frontal de los adaptadores de PCIe instalados en el compartimiento de expansión en la parte frontal del servidor y desconecte los cables.
- 4. Desconecte el cable del puerto de gestión desde el puerto de gestión en el compartimiento de expansión de E/S, si es necesario.
- 5. Afloje los dos tornillos cautivos que se encuentran en la parte frontal del servidor. Si es necesario, utilice un destornillador P2 para soltar los tornillos.
- 6. Tire del servidor hacia delante hasta que el riel deslizador encaje en su lugar.
- 7. Quite la cubierta superior. Consulte ["Extracción de la cubierta superior" en la página 71.](#page-80-0)
- 8. Extracción del compartimiento de la unidad. Consulte ["Extracción del compartimiento de disco duro" en](#page-157-0) [la página 148.](#page-157-0)

Para extraer la batería del sistema, realice los pasos siguientes:

Observe el procedimiento. Está disponible un video del proceso de extracción:

- [Youtube](https://www.youtube.com/watch?v=kjoXS4EIKw8&list=PLYV5R7hVcs-ArdAHaqjPyoY8n-dAB06qz&index=30)
- [Youku](http://v.youku.com/v_show/id_XMzgyMzI5Njg0MA==.html?spm=a2h1n.8251843.playList.5!22~1!2~3~A&f=51888855&o=1)
- Paso 1. Ubique la batería del sistema. Consulte ["Componentes de la placa del sistema" en la página 24](#page-33-0).
- Paso 2. Empuje suavemente la parte superior de la batería hacia fuera de los clips de sujeción de la batería para desengancharla.

Paso 3. Levante la batería del elemento de sujeción con los dedos.

#### Atención:

- Si no extrae la batería del sistema de la forma correcta, puede dañarse el zócalo de la placa del sistema. Y, si esto sucede, puede que sea preciso sustituir la placa del sistema.
- No incline ni empuje la batería del sistema ejerciendo fuerza excesiva.

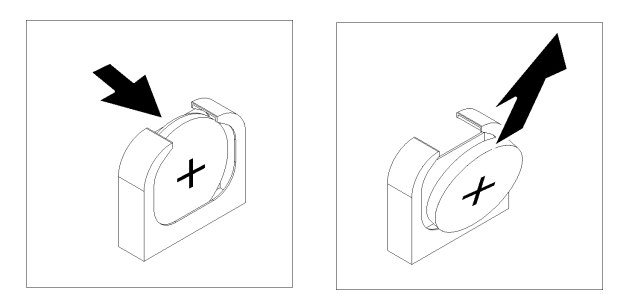

Figura 95. Extracción de la batería del sistema

Después de extraer la batería del sistema:

- 1. Instale una nueva batería del sistema. Consulte ["Instalación de la batería del sistema \(CR2032\)" en la](#page-172-0) [página 163.](#page-172-0)
- 2. Deseche la batería del sistema conforme a las disposiciones o regulaciones locales.

# <span id="page-172-0"></span>Instalación de la batería del sistema (CR2032)

Utilice esta información para instalar la batería del sistema.

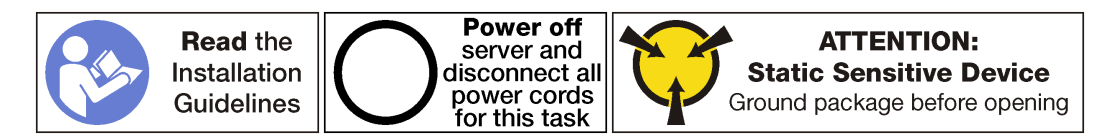

S004

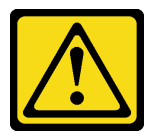

#### PRECAUCIÓN:

Cuando sustituya la batería de litio, utilice solo el número de pieza especificado de Lenovo o un tipo de batería equivalente recomendado por el fabricante. Si el sistema tiene un módulo que contiene una batería de litio, sustitúyalo por el mismo tipo de módulo creado por el mismo fabricante. La batería contiene litio y puede explotar si no se utiliza, manipula o desecha adecuadamente.

No realice ninguna de las acciones siguientes:

- Tirarla ni sumergirla en agua
- Calentarla a más de 100 °C (212 °F)
- Repararla o desmontarla

Deseche la batería conforme a las disposiciones o regulaciones locales.

#### S002

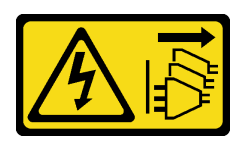

#### PRECAUCIÓN:

El botón de control de encendido del dispositivo y el interruptor de alimentación de la fuente de alimentación no cortan la corriente eléctrica suministrada al dispositivo. Es posible que el dispositivo tenga también más de un cable de alimentación. Para cortar completamente la corriente eléctrica del dispositivo, asegúrese de que todos los cables de alimentación estén desconectados de la fuente de alimentación.

Considere lo siguiente al sustituir la batería del sistema:

- Lenovo ha diseñado este producto teniendo en cuenta su seguridad. La batería de litio del sistema se debe manejar correctamente para evitar posibles peligros. Si sustituye la batería del sistema, debe seguir las instrucciones siguientes.
- Si reemplaza la batería de litio original por una batería de metal pesado o por una batería con componentes hechos de metales pesados, tenga en cuenta la siguiente recomendación en cuanto al cuidado del medio ambiente. Las baterías y los acumuladores que contengan metales pesados no se pueden desechar como si fuesen residuos domésticos. El fabricante, distribuidor o representante los devolverán sin cargo para que se puedan reciclar o desechar de una manera apropiada.
- Después de sustituir la batería del sistema, debe volver a configurar el servidor y restablecer la fecha y hora del sistema.

Para instalar la batería del sistema, realice los pasos siguientes:

- Observe el procedimiento. Está disponible un video del proceso de instalación:
- [Youtube](https://www.youtube.com/watch?v=3yIXMfiR8zw&list=PLYV5R7hVcs-ArdAHaqjPyoY8n-dAB06qz&index=10)
- [Youku](http://v.youku.com/v_show/id_XMzgyMzA1NzE2NA==.html?spm=a2h1n.8251843.playList.5!38~1!2~3~A&f=51888855&o=1)
- Paso 1. Ponga en contacto el envase antiestático que contiene la nueva batería del sistema con cualquier superficie no pintada de la parte exterior del servidor. A continuación, saque la batería del sistema nueva de la bolsa y colóquela en una superficie de protección antiestática.
- Paso 2. Instale la batería del sistema nueva, como se indica. Asegúrese de que el zócalo de la batería del sistema sujete firmemente la batería.

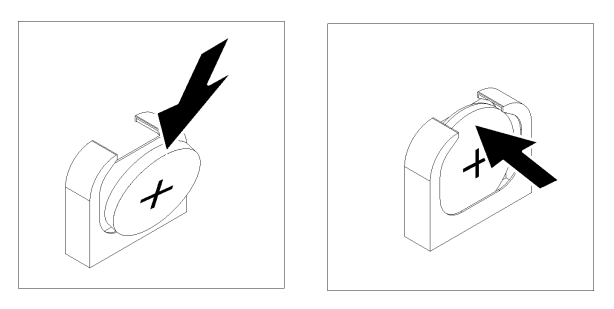

Figura 96. Instalación de la batería del sistema

Después de instalar la batería del sistema:

- 1. Instalación del compartimiento de la unidad. Consulte ["Instalación del compartimiento de disco duro"](#page-158-0)  [en la página 149](#page-158-0).
- 2. Instale el deflector de aire. Consulte ["Instalación del deflector de aire" en la página 76.](#page-85-0)
- 3. Instale la cubierta superior. Consulte ["Instalación de la cubierta superior" en la página 73](#page-82-0).
- 4. Empuje los pestillos en los rieles de deslizamiento y empuje el servidor de regreso al bastidor.
- 5. Apriete los dos tornillos cautivos ubicados en la parte frontal del servidor para asegurar el servidor en el bastidor.

Nota: Siempre asegure el sistema en el bastidor si va a mover el bastidor.

- 6. Conecte todos los cables a los puertos en la parte frontal del servidor, incluido el puerto de gestión, si es necesario, además de todos los puertos del adaptador PCIe. El puerto de gestión y los puertos del adaptador PCIe se encuentra en el compartimiento de expansión de E/S.
- 7. Conecte los cables de alimentación a ambas fuentes de alimentación, las que se ubican en la parte posterior del servidor.
- 8. Utilice la configuración F1 para establecer la fecha, la hora y las contraseñas.

### Sustitución de puerto serie

Utilice esta información para extraer e instalar el puerto serie.

### Extracción del puerto serie

Utilice esta información para extraer el puerto serie.

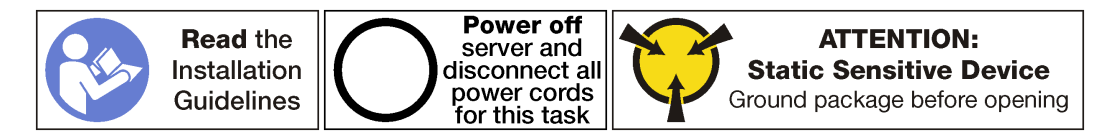

Para extraer el puerto serie, complete los siguientes pasos:

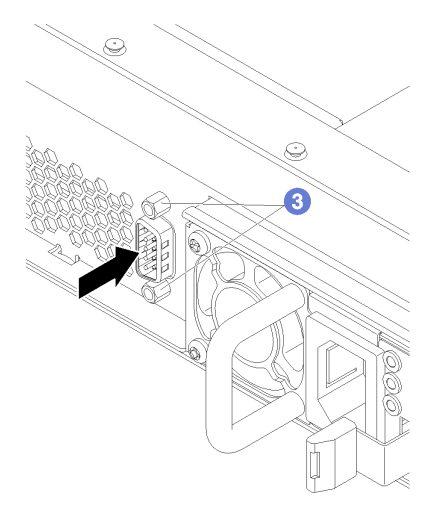

Figura 97. Extracción del puerto serie

Paso 1. Apague el servidor. Consulte ["Apagado del servidor" en la página 15](#page-24-0).

- Paso 2. Desconecte los cables de alimentación de ambas fuentes de alimentación, las que se ubican en la parte posterior del servidor.
- Paso 3. Extraiga los tornillos de sujeción del puerto serie en la parte posterior del servidor.
- Paso 4. Registre la ubicación de los cables en la parte frontal de los adaptadores de PCIe instalados en el compartimiento de expansión en la parte frontal del servidor y desconecte los cables.
- Paso 5. Desconecte el cable del puerto de gestión desde el puerto de gestión en el compartimiento de expansión de E/S, si es necesario.
- Paso 6. Afloje los dos tornillos cautivos que se encuentran en la parte frontal del servidor. Si es necesario, utilice un destornillador P2 para soltar los tornillos.
- Paso 7. Tire del servidor hacia delante hasta que el riel deslizador encaje en su lugar.
- Paso 8. Quite la cubierta superior. Consulte ["Extracción de la cubierta superior" en la página 71](#page-80-0).
- Paso 9. Extracción del compartimiento de la unidad. Consulte ["Extracción del compartimiento de disco](#page-157-0) [duro" en la página 148.](#page-157-0)
- Paso 10. Desconecte el cable del puerto serie del conector **1** de la placa del sistema.

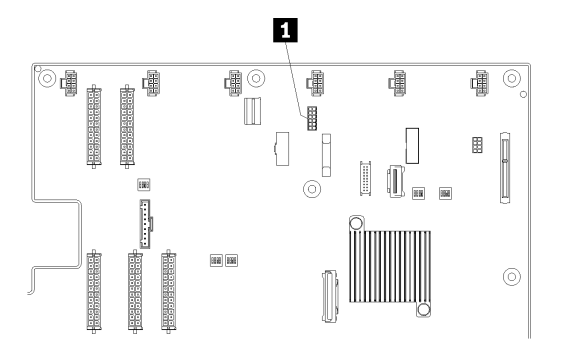

Figura 98. Conector del cable del puerto serie en la placa del sistema

Después de extraer el puerto serie, instale un nuevo puerto serie.

### Instalación del puerto serie

Utilice esta información para instalar el puerto serie.

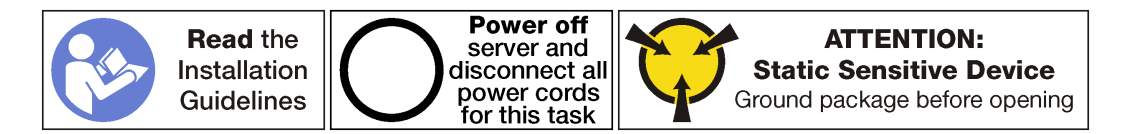

Antes de instalar el puerto serie:

1. Ponga en contacto la bolsa antiestática que contiene el nuevo puerto serie con cualquier superficie no pintada de la parte exterior del servidor. A continuación, saque el puerto serie de la bolsa y colóquelo en una superficie de protección antiestática.

Para instalar el puerto serie, complete los siguientes pasos:

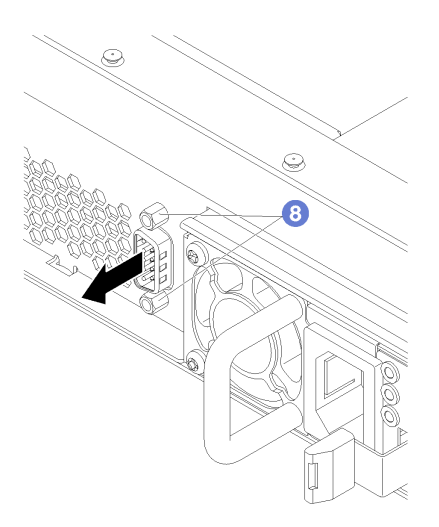

Figura 99. Instalación del puerto serie

Paso 1. Deslice el puerto serie en el orificio del puerto serie del chasis desde dentro del chasis del servidor.

Paso 2. Conecte el cable del puerto serie al conector **1** de la placa del sistema.

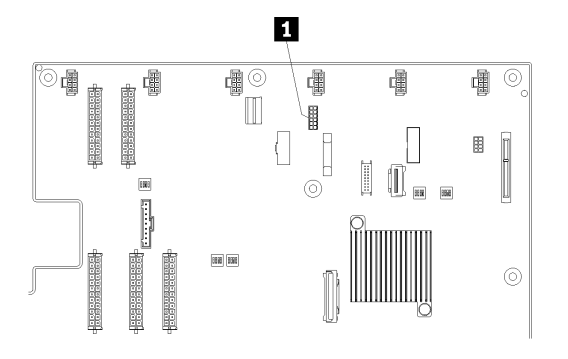

Figura 100. Conector del cable del puerto serie en la placa del sistema

- Paso 3. Instalación del compartimiento de la unidad. Consulte ["Instalación del compartimiento de disco](#page-158-0)  [duro" en la página 149](#page-158-0).
- Paso 4. Instale la cubierta superior. Consulte ["Instalación de la cubierta superior" en la página 73.](#page-82-0)
- Paso 5. Empuje los pestillos en los rieles de deslizamiento y empuje el servidor de regreso al bastidor.
- Paso 6. Apriete los dos tornillos cautivos ubicados en la parte frontal del servidor para asegurar el servidor en el bastidor.

Nota: Siempre asegure el sistema en el bastidor si va a mover el bastidor.

- Paso 7. Conecte todos los cables a los puertos en la parte frontal del servidor, incluido el puerto de gestión, si es necesario, además de todos los puertos del adaptador PCIe. El puerto de gestión y los puertos del adaptador PCIe se encuentra en el compartimiento de expansión de E/S.
- Paso 8. Instale los tornillos del puerto serie para fijar el puerto serie al chasis.
- Paso 9. Conecte los cables de alimentación a ambas fuentes de alimentación, las que se ubican en la parte posterior del servidor.

Para habilitar el puerto serie:

• Para sistemas operativos Linux:

Abra la herramienta ipmitool e ingrese el siguiente comando para deshabilitar la función Serie sobre LAN (SOL):

ipmitool -I lanplus -H IP -U USERID -P PASSW0RD sol deactivate

donde:

IP

La dirección IP de XCC.

USERID e PASSW0RD

Credenciales para acceder a XCC.

- Para sistemas operativos Microsoft Windows:
	- 1. Abra la herramienta ipmitool e ingrese el siguiente comando para deshabilitar la función SOL:

ipmitool -I lanplus -H IP -U USERID -P PASSW0RD sol deactivate

IP

La dirección IP de XCC.

USERID e PASSW0RD

Credenciales para acceder a XCC.

2. Abra Windows PowerShell y escriba el siguiente comando para deshabilitar los Servicios de gestión de emergencia (EMS):

bcdedit /ems no

3. Reinicie el servidor para asegurarse de que el valor de EMS surta efecto.

### Sustitución de fuente de alimentación de intercambio en caliente

Utilice esta información para quitar e instalar una fuente de alimentación de intercambio en caliente.

### Extracción de una fuente de alimentación de intercambio en caliente

Utilice esta información para quitar una fuente de alimentación de intercambio en caliente.

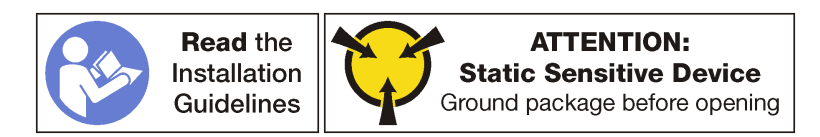

S035

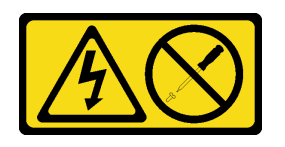

#### PRECAUCIÓN:

No quite nunca la cubierta de una fuente de alimentación, ni cualquier otra pieza que tenga esta etiqueta. Dentro de cualquier componente que tenga adherida esta etiqueta, existen niveles peligrosos de voltaje, corriente y energía. Dentro de estos componentes no existe ninguna pieza que requiera mantenimiento. Si sospecha que puede haber un problema en una de estas piezas, póngase en contacto con un técnico de servicio.

#### S002

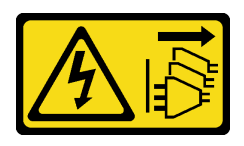

#### PRECAUCIÓN:

El botón de control de encendido del dispositivo y el interruptor de alimentación de la fuente de alimentación no cortan la corriente eléctrica suministrada al dispositivo. Es posible que el dispositivo tenga también más de un cable de alimentación. Para cortar completamente la corriente eléctrica del dispositivo, asegúrese de que todos los cables de alimentación estén desconectados de la fuente de alimentación.

S001

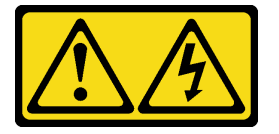

# PELIGRO

La corriente eléctrica de los cables de alimentación, telefónicos y de comunicaciones es peligrosa. Para evitar un peligro de descarga:

- Conecte todos los cables de alimentación a una toma de corriente o fuente de alimentación con puesta a tierra y correctamente cableada.
- Conecte el equipo que se acoplará a este producto a tomas de corriente o fuentes de alimentación debidamente cableadas.
- Siempre que sea posible, use solo una mano para conectar o desconectar los cables de señal.
- Nunca encienda un equipo si hay evidencia de fuego, agua y daño en la estructura.
- El dispositivo puede tener más de un cable de alimentación; para cortar completamente la corriente eléctrica del dispositivo, asegúrese de que todos los cables de alimentación estén desconectados de la fuente de alimentación.

| 2000W~AC                 | $2000W \sim AC$             |
|--------------------------|-----------------------------|
| 220-240/<br>額定電壓<br>额定电压 | 220-240 /<br>額定電壓           |
| 200-240                  | 200-240 V<br>10 / 11 A 額定電流 |
| 7 50 / 60 Hz 額定頻率        | 50 / 60 Hz 額定頻率             |

Figura 101. Etiqueta de la fuente de alimentación de intercambio en caliente en la cubierta

Atención: Este tipo de fuente de alimentación es intercambio en caliente solo en en circunstancias donde hay dos suministros de alimentación instalados para entregar redundancia. Si solo tiene una fuente de alimentación de intercambio instalada, apague primero el servidor antes de quitar la fuente de alimentación. En los siguientes consejos se describe la información que debe tener en cuenta al quitar una fuente de alimentación con entrada CC.

#### PRECAUCIÓN:

La entrada CC de 240 V (rango de entrada: 180-300 V CC) SOLO se admite en China continental. La fuente de alimentación con entrada CC de 240 V no admite la función de conexión en caliente del cable de alimentación. Antes de retirar la fuente de alimentación con la entrada CC, apague el servidor o desconecte las fuentes de alimentación de CC. en el panel del disyuntor o apagando la fuente de alimentación. Luego, saque el cable de alimentación.

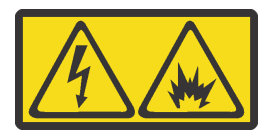

在直流输入状态下,若电源供应器插座不支持热插拔功能,请务必不要对设备电源线进行热插拔,此操作可能 导致设备损坏及数据丢失。因错误执行热插拔导致的设备故障或损坏,不属于保修范围。

NEVER CONNECT AND DISCONNECT THE POWER SUPPLY CABLE AND EQUIPMENT WHILE YOUR EQUIPMENT IS POWERED ON WITH DC SUPPLY (hot-plugging). Otherwise you may damage the equipment and result in data loss, the damages and losses result from incorrect operation of the equipment will not be covered by the manufacturers' warranty.

#### S035

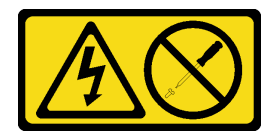

### PRECAUCIÓN:

No quite nunca la cubierta de una fuente de alimentación, ni cualquier otra pieza que tenga esta etiqueta. Dentro de cualquier componente que tenga adherida esta etiqueta, existen niveles peligrosos de voltaje, corriente y energía. Dentro de estos componentes no existe ninguna pieza que requiera mantenimiento. Si sospecha que puede haber un problema en una de estas piezas, póngase en contacto con un técnico de servicio.

S019

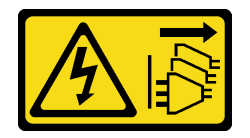

### PRECAUCIÓN:

El botón de control de alimentación que se encuentra en el dispositivo no apaga la corriente eléctrica que este recibe. El dispositivo también puede tener más de una conexión a corriente continua. Para quitar la corriente eléctrica del dispositivo, asegúrese de que todas las conexiones a la corriente continua estén desconectadas en los terminales de entrada de CC.

S029

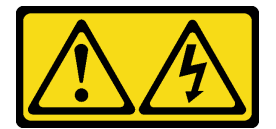
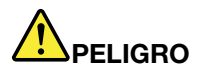

Para la fuente de alimentación de -48 V CC, la corriente eléctrica de los cables de alimentación es peligrosa.

Para evitar un peligro de descarga:

• Para conectar o desconectar los cables de alimentación de -48 V CC cuando necesite extraer o sustituir la instalación de unidades de fuente de alimentación de redundancia.

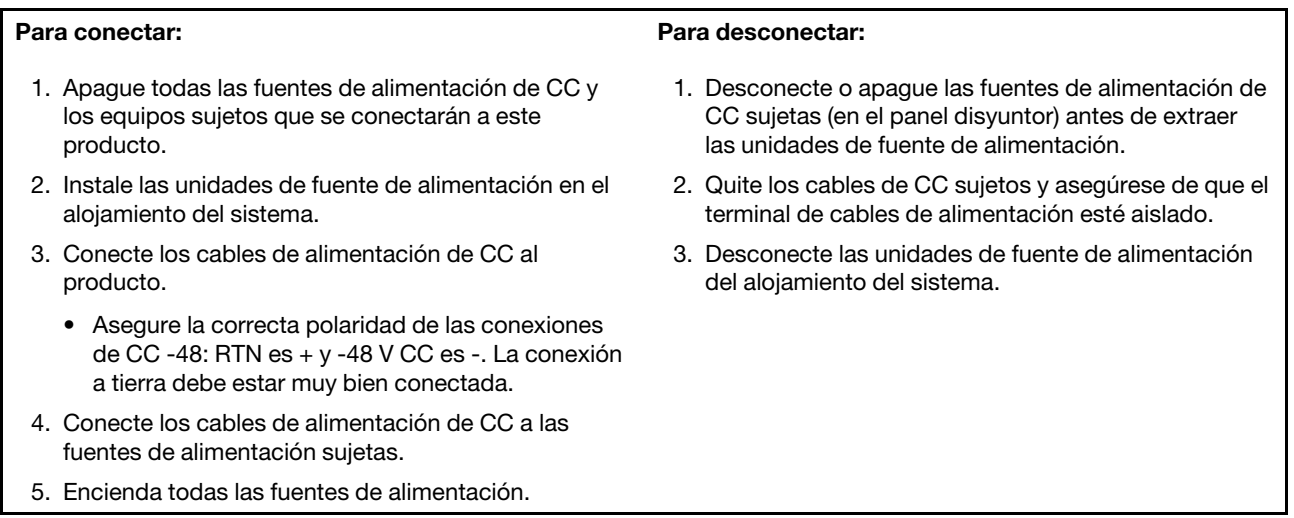

Para extraer una fuente de alimentación de intercambio en caliente, realice los pasos siguientes:

Observe el procedimiento. Está disponible un video del proceso de extracción:

- [Youtube](https://www.youtube.com/watch?v=TMgp1hiQm9Y&index=35&list=PLYV5R7hVcs-ArdAHaqjPyoY8n-dAB06qz)
- [Youku](http://v.youku.com/v_show/id_XMzgyMzMyODM0MA==.html?spm=a2h1n.8251843.playList.5!14~1!2~3~A&f=51888855&o=1)

Paso 1. Desconecte el cable de alimentación de la fuente de alimentación de intercambio en caliente.

Nota: Si está sustituyendo dos fuentes de alimentación, realice la sustitución de estas de a una, para asegurarse de que la fuente de alimentación al servidor no sea interrumpida. No desconecte el cable de alimentación de la segunda fuente de alimentación hasta que se encienda el LED de salida de alimentación de la primera fuente de alimentación. Para conocer la ubicación de los LED de salida consulte ["LED del suministro de alimentación" en la página 23.](#page-32-0)

Paso 2. Empuje la pestaña de liberación hacia el asa y tire con cuidado del asa, mientras desliza la fuente de alimentación de intercambio en caliente para extraerla del chasis.

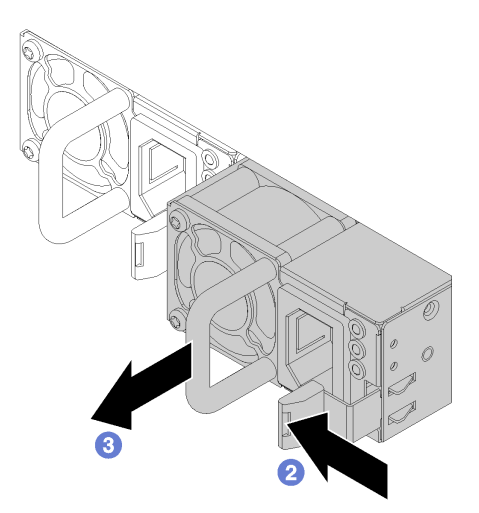

Figura 102. Extracción de una fuente de alimentación de intercambio en caliente

Después de la extracción de la fuente de alimentación de intercambio en caliente:

1. Instale una nueva fuente de alimentación. Consulte ["Instalación de una fuente de alimentación de](#page-181-0)  [intercambio en caliente" en la página 172.](#page-181-0)

Importante: Para asegurar una refrigeración adecuada durante el funcionamiento normal del servidor, deben estar ocupadas ambas bahías de la fuente de alimentación. Esto significa que cada bahía debe tener instalada una fuente de alimentación.

2. Si se le indica que devuelva la fuente de alimentación de intercambio en caliente antigua, siga todas las instrucciones del embalaje y utilice los materiales de embalaje que se le suministren.

# <span id="page-181-0"></span>Instalación de una fuente de alimentación de intercambio en caliente

Utilice esta información para instalar una fuente de alimentación de intercambio en caliente.

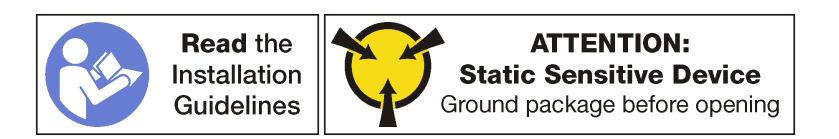

Asegúrese de que ambas fuentes de alimentación instaladas en el servidor tengan el mismo voltaje.

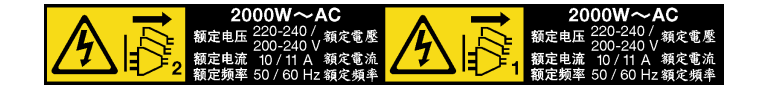

Figura 103. Etiqueta de la fuente de alimentación de intercambio en caliente en la cubierta

S035

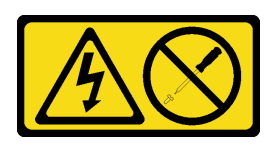

#### PRECAUCIÓN:

No quite nunca la cubierta de una fuente de alimentación, ni cualquier otra pieza que tenga esta etiqueta. Dentro de cualquier componente que tenga adherida esta etiqueta, existen niveles peligrosos de voltaje, corriente y energía. Dentro de estos componentes no existe ninguna pieza que requiera mantenimiento. Si sospecha que puede haber un problema en una de estas piezas, póngase en contacto con un técnico de servicio.

S002

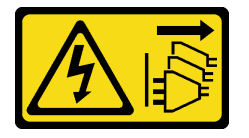

#### PRECAUCIÓN:

El botón de control de encendido del dispositivo y el interruptor de alimentación de la fuente de alimentación no cortan la corriente eléctrica suministrada al dispositivo. Es posible que el dispositivo tenga también más de un cable de alimentación. Para cortar completamente la corriente eléctrica del dispositivo, asegúrese de que todos los cables de alimentación estén desconectados de la fuente de alimentación.

S001

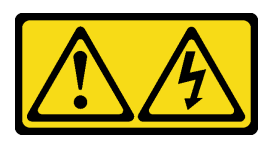

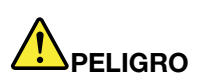

La corriente eléctrica de los cables de alimentación, telefónicos y de comunicaciones es peligrosa. Para evitar un peligro de descarga:

- Conecte todos los cables de alimentación a una toma de corriente o fuente de alimentación con puesta a tierra y correctamente cableada.
- Conecte el equipo que se acoplará a este producto a tomas de corriente o fuentes de alimentación debidamente cableadas.
- Siempre que sea posible, use solo una mano para conectar o desconectar los cables de señal.
- Nunca encienda un equipo si hay evidencia de fuego, agua y daño en la estructura.
- El dispositivo puede tener más de un cable de alimentación; para cortar completamente la corriente eléctrica del dispositivo, asegúrese de que todos los cables de alimentación estén desconectados de la fuente de alimentación.

En los siguientes consejos se describe la información que debe tener en cuenta al instalar una fuente de alimentación con entrada CC.

#### PRECAUCIÓN:

La entrada CC de 240 V (rango de entrada: 180-300 V CC) SOLO se admite para China continental. La fuente de alimentación con entrada CC de 240 V no admite la función de conexión en caliente del cable de alimentación. Antes de retirar la fuente de alimentación con la entrada CC, apague el servidor o desconecte las fuentes de alimentación de CC. en el panel del disyuntor o apagando la fuente de alimentación. Luego, saque el cable de alimentación.

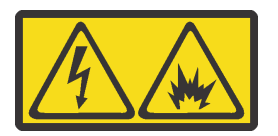

在直流输入状态下,若电源供应器插座不支持热插拔功能,请务必不要对设备电源线进行热插拔,此操作可能 导致设备损坏及数据丢失。因错误执行热插拔导致的设备故障或损坏,不属于保修范围。

NEVER CONNECT AND DISCONNECT THE POWER SUPPLY CABLE AND EQUIPMENT WHILE YOUR EQUIPMENT IS POWERED ON WITH DC SUPPLY (hot-plugging). Otherwise you may damage the equipment and result in data loss, the damages and losses result from incorrect operation of the equipment will not be covered by the manufacturers' warranty.

#### S035

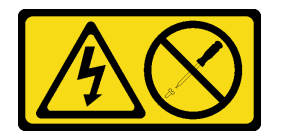

### PRECAUCIÓN:

No quite nunca la cubierta de una fuente de alimentación, ni cualquier otra pieza que tenga esta etiqueta. Dentro de cualquier componente que tenga adherida esta etiqueta, existen niveles peligrosos de voltaje, corriente y energía. Dentro de estos componentes no existe ninguna pieza que requiera mantenimiento. Si sospecha que puede haber un problema en una de estas piezas, póngase en contacto con un técnico de servicio.

S019

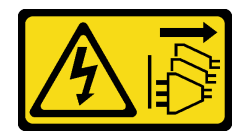

#### PRECAUCIÓN:

El botón de control de alimentación que se encuentra en el dispositivo no apaga la corriente eléctrica que este recibe. El dispositivo también puede tener más de una conexión a corriente continua. Para quitar la corriente eléctrica del dispositivo, asegúrese de que todas las conexiones a la corriente continua estén desconectadas en los terminales de entrada de CC.

S029

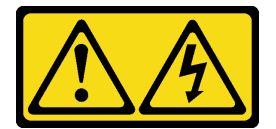

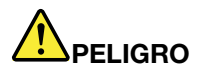

Para la fuente de alimentación de -48 V CC, la corriente eléctrica de los cables de alimentación es peligrosa.

Para evitar un peligro de descarga:

• Para conectar o desconectar los cables de alimentación de -48 V CC cuando necesite extraer o sustituir la instalación de unidades de fuente de alimentación de redundancia.

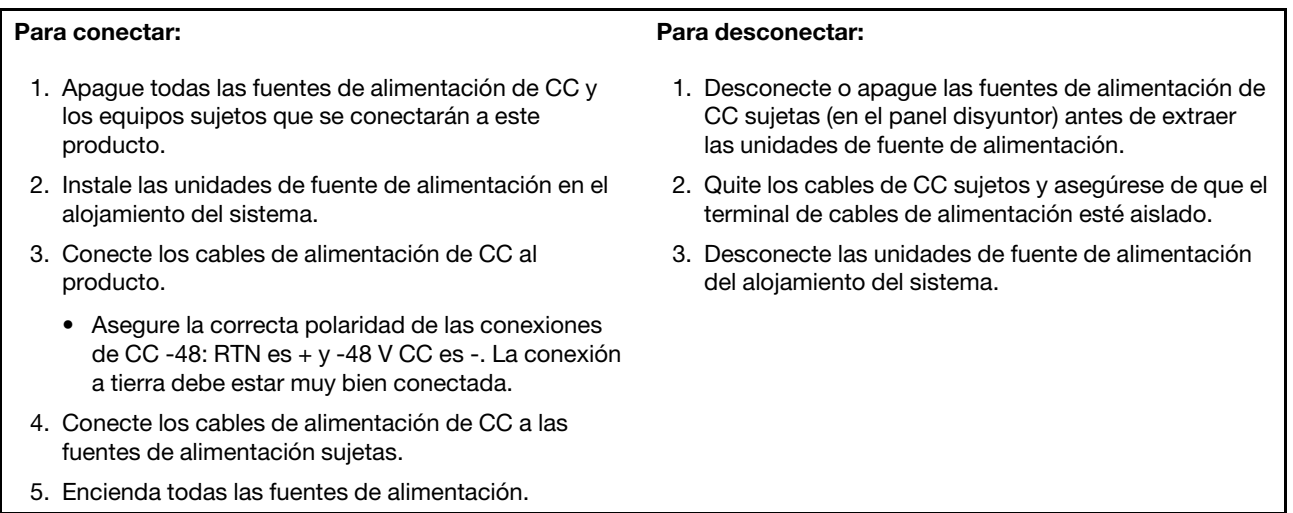

Antes de instalar una fuente de alimentación de intercambio en caliente, ponga en contacto el envase antiestático que contiene la nueva fuente de alimentación de intercambio en caliente con cualquier superficie metálica no pintada de la parte exterior del servidor. A continuación, saque la nueva fuente de alimentación de intercambio en caliente de la bolsa y colóquela en una superficie antiestática.

Para instalar una fuente de alimentación de intercambio en caliente, deslice la nueva fuente de alimentación de intercambio en caliente en la bahía hasta que encaje en su posición.

Observe el procedimiento. Está disponible un video del proceso de instalación:

- [Youtube](https://www.youtube.com/watch?v=q_umLcTc25I&list=PLYV5R7hVcs-ArdAHaqjPyoY8n-dAB06qz&index=15)
- [Youku](http://v.youku.com/v_show/id_XMzgyMzEyMDk4OA==.html?spm=a2h1n.8251843.playList.5!32~1!2~3~A&f=51888855&o=1)

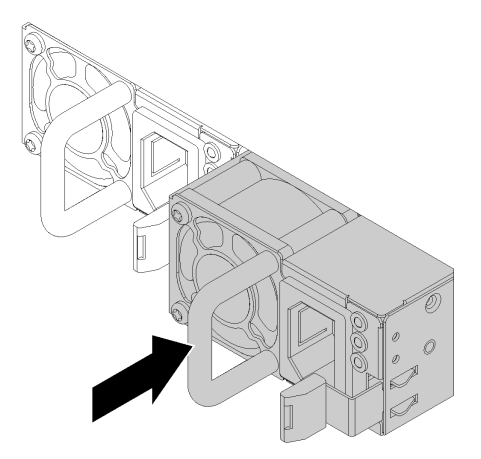

Figura 104. Instalación de una fuente de alimentación de intercambio en caliente

Después de la instalación de la fuente de alimentación de intercambio en caliente:

- 1. Conecte un extremo del cable de alimentación al conector de la nueva fuente de alimentación y, después, conecte el otro extremo del cable de alimentación a una toma de corriente con una puesta a tierra adecuada.
- 2. Asegúrese de que tanto el LED de alimentación de entrada como el LED de alimentación de salida en la fuente de alimentación de CA de la fuente de alimentación estén iluminados, lo que indica que la fuente de alimentación funciona correctamente.

# Sustitución de tarjeta TPM (solo para China continental)

Utilice esta información para extraer e instalar la tarjeta TPM (también conocida como una tarjeta hija).

Para los clientes en China continental, no se admite el TPM integrado. Sin embargo, los clientes en China continental pueden instalar un adaptador de Trusted Cryptographic Module (TCM) o un adaptador TPM (con frecuencia denominado una tarjeta hija).

# Extracción de la tarjeta TPM (solo para China continental)

Utilice esta información para extraer la tarjeta de TPM.

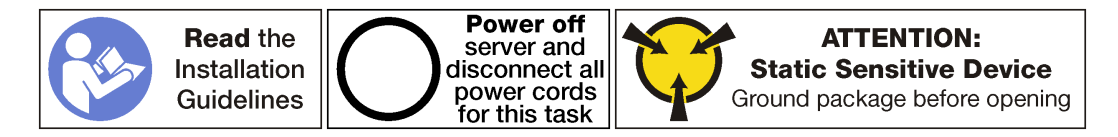

Antes de extraer una tarjeta de TPM:

- 1. Apague el servidor. Consulte ["Apagado del servidor" en la página 15](#page-24-0).
- 2. Desconecte los cables de alimentación de ambas fuentes de alimentación, las que se ubican en la parte posterior del servidor.
- 3. Registre la ubicación de los cables en la parte frontal de los adaptadores de PCIe instalados en el compartimiento de expansión en la parte frontal del servidor y desconecte los cables.
- 4. Desconecte el cable del puerto de gestión desde el puerto de gestión en el compartimiento de expansión de E/S, si es necesario.
- 5. Afloje los dos tornillos cautivos que se encuentran en la parte frontal del servidor. Si es necesario, utilice un destornillador P2 para soltar los tornillos.
- 6. Tire del servidor hacia delante hasta que el riel deslizador encaje en su lugar.
- 7. Quite la cubierta superior. Consulte ["Extracción de la cubierta superior" en la página 71.](#page-80-0)
- 8. Extraiga el compartimiento de la unidad para tener acceso al conector TPM, que se encuentra en la placa del sistema. Consulte ["Extracción del compartimiento de disco duro" en la página 148.](#page-157-0)

Para extraer la tarjeta de TPM, complete los siguientes pasos:

Paso 1. Mantenga presionado el pestillo de liberación.

Paso 2. Levante la tarjeta TPM hacia arriba.

### Notas:

- Maneje cuidadosamente la tarjeta de TPM por sus extremos.
- El aspecto de la tarjeta TPM puede ser ligeramente diferente de la ilustración.

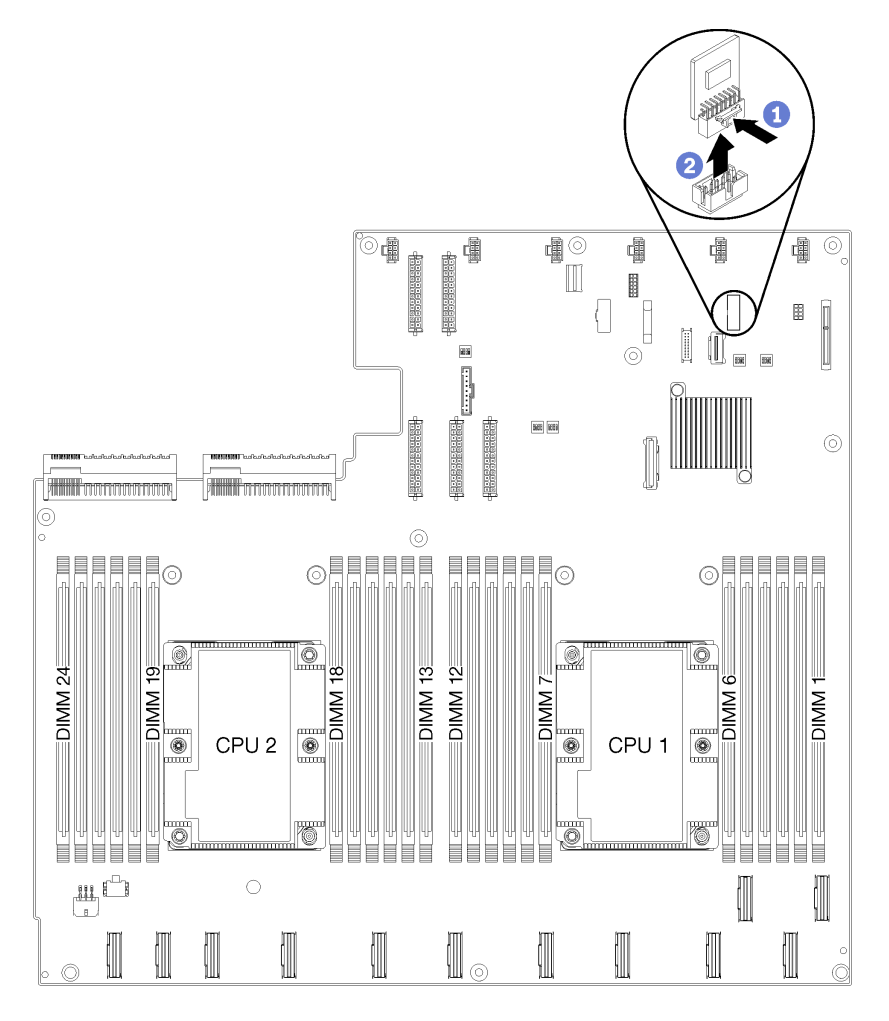

Figura 105. Extracción de la tarjeta TPM

Si se le indica que devuelva la tarjeta de TPM antigua, siga todas las instrucciones del embalaje y utilice los materiales de embalaje que se le suministren.

# Instalación de la tarjeta TPM (solo para China continental)

Utilice esta información para instalar la tarjeta TPM.

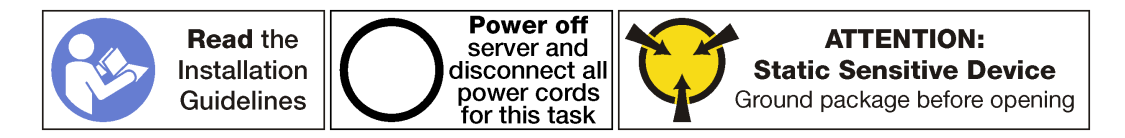

Antes de instalar la tarjeta TPM, ponga en contacto el envase antiestático que contiene la tarjeta TPM nueva con cualquier superficie no pintada de la parte exterior del servidor. A continuación, saque la tarjeta TPM nueva de la bolsa y colóquela en una superficie de protección antiestática.

La tarjeta TPM se ubica en la placa del sistema. bajo el compartimiento de la unidad. Para instalar la tarjeta TPM, realice los pasos siguientes:

Paso 1. Inserte la tarjeta TPM en el conector de TPM de la placa del sistema.

#### Notas:

- Maneje cuidadosamente la tarjeta de TPM por sus extremos.
- El aspecto de la tarjeta TPM puede ser ligeramente diferente de la ilustración.

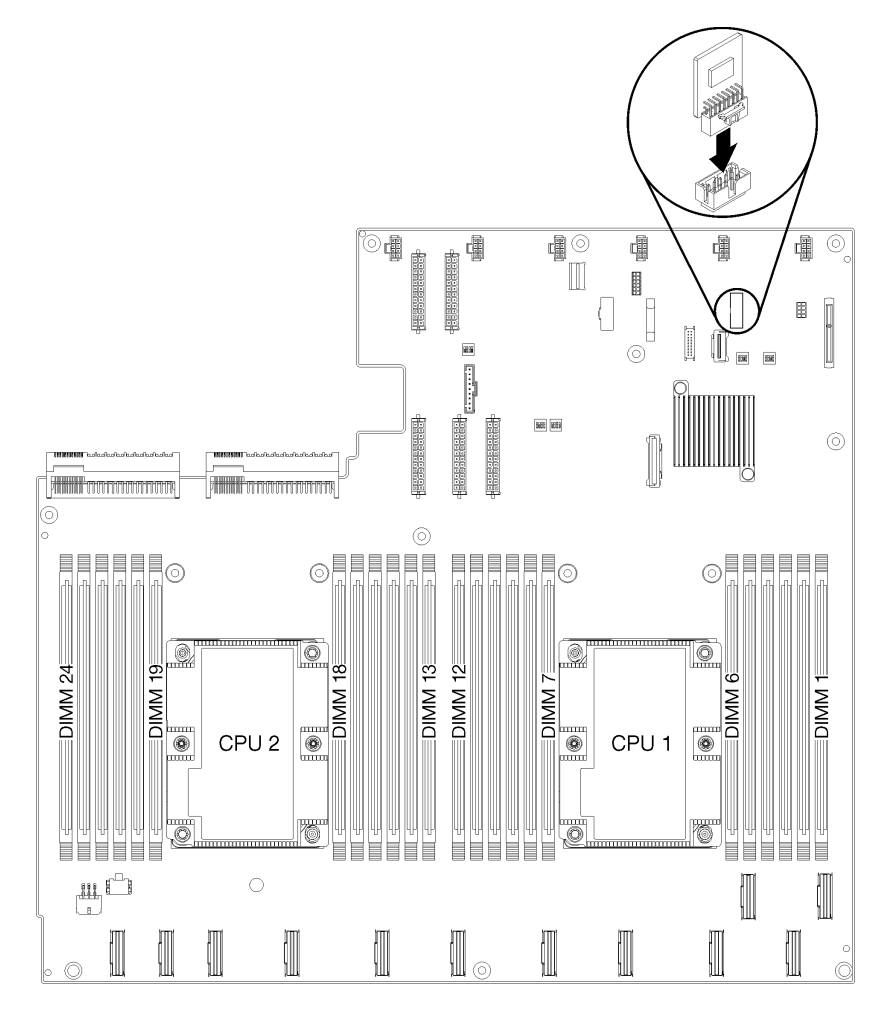

Figura 106. Instalación de la tarjeta TPM

Después de instalar la tarjeta TPM:

- 1. Instalación del compartimiento de la unidad. Consulte [Instalación del compartimiento de disco duro.](#page-158-0)
- 2. Instale la cubierta superior. Consulte ["Instalación de la cubierta superior" en la página 73.](#page-82-0)
- 3. Empuje los pestillos en los rieles de deslizamiento y empuje el servidor de regreso al bastidor.
- 4. Apriete los dos tornillos cautivos ubicados en la parte frontal del servidor para asegurar el servidor en el bastidor.

Nota: Siempre asegure el sistema en el bastidor si va a mover el bastidor.

5. Conecte todos los cables a los puertos en la parte frontal del servidor, incluido el puerto de gestión, si es necesario, además de todos los puertos del adaptador PCIe. El puerto de gestión y los puertos del adaptador PCIe se encuentra en el compartimiento de expansión de E/S.

6. Conecte los cables de alimentación a ambas fuentes de alimentación, las que se ubican en la parte posterior del servidor.

### Sustitución de pestillo del bastidor

Utilice esta información para quitar e instalar los pestillos del bastidor.

# Extraiga un soporte de montaje del bastidor

Utilice esta información para extraer un soporte de montaje del bastidor.

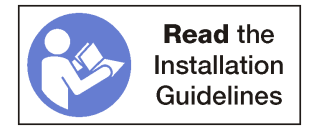

Antes de extraer un soporte de montaje del bastidor, realice los pasos siguientes:

- 1. Apague el servidor. Consulte ["Apagado del servidor" en la página 15.](#page-24-0)
- 2. Desconecte los cables de alimentación de ambas fuentes de alimentación, las que se ubican en la parte posterior del servidor.
- 3. Registre la ubicación de los cables en la parte frontal de los adaptadores de PCIe instalados en el compartimiento de expansión en la parte frontal del servidor y desconecte los cables.
- 4. Desconecte el cable del puerto de gestión desde el puerto de gestión en el compartimiento de expansión de E/S, si es necesario.
- 5. Afloje los dos tornillos cautivos que se encuentran en la parte frontal del servidor. Si es necesario, utilice un destornillador P2 para soltar los tornillos.
- 6. Tire del servidor hacia delante hasta que el riel deslizador encaje en su lugar.

Para extraer un soporte de montaje del bastidor, realice los pasos siguientes:

Observe el procedimiento. Está disponible un video del proceso de extracción:

- [Youtube](https://www.youtube.com/watch?v=mZgyfPDARRc&list=PLYV5R7hVcs-ArdAHaqjPyoY8n-dAB06qz&index=24)
- [Youku](http://v.youku.com/v_show/id_XMzgyMzM4MTI0OA==.html?spm=a2h1n.8251843.playList.5!4~1!2~3~A&f=51888855&o=1)

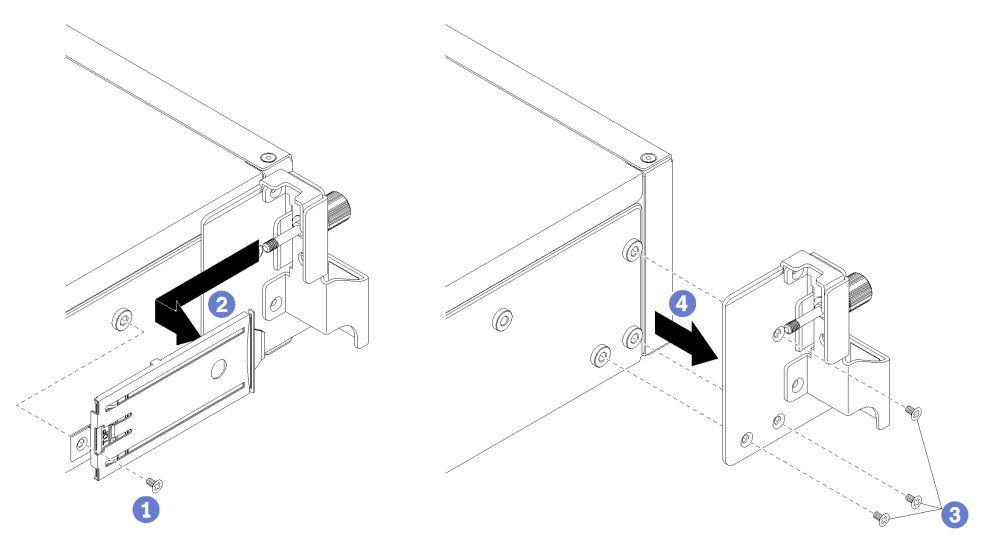

Figura 107. Extracción de un soporte de montaje del bastidor

- Paso 1. Extraiga el tornillo que conecta la bandeja de la pestaña extraíble en el chasis del servidor.
- Paso 2. Desde la parte frontal del servidor, presione la pestaña extraíble hacia la parte posterior del servidor para extraer la bandeja de la pestaña extraíble.
- Paso 3. Extraiga los tres tornillos que fijan el soporte de montaje del bastidor al chasis del servidor.
- Paso 4. Tire el soporte de montaje del bastidor hacia afuera del chasis del servidor.

Si se le indica que devuelva el soporte de montaje del bastidor anterior, siga todas las instrucciones del embalaje y utilice los materiales de embalaje que se le suministren.

### Instale un soporte de montaje del bastidor

Utilice esta información para instalar un soporte de montaje del bastidor.

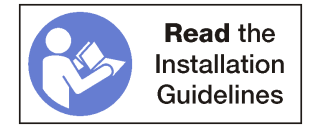

Para instalar un soporte de montaje del bastidor, realice los pasos siguientes:

Observe el procedimiento. Está disponible un video del proceso de instalación:

- [Youtube](https://www.youtube.com/watch?v=_6DZHeB48us&list=PLYV5R7hVcs-ArdAHaqjPyoY8n-dAB06qz&index=4)
- [Youku](http://v.youku.com/v_show/id_XMzgyMzI4NzA4OA==.html?spm=a2h1n.8251843.playList.5!19~1!2~3~A&f=51888855&o=1)

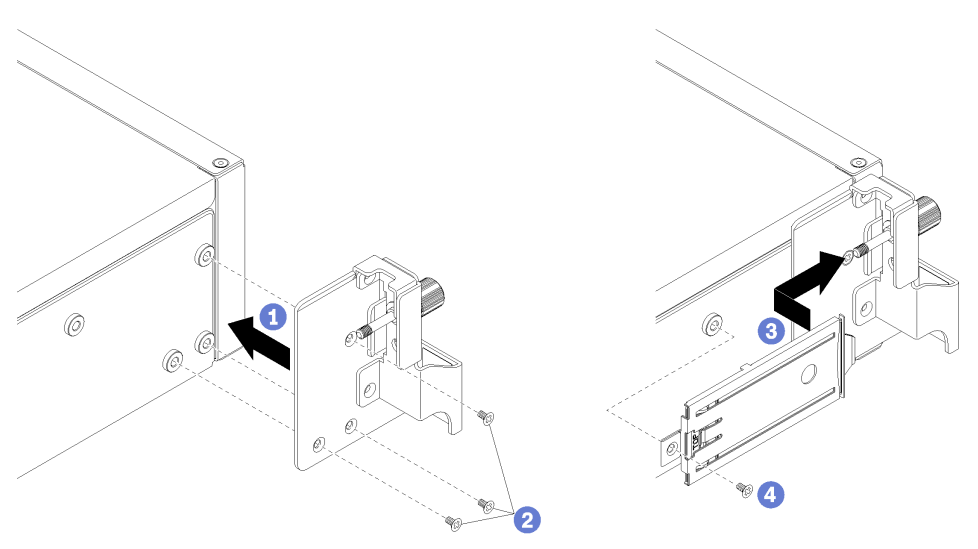

Figura 108. Instalación de un soporte de montaje del bastidor

- Paso 1. Alinee los orificios de los tornillos del soporte de montaje del bastidor con los orificios correspondientes del servidor.
- Paso 2. Instale los tres tornillos para fijar el soporte de montaje del bastidor al chasis del servidor.
- Paso 3. Deslice la bandeja de la pestaña extraíble en la apertura del soporte de montaje del bastidor, alineando el tornillo con el orificio en el chasis del servidor.
- Paso 4. Instale el tornillo para asegurar la bandeja de la pestaña extraíble en el chasis del servidor.

Después de instalar un soporte de montaje del bastidor, realice los pasos siguientes:

1. Empuje los pestillos en los rieles de deslizamiento y empuje el servidor de regreso al bastidor.

2. Apriete los dos tornillos cautivos ubicados en la parte frontal del servidor para asegurar el servidor en el bastidor.

Nota: Siempre asegure el sistema en el bastidor si va a mover el bastidor.

- 3. Conecte todos los cables a los puertos en la parte frontal del servidor, incluido el puerto de gestión, si es necesario, además de todos los puertos del adaptador PCIe. El puerto de gestión y los puertos del adaptador PCIe se encuentra en el compartimiento de expansión de E/S.
- 4. Conecte los cables de alimentación a ambas fuentes de alimentación, las que se ubican en la parte posterior del servidor.

# Sustitución de procesador y disipador de calor

Use los siguientes procedimientos para sustituir un procesador y disipador de calor montados juntos (denominado módulo de procesador-disipador de calor o PHM), un procesador o un disipador de calor.

Atención: Antes de empezar la sustitución de un procesador, asegúrese de tener una toallita limpiadora con alcohol (número de pieza 00MP352) y grasa térmica gris (número de pieza 41Y9292).

Importante: El procesador en su servidor puede regularse y así bajar temporalmente la velocidad para reducir la salida de calor, en respuesta a condiciones térmicas. En instancias donde el período de regulación tiene una duración extremadamente corta (100 ms o menos), la única indicación es una entrada en el registro de sucesos. En estas instancias el suceso se puede ignorar y la sustitución del procesador no es necesaria.

# <span id="page-190-0"></span>Extracción de procesadores y disipadores de calor

Esta tarea tiene instrucciones para quitar un procesador y disipador de calor montados juntos (denominado módulo de procesador-disipador de calor o PHM), un procesador y un disipador de calor. Todas estas tareas requieren una llave Torx T30.

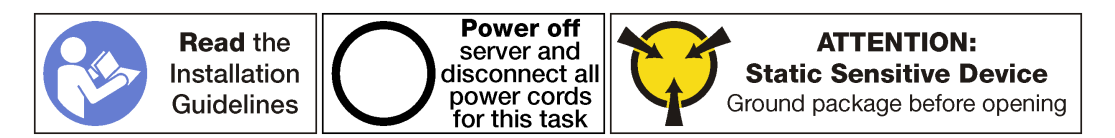

### Atención:

- Cada zócalo del procesador debe contener una cubierta o un PHM. Al quitar o instalar un PHM, proteja los zócalos vacíos del procesador con una cubierta.
- No toque los zócalos ni los contactos del procesador. Los contactos del zócalo del procesador son muy frágiles y fáciles de dañar. La existencia de contaminantes en los contactos del procesador, como la grasa de la piel, puede ocasionar errores de conexión.
- Quite e instale solo un PHM a la vez. Si la placa del sistema admite varios procesadores, instale los PHM comenzando desde el primer zócalo de procesador.
- No permita que la grasa térmica del procesador o del disipador de calor entren en contacto con ningún objeto. Pues el contacto con cualquier superficie puede ocasionar daños en dicha grasa, lo cual destruye su efectividad. La grasa térmica puede dañar los componentes, como los empalmes eléctricos del zócalo del procesador. No quite la cubierta de grasa del disipador de calor hasta que se le indique hacerlo.
- Para garantizar el mejor rendimiento, verifique la fecha de fabricación en el nuevo disipador de calor y asegúrese de que no sobrepase los 2 años. De lo contrario, limpie la grasa térmica existente y aplique la grasa nueva en ella para lograr un rendimiento térmico óptimo.

Antes de quitar una PHM:

Nota: El disipador de calor, el procesador o el elemento de retención del procesador del sistema puede variar de los indicados en las ilustraciones.

- 1. Apague el servidor. Consulte ["Apagado del servidor" en la página 15](#page-24-0).
- 2. Desconecte los cables de alimentación de ambas fuentes de alimentación, las que se ubican en la parte posterior del servidor.
- 3. Registre la ubicación de los cables en la parte frontal de los adaptadores de PCIe instalados en el compartimiento de expansión en la parte frontal del servidor y desconecte los cables.
- 4. Desconecte el cable del puerto de gestión desde el puerto de gestión en el compartimiento de expansión de E/S, si es necesario.
- 5. Afloje los dos tornillos cautivos que se encuentran en la parte frontal del servidor. Si es necesario, utilice un destornillador P2 para soltar los tornillos.
- 6. Quite la cubierta superior. Consulte ["Extracción de la cubierta superior" en la página 71.](#page-80-0)
- 7. Extraiga el deflector de aire. Consulte ["Extracción del deflector de aire" en la página 75.](#page-84-0)

Para quitar un PHM, realice los pasos siguientes:

Observe el procedimiento. Está disponible un video del proceso de extracción:

- [Youtube](https://www.youtube.com/watch?v=31wvFaBxhXM&index=23&list=PLYV5R7hVcs-ArdAHaqjPyoY8n-dAB06qz)
- [Youku](http://v.youku.com/v_show/id_XMzgyMzM3OTkyNA==.html?spm=a2h1n.8251843.playList.5!5~1!2~3~A&f=51888855&o=1)

Paso 1. Extraiga el PHM de la placa del sistema.

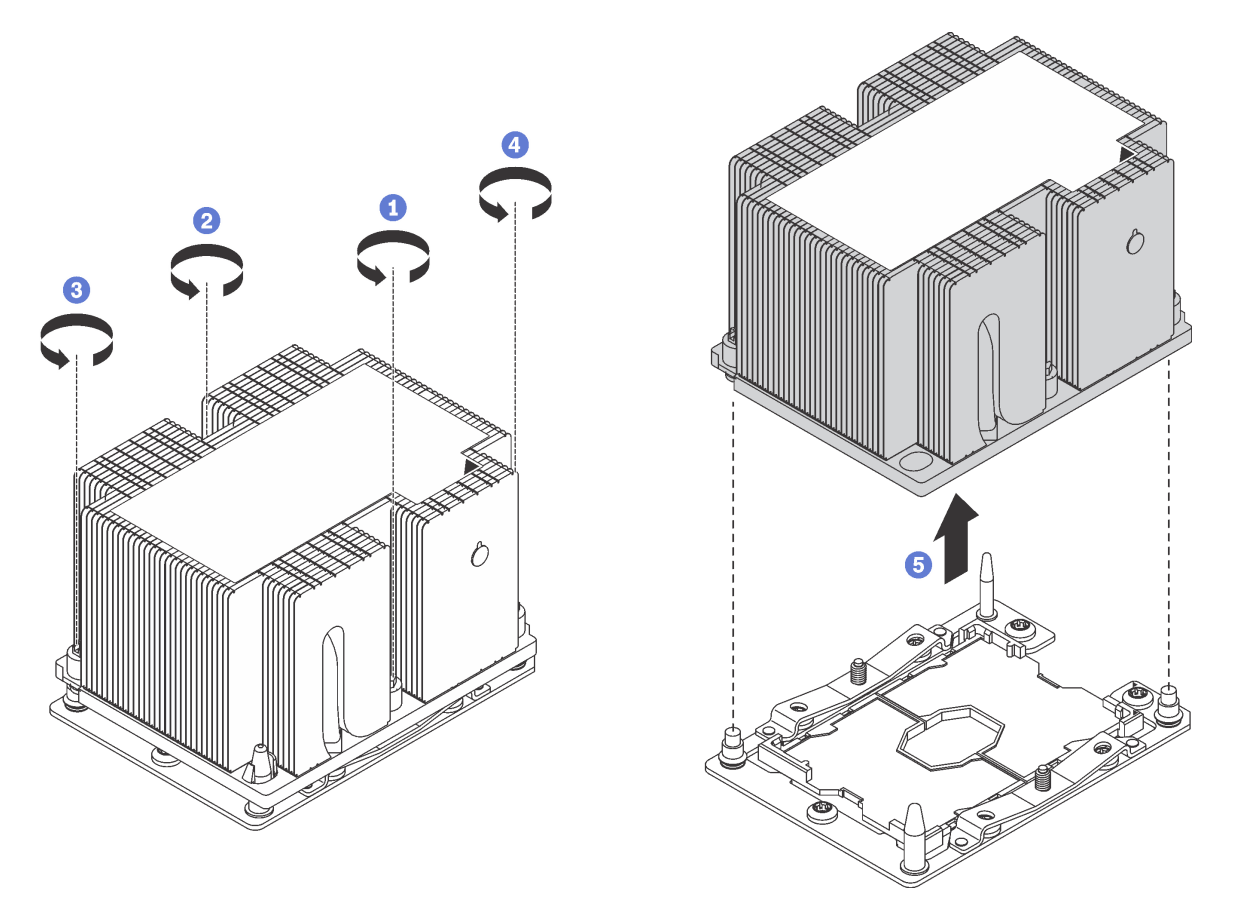

Figura 109. Extracción de un PHM

Atención: Para evitar dañar los componentes, asegúrese de seguir la secuencia de afloje indicada.

- a. Afloje completamente los pasadores prisioneros Torx T30 del módulo de procesadordisipador de calor en la secuencia de extracción indicada en la etiqueta del disipador de calor.
- b. Quite el módulo de procesador-disipador de calor del zócalo del procesador.

Después de quitar una PHM:

• Si va a extraer el PHM como parte de la sustitución de una placa del sistema, deje a un lado el PHM.

• Si está sustituyendo el procesador o el disipador de calor, separe el procesador y su elemento de sujeción del disipador de calor.

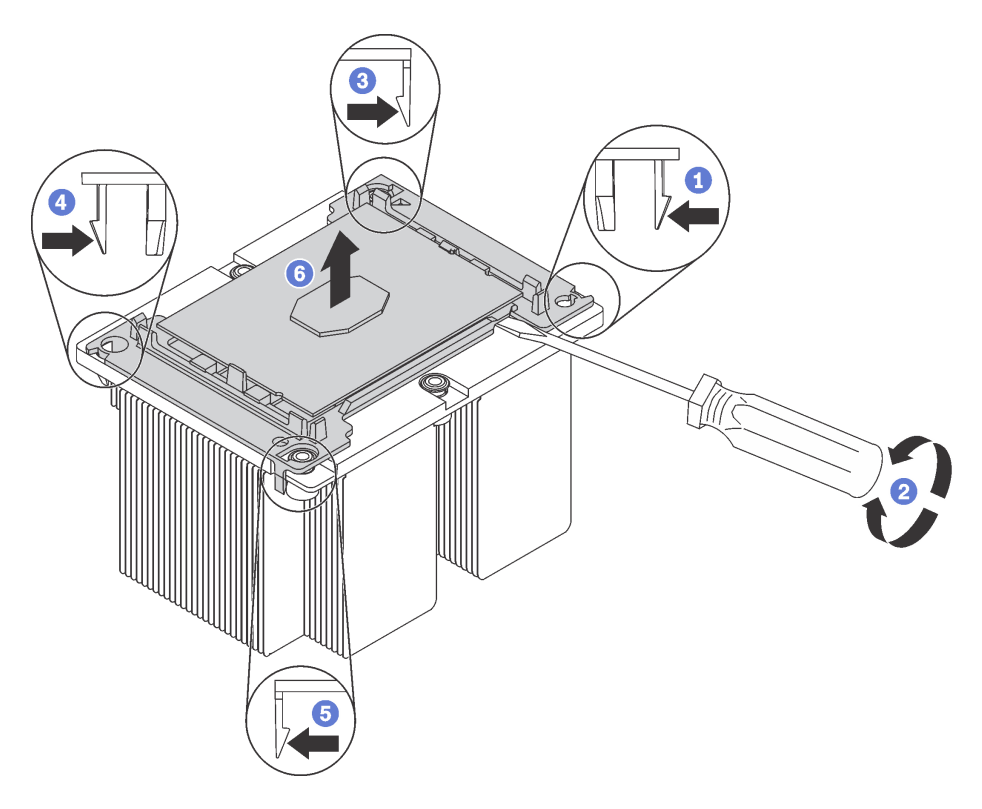

Figura 110. Separación de un disipador de calor de un procesador

- 1. Presione el clip de sujeción en la esquina del elemento de sujeción del procesador más cercana al punto de palanca.
- 2. Retire con cuidado esta esquina del elemento de sujeción del disipador de calor utilizando un destornillador plano, con un movimiento giratorio para romper el sello del disipador de calor del procesador.
- 3. Libere los clips de sujeción restantes y levante el procesador y el elemento de sujeción del disipador de calor.
- 4. Después de separar el procesador y el elemento de sujeción del disipador de calor, sostenga el procesador y el elemento de sujeción con el lado que lleva la grasa térmica hacia abajo y el lado del contacto del procesador hacia arriba, para prevenir que el procesador se caiga del elemento de sujeción.

Nota: Se quitará y desechará el elemento de sujeción del procesador en un paso posterior y será sustituido por uno nuevo.

- Si está sustituyendo el procesador, se puede reutilizar el disipador de calor. Limpie la grasa térmica de la parte inferior del disipador de calor utilizando una toallita de limpieza con alcohol.
- Si está sustituyendo el disipador de calor, se puede reutilizar el procesador. Limpie la grasa térmica de la parte superior del procesador utilizando una toallita de limpieza con alcohol.

Si se le indica que devuelva el procesador o disipador de calor anterior, siga todas las instrucciones del embalaje y utilice los materiales de embalaje que se le suministren.

# Instalación de un procesador y disipador de calor

Esta tarea tiene instrucciones para instalar un procesador y disipador de calor montados juntos (denominado módulo de procesador-disipador de calor o PHM), un procesador y un disipador de calor. Todas estas tareas requieren una llave Torx T30.

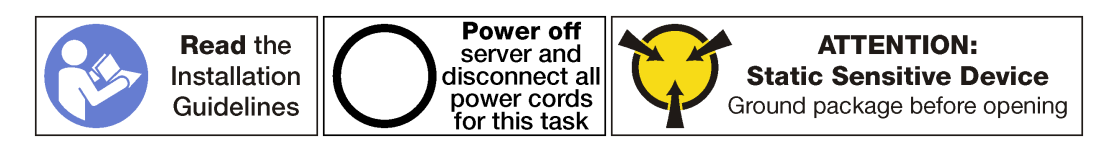

#### Atención:

- Cada zócalo del procesador debe contener una cubierta o un PHM. Al quitar o instalar un PHM, proteja los zócalos vacíos del procesador con una cubierta.
- No toque los zócalos ni los contactos del procesador. Los contactos del zócalo del procesador son muy frágiles y fáciles de dañar. La existencia de contaminantes en los contactos del procesador, como la grasa de la piel, puede ocasionar errores de conexión.
- Quite e instale solo un PHM a la vez. Si la placa del sistema admite varios procesadores, instale los PHM comenzando desde el primer zócalo de procesador.
- No permita que la grasa térmica del procesador o del disipador de calor entren en contacto con ningún objeto. Pues el contacto con cualquier superficie puede ocasionar daños en dicha grasa, lo cual destruye su efectividad. La grasa térmica puede dañar los componentes, como los empalmes eléctricos del zócalo del procesador. No quite la cubierta de grasa del disipador de calor hasta que se le indique hacerlo.
- Para garantizar el mejor rendimiento, verifique la fecha de fabricación en el nuevo disipador de calor y asegúrese de que no sobrepase los 2 años. De lo contrario, limpie la grasa térmica existente y aplique la grasa nueva en ella para lograr un rendimiento térmico óptimo.

#### Notas:

- Los PHM están diseñados de modo que se indica dónde deben instalarse y con qué orientación.
- Para ver una lista de procesadores admitidos con su servidor, consulte [https://static.lenovo.com/us/en/](https://static.lenovo.com/us/en/serverproven/index.shtml) [serverproven/index.shtml](https://static.lenovo.com/us/en/serverproven/index.shtml). Todos los procesadores de la placa del sistema deben tener la misma velocidad, número de núcleos y frecuencia.
- Antes de instalar un nuevo PHM o de sustituir un procesador, actualice el firmware del sistema al nivel más reciente. Consulte la sección ["Actualizaciones de firmware" en la página 10](#page-19-0).
- Los dispositivos opcionales disponibles para el sistema pueden tener requerimientos específicos de procesador. Consulte la documentación que se proporciona con el dispositivo opcional para obtener más información.
- El PHM para su sistema puede ser diferente que el que se muestra en las ilustraciones.

Antes de instalar una PHM:

Nota: El disipador de calor, el procesador o el elemento de retención del procesador del sistema puede variar de los indicados en las ilustraciones.

- 1. Quite el PHM existente, si hay uno instalado. Consulte ["Extracción de procesadores y disipadores de](#page-190-0) [calor" en la página 181](#page-190-0).
- 2. Si está sustituyendo un disipador de calor, sustituya el elemento de sujeción del procesador. No se debe reutilizar los elementos de sujeción del procesador.

Nota: Los procesadores de sustitución vienen con elementos de sujeción de procesador rectangulares y cuadrados. El procesador viene con un elemento de sujeción rectangular conectado. Puede eliminar el elemento de sujeción cuadrado.

a. Quite el elemento de sujeción del procesador anterior.

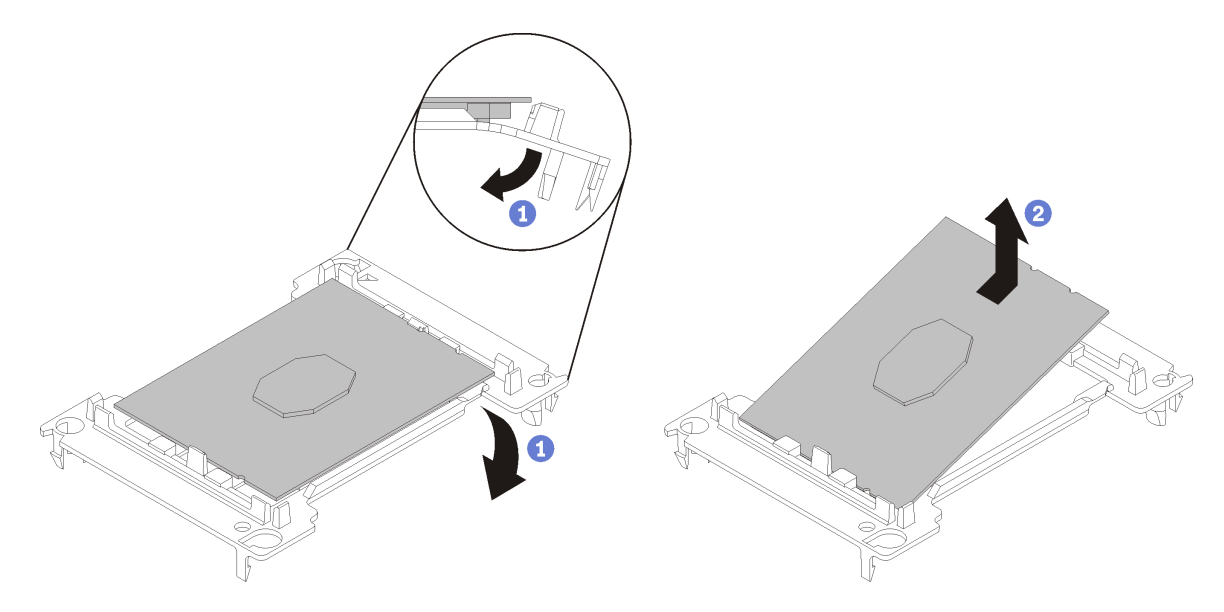

Figura 111. Extracción de un elemento de sujeción de procesador

Nota: Mientras el procesador está separado del elemento de sujeción, sujete el procesador por los bordes largos para evitar tocar los contactos o la grasa térmica, de haberse aplicado.

Con el lado del contacto del procesador hacia arriba, extienda los extremos del elemento de sujeción hacia abajo y hacia fuera del procesador para liberar los clips de sujeción. A continuación, saque el procesador del elemento de sujeción. Deseche el elemento de sujeción anterior.

b. Instale un elemento de sujeción de procesador nuevo.

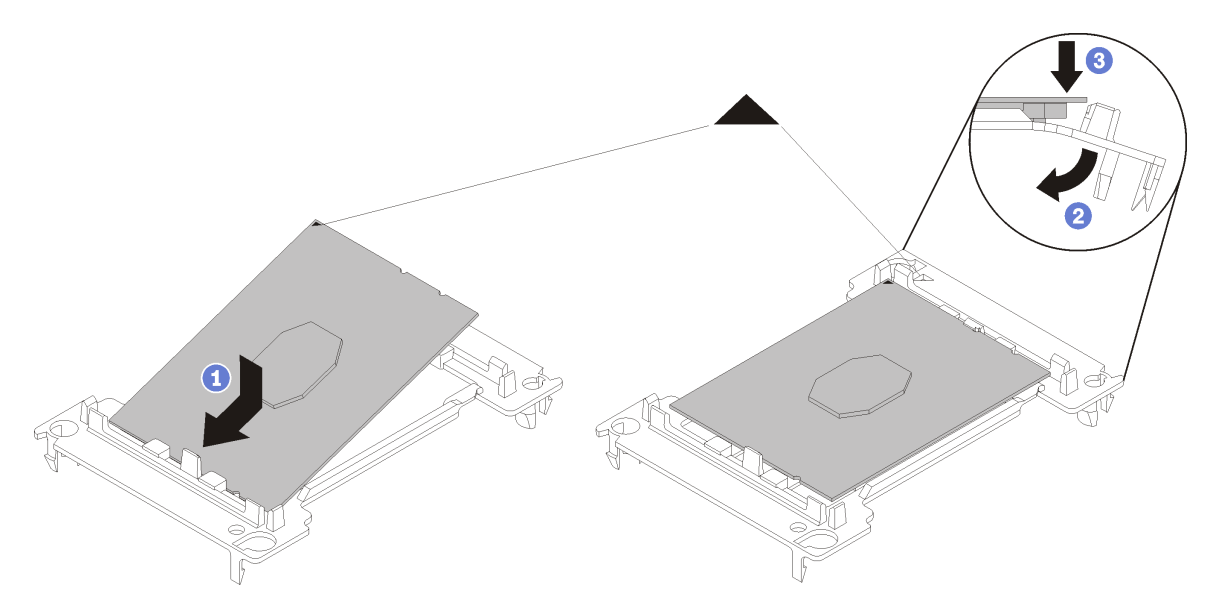

Figura 112. Instalación de un elemento de sujeción de procesador

1) Coloque el procesador en el nuevo elemento de sujeción, de modo que las marcas triangulares se alineen. A continuación, inserte el extremo no marcado del procesador en el elemento de sujeción.

2) Mientras mantiene el extremo insertado del procesador en su lugar, extienda el extremo opuesto del elemento de sujeción hacia abajo y hacia fuera del procesador hasta que pueda presionar el procesador debajo del clip de sujeción.

Para evitar que el procesador caiga del elemento de sujeción después de insertarlo, sosténgalo con el lado del contacto del procesador hacia arriba y sostenga el conjunto del procesador y el elemento de sujeción por los lados del elemento de sujeción.

3) Si hay grasa térmica antigua en el procesador, limpie suavemente la parte superior del procesador utilizando una almohadilla limpiadora con alcohol.

Nota: Si va a aplicar grasa térmica nueva en la parte superior del procesador, asegúrese de hacerlo después de que el alcohol se haya evaporado completamente.

- 3. Si está sustituyendo un procesador:
	- a. Quite la etiqueta de identificación del procesador del disipador de calor y sustitúyala por la nueva etiqueta que viene con el procesador de sustitución.
	- b. Para garantizar el mejor rendimiento, verifique la fecha de fabricación en el nuevo disipador de calor y asegúrese de que no sobrepase los 2 años. De lo contrario, limpie la grasa térmica existente y aplique la grasa nueva en ella para lograr un rendimiento térmico óptimo.
	- c. Aplique la nueva grasa térmica (1/2 jeringuilla, 0,65 g) en la parte superior del nuevo procesador. Si limpió la parte superior del procesador con una toallita de limpieza con alcohol, asegúrese de aplicar grasa térmica nueva después de que el alcohol se haya evaporado completamente.

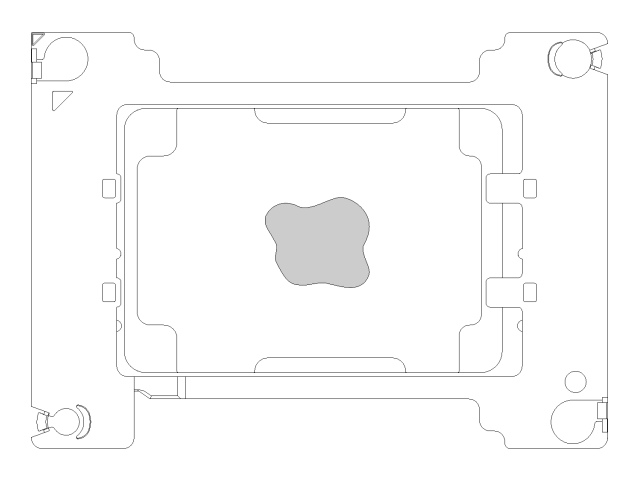

Figura 113. Aplicación de grasa térmica

- 1) Coloque cuidadosamente el procesador y el elemento de sujeción en una superficie plana con el lado del contacto del procesador hacia abajo.
- 2) Aplique la mitad de una jeringuilla de grasa térmica, aproximadamente 0,65 g, en el centro de la parte superior del procesador.
- 4. Si está reemplazando un disipador de calor, quite la etiqueta de identificación del procesador del disipador de calor antiguo y colóquela en el nuevo disipador de calor en la misma ubicación. La etiqueta está en el lateral del disipador de calor más cercano a la marca de alineación triangular.

Si no puede retirar la etiqueta y colocarla en el nuevo disipador de calor, o si la etiqueta se daña durante la transferencia, escriba con marcador permanente el número de serie del procesador de la etiqueta de identificación del procesador en el nuevo disipador de calor en el mismo lugar en el que se ubicaría la etiqueta.

5. Monte el procesador y el disipador de calor, si estos componentes están separados.

#### Notas:

- Si está sustituyendo un procesador, instale el disipador de calor en el procesador y el elemento de sujeción mientras el procesador y el elemento de sujeción se encuentran en la bandeja de envío.
- Si está sustituyendo un disipador de calor, quite el disipador de calor de la bandeja de envío y coloque el procesador y del elemento de sujeción a la mitad opuesta de la bandeja de envío del disipador de calor con el lado del contacto del procesador hacia abajo. Para evitar que el procesador caiga del elemento de sujeción, sostenga el conjunto del procesador y el elemento de sujeción por los lados, con el lado del contacto del procesador hacia arriba hasta girarlo para que encaje en la bandeja de envío.

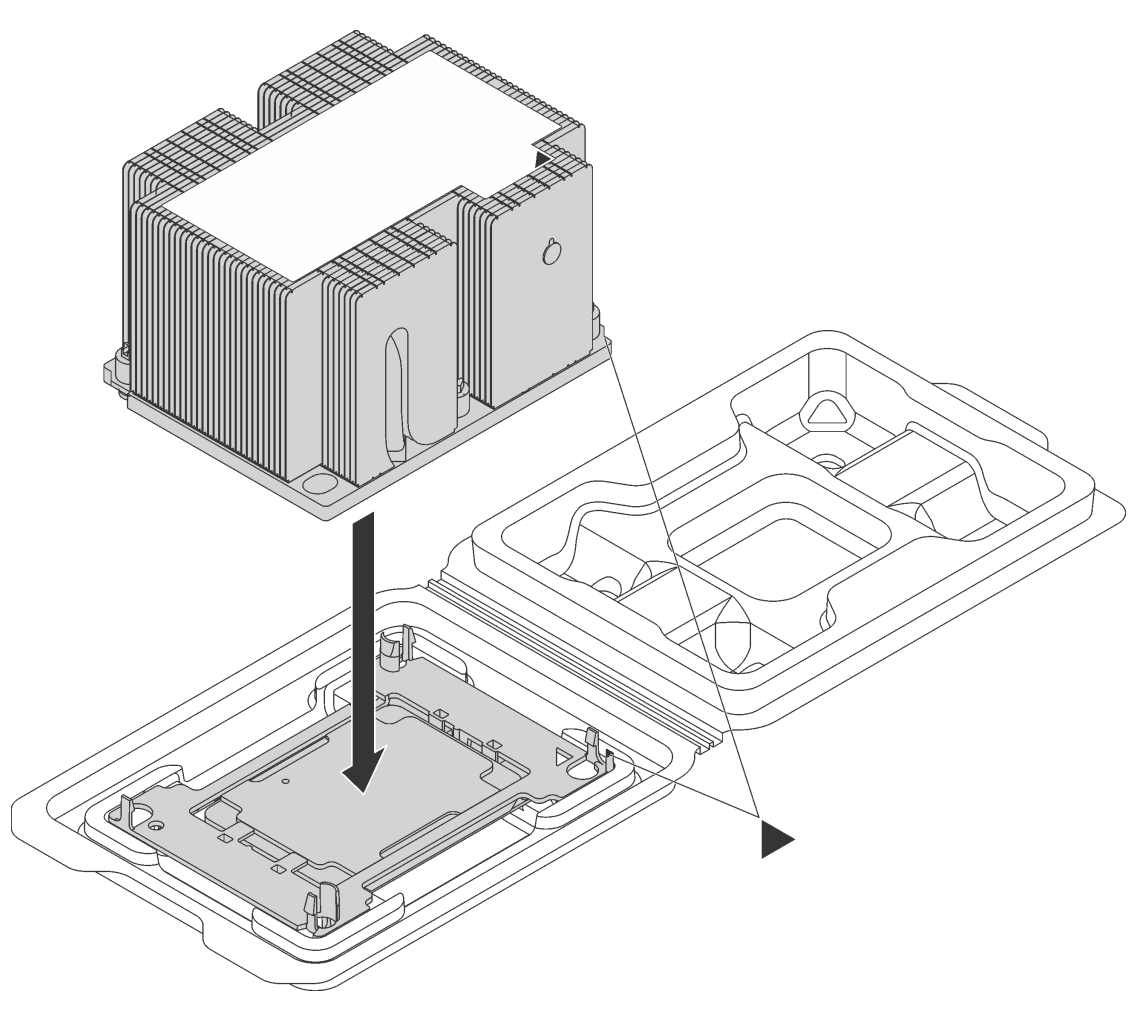

Figura 114. Ensamblar un PHM en la bandeja de envío

- a. Alinee las marcas triangulares en el elemento de sujeción del procesador y el disipador de calor o alinee la marca triangular en el elemento de sujeción del procesador con la esquina que del disipador térmico que tiene una muesca.
- b. Inserte los clips del elemento de sujeción de procesador en los orificios en el disipador de calor.
- c. Presione el elemento de sujeción en su posición hasta que los clips en las cuatro esquinas se enganchen.

Para instalar un PHM, realice los pasos siguientes:

Observe el procedimiento. Está disponible un video del proceso de instalación:

- [Youtube](https://www.youtube.com/watch?v=xrT_4X_Npkk&index=3&list=PLYV5R7hVcs-ArdAHaqjPyoY8n-dAB06qz)
- [Youku](http://v.youku.com/v_show/id_XMzgyMzI2NjYwOA==.html?spm=a2h1n.8251843.playList.5!25~1!2~3~A&f=51888855&o=1)
- Paso 1. Quite la cubierta del zócalo del procesador, de haber una instalada en el zócalo del procesador, colocando los dedos en los semicírculos de cada extremo de la cubierta y levantándola de la placa del sistema.
- Paso 2. Instale el módulo de procesador-disipador de calor en la placa del sistema.

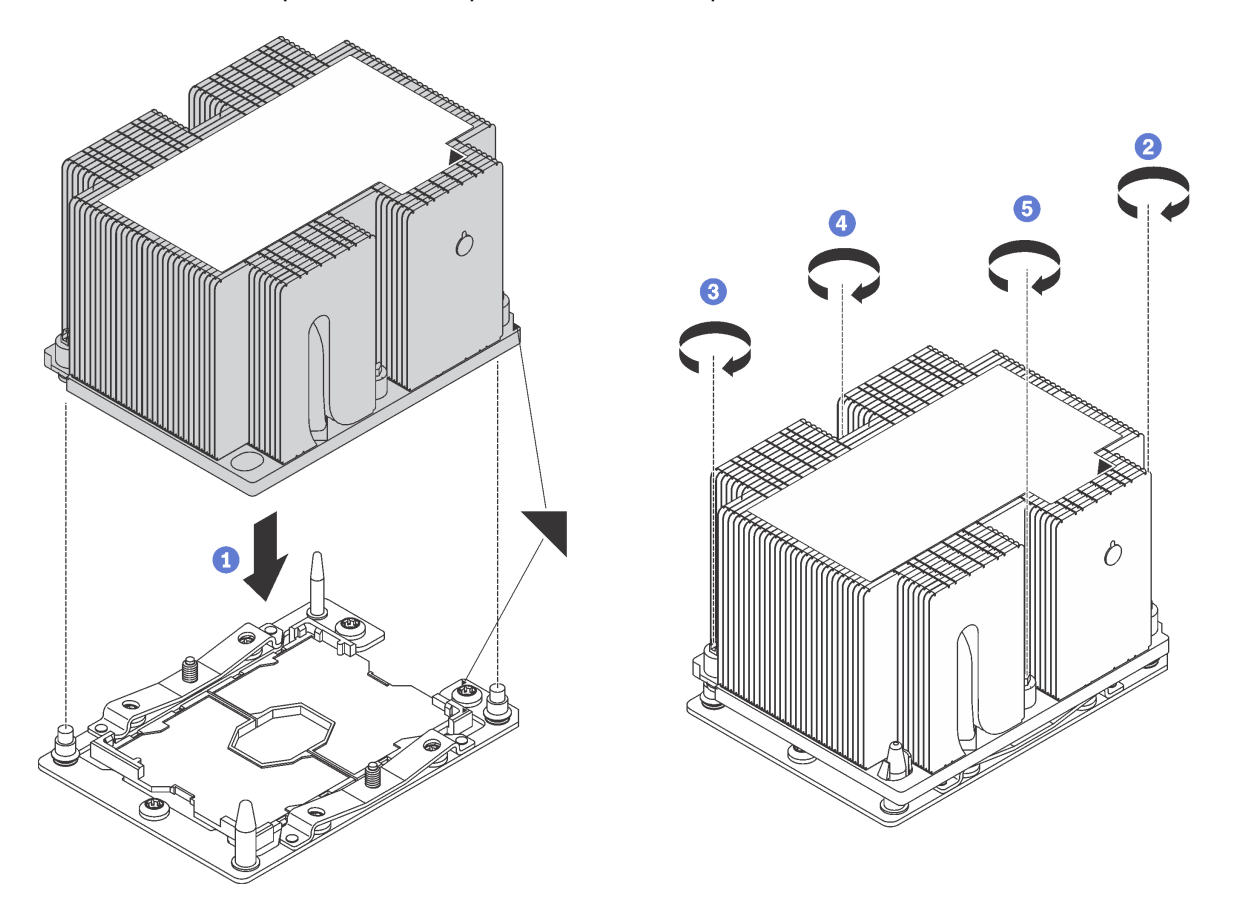

Figura 115. Instalación de un PHM

a. Alinee las marcas triangulares y las patillas guía en el zócalo del procesador con el PHM. A continuación, inserte el PHM en el zócalo del procesador.

Atención: Para evitar dañar los componentes, asegúrese de seguir la secuencia de apriete indicada.

b. Apriete completamente los pasadores prisioneros Torx T30 en la secuencia de instalación indicada en la etiqueta del disipador de calor. Apriete los tornillos hasta que se detengan; luego inspecciónelo visualmente para asegurarse de que no hay espacio entre el hombro del tornillo debajo del disipador de calor y el zócalo del microprocesador. (Como referencia, el valor de apriete requerido para que las tuercas se aprieten completamente es de 1,4 a 1,6 newton-metros, 12 a 14 pulgadas-libra).

Después de instalar un PHM:

- 1. Instale el deflector de aire. Consulte ["Instalación del deflector de aire" en la página 76.](#page-85-0)
- 2. Instale la cubierta superior. Consulte ["Instalación de la cubierta superior" en la página 73.](#page-82-0)
- 3. Empuje los pestillos en los rieles de deslizamiento y empuje el servidor de regreso al bastidor.
- 4. Apriete los dos tornillos cautivos ubicados en la parte frontal del servidor para asegurar el servidor en el bastidor.

Nota: Siempre asegure el sistema en el bastidor si va a mover el bastidor.

- 5. Conecte todos los cables a los puertos en la parte frontal del servidor, incluido el puerto de gestión, si es necesario, además de todos los puertos del adaptador PCIe. El puerto de gestión y los puertos del adaptador PCIe se encuentra en el compartimiento de expansión de E/S.
- 6. Conecte los cables de alimentación a ambas fuentes de alimentación, las que se ubican en la parte posterior del servidor.

# Sustitución de la placa del sistema

Utilice esta información para quitar e instalar la placa del sistema.

Importante: Antes de devolver la placa del sistema, asegúrese de instalar las cubiertas antipolvo del zócalo de CPU de la nueva placa del sistema. Para sustituir una cubierta antipolvo del zócalo de CPU:

- 1. Tome una cubierta antipolvo del conjunto de zócalo de CPU de la nueva placa del sistema y oriéntela correctamente sobre el conjunto de zócalos de CPU en la placa del sistema extraída.
- 2. Presione suavemente los soportes de la cubierta antipolvo al conjunto de zócalo de CPU, presionando por los bordes para evitar dañar las patillas del zócalo. Es posible que escuche un clic en la cubierta antipolvo que indica que está conectada de forma segura.
- 3. Asegúrese de que que la cubierta antipolvo esté bien conectada al conjunto de zócalo de CPU.

S017

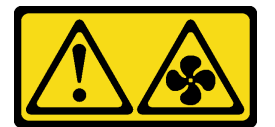

### PRECAUCIÓN:

Hay aspas de ventilador en movimiento peligrosas cerca. Mantenga alejados los dedos y otras partes del cuerpo.

S012

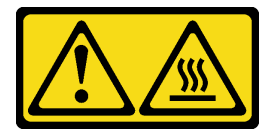

PRECAUCIÓN: Superficie caliente cerca.

# Extracción de la placa del sistema

Utilice esta información para quitar la placa del sistema.

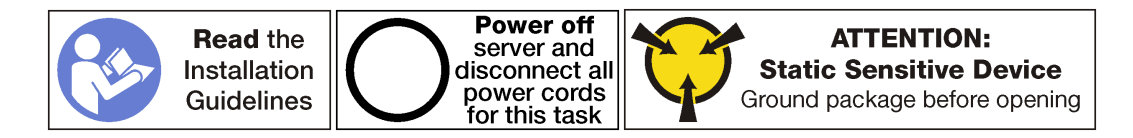

Antes de quitar la placa del sistema:

- 1. Apague el servidor. Consulte ["Apagado del servidor" en la página 15.](#page-24-0)
- 2. Desconecte los cables de alimentación de ambas fuentes de alimentación, las que se ubican en la parte posterior del servidor. Desconecte ambas fuentes de alimentación del servidor.
- 3. Registre la ubicación de los cables en la parte frontal de los adaptadores de PCIe instalados en el compartimiento de expansión en la parte frontal del servidor y desconecte los cables.
- 4. Desconecte el cable del puerto de gestión desde el puerto de gestión en el compartimiento de expansión de E/S, si es necesario.
- 5. Afloje los dos tornillos cautivos que se encuentran en la parte frontal del servidor. Si es necesario, utilice un destornillador P2 para soltar los tornillos.
- 6. Tire del servidor hacia delante hasta que el riel deslizador encaje en su lugar.
- 7. Quite la cubierta superior. Consulte ["Extracción de la cubierta superior" en la página 71](#page-80-0).
- 8. Extraiga el deflector de aire. Consulte ["Extracción del deflector de aire" en la página 75](#page-84-0).
- 9. Extraiga el conjunto del compartimiento del ventilador del sistema. Consulte ["Extracción del](#page-95-0)  [compartimiento del ventilador del sistema" en la página 86.](#page-95-0)
- 10. Extracción del compartimiento de la unidad. Consulte ["Extracción del compartimiento de disco duro" en](#page-157-0) [la página 148](#page-157-0).
- 11. Extraiga todos los cables de la placa del sistema.

Nota: No necesita extraer todos los cables de los compartimientos de expansión de PCIe o el compartimiento de expansión de E/S. Sin embargo, debe extraer las conexiones de cables para esta jaulas de la placa del sistema.

- 12. Quite cualquiera de los componentes siguientes que estén instalados en la placa del sistema y guárdelos en un lugar antiestático y seguro. Consulte los temas relacionados en este capítulo.
	- DIMM
	- Placa posterior M.2
	- Tarjeta TPM (solo para China continental)
	- Batería de CMOS
	- PHM

Importante: No desmonte el PHM.

13. Extraiga las rutas de disposición de los cables que están instaladas en cada lado del chasis del servidor.

Para quitar la placa del sistema, realice el paso siguiente:

Observe el procedimiento. Está disponible un video del proceso de extracción:

- [Youtube](https://www.youtube.com/watch?v=G7G_hXaCk-U&list=PLYV5R7hVcs-ArdAHaqjPyoY8n-dAB06qz&index=25)
- [Youku](http://v.youku.com/v_show/id_XMzgyMzM4MzQ5Ng==.html?spm=a2h1n.8251843.playList.5!3~1!2~3~A&f=51888855&o=1)

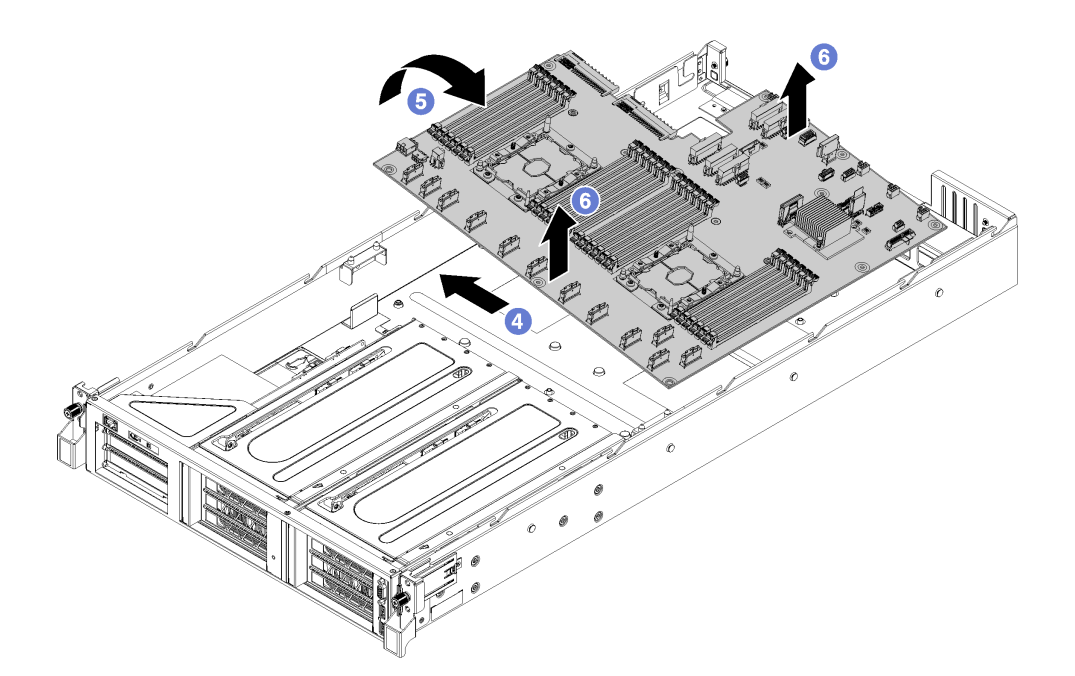

Figura 116. Extracción la placa del sistema

- Paso 1. Extraiga los dos postes del deflector de aire.
- Paso 2. Extraiga los dos postes guía del adaptador M.2 utilizando la herramienta de llave de 6 mm (zócalos hexagonales) que se incluye con la placa de sistema de sustitución.
- Paso 3. Extraiga los 10 tornillos.
- Paso 4. Extraiga la placa del sistema de los orificios de tornillos en la parte inferior del chasis del servidor y deslice la placa del sistema levemente a la izquierda del chasis del servidor (mirando el servidor desde la parte frontal).
- Paso 5. Gire el lado izquierdo de la placa del sistema hacia arriba.
- Paso 6. Sujete la placa del sistema por los bordes frontal y posterior (cerca del centro) y levante con cuidado la placa del sistema hacia afuera del chasis del servidor.

Si se le indica que devuelva la placa del sistema antigua, siga todas las instrucciones del embalaje y utilice los materiales de embalaje que se le suministren.

Importante: Antes de devolver la placa del sistema, asegúrese de instalar las cubiertas protectoras del zócalo de CPU de la nueva placa del sistema. Para sustituir una cubierta antipolvo del zócalo de CPU:

- 1. Tome una cubierta antipolvo del conjunto de zócalo de CPU de la nueva placa del sistema y oriéntela correctamente sobre el conjunto de zócalos de CPU en la placa del sistema extraída.
- 2. Presione suavemente los soportes de la cubierta antipolvo al conjunto de zócalo de CPU, presionando por los bordes para evitar dañar las patillas del zócalo. Es posible que escuche un clic en la cubierta antipolvo que indica que está conectada de forma segura.
- 3. Asegúrese de que que la cubierta antipolvo esté bien conectada al conjunto de zócalo de CPU.

### Instalación de la placa del sistema

Utilice esta información para instalar la placa del sistema.

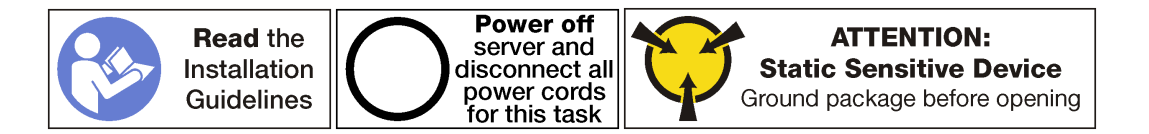

Antes de instalar la placa del sistema, ponga en contacto el envase antiestático que contiene la nueva placa del sistema con cualquier superficie no pintada de la parte exterior del servidor. A continuación, saque la placa del sistema nueva de la bolsa y colóquela en una superficie antiestática.

Para instalar la placa del sistema, realice los pasos siguientes:

Observe el procedimiento. Está disponible un video del proceso de instalación:

- [Youtube](https://www.youtube.com/watch?v=EW8PBPUqC9A&list=PLYV5R7hVcs-ArdAHaqjPyoY8n-dAB06qz&index=5)
- [Youku](http://v.youku.com/v_show/id_XMzgyMzI4NzU3Ng==.html?spm=a2h1n.8251843.playList.5!23~1!2~3~A&f=51888855&o=1)

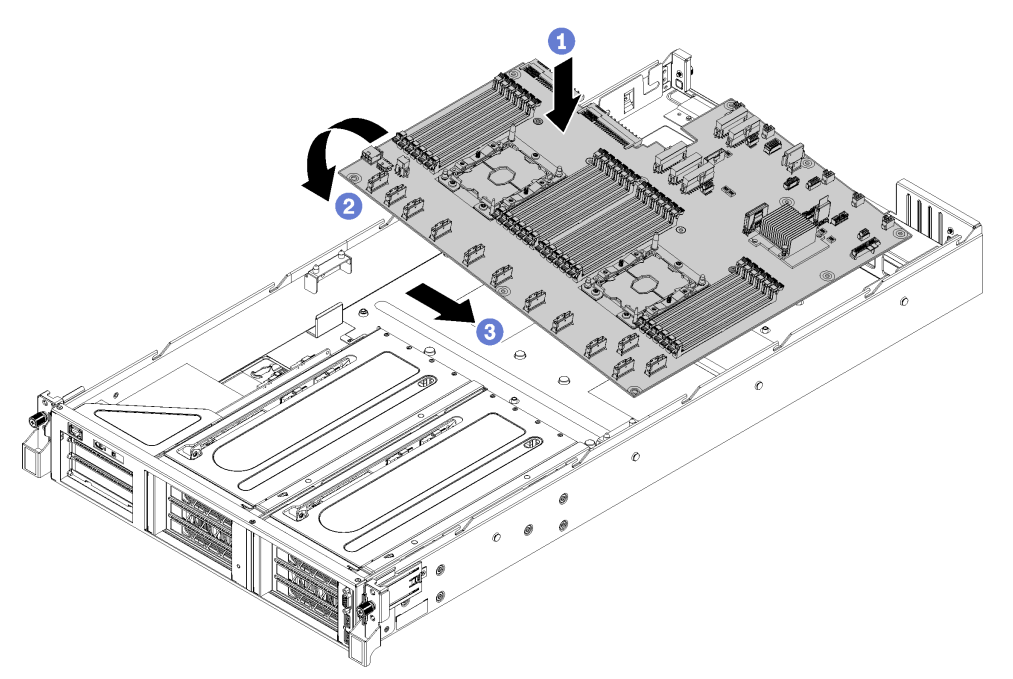

Figura 117. Instalación de la placa del sistema

- Paso 1. Con cuidado, baje el borde derecho de la placa del sistema (mirando desde la parte frontal del servidor) al chasis.
- Paso 2. Gire el borde izquierdo de la placa del sistema en el chasis.
- Paso 3. Deslice la placa del sistema hasta su lugar.
- Paso 4. Instale los 10 tornillos.
- Paso 5. Instale los dos postes guía del adaptador M.2. Utilice la herramienta de llave de 6 mm (zócalos hexagonales) que se incluye con la placa de sistema de sustitución para instalar los postes guía del adaptador.
- Paso 6. Instale los dos postes del deflector de aire.

Después de instalar la placa del sistema:

Nota: Asegúrese de que se aplica la versión más reciente de ThinkSystem M.2 con el Firmware del kit de habilitación de duplicación para evitar que el disco virtual/la matriz falten después de la sustitución de la placa del sistema.

- 1. Enrute los cables para las jaulas de expansión de PCIe y el compartimiento de expansión de E/S desde la parte frontal del servidor a la parte posterior del servidor a través de los extremos del cable y guías de cables para conectarlos a la placa del sistema.
- 2. Instale los componentes siguientes que haya extraído de la placa del sistema que presenta un error.
	- DIMM
	- Placa posterior M.2
	- Tarjeta TPM (solo para China continental)
	- Batería de CMOS
	- PHM
- 3. Instalación del compartimiento de la unidad. Consulte ["Instalación del compartimiento de disco duro"](#page-158-0) [en la página 149](#page-158-0).
- 4. Instalación del compartimiento del ventilador del sistema. Consulte ["Instalación del compartimiento del](#page-98-0)  [ventilador del sistema" en la página 89.](#page-98-0)
- 5. Instale el deflector de aire. Consulte ["Instalación del deflector de aire" en la página 76.](#page-85-0)
- 6. Instale la cubierta superior. Consulte ["Instalación de la cubierta superior" en la página 73.](#page-82-0)
- 7. Empuje los pestillos en los rieles de deslizamiento y empuje el servidor de regreso al bastidor.
- 8. Apriete los dos tornillos cautivos ubicados en la parte frontal del servidor para asegurar el servidor en el bastidor.

Nota: Siempre asegure el sistema en el bastidor si va a mover el bastidor.

- 9. Conecte todos los cables a los puertos en la parte frontal del servidor, incluido el puerto de gestión, si es necesario, además de todos los puertos del adaptador PCIe. El puerto de gestión y los puertos del adaptador PCIe se encuentra en el compartimiento de expansión de E/S.
- 10. Vuelva a conectar ambas fuentes de alimentación.
- 11. Conecte los cables de alimentación a ambas fuentes de alimentación, las que se ubican en la parte posterior del servidor.
- 12. Encienda el servidor.
- 13. Actualice el tipo de equipo y el número de serie con datos de producto fundamentales (VPD) nuevos. Use Lenovo XClarity Provisioning Manager para actualizar el tipo de equipo y el número de serie. Consulte ["Actualización del tipo de equipo y el número de serie" en la página 194](#page-203-0).
- 14. Habilitación de TPM/TCM. Consulte ["Habilitar TPM" en la página 196](#page-205-0).
- 15. Opcionalmente, habilite el arranque seguro de UEFI. Consulte la sección ["Habilitación del arranque](#page-208-0)  [seguro de UEFI" en la página 199](#page-208-0).

# <span id="page-203-0"></span>Actualización del tipo de equipo y el número de serie

Una vez que los técnicos de servicio especializados sustituyan la placa del sistema, se deben actualizar el tipo de equipo y el número de serie.

Hay dos métodos disponibles para actualizar el tipo de equipo y el número de serie:

• Desde Lenovo XClarity Provisioning Manager

Para actualizar el tipo de equipo y el número de serie desde Lenovo XClarity Provisioning Manager:

- 1. Inicie el servidor y presione F1 para mostrar la interfaz de Lenovo XClarity Provisioning Manager.
- 2. Si se requiere la contraseña de administrador de encendido, ingrese la contraseña.
- 3. En la página Resumen del sistema, haga clic en Actualizar VPD.
- 4. Actualice el tipo de equipo y el número de serie.

• Desde Lenovo XClarity Essentials OneCLI

Lenovo XClarity Essentials OneCLI establece el tipo de equipo y el número de serie en Lenovo XClarity Controller. Seleccione uno de los siguientes métodos para acceder a Lenovo XClarity Controller y establecer el tipo de equipo y el número de serie:

- Opere desde el sistema de destino, como acceso LAN o KCS (keyboard console style, estilo de consola de teclado)
- Acceso remoto al sistema de destino (basado en TCP/IP)

Para actualizar el tipo de equipo y el número de serie desde Lenovo XClarity Essentials OneCLI:

1. Descargue e instale Lenovo XClarity Essentials OneCLI.

Para descargar un Lenovo XClarity Essentials OneCLI, visite el siguiente sitio:

<https://datacentersupport.lenovo.com/solutions/HT116433>

- 2. Copie y descomprima en el servidor el paquete OneCLI, que también incluye otros archivos necesarios. Asegúrese de descomprimir la aplicación OneCLI y los archivos necesarios en el mismo directorio.
- 3. Después de disponer de Lenovo XClarity Essentials OneCLI, escriba los siguientes comando para establecer el tipo de equipo y el número de serie:

onecli config set SYSTEM PROD DATA.SysInfoProdName <m/t model> [access method] onecli config set SYSTEM\_PROD\_DATA.SysInfoSerialNum <s/n> [access\_method]

Donde:

<m/t\_model>

Tipo de equipo y número de modelo del servidor. Escriba mtm xxxxyyy, donde xxxx es el tipo de equipo e yyy es el número de modelo del servidor.

 $\langle s/n \rangle$ 

Número de serie del servidor. Escriba sn zzzzzzz, donde zzzzzzz es el número de serie.

#### [access\_method]

Método de acceso que ha elegido utilizar de entre los siguientes métodos:

– Para el acceso de LAN autenticado en línea, escriba el comando:

[--bmc-username xcc\_user\_id --bmc-password xcc\_password]

Donde:

xcc\_user\_id

El nombre de cuenta de BMC/IMM/XCC (1 de 12 cuentas). El valor predeterminado es USERID.

xcc\_password

La contraseña de la cuenta de BMC/IMM/XCC (1 de 12 cuentas).

Los comandos de control de ejemplo son los siguientes: onecli config set SYSTEM\_PROD\_DATA.SysInfoProdName <m/t\_model> --bmc-username xcc\_user\_id --**bmc**-password xcc password onecli config set SYSTEM\_PROD\_DATA.SysInfoSerialNum <s/n> --bmc-username xcc\_user\_id --bmc-password xcc\_password

– Acceso de KCS en línea (no autenticado y restringido al usuario):

No es necesario especificar un valor para access method cuando se utiliza este método de acceso.

Los comandos de control de ejemplo son los siguientes: onecli config set SYSTEM\_PROD\_DATA.SysInfoProdName <m/t\_model> onecli config set SYSTEM\_PROD\_DATA.SysInfoSerialNum <s/n>

Nota: El método de acceso KCS utiliza la interfaz IPMI/KCS, que requiere que el controlador IPMI esté instalado.

– Para el acceso remoto de LAN, escriba el comando: [−−bmc xcc\_user\_id:xcc\_password@xcc\_external\_ip]

Donde:

xcc\_external\_ip

La dirección IP de BMC/IMM/XCC. No existe un valor predeterminado. Este parámetro es obligatorio.

xcc\_user\_id

La cuenta de BMC/IMM/XCC (1 de 12 cuentas). El valor predeterminado es USERID.

xcc\_password

La contraseña de la cuenta de BMC/IMM/XCC (1 de 12 cuentas).

Nota: La dirección IP interna de LAN/USB de BMC, IMM o XCC, el nombre de cuenta y la contraseña son válidos para este comando.

Los comandos de control de ejemplo son los siguientes: onecli config set SYSTEM PROD DATA.SysInfoProdName <m/t model> −−bmc xcc\_user\_id:xcc\_password@xcc\_external\_ip onecli config set SYSTEM\_PROD\_DATA.SysInfoSerialNum <s/n> −−bmc xcc\_user\_id:xcc\_password@xcc\_external\_ip

4. Restablezca Lenovo XClarity Controller a sus valores predeterminados de fábrica Consulte la sección "Restablecimiento del BMC a valores predeterminados de fábrica" en la documentación de XCC compatible con su servidor en https://sysmgt.lenovofiles.com/help/topic/lxcc\_frontend/lxcc [overview.html](https://sysmgt.lenovofiles.com/help/topic/lxcc_frontend/lxcc_overview.html).

### <span id="page-205-0"></span>Habilitar TPM

El servidor admite el módulo de plataforma fiable (TPM), versión 2.0.

Nota: Para los clientes en China continental, no se admite el TPM integrado. Sin embargo, los clientes en China continental pueden instalar una tarjeta TPM (a veces denominada una tarjeta hija).

Cuando se sustituye una placa del sistema, debe asegurarse de que la política de TPM se establezca correctamente.

#### PRECAUCIÓN:

Tenga especial cuidado al establecer la política de TPM. Si no se ha establecido correctamente, es posible que la placa del sistema no se pueda utilizar.

### Configuración de la política TPM

De forma predeterminada, una placa del sistema de sustitución se envía con la política de TPM establecida como indefinida. Debe modificar este valor para que coincida con el valor que existía en la placa del sistema se está sustituyendo.

Hay dos métodos disponibles para especificar la política de TPM:

• Desde Lenovo XClarity Provisioning Manager

Para especificar la política de TPM desde Lenovo XClarity Provisioning Manager:

- 1. Inicie el servidor y presione F1 para mostrar la interfaz de Lenovo XClarity Provisioning Manager.
- 2. Si se requiere la contraseña de administrador de encendido, ingrese la contraseña.
- 3. En la página Resumen del sistema, haga clic en **Actualizar VPD**.
- 4. Establezca la política en uno de los siguientes valores.
	- NationZ TPM 2.0 habilitado: solo para China. Los clientes en China continental deben elegir este valor si hay un adaptador de NationZ TPM 2.0 instalado.
	- TPM habilitado ROW. Los clientes que estén fuera de China continental deben elegir este valor.
	- Permanentemente deshabilitado. Los clientes en China continental deben usar este valor si no hay un adaptador de TPM instalado.

Nota: Aunque el valor indefinido esté disponible como valor de la política, no se debe usar.

• Desde Lenovo XClarity Essentials OneCLI

Nota: Tenga en cuenta que se deben configurar un usuario y contraseña Local IPMI en Lenovo XClarity Controller para tener acceso remoto al sistema de destino.

Para especificar la política de TPM desde Lenovo XClarity Essentials OneCLI:

1. Lea TpmTcmPolicyLock para comprobar si se bloqueó el TPM\_TCM\_POLICY: OneCliexe config show imm.TpmTcmPolicyLock --override --imm <userid>:<password>@<ip\_address>

Nota: El valor imm.TpmTcmPolicyLock debe estar "Deshabilitado", lo que significa que TPM\_TCM\_ POLICY NO está bloqueado y se permite realizar cambios en TPM\_TCM\_POLICY. Si el código de retorno está "Habilitado", no se permiten cambios en la política. La placa puede usarse si la configuración deseada es correcta para el sistema que se sustituye.

- 2. Configurar TPM\_TCM\_POLICY en el XCC:
	- Para los clientes en China continental sin clientes TPM, o clientes que requieren deshabilitar TPM: OneCliexe config set imm.TpmTcmPolicy "NeitherTpmNorTcm" --override --imm <userid>:<password>@<ip\_address>
	- Para los clientes en China continental que requieren habilitar TPM: OneCli.exe config set imm.TpmTcmPolicy "NationZTPM20Only" --override --imm <userid>:<password>@<ip\_address>
	- Para los clientes fuera de China continental que requieren habilitar TPM: OneCli.exe config set imm.TpmTcmPolicy "TpmOnly" --override --imm <userid>:<password>@<ip\_address>
- 3. Emita el comando de restablecimiento para restablecer el sistema: OneCli.exe misc ospower reboot --imm <userid>:<password>@<ip\_address>
- 4. Lea el valor para comprobar si se aceptó el cambio: OneCli.exe config show imm.TpmTcmPolicy --override --imm <userid>:<password>@<ip\_address>

#### Notas:

– Si el valor de lectura coincide significa que TPM\_TCM\_POLICY se estableció correctamente.

imm.TpmTcmPolicy está definido del siguiente modo:

- El valor 0 usa la cadena "Undefined", lo que significa una política UNDEFINED.
- El valor 1 usa la cadena "NeitherTpmNorTcm", lo que significa TPM\_PERM\_DISABLED.
- El valor 2 usa la cadena "TpmOnly", lo que significa TPM\_ALLOWED.
- El valor 4 utilice la cadena "NationZTPM20Only", lo que significa NationZ\_TPM20\_ALLOWED.
- Los siguientes 4 pasos también debe utilizarse para 'bloquear' TPM\_TCM\_POLICY al utilizar los comandos OneCli/ASU:
- 5. Lea TpmTcmPolicyLock para comprobar si se bloqueó TPM\_TCM\_POLICY, el comando es el siguiente:

OneCli.exe config show imm.TpmTcmPolicyLock --override --imm <userid>:<password>@<ip\_address>

El valor debe estar "Deshabilitado", significa que TPM\_TCM\_POLICY NO está bloqueado y debe configurarse.

6. Bloquee TPM\_TCM\_POLICY:

OneCli.exe config set imm.TpmTcmPolicyLock "Enabled"--override --imm <userid>:<password>@<ip address>

7. Emita el comando de restablecimiento para restablecer el sistema, el comando es el siguiente: OneCli.exe misc ospower reboot --imm <userid>:<password>@<ip\_address>

Durante el restablecimiento, la UEFI lee el valor desde imm.TpmTcmPolicyLock, si el valor está "Habilitado" y el valor imm.TpmTcmPolicy es válido, UEFI bloqueará el valor TPM\_TCM\_POLICY.

Nota: Los valores válidos para imm.TpmTcmPolicy incluyen 'NeitherTpmNorTcm', 'TpmOnly' y 'NationZTPM20Only'.

Si imm.TpmTcmPolicyLock está establecido como "Habilitado" pero el valor imm.TpmTcmPolicy no es válido, UEFI rechazará la solicitud de "bloqueo" y cambiará el imm.TpmTcmPolicyLock de vuelta a "Deshabilitado".

8. Lea el valor para comprobar si el "Bloqueo" se aceptó o rechazó. El comando es el siguiente:

OneCli.exe config show imm.TpmTcmPolicy --override --imm <userid>:<password>@<ip\_address>

Nota: Si se cambia el valor de espera de lectura de "Desactivado" a "Habilitado", esto significa que TPM\_TCM\_POLICY se bloqueó correctamente. No hay ningún método para desbloquear una política una vez que se ha establecido como distinta de sustituir la placa del sistema.

imm.TpmTcmPolicyLock está definido del siguiente modo:

El valor 1 usa la cadena "Enabled", lo que significa bloquear la política. No se admiten otros valores.

### Declarar presencia física

Antes de que pueda declarar la presencia física, se debe habilitar la política de presencia física. De forma predeterminada, la política de presencia física está habilitada con un tiempo de espera de 30 minutos.

Hay dos formas de declarar la presencia física:

- 1. Si la política de presencia física está habilitada, puede declarar la presencia física mediante Lenovo XClarity Provisioning Manager o a través de Lenovo XClarity Controller.
- 2. Cambie los puentes de hardware en la placa del sistema.

Notas: Si la política de presencia física fue deshabilitada:

- 1. Configure el puente de presencia física de hardware en la placa del sistema para declarar la presencia física.
- 2. Habilite la directiva de presencia física usando F1 (valores de UEFI) o Lenovo XClarity Essentials OneCLI.

#### Declarar presencia física mediante Lenovo XClarity Controller

Siga estos pasos para declarar la presencia física mediante Lenovo XClarity Controller:

1. Inicie sesión en la interfaz de Lenovo XClarity Controller.

Para obtener información sobre cómo iniciar sesión en Lenovo XClarity Controller, consulte la sección "Apertura y uso de la interfaz web de XClarity Controller" en la versión de documentación de XCC compatible con su servidor en [https://sysmgt.lenovofiles.com/help/topic/lxcc\\_frontend/lxcc\\_overview.html](https://sysmgt.lenovofiles.com/help/topic/lxcc_frontend/lxcc_overview.html).

2. Haga clic en Configuración de BMC  $\rightarrow$  Seguridad y compruebe que la presencia física está establecida como declarar.

#### Declarar presencia física mediante el hardware

También puede declarar la presencia física de hardware mediante el uso de un puente de la placa del sistema. Para obtener más información sobre cómo declarar la presencia física de hardware mediante el uso de un puente, consulte:

["Bloques de conmutador" en la página 27](#page-36-0)

#### Configuración de la versión de TPM

Para poder establecer la versión de TPM, la presencia física debe estar declarada.

El Lenovo XClarity Provisioning Manager o el Lenovo XClarity Essentials OneCLI pueden utilizarse para configurar la versión de TPM.

Para establecer la versión de TPM:

- 1. Descargue e instale Lenovo XClarity Essentials OneCLI.
	- a. Vaya a <http://datacentersupport.lenovo.com> y navegue a la página de soporte correspondiente a su servidor.
	- b. Haga clic en **Drivers & Software** (Controladores y software).
	- c. Navegue a la versión de Lenovo XClarity Essentials OneCLI para su sistema operativo y descargue el paquete.
- 2. Ejecute el siguiente comando para establecer la versión de TPM:

#### Para establecer la versión de TPM a la versión 2.0:

OneCli.exe confiq set TPMVersion.TPMVersion "Update to TPM2.0 compliant" -v --override --host <ip\_address> --user <userid> --password <password>

donde:

- <userid>:<password> son las credenciales que se utilizan para acceder a BMC (interfaz Lenovo XClarity Controller) del servidor. El Id. de usuario predeterminado es USERID, y la contraseña predeterminada es PASSW0RD (cero, no una letra "o" mayúscula).
- *<ip* address> es la dirección IP de BMC.

Para obtener más información acerca del comando Lenovo XClarity Essentials OneCLI set, consulte:

[http://sysmgt.lenovofiles.com/help/topic/toolsctr\\_cli\\_lenovo/onecli\\_r\\_set\\_command.html](http://sysmgt.lenovofiles.com/help/topic/toolsctr_cli_lenovo/onecli_r_set_command.html)

3. También puede usar los siguientes comandos del programa Advanced Settings Utility (ASU):

#### Para establecer la versión de TPM a la versión 2.0:

asu64 set TPMVersion.TPMVersion "Update to TPM2.0 compliant" --host <ip address> --user <userid> --password <password> --override

donde:

- <userid> y <password> son las credenciales que se utilizan para acceder a BMC (interfaz Lenovo XClarity Controller) del servidor. El Id. de usuario predeterminado es USERID y la contraseña predeterminada es PASSW0RD (cero, no una letra "o" mayúscula).
- <ip\_address> es la dirección IP de BMC.

### <span id="page-208-0"></span>Habilitación del arranque seguro de UEFI

Opcionalmente, puede habilitar el arranque seguro de UEFI.

Existen dos métodos disponibles para habilitar el arranque seguro de UEFI:

• Desde Lenovo XClarity Provisioning Manager

Para habilitar el arranque seguro de UEFI desde Lenovo XClarity Provisioning Manager:

- 1. Inicie el servidor y presione F1 para mostrar la interfaz de Lenovo XClarity Provisioning Manager.
- 2. Si se requiere la contraseña de administrador de encendido, ingrese la contraseña.
- 3. En la página de configuración de UEFI, haga clic en Valores del sistema → Seguridad → Arranque seguro.
- 4. Habilite la opción Secure Boot y guarde la configuración.
- Desde Lenovo XClarity Essentials OneCLI

Para habilitar el arranque seguro de UEFI desde Lenovo XClarity Essentials OneCLI:

1. Descargue e instale Lenovo XClarity Essentials OneCLI.

Para descargar un Lenovo XClarity Essentials OneCLI, visite el siguiente sitio:

<https://datacentersupport.lenovo.com/solutions/HT116433>

2. Ejecute el siguiente comando para habilitar el arranque seguro:

OneCli.exe config set SecureBootConfiguration.SecureBootSetting Enabled --bmc <userid>:<password>@<ip\_address>

donde:

- <userid>:<password> son las credenciales que se utilizan para acceder a BMC (interfaz Lenovo XClarity Controller) del servidor. El Id. de usuario predeterminado es USERID, y la contraseña predeterminada es PASSW0RD (cero, no una letra "o" mayúscula)
- <ip\_address> es la dirección IP de BMC.

Para obtener más información acerca del comando Lenovo XClarity Essentials OneCLI set, consulte:

[http://sysmgt.lenovofiles.com/help/topic/toolsctr\\_cli\\_lenovo/onecli\\_r\\_set\\_command.html](http://sysmgt.lenovofiles.com/help/topic/toolsctr_cli_lenovo/onecli_r_set_command.html)

# <span id="page-210-1"></span>Capítulo 4. Determinación de problemas

Utilice la información de esta sección para aislar y solucionar los problemas que pueda encontrar mientras usa su servidor.

Para aislar un problema, normalmente debe comenzar con el registro de eventos de Lenovo XClarity Controller.

### <span id="page-210-0"></span>Registros de sucesos

Una alerta es un mensaje u otro indicación que señala un evento o un evento inminente. Lenovo XClarity Controller o UEFI generan las alertas en los servidores. Estas alertas se almacenan en el registro de eventos de Lenovo XClarity Controller. Si Chassis Management Module 2 o Lenovo XClarity Administrator gestiona al servidor, las alertas se envían automáticamente a dichas aplicaciones de gestión.

Nota: Para una lista de eventos, lo que incluye acciones de usuario posiblemente necesarias se para la recuperación de un evento, consulte Referencia de mensajes y códigos, disponible en:[http://](http://thinksystem.lenovofiles.com/help/topic/7Y37/pdf_files.html) [thinksystem.lenovofiles.com/help/topic/7Y37/pdf\\_files.html](http://thinksystem.lenovofiles.com/help/topic/7Y37/pdf_files.html)

#### Registro de eventos de Lenovo XClarity Administrator

Si está utilizando Lenovo XClarity Administrator para gestionar el servidor, la red y el hardware de almacenamiento, puede ver los eventos de todos los dispositivos gestionados con XClarity Administrator.

Logs

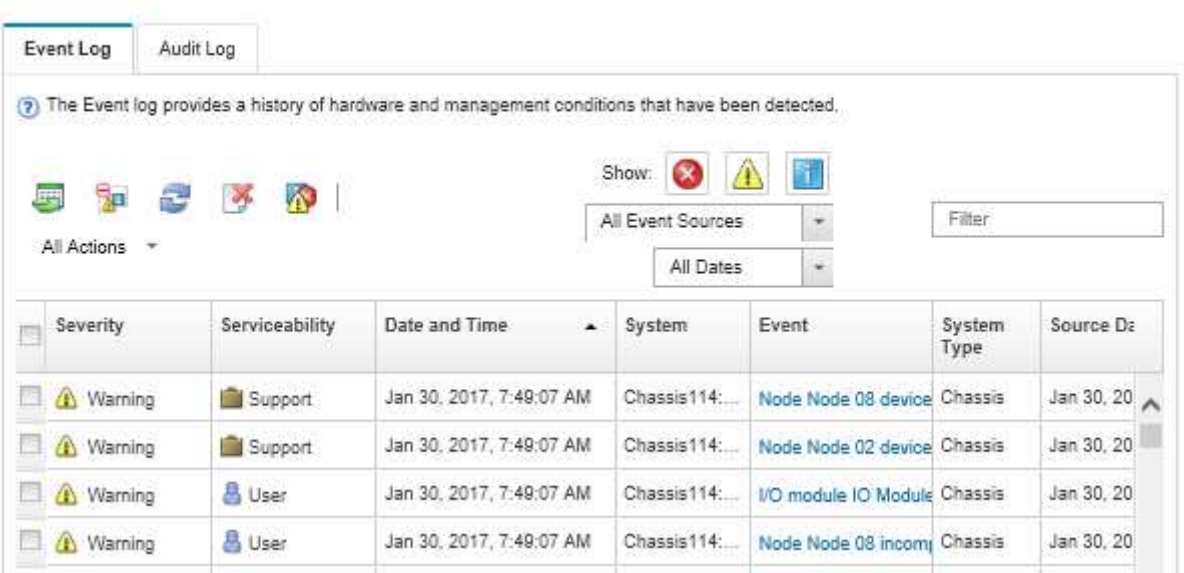

Figura 118. Registro de eventos de Lenovo XClarity Administrator

Para obtener más información cómo trabajar sobre los eventos de XClarity Administrator, consulte:

[http://sysmgt.lenovofiles.com/help/topic/com.lenovo.lxca.doc/events\\_vieweventlog.html](http://sysmgt.lenovofiles.com/help/topic/com.lenovo.lxca.doc/events_vieweventlog.html)

#### Registro de sucesos de Lenovo XClarity Controller

Lenovo XClarity Controller supervisa el estado físico del servidor y sus componentes mediante sus sensores, los cuales miden variables físicas internas como la temperatura, los voltajes de las fuentes de alimentación,

las velocidades de los ventiladores y el estado de los componentes. Lenovo XClarity Controller proporciona distintas interfaces con el software de gestión de sistemas y a los administradores y usuarios del sistema para habilitar la gestión y el control remotos de un servidor.

Lenovo XClarity Controller supervisa todos los componentes del servidor de cálculo y publica los sucesos en el registro de sucesos de Lenovo XClarity Controller.

| <b>XClarity Controller</b> | ThinkSystem      |                            | System name: XCC0023579PK        |                                                                                       | Export                          | User                          | <b>9</b> 13:11 |
|----------------------------|------------------|----------------------------|----------------------------------|---------------------------------------------------------------------------------------|---------------------------------|-------------------------------|----------------|
| <b>A</b> Home              | <b>Event Log</b> |                            | Audit Log<br>Maintenance History |                                                                                       | <b>L</b> Enable Call Home       | Configure Alert +             |                |
| EVent                      |                  | <b>III</b> Customize Table | 面<br>C Refresh<br>Clear Logs     | 11                                                                                    | All Source $\blacktriangledown$ | All Date $\blacktriangledown$ |                |
| <b>E</b> Inventory         |                  |                            |                                  | Type:                                                                                 |                                 | $\alpha$                      | $\hat{}$       |
| <b>11 Utilization</b>      | Severity         | Source                     | Event ID                         | Message                                                                               | Date                            |                               |                |
| Virtual Media              | ø                | System                     | 0X4000000E00000000               | Remote login successful. Login ID: userid from webguis at IP address: 10.104.194.180. | 27 Jul 2015, 08:11:04 AM        |                               |                |
| [1] Firmware Update        | А                | System                     | 0X4000000E00000000               | Remote login successful, Login ID: userid from webquis at IP address: 10.104.194.180. | 27 Jul 2015, 08:11:04 AM        |                               |                |
| Server Configuration >     |                  | System                     | 0X4000000E00000000               | Remote login successful. Login ID: userid from webquis at IP address: 10.104.194.180. | 27 Jul 2015, 08:11:04 AM        |                               |                |
|                            |                  | System                     | 0X4000000E00000000               | Remote login successful. Login ID: userid from webguis at IP address: 10.104.194.180. | 27 Jul 2015, 08:11:04 AM        |                               |                |
| MC Configuration           |                  |                            |                                  |                                                                                       |                                 |                               |                |

Figura 119. Registro de sucesos de Lenovo XClarity Controller

Para obtener más información sobre acceder al registro de sucesos de Lenovo XClarity Controller, consulte:

"Sección de Visualización de los registros de sucesos" de la documentación de XCC compatible con su servidor en [https://sysmgt.lenovofiles.com/help/topic/lxcc\\_frontend/lxcc\\_overview.html](https://sysmgt.lenovofiles.com/help/topic/lxcc_frontend/lxcc_overview.html)

### Procedimientos generales para la determinación de problemas

Utilice la información de esta sección para la resolución de problemas si el registro de eventos no contiene errores específicos o el servidor no funciona.

Si no está seguro sobre la causa de un problema y las fuentes de alimentación funcionan correctamente, siga los pasos que se indican a continuación para intentar resolver el problema:

- 1. Apague el servidor.
- 2. Asegúrese de que los cables del servidor estén tendidos correctamente.
- 3. Si corresponde, quite o desconecte los siguientes dispositivos, uno a uno, hasta encontrar el error. Encienda y configure el servidor cada vez que quite o desconecte un dispositivo.
	- Cualquier dispositivo externo,
	- Dispositivo supresor de sobrecarga (en el servidor).
	- Impresora, mouse y dispositivos que no sean de Lenovo,
	- Todos los adaptadores.
	- Unidades de disco duro.
	- Módulos de memoria, hasta que se alcance la configuración mínima admitida para el servidor.

Nota: Consulte [Configuración del sistema](http://thinksystem.lenovofiles.com/help/topic/7Y37/managing_your_server.html) para determinar la configuración mínima para su servidor.

4. Encienda el servidor.

Si el problema se resuelve al quitar un adaptador del servidor, pero vuelve a producirse cuando instala el mismo adaptador de nuevo, compruebe si hay errores en el adaptador. Si vuelve a producirse al sustituir el adaptador por uno distinto, pruebe otra ranura de PCIe.

Si el problema parece ser uno de conexión de red y el servidor pasa todas las pruebas del sistema, es posible que exista un problema ajeno al servidor.

# Resolución de posibles problemas de alimentación

Los problemas de alimentación pueden resultar difíciles de solucionar. Por ejemplo, puede producirse un cortocircuito en cualquiera de los buses de distribución de alimentación. Normalmente, los cortocircuitos provocan que el subsistema de alimentación se apague debido a una condición de sobreintensidad.

Nota: Con GPU mayores que 250 W (por ejemplo, AMD MI-25) y CPU mayores que 165 W y SKU TCase bajas de 165 W (8180, 8168, 6154, 6146 y 6144), no se puede garantizar rendimiento completo y se puede producir regulación de la CPU de temperaturas ambiente superiores a 30 °C.

Siga los pasos siguientes para diagnosticar y solucionar la sospecha de un problema de alimentación.

Paso 1. Revise el registro de eventos y solucione cualquier error relacionado con la alimentación.

Nota: Comience con el registro de sucesos de la aplicación que gestiona el servidor. Para obtener más información acerca de los registros de sucesos, consulte ["Registros de sucesos" en la página](#page-210-0)  [201](#page-210-0).

- Paso 2. Compruebe si hay cortocircuitos, por ejemplo, si un tornillo suelto está causando un cortocircuito en la placa del circuito.
- Paso 3. Extraiga los adaptadores y desconecte los cables y los cables de alimentación de todos los dispositivos, internos y externos, hasta que el servidor se encuentre en la configuración mínima necesaria para que el servidor se inicie.

Nota: Consulte la [Configuración del sistema](http://thinksystem.lenovofiles.com/help/topic/7Y37/managing_your_server.html) para determinar la configuración mínima para su servidor.

Paso 4. Vuelva a conectar todos los cables de alimentación de CA y encienda el servidor. Si el servidor se inicia correctamente, vuelva a colocar los adaptadores y los dispositivos, de uno en uno, hasta que el problema esté aislado.

Si el servidor no se inicie desde la configuración mínima, vuelva a colocar los componentes de la configuración mínima de uno en uno, hasta que el problema esté aislado.

# Resolución de posibles problemas del controlador de Ethernet

El método utilizado para probar el controlador Ethernet depende del sistema operativo que esté utilizando. Para obtener información acerca de los controladores Ethernet, consulte la documentación del sistema operativo; consulte asimismo el archivo léame del controlador de dispositivo del controlador Ethernet.

Siga estos pasos para intentar solucionar posibles problemas del controlador Ethernet.

- Paso 1. Asegúrese de que se hayan instalado los controladores de dispositivo correctos proporcionados con el servidor y de que se encuentren en el máximo nivel.
- Paso 2. Asegúrese de que el cable Ethernet se haya instalado correctamente.
	- El cable debe estar correctamente ajustado en todas las conexiones. Si el cable está conectado, pero el problema persiste, pruebe con otro cable.
	- Si establece el controlador Ethernet para que funcione a 100 Mbps o 1000 Mbps, debe utilizar el cableado de Categoría 5.
- Paso 3. Determine si el concentrador admite la negociación automática. Si no es así, intente configurar manualmente el controlador Ethernet integrado para hacer coincidir la velocidad y el modo dúplex del concentrador.
- Paso 4. Compruebe los LED del controlador Ethernet que se encuentran en el panel posterior del servidor. Estos LED indican si hay un problema con el conector, en el cable o en el concentrador.
	- El LED de estado del enlace Ethernet se enciende cuando el controlador Ethernet recibe un pulso de enlace del concentrador. Si el LED está apagado, puede que haya un conector o un cable defectuoso, o bien un problema con el concentrador.
	- El LED de actividad de transmisión/recepción de Ethernet se enciende cuando el controlador Ethernet envía o recibe datos a través de la red Ethernet. Si la actividad de transmisión/ recepción Ethernet está apagada, asegúrese de que el concentrador y la red estén funcionando y de que se hayan instalado los controladores de dispositivo correctos.
- Paso 5. Compruebe el LED de actividad de red que se encuentra en la parte posterior del servidor. El LED de actividad de red se enciende cuando hay datos activos en la red Ethernet. Si el LED de actividad de red está apagado, asegúrese de que el concentrador y la red estén en funcionamiento y de que se hayan instalado los controladores de dispositivos correctos.
- Paso 6. Verifique si existen causas específicas del sistema operativo y asegúrese de que los controladores del sistema operativo se instalaron de manera correcta.
- Paso 7. Asegúrese de que los controladores de dispositivos del cliente y del servidor utilicen el mismo protocolo.

Si el controlador Ethernet no puede conectarse a la red, pero el hardware parece funcionar, el administrador de la red debe investigar si hay otras posibles causas del error.

# Resolución de problemas por síntoma

Utilice esta información para buscar soluciones a los problemas con síntomas identificables.

Para utilizar la información de resolución de problemas basada en los síntomas que se ofrece en esta sección, lleve a cabo los pasos siguientes:

1. Compruebe el registro de eventos de Lenovo XClarity Controller.

Para obtener más información acerca de los registros de sucesos, consulte ["Registros de sucesos" en](#page-210-0)  [la página 201.](#page-210-0)

- 2. Revise esta sección para encontrar los síntomas que está experimentando y siga las acciones que se sugieren para resolver el problema.
- 3. Si el problema continúa, póngase en contacto con el centro de soporte (consulte ["Ponerse en contacto](#page-240-0)  [con soporte" en la página 231](#page-240-0)).

# Problemas de encendido y apagado

Consulte esta sección para resolver problemas al encender o al apagar el servidor.

- ["El hipervisor integrado no está en la lista de arranque." en la página 204](#page-213-0)
- ["El servidor no enciende" en la página 205](#page-214-0)
- ["El servidor no se apaga" en la página 206](#page-215-0)
- ["Cierre inesperado con el LED no encendido" en la página 206](#page-215-1)

### <span id="page-213-0"></span>El hipervisor integrado no está en la lista de arranque.

Lleve a cabo los siguientes pasos hasta que se solucione el problema:

1. Asegúrese de seleccionar el dispositivo flash del hipervisor integrado opcional en el programa Boot Manager <F12> Select Boot Device durante el inicio.

- 2. Asegúrese de que el dispositivo flash del hipervisor integrado esté colocado correctamente en el conector.
- 3. Consulte la documentación que se incluye con el dispositivo flash del hipervisor integrado opcional para validar la configuración correcta del dispositivo.
- 4. Asegúrese de que otro software funcione en el servidor.

#### <span id="page-214-0"></span>El servidor no enciende

Lleve a cabo los siguientes pasos hasta que se solucione el problema:

Nota: El botón de control de encendido no funcionará hasta que hayan transcurrido de 5 a 10 segundos después de que el servidor se haya conectado a la alimentación.

- 1. Asegúrese de que el botón de control de encendido funcione correctamente:
	- a. Desconecte los cables de alimentación del servidor.
	- b. Vuelva a conectar los cables de alimentación.
	- c. (Solamente para técnicos de servicio expertos) Vuelva a colocar el cable del panel de información del operador y, a continuación, repita los pasos 1a y 1b.
		- (Solamente para técnicos de servicio expertos) Si el servidor se inicia, vuelva a colocar el panel de información del operador. Si el problema persiste, sustituya el panel de información del operador.
		- Si el servidor no se inicia, omita el botón de control de encendido utilizando el puente de encendido forzado. Si el servidor se inicia, vuelva a colocar el panel de información del operador. Si el problema persiste, sustituya el panel de información del operador.
- 2. Asegúrese de que el botón de reinicio funciona correctamente:
	- a. Desconecte los cables de alimentación del servidor.
	- b. Vuelva a conectar los cables de alimentación.
	- c. (Solamente para técnicos de servicio expertos) Vuelva a colocar el cable del panel de información del operador y, a continuación, repita los pasos 2a y 2b.
		- (Solamente para técnicos de servicio expertos) Si el servidor se inicia, vuelva a instalar el panel de información del operador.
		- Si no se inicia el servidor, vaya al paso 3.
- 3. Asegúrese de que ambas fuentes de alimentación instaladas en el servidor sean del mismo tipo. Mezclar fuentes de alimentación del servidor distintas producirá un error del sistema (el LED de error del sistema del panel frontal se encenderá).
- 4. Asegúrese de que:
	- Los cables de alimentación están conectados correctamente al servidor y a una toma de corriente que funcione.
	- El tipo de memoria que se ha instalado es el correcto.
	- Los DIMM estén bien colocados.
	- Los LED de la fuente de alimentación no indican ningún problema.
	- Los procesadores están instalados en la secuencia correcta.
- 5. Vuelva a colocar los siguientes componentes:
	- a. Conector del panel de información del operador
	- b. Fuentes de alimentación
- 6. Vuelva a colocar los componentes y reinicie el servidor cada vez:
	- a. Conector del panel de información del operador
	- b. Fuentes de alimentación
- 7. Si acaba de instalar un dispositivo opcional, extráigalo y reinicie el servidor. Si el servidor se inicia ahora, es posible que haya instalado más dispositivos de los que admite la fuente de alimentación.
- 8. Consulte ["LED del suministro de alimentación" en la página 23.](#page-32-0)

#### <span id="page-215-0"></span>El servidor no se apaga

Lleve a cabo los siguientes pasos hasta que se solucione el problema:

- 1. Determine si está utilizando una interfaz de alimentación y configuración avanzada (ACPI) o un sistema operativo que no sea ACPI. Si está utilizando un sistema operativo que no sea ACPI, realice los siguientes pasos:
	- a. Presione Ctrl+Alt+Delete.
	- b. Apague el servidor manteniendo presionado el botón de control de alimentación durante 5 segundos.
	- c. Reinicie el servidor.
	- d. Si la POST del servidor produce un error y el botón de control de encendido no funciona, desconecte el cable de alimentación durante 20 segundos y, a continuación, vuelva a conectar el cable de alimentación y reinicie el servidor.
- 2. Si el problema persiste o si utiliza un sistema operativo que se base en ACPI, puede que exista un problema en la placa del sistema.

#### <span id="page-215-1"></span>Cierre inesperado con el LED no encendido

Lleve a cabo los siguientes pasos hasta que se solucione el problema:

- 1. Compruebe el registro de sucesos de XCC y solucione cualquier error que se encuentre.
- 2. Vuelva a colocar la fuente de alimentación.
- 3. Si el error vuelve a ocurrir, reemplace la fuente de alimentación.

# Problemas de memoria

Utilice esta información para resolver problemas asociados con la memoria.

- ["Memoria física mostrada es menos que la memoria física instalada" en la página 206](#page-215-2)
- ["Se identifican errores en varias filas de DIMM de una ramificación" en la página 207](#page-216-0)

#### <span id="page-215-2"></span>Memoria física mostrada es menos que la memoria física instalada

Lleve a cabo los siguientes pasos hasta que se solucione el problema:

Nota: Cada vez que se instala o se quita un DIMM, debe desconectar el servidor de la fuente de alimentación y, a continuación, esperar 10 segundos antes de reiniciarlo.

- 1. Asegúrese de que:
	- No hay ningún LED de error encendido en el panel del operador.
	- El canal duplicado de memoria no justifica la discrepancia.
	- Los módulos de memoria están colocados correctamente.
	- Ha instalado el tipo de memoria correcto.
	- Si ha cambiado la memoria, ha actualizado la configuración de memoria en Setup Utility.
	- Todos los bancos de memoria están habilitados. Es posible que el servidor haya deshabilitado automáticamente un banco de memoria al detectar un problema, o que un banco de memoria se haya deshabilitado manualmente.
- No existe ninguna discrepancia de memoria cuando el servidor está en la configuración mínima de la memoria.
- 2. Vuelva a colocar los módulos DIMM y, a continuación, reinicie el servidor.
- 3. Ejecute los diagnósticos de memoria. Cuando inicia un servidor y presiona F1, la interfaz Lenovo XClarity Provisioning Manager se muestra de forma predeterminada. Puede realizar diagnósticos de memoria desde esta interfaz. En la página de diagnóstico, haga clic en Ejecutar diagnóstico → Prueba de memoria.
- 4. Revise el registro de errores de la POST:
	- Si una interrupción de gestión del sistema (SMI) ha deshabilitado un módulo DIMM, sustituya dicho módulo.
	- Si el usuario o la POST han deshabilitado un DIMM, vuelva a colocar el DIMM y, a continuación, ejecute el programa Setup Utility para habilitarlo.
- 5. Vuelva a colocar el DIMM.
- 6. Reinicie el servidor.

#### Se identifican errores en varias filas de DIMM de una ramificación

- 1. Vuelva a colocar los DIMM y, a continuación, reinicie el servidor.
- 2. Sustituya el par de DIMM de número más bajo de los que se han identificado y sustitúyalo por un DIMM que funcione correctamente; a continuación, reinicie el servidor. Repita este procedimiento según sea necesario. Si las anomalías prosiguen tras sustituir todos los DIMM identificados, vaya al paso 4.
- 3. Vuelva a colocar los DIMM eliminados, un par cada vez, en sus conectores, reiniciando el servidor después de cada DIMM, hasta que falle un DIMM. Sustituya cada DIMM que presente errores por un DIMM conocido idéntico, reiniciando el servidor después de sustituir cada DIMM. Repita el paso 3 hasta que haya probado todos los DIMM eliminados.
- 4. Sustituya el DIMM con los números más bajos por los que se han identificado; a continuación, reinicie el servidor. Repita este procedimiento según sea necesario.
- 5. Invierta los DIMM entre los canales (del mismo procesador) y reinicie el servidor. Si el problema está asociado a un DIMM, sustitúyalo.
- 6. (Solo un técnico de servicio experto) Sustituya la placa del sistema.

## Problemas de la unidad de disco duro

<span id="page-216-1"></span>Utilice esta información para resolver los problemas asociados a las unidades de disco duro.

- ["El servidor no reconoce una unidad de disco duro" en la página 207](#page-216-0)
- ["Varias unidades de disco duro presentan errores" en la página 208](#page-217-0)
- ["Varias unidades de disco duro están fuera de línea" en la página 209](#page-218-0)
- ["Una unidad de disco duro sustituta no se reconstruye" en la página 209](#page-218-1)
- ["El LED verde de actividad de la unidad de disco duro no representa el estado real de la unidad](#page-218-2)  [asociada" en la página 209](#page-218-2)
- ["El LED amarillo de actividad de la unidad de disco duro no representa el estado real de la unidad](#page-218-3)  [asociada" en la página 209](#page-218-3)

#### <span id="page-216-0"></span>El servidor no reconoce una unidad de disco duro

Lleve a cabo los siguientes pasos hasta que se solucione el problema.

1. Fíjese en el LED amarillo de estado correspondiente a la unidad de disco duro. Si el LED está encendido, significa que hay un error la unidad.

- 2. Si el LED está iluminado, quite la unidad de la bahía, espere 45 segundos y vuelva a insertar la unidad, asegurándose de que el conjunto de la unidad se conecta a la placa posterior de la unidad de disco duro.
- 3. Fíjese en el LED verde de actividad de la unidad de disco duro y en el LED amarillo de estado asociados:
	- Si el LED verde de actividad parpadea y el LED amarillo de estado no está iluminado, significa que el controlador reconoce la unidad y que esta funciona correctamente. Ejecute las pruebas de diagnóstico para las unidades de disco duro. Cuando inicia un servidor y presiona F1, la interfaz Lenovo XClarity Provisioning Manager se muestra de forma predeterminada. Puede realizar diagnósticos de la unidad de disco duro desde esta interfaz. En la página de diagnóstico, haga clic en Ejecutar diagnóstico ➙ HDD test.
	- Si el LED verde de actividad parpadea y el LED amarillo de estado parpadea lentamente, significa que el controlador reconoce la unidad y que esta se reconstruye.
	- Si ninguno de los LED parpadea ni está encendido, compruebe la placa posterior de la unidad de disco duro.
	- Si el LED verde de actividad parpadea y el LED amarillo de estado está iluminado, sustituya la unidad. Si la actividad de los LED continúa igual, vaya al paso Problemas de unidad de disco duro. Si la actividad de los LED cambia, vuelva al paso 1.
- 4. Asegúrese de que la placa posterior de la unidad de disco duro está bien colocada. Cuando está bien colocada, los conjuntos de la unidad se conectan correctamente a la placa posterior sin que esta se doble o se mueva.
- 5. Vuelva a colocar el cable de alimentación de la placa posterior y repita los pasos 1 a 3.
- 6. Vuelva a colocar el cable de señal de la placa posterior y repita los pasos 1 a 3.
- 7. Si sospecha que existe un daño en el cable de señal de la placa posterior o en la placa posterior:
	- Sustituya el cable de señal afectado de la placa posterior.
	- Sustituya la placa posterior afectada.
- 8. Ejecute las pruebas de diagnóstico para las unidades de disco duro. Cuando inicia un servidor y presiona F1, la interfaz Lenovo XClarity Provisioning Manager se muestra de forma predeterminada. Puede realizar diagnósticos de la unidad de disco duro desde esta interfaz. En la página de diagnóstico, haga clic en Ejecutar diagnóstico → HDD test.

Sobre la base de esas pruebas:

- Si el adaptador pasa la prueba pero no se reconocen las unidades, sustituya el cable de señal de la placa posterior y vuelva a ejecutar las pruebas.
- Sustituya la placa posterior.
- Si el adaptador no pasa la prueba, desconecte el cable de señal de la placa posterior del adaptador y ejecute las pruebas de nuevo.
- Si el adaptador no pasa la prueba, sustitúyalo.

#### <span id="page-217-0"></span>Varias unidades de disco duro presentan errores

Lleve a cabo los siguientes pasos hasta que se solucione el problema:

- Vea el registro de sucesos de Lenovo XClarity Controller para ver si hay otros sucesos relacionados con las fuentes de alimentación o problemas de vibración, en caso afirmativo, resuélvalos primero.
- Asegúrese de que los controladores de dispositivos y el firmware de la unidad de disco duro y del servidor están actualizados a la versión más reciente.

Importante: Algunas soluciones de clúster requieren niveles de código específicos o actualizaciones de código coordinadas. Si el dispositivo forma parte de una solución de clúster, verifique que el nivel de código más reciente se admita para la solución de clúster antes de actualizar el código.

#### <span id="page-218-0"></span>Varias unidades de disco duro están fuera de línea

Lleve a cabo los siguientes pasos hasta que se solucione el problema:

- Vea el registro de eventos de Lenovo XClarity Controller para ver si hay otros sucesos relacionados con las fuentes de alimentación o problemas de vibración, en caso afirmativo, resuélvalos primero.
- Consulte el registro del subsistema de almacenamiento para los eventos relacionados con el subsistema de almacenamiento y resuélvalos.

#### <span id="page-218-1"></span>Una unidad de disco duro sustituta no se reconstruye

Lleve a cabo los siguientes pasos hasta que se solucione el problema:

- 1. Compruebe que el adaptador reconoce la unidad de disco duro (el LED verde de actividad de la unidad de disco duro parpadea).
- 2. Revise la documentación del adaptador RAID SAS/SATA para determinar los parámetros y los valores de configuración correctos.

#### <span id="page-218-2"></span>El LED verde de actividad de la unidad de disco duro no representa el estado real de la unidad asociada

Lleve a cabo los siguientes pasos hasta que se solucione el problema:

- 1. Si el LED verde de actividad de la unidad de disco duro no parpadea cuando se está utilizando dicha unidad, ejecute las pruebas de diagnóstico para las unidades de disco duro. Cuando se inicia un servidor y presiona F1, la interfaz Lenovo XClarity Provisioning Manager se muestra de forma predeterminada. Puede realizar diagnósticos de la unidad de disco duro desde esta interfaz. En la página de diagnóstico, haga clic en Ejecutar diagnóstico → HDD test.
- 2. Si la unidad pasa la prueba, sustituya la placa posterior.
- 3. Si la unidad no pasa la prueba, sustitúyala.

#### <span id="page-218-3"></span>El LED amarillo de actividad de la unidad de disco duro no representa el estado real de la unidad asociada

Lleve a cabo los siguientes pasos hasta que se solucione el problema:

- 1. Apague el servidor.
- 2. Vuelva a colocar el adaptador SAS/SATA (si corresponde).
- 3. Vuelva a colocar el cable de señal de la placa posterior y el cable de alimentación de la placa posterior.
- 4. Vuelva a colocar la unidad de disco duro.
- 5. Encienda el servidor y fíjese en la actividad de los LED de las unidades de disco duro.

### Problemas de rendimiento de GPU

En caso de altas temperaturas, las GPU se autorregularán, lo que puede provocar una reducción en el rendimiento. Es funcionamiento normal esto nunca debería ocurrir porque XCC supervisa activamente las temperaturas de la GPU y ajusta los ventiladores del sistema según corresponda.

<span id="page-218-4"></span>Sin embargo, los escenarios adicionales provocarán que la GPU entre en estado de reducción de alimentación de emergencia (freno de potencia), lo que afectará el rendimiento:

- Una pérdida de alimentación.
- Una declaración de regulación de fuente de alimentación (normalmente se encuentra si una fuente de alimentación está demasiado caliente).
- La temperatura de admisión excede la especificación de ASHRAE admitida (por ejemplo, 35 °C para ASHRAE A2).
- La temperatura de admisión excede los 27 °C en combinación con la falla del ventilador.

Para monitorear si alguno de estos escenarios ocurriera, compruebe el LED de error del sistema y el registro de eventos de XClarity Controller para detectar errores relacionados con la redundancia, un estado degradado o un freno de alimentación de PCIe.

Complete los siguientes pasos para resolver el problema:

- 1. Asegúrese de que dos fuentes de alimentación de 2000 W estén instalados, alimentados y operacionales (sin errores).
- 2. Compruebe el registro de eventos de XClarity Controller para ver si hay eventos relacionados con las fallas del ventilador. Si se producen errores, sustituya el ventilador en mal estado.
- 3. Compruebe la temperatura ambiente del centro de datos donde se instale el servidor.
- 4. Compruebe el modo de freno de alimentación de PCIe.

### Problemas de cableado de PCIe o de configuración del compartimiento de expansión

<span id="page-219-0"></span>Utilice esta información para resolver problemas asociados con el cableado de PCIe.

En el caso de una conexión de cable PCIe suelta o cableada de forma incorrecta, se encenderá el LED correspondiente al error y el evento siguiente se registrará en el registro de eventos de XClarity Controller: The connector %s has encountered a configuration error.

donde %s es una de las siguientes cadenas:

- Expansión de E/S
- Expansión de PCIe 1
- Expansión de PCIe 2
- Conector PCIe N, donde N es un número de 1 a 12 que representa al conector PCIe en la placa del sistema.

Complete los siguientes pasos para resolver el problema:

- Para resolver los errores del compartimiento de expansión de E/S, valide que el puente 11 (J11) de la tarjeta del compartimiento de expansión de E/S esté establecida en Default (Predeterminado).
- Para resolver los errores en el compartimiento de expansión de PCIe 1 o el compartimiento de expansión de PCIe 2, valide que el puente 11 (J11) en el compartimiento de expansión PCIe esté establecido en Invertido.
- Realice los siguientes pasos para resolver los errores de conexión del conector PCIe N:
	- 1. Asegúrese de que todos los cables PCIe estén conectados a sus ubicaciones correctas. Para obtener más información acerca de la disposición de los cables, consulte:
		- ["Disposición de los cables del compartimiento de expansión de E/S" en la página 35](#page-44-0)
		- ["Disposición de los cables del compartimiento de expansión de PCIe 1 de 3 ranuras" en la página](#page-48-0)  [39](#page-48-0)
		- ["Disposición de los cables del compartimiento de expansión de PCIe 2 de 3 ranuras" en la página](#page-57-0)  [48](#page-57-0)
	- 2. Busque conexiones sueltas, asegurándose de que todos los cables estén correctamente ubicados y enganchados en la placa del sistema y en las tarjetas del compartimiento de expansión.

## Problemas de monitor y de video

<span id="page-219-1"></span>Utilice esta información para resolver problemas asociados a un monitor o a video.

- ["Se muestran caracteres incorrectos" en la página 211](#page-220-0)
- ["La pantalla aparece en blanco" en la página 211](#page-220-1)
- ["La pantalla queda en blanco al iniciar algunos programa de aplicación" en la página 211](#page-220-2)
- ["El monitor presenta una pantalla inestable, o bien la imagen de la pantalla aparece ondulada, ilegible,](#page-220-3) [girada o distorsionada." en la página 211](#page-220-3)
- ["Aparecen caracteres incorrectos en la pantalla" en la página 212](#page-221-0)

#### <span id="page-220-0"></span>Se muestran caracteres incorrectos

Lleve a cabo los siguientes pasos:

- 1. Verifique que los valores de localidad e idioma sean correctos para el teclado y el sistema operativo.
- 2. Si se muestra el idioma incorrecto, actualice el firmware del servidor a la versión más reciente. Consulte la sección ["Actualizaciones de firmware" en la página 10](#page-19-0).

#### <span id="page-220-1"></span>La pantalla aparece en blanco

- 1. Si el servidor está conectado a un conmutador KVM, omita el conmutador KVM para descartarlo como causa posible del problema: conecte el cable del monitor directamente al conector correcto situado en la parte posterior del servidor.
- 2. La función de presencia remota del controlador de gestión se deshabilita si se instala un adaptador de video opcional. Para utilizar la función de presencia remota del controlador de gestión, quite el adaptador de video opcional.
- 3. Si el servidor instalado con los adaptadores gráficos instalados al encender el servidor, el logotipo de Lenovo se visualiza en la pantalla después de aproximadamente 3 minutos. Se trata de funcionamiento normal al cargar el sistema.
- 4. Asegúrese de que:
	- El servidor está encendido. Si el servidor no recibe alimentación.
	- Los cables del monitor están conectados correctamente.
	- El monitor está encendido y los controles de brillo y contraste están ajustados correctamente.
- 5. Si procede, asegúrese de que el servidor correcto está controlando el monitor.
- 6. Asegúrese de que el firmware del servidor dañado no afecte al video; consulte ["Actualizaciones de](#page-19-0) [firmware" en la página 10](#page-19-0).
- 7. Sustituya los siguientes componentes de uno en uno, en el orden mostrado y reiniciando el servidor cada vez:
	- a. Monitor
	- b. Adaptador de vídeo (si hay uno instalado)
	- c. (Solo un técnico de servicio experto) Placa del sistema

#### <span id="page-220-2"></span>La pantalla queda en blanco al iniciar algunos programa de aplicación

- 1. Asegúrese de que:
	- El programa de aplicación no establece un modo de visualización más alto que la capacidad del monitor.
	- Ha instalado los controladores de dispositivos necesarios para la aplicación.

#### <span id="page-220-3"></span>El monitor presenta una pantalla inestable, o bien la imagen de la pantalla aparece ondulada, ilegible, girada o distorsionada.

1. Si las pruebas automáticas del monitor muestran que este funciona correctamente, compruebe la ubicación del mismo. Los campos magnéticos que se encuentran junto a otros dispositivos (por ejemplo, transformadores, aparatos eléctricos, fluorescentes y otros monitores) pueden provocar una distorsión de la pantalla o imágenes poco claras, borrosas, difusas o confusas. Si esto ocurre, apague el monitor.

Atención: Mover un monitor en color mientras está encendido puede producir una decoloración de la pantalla.

Coloque el dispositivo y el monitor a una distancia mínima de 305 mm (12 pulgadas) entre ellos y encienda el monitor.

#### Notas:

- a. Para evitar errores de lectura/escritura de la unidad de disquetes, asegúrese de que la distancia entre el monitor y cualquier unidad de disquetes externa sea de al menos 76 mm.(3 pulgadas).
- b. Los cables de monitor que no son de Lenovo pueden producir problemas imprevisibles.
- 2. Vuelva a colocar el cable del monitor.
- 3. Sustituya los componentes mencionados en el paso 2 uno por uno, en el orden en el que aparecen, y reiniciando el servidor cada vez:
	- a. Cable del monitor
	- b. Adaptador de vídeo (si hay uno instalado)
	- c. Monitor
	- d. (Solo un técnico de servicio experto) Placa del sistema

#### <span id="page-221-0"></span>Aparecen caracteres incorrectos en la pantalla

Lleve a cabo los siguientes pasos hasta que se solucione el problema:

- 1. Verifique que los valores de localidad e idioma sean correctos para el teclado y el sistema operativo.
- 2. Si se muestra el idioma incorrecto, actualice el firmware del servidor a la versión más reciente. Consulte la sección ["Actualizaciones de firmware" en la página 10.](#page-19-0)

### Problemas del teclado, del mouse o del dispositivo USB

<span id="page-221-3"></span>Utilice esta información para resolver problemas asociados con teclados, mouse o dispositivos USB.

- ["Algunas teclas del teclado no funcionan \(o no funciona ninguna\)." en la página 212](#page-221-1)
- ["El mouse no funciona." en la página 212](#page-221-2)
- ["El dispositivo USB no funciona." en la página 213](#page-222-0)

#### <span id="page-221-1"></span>Algunas teclas del teclado no funcionan (o no funciona ninguna).

- 1. Asegúrese de que:
	- El cable del teclado está bien conectado.
	- El servidor y el monitor están encendidos.
- 2. Si está utilizando un teclado USB, ejecute el programa Setup Utility y habilite el funcionamiento sin teclado.
- 3. Si está utilizando un teclado USB que está conectado a un concentrador USB, desconecte el teclado del concentrador y conéctelo directamente al servidor.
- 4. Sustituya el teclado.

#### <span id="page-221-2"></span>El mouse no funciona.

- 1. Asegúrese de que:
	- El cable del mouse está conectado de forma segura al servidor.
	- Los controladores del mouse están instalados correctamente.
- El servidor y el monitor están encendidos.
- La opción del ratón esté habilitada en Setup Utility.
- 2. Si está utilizando un mouse USB que está conectado a un concentrador USB, desconecte el mouse del concentrador y conéctelo directamente al servidor.
- 3. Sustituya el mouse.

#### <span id="page-222-0"></span>El dispositivo USB no funciona.

- 1. Asegúrese de que:
	- Se ha instalado el controlador de dispositivo USB correcto.
	- El sistema operativo admite dispositivos USB.
- 2. Asegúrese de que las opciones de configuración de USB se hayan establecido correctamente en el System Setup.

Reinicie el servidor y presione F1 para mostrar la interfaz de configuración del sistema de Lenovo XClarity Provisioning Manager. Después, haga clic en **Valores del sistema → Dispositivos y puertos** de E/S ➙ Configuración de USB.

3. Si está utilizando un concentrador USB, desconecte el dispositivo USB del concentrador y conéctelo directamente al servidor.

### Problemas de los dispositivos opcionales

<span id="page-222-3"></span>Utilice esta información para resolver problemas asociados a dispositivos opcionales.

- ["El dispositivo USB externo no se reconoce." en la página 213](#page-222-1)
- ["No se reconoce o no funciona el adaptador PCIe" en la página 213](#page-222-2)
- ["Un dispositivo opcional de Lenovo que funcionaba antes ha dejado de funcionar. " en la página 214](#page-223-0)
- ["Un dispositivo opcional de Lenovo recién instalado no funciona" en la página 214](#page-223-1)
- ["Un dispositivo opcional de Lenovo que funcionaba antes ha dejado de funcionar. " en la página 214](#page-223-0)

#### <span id="page-222-1"></span>El dispositivo USB externo no se reconoce.

Lleve a cabo los siguientes pasos hasta que se solucione el problema:

- 1. Asegúrese de que se instalaron los controladores apropiados en el nodo de cálculo. Para obtener información sobre los controladores de dispositivos, consulte la documentación del producto proporcionada para el dispositivo USB.
- 2. Utilice Setup Utility para verificar que el dispositivo está configurado de manera correcta.
- 3. Si el dispositivo USB está conectado a un concentrador o a un cable multiconector de la consola, desconecte el dispositivo y conéctelo directamente al puerto USB en la parte frontal del nodo de cálculo.

#### <span id="page-222-2"></span>No se reconoce o no funciona el adaptador PCIe

Lleve a cabo los siguientes pasos hasta que se solucione el problema:

- 1. Compruebe el registro de sucesos y solucione cualquier problema relacionado con el dispositivo.
- 2. Valide que el dispositivo se diseñó para el servidor (consulte [https://static.lenovo.com/us/en/serverproven/](https://static.lenovo.com/us/en/serverproven/index.shtml) [index.shtml](https://static.lenovo.com/us/en/serverproven/index.shtml)).
- 3. Asegúrese de que el adaptador esté instalado en una ranura correcta.
- 4. Asegúrese de que los controladores de dispositivos correspondientes estén instalados para el dispositivo.
- 5. Resuelva cualquier conflicto de recursos si está ejecutando el modo heredado (UEFI).
- 6. Revise <http://datacentersupport.lenovo.com> para ver si existe algún sugerencia técnica (también conocida como consejos RETAIN o boletín de servicio) relacionada con el adaptador.
- 7. Asegúrese de que las conexiones externas del adaptador sean las correctas y que los conectores no estén dañados físicamente.

#### Se detectó una insuficiencia de recursos de PCIe.

Si ve un mensaje de error que indica "Se detectó una insuficiencia de recursos de PCI", lleve a cabo los siguientes pasos hasta que se resuelva el problema:

- 1. Quite uno de los adaptadores PCIe.
- 2. Reinicie el sistema y pulse F1 para mostrar la interfaz de configuración del sistema de Lenovo XClarity Provisioning Manager.
- 3. Haga clic en Configuración de UEFI  $\rightarrow$  Valores del sistema  $\rightarrow$  Dispositivos y puertos de E/S  $\rightarrow$  Base config MM; luego, modifique el valor a la capacidad de memoria inferior. Por ejemplo, modifique 3 GB a 2 GB o modifique 2 GB a 1 GB.
- 4. Guarde la configuración y reinicie el sistema.
- 5. La acción para este paso se diferenciará dependiendo de si el reinicio se realiza correctamente.
	- Si el reinicio se realiza correctamente, apague la solución y vuelva a instalar la tarjeta PCIe que quitó.
	- Si se producen errores en el reinicio, repita los paso 2 al 5.

#### <span id="page-223-1"></span>Un dispositivo opcional de Lenovo recién instalado no funciona

- 1. Asegúrese de que:
	- El servidor admite el dispositivo (consulte <https://static.lenovo.com/us/en/serverproven/index.shtml>).
	- Ha seguido las instrucciones de instalación que venían con el dispositivo y el dispositivo se ha instalado correctamente.
	- No ha aflojado otros dispositivos instalados ni otros cables.
	- Ha actualizado la información de la configuración en configuración del sistema. Al iniciar el servidor y presione F1 para mostrar la interfaz de configuración del sistema. Siempre que cambie la memoria o cualquier otro dispositivo, debe actualizar la configuración.
- 2. Vuelva a colocar el dispositivo que acaba de instalar.
- 3. Sustituya el dispositivo que acaba de instalar.

#### <span id="page-223-0"></span>Un dispositivo opcional de Lenovo que funcionaba antes ha dejado de funcionar.

- 1. Asegúrese de que todas las conexiones de cable del dispositivo estén bien sujetas.
- 2. Si el dispositivo se suministra con instrucciones de comprobación, siga estas para probar el dispositivo.
- 3. Si el dispositivo que falla es un dispositivo SCSI, asegúrese de que:
	- Los cables de todos los dispositivos SCSI externos estén bien sujetos.
	- El último dispositivo de cada cadena SCSI o el extremo del cable SCSI, termine correctamente.
	- Se hayan encendido todos los dispositivos SCSI externos. Debe encender un dispositivo SCSI externo antes de encender el servidor.
- 4. Vuelva a colocar el dispositivo que presenta el error.
- 5. Sustituya el dispositivo que presenta el error.

### Problemas de dispositivo serie

<span id="page-223-2"></span>Utilice esta información para resolver los problemas de puertos o dispositivos serie.

- ["El número de puertos serie mostrado es menos que el número de puertos serie instalados" en la página](#page-224-0)  [215](#page-224-0)
- ["Un dispositivo serie no funciona" en la página 215](#page-224-1)

#### <span id="page-224-0"></span>El número de puertos serie mostrado es menos que el número de puertos serie instalados

Lleve a cabo los siguientes pasos hasta que se solucione el problema.

- 1. Asegúrese de que:
	- Cada puerto tiene asignada una dirección exclusiva en el programa Setup Utility y ninguno de los puertos serie está deshabilitado.
	- El adaptador de puerto serie (si se dispone de uno) está colocado correctamente.
- 2. Vuelva a colocar el adaptador del puerto serie.
- 3. Sustituya el adaptador del puerto serie.

#### <span id="page-224-1"></span>Un dispositivo serie no funciona

- 1. Asegúrese de que:
	- El dispositivo es compatible con el servidor.
	- El puerto serie está habilitado y tiene asignada una dirección única.
	- El dispositivo está conectado al conector correcto.
- 2. Vuelva a colocar los siguientes componentes:
	- a. Dispositivo serie que presenta errores.
	- b. Cable serie.
- 3. Sustituya los siguientes componentes:
	- a. Dispositivo serie que presenta errores.
	- b. Cable serie.
- 4. (Solo un técnico de servicio experto) Sustituya la placa del sistema.

### Problemas intermitentes

<span id="page-224-4"></span>Utilice esta información para resolver los problemas intermitentes.

- ["Problemas de dispositivos externos intermitentes" en la página 215](#page-224-2)
- ["Problemas de KVM intermitentes" en la página 215](#page-224-3)
- ["Reinicios inesperados e intermitentes" en la página 216](#page-225-0)

#### <span id="page-224-2"></span>Problemas de dispositivos externos intermitentes

Lleve a cabo los siguientes pasos hasta que se solucione el problema.

- 1. Asegúrese de que se instalaron los controladores de dispositivos apropiados. Consulte el sitio web del fabricante para acceder a la documentación.
- 2. Para un dispositivo USB:
	- a. Asegúrese de que el dispositivo esté correctamente configurado.

Reinicie el servidor y presione F1 para mostrar la interfaz de configuración del sistema de Lenovo XClarity Provisioning Manager. Después, haga clic en Valores del sistema → Dispositivos y puertos de E/S ➙ Configuración de USB.

b. Conecte el dispositivo a otro puerto. Si utiliza un concentrador USB, quite el concentrador y conecte el dispositivo directamente al nodo de cálculo. Asegúrese de que el dispositivo esté correctamente configurado para el puerto.

#### <span id="page-224-3"></span>Problemas de KVM intermitentes

Lleve a cabo los siguientes pasos hasta que se solucione el problema.

#### Problemas de video:

- 1. Asegúrese de que todos los cables y el cable multiconector de la consola estén conectados correctamente y de manera segura.
- 2. Asegúrese de que el monitor esté funcionando adecuadamente, probándolo en otro nodo de cálculo.
- 3. Pruebe el cable multiconector de la consola en un nodo de cálculo en funcionamiento para garantizar que esté funcionando adecuadamente. Sustituya el cable multiconector de la consola si está defectuoso.

#### Problemas de teclado:

Asegúrese de que todos los cables y el cable multiconector de la consola estén conectados correctamente y de manera segura.

#### Problemas del mouse:

Asegúrese de que todos los cables y el cable multiconector de la consola estén conectados correctamente y de manera segura.

#### <span id="page-225-0"></span>Reinicios inesperados e intermitentes

Nota: Algunos errores corregibles requieren que se reinicie el servidor para que pueda deshabilitar un dispositivo, como una DIMM de memoria o un procesador, para permitir que el equipo arranque correctamente.

1. Si el reinicio se produce durante POST y se habilita el temporizador de vigilancia de POST, asegúrese de que el valor de tiempo de espera por inactividad del temporizador de vigilancia sea suficiente (temporizador guardián de POST).

Para comprobar el tiempo del proceso de vigilancia de POST, reinicie el servidor y presione F1 para mostrar la interfaz de la configuración del sistema de Lenovo XClarity Provisioning Manager. A continuación, haga clic en Valores de BMC ➙ Temporizador guardián de POST.

- 2. Si el reinicio se produce después de que se haya iniciado el sistema operativo, deshabilite los programas de utilidad ASR (reinicio automático del servidor), como por ejemplo Automatic Server Restart IPMI Application para Windows, o en cualquier dispositivo ASR que esté instalado.
- 3. Consulte el registro de eventos del controlador de gestión para comprobar si hay un código de evento que indique un prearranque. Consulte ["Registros de sucesos" en la página 201](#page-210-1) para obtener más información sobre la visualización del registro de sucesos.

### Problemas de alimentación

<span id="page-225-1"></span>Utilice esta información para resolver problemas asociados con la alimentación.

#### El LED de error del sistema está encendido y se muestra el registro de eventos "Fuente de alimentación perdió la entrada"

Para resolver el problema, asegúrese de que:

- 1. La fuente de alimentación se encuentre conectada correctamente con un cable de alimentación.
- 2. El cable de alimentación está conectado una toma eléctrica correctamente conectada a tierra para el servidor.

## Problemas de red

<span id="page-225-2"></span>Utilice esta información para resolver problemas asociados con redes.

• ["No se puede activar el servidor mediante Wake on LAN" en la página 217](#page-226-0)

#### • ["No se puede iniciar usando la cuenta LDAP con SSL habilitado" en la página 217](#page-226-1)

#### <span id="page-226-0"></span>No se puede activar el servidor mediante Wake on LAN

Lleve a cabo los siguientes pasos hasta que se solucione el problema:

- 1. Si está utilizando el adaptador de red de puerto dual y el servidor está conectado a la red utilizando el conector Ethernet 5, revise el registro de eventos (consulte ["Registros de sucesos" en la página 201\)](#page-210-1) y asegúrese de lo siguiente:
	- a. El ventilador 3 está en modalidad de espera, si el adaptador incorporado Emulex 10GBase-T de puerto dual está instalado.
	- b. La temperatura ambiente no sea demasiado alta (consulte ["Especificaciones" en la página 5](#page-14-0)).
	- c. Los conductos de ventilación no están bloqueados.
	- d. El deflector de aire está bien instalado.
- 2. Vuelva a colocar el adaptador de red de puerto dual.
- 3. Apague el servidor y desconéctelo del servidor de la fuente de alimentación y, a continuación, esperar 10 segundos antes de reiniciarlo.
- 4. Si el problema persiste, sustituya el adaptador de red de puerto dual.

#### <span id="page-226-1"></span>No se puede iniciar usando la cuenta LDAP con SSL habilitado

Lleve a cabo los siguientes pasos hasta que se solucione el problema:

- 1. Asegúrese de que la clave de licencia es válida.
- 2. Genere una clave de licencia nueva y vuelva a iniciar la sesión.

### Problemas observables

<span id="page-226-3"></span>Utilice esta información para resolver los problemas observables.

- ["El servidor muestra inmediatamente el visor de sucesos de la POST cuando está encendido" en la](#page-226-2)  [página 217](#page-226-2)
- ["El servidor no responde \(POST completa y sistema operativo en ejecución\)" en la página 218](#page-227-0)
- ["El servidor no responde \(al presionar F1 no se inicia configuración del sistema\)" en la página 218](#page-227-1)
- ["El error de voltaje de la placa se muestra en el registro de eventos" en la página 219](#page-228-0)
- ["Olor inusual" en la página 219](#page-228-1)
- ["El servidor parece estar caliente" en la página 219](#page-228-2)
- ["No se puede entrar en el modo heredado después de instalar un adaptador nuevo" en la página 219](#page-228-3)
- ["Piezas agrietadas o chasis agrietado" en la página 219](#page-228-4)

#### <span id="page-226-2"></span>El servidor muestra inmediatamente el visor de sucesos de la POST cuando está encendido

Lleve a cabo los siguientes pasos hasta que se solucione el problema.

1. Asegúrese de que el servidor admita a todos los procesadores y que los procesadores coinciden en velocidad y tamaño de la memoria caché.

Puede los detalles del procesador desde la configuración del sistema.

Para determinar si el procesador es compatible para el servidor, consulte [https://static.lenovo.com/us/en/](https://static.lenovo.com/us/en/serverproven/index.shtml) [serverproven/index.shtml](https://static.lenovo.com/us/en/serverproven/index.shtml).

- 2. (Solo un técnico de servicio experto) Asegúrese de que el procesador 1 esté colocado correctamente.
- 3. (Solo un técnico de servicio experto) Quite el procesador 2 y reinicie el servidor.
- 4. Sustituya los siguientes componentes de uno en uno, en el orden mostrado y reiniciando el servidor cada vez:
	- a. (Solamente para técnicos de servicio expertos) Procesador
	- b. (Solamente para técnicos de servicio expertos) Placa del sistema

#### <span id="page-227-0"></span>El servidor no responde (POST completa y sistema operativo en ejecución)

Lleve a cabo los siguientes pasos hasta que se solucione el problema.

- Si se encuentra en la misma ubicación del nodo de cálculo, lleve a cabo los siguientes pasos:
	- 1. Si está utilizando una conexión KVM, asegúrese de que la conexión esté funcionando correctamente. De lo contrario, asegúrese de que el teclado y el mouse estén funcionando correctamente.
	- 2. Si es posible, inicie sesión en el nodo de cálculo y verifique que todas las aplicaciones estén en ejecución (que no haya aplicaciones colgadas).
	- 3. Reinicie el nodo de cálculo.
	- 4. Si el problema continúa, asegúrese de que el software nuevo se haya instalado y configurado correctamente.
	- 5. Póngase en contacto con el establecimiento de compra del software o con su proveedor de software.
- Lleve a cabo los siguientes pasos si está accediendo al nodo de cálculo desde una ubicación remota:
	- 1. Asegúrese de que todas las aplicaciones estén en ejecución (que no haya aplicaciones colgadas).
	- 2. Intente cerrar la sesión del sistema e iniciar la sesión de nuevo.
	- 3. Valide el acceso de red haciendo ping o ejecutando una ruta de rastreo hasta el nodo de cálculo desde una línea de mandatos.
		- a. Si no puede obtener una respuesta durante una prueba de ping, intente hacer ping en otro nodo de cálculo en el alojamiento para determinar si se trata de un problema de conexión o del nodo de cálculo.
		- b. Ejecute una ruta de rastreo para determinar dónde se interrumpe la conexión. Intente resolver un problema de conexión con la VPN o el punto en el que se interrumpe la conexión.
	- 4. Reinicie el nodo de cálculo remotamente a través de la interfaz de gestión.
	- 5. Si el problema continúa, verifique que el software nuevo se haya instalado y configurado correctamente.
	- 6. Póngase en contacto con el establecimiento de compra del software o con su proveedor de software.

#### <span id="page-227-1"></span>El servidor no responde (al presionar F1 no se inicia configuración del sistema)

Los cambios de la configuración, como la adición de dispositivos y las actualizaciones de firmware del adaptador, y los problemas de código del firmware o la aplicación pueden hacer que el servidor no pase satisfactoriamente la POST (autoprueba de encendido).

Si esto ocurre, el servidor responde de alguna de las siguientes maneras:

- El servidor se reinicia automáticamente e intenta pasar la POST nuevamente.
- El servidor se cuelga y usted debe reiniciar manualmente el servidor para que intente pasar la POST nuevamente.

Después de un número especificado de intentos consecutivos (automáticos o manuales), el servidor se revierte a la configuración UEFI predeterminada e inicia la configuración del sistema, de modo que pueda hacer las correcciones necesarias a la configuración y reinicie el servidor. Si el servidor no puede completar la POST satisfactoriamente con la configuración predeterminada, es posible que haya un problema con la placa del sistema.

Puede especificar el número de intentos de reinicio consecutivos en la configuración del sistema. Reinicie el servidor y presione F1 para mostrar la interfaz de configuración del sistema de Lenovo XClarity Provisioning Manager. Luego, haga clic en Valores del sistema → Recuperación y RAS → Intentos de POST → Límite de intentos de POST. Las opciones disponibles son 3, 6, 9 y Disable.

#### <span id="page-228-0"></span>El error de voltaje de la placa se muestra en el registro de eventos

Lleve a cabo los siguientes pasos hasta que se solucione el problema.

- 1. Restaure el sistema a la configuración mínima. Consulte ["Especificaciones" en la página 5](#page-14-0) para obtener información acerca del número mínimo de procesadores y DIMM.
- 2. Reinicie el sistema.
	- Si se reinicia del sistema, agregue los elementos que quitó, uno a la vez, y reinicie el sistema después de cada instalación, hasta que se produzca el error. Sustituya el elemento que causa el error.
	- Si el sistema no se reinicia, puede que la placa del sistema produzca el problema.

#### <span id="page-228-1"></span>Olor inusual

Lleve a cabo los siguientes pasos hasta que se solucione el problema.

- 1. Un olor inusual podría provenir del equipo recientemente instalado.
- 2. Si el problema continúa, póngase en contacto con soporte técnico de Lenovo.

#### <span id="page-228-2"></span>El servidor parece estar caliente

Lleve a cabo los siguientes pasos hasta que se solucione el problema.

Múltiples nodos de cálculo o chasis:

- 1. Asegúrese de que le temperatura de la sala se encuentre dentro del rango especificado (consulte ["Especificaciones" en la página 5](#page-14-0)).
- 2. Compruebe el registro de sucesos del procesador de gestión para buscar mensajes de sucesos de alza de temperatura. Si no hay sucesos de temperatura en aumento, el nodo de cálculo se está ejecutando dentro de las temperaturas de funcionamiento normales. Tenga en cuenta que cierta variación en la temperatura es previsible.

#### <span id="page-228-3"></span>No se puede entrar en el modo heredado después de instalar un adaptador nuevo

Lleve a cabo el siguiente procedimiento para solucionar el problema.

- 1. Vaya a Configuración de UEFI → Dispositivos y puertos de E/S → Establecer orden de ejecución de opción de ROM.
- 2. Mueva el adaptador RAID con el sistema operativo instalado al principio de la lista.
- 3. Seleccione Guardar.
- 4. Reinicie el sistema y arranque automáticamente en el sistema operativo.

#### <span id="page-228-4"></span>Piezas agrietadas o chasis agrietado

Póngase en contacto con Soporte de Lenovo.

### Problemas de software

<span id="page-228-5"></span>Utilice esta información para resolver los problemas de software.

- 1. Para averiguar si el problema está ocasionado por el software, asegúrese de que:
	- El servidor tiene la memoria mínima que se necesita para utilizar el software. Para conocer los requisitos de memoria, consulte la información que se proporciona con el software.

Nota: Si acaba de instalar un adaptador o una memoria, es posible que el servidor tenga un conflicto de dirección de memoria.

- El software está diseñado para funcionar en el servidor.
- Otro software funciona en el servidor.
- El software funciona en otro servidor.
- 2. Si recibe mensajes de error al utilizar el software, consulte la información que se proporciona con el software para ver una descripción de los mensajes y las soluciones sugeridas para el problema.
- 3. Póngase en contacto con el lugar donde adquirió el software.

# Capítulo 5. Freno de alimentación de PCIe

Freno de alimentación de PCIe (regulación de PCIe) reduce rápidamente el consumo de alimentación de alta potencia de dispositivos PCIe, como los adaptadores GPU.

<span id="page-230-0"></span>A través de la utilidad de configuración basada en texto o Lenovo XClarity Provisioning Manager, puede controlar cómo se realiza la regulación de PCIe:

#### • Reactivo

El sistema realiza regulación PCIe cuando una fuente de alimentación indica que se está produciendo un consumo excesivo momentáneo o una advertencia de temperatura alta. El sistema también realiza proactivamente la regulación de la alimentación de PCIe para proteger los dispositivos de PCIe de alta potencia térmica de daños en los entornos de temperatura alta incompatibles.

#### • Proactivo (predeterminado)

El sistema realiza regulación PCIe según el valor nominal de potencia máxima de los adaptadores de PCIe de alta potencia instalados. El rendimiento del dispositivo de alta potencia PCIe se reduce cuando la alimentación total de dispositivos de PCIe de alta potencia es mayor que 1/3 de la suma de los voltajes de la fuente de alimentación activa. El modo proactivo también incluye las funciones de regulación de PCIe del modo reactivo.

#### • Deshabilitado

El sistema no realizará la regulación de PCIe. Las protecciones térmicas preventivas para entornos de temperatura alta no admitidos están limitadas a las admitidas por los dispositivos de PCIe de alta potencia.

Importante: Se pueden producir picos de consumo de alimentación momentáneos en dispositivos de alta potencia PCIe, lo que pueden provocar que la alimentación instantánea sobrepase el voltaje máximo documentado por un factor de 2 veces o más. Antes de seleccionar un modo de freno de alimentación de Reactivar o Deshabilitado, realice el cambio y valide la estabilidad del sistema antes de realizar el cambio permanente.

# <span id="page-232-0"></span>Apéndice A. Reglas de población del adaptador de GPU y asignación de procesadores

Utilice la información de este tema para comprender la asignación de adaptador a procesador y el orden de llenado del adaptador de GPU, dependiendo de si el servidor tiene jaulas de expansión 3 ranuras o jaulas de expansión de 4 ranuras instaladas.

### <span id="page-232-1"></span>Reglas de asignación de GPU a procesador y de llenado de adaptadores (compartimiento de expansión de PCIe de 3 ranuras)

Use la información de este tema presenta lo necesario para entender el proceso de asignación de adaptador a procesador y el orden de llenado de adaptadores de GPU para adaptadores en el compartimiento de expansión de PCIe de 3 ranuras.

<span id="page-232-2"></span>Nota: El compartimiento de expansión de PCIe 1 y el compartimiento de expansión de PCIe 2 deben ser del mismo tipo, compartimientos de expansión de PCIe de 4 ranuras o compartimientos de expansión de PCIe de 3 ranuras

La siguiente ilustración muestra la numeración de las ranuras de PCIe en el servidor (cuando los compartimientos de expansión de PCIe de 3 ranuras están instalados).

Nota: Solo se admiten GPU de doble ancho full-height, full-length (FHFL) en el compartimiento de expansión de PCIe de 3 ranuras.

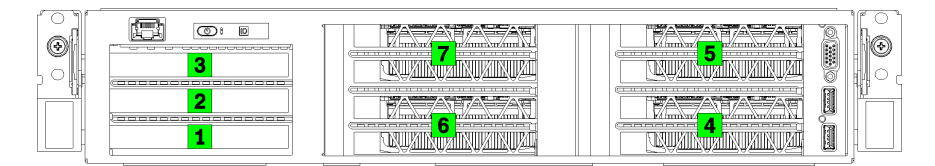

Figura 120. Numeración de las ranuras de PCIe en el servidor

La siguiente tabla muestra cómo se asignan ranuras del adaptador de PCIe a los procesadores del sistema.

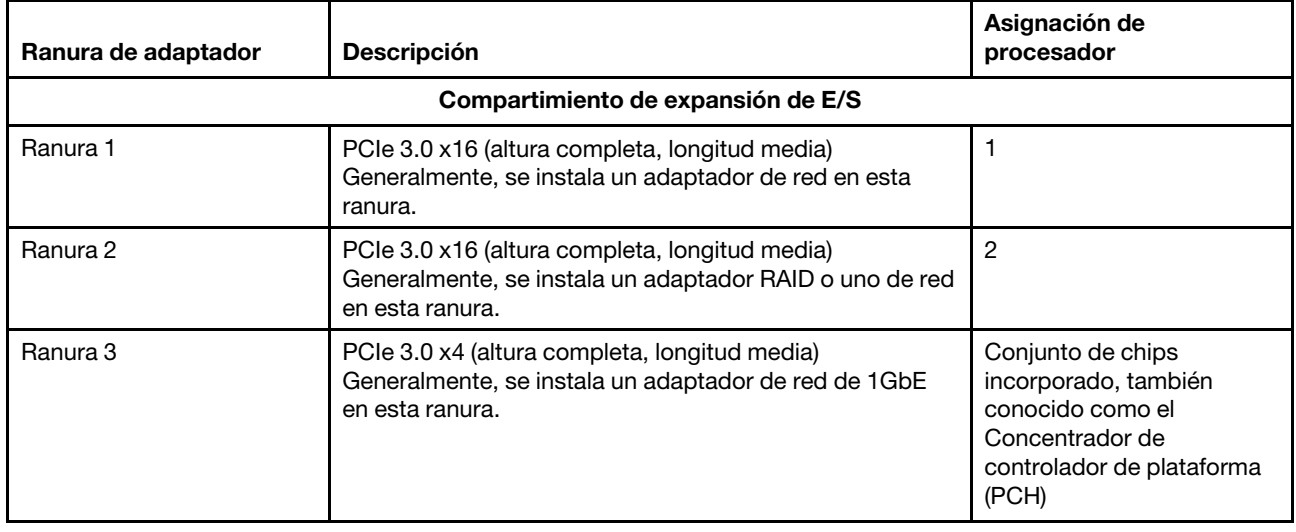

Tabla 20. Asignación de adaptador PCIe a procesador

Tabla 20. Asignación de adaptador PCIe a procesador (continuación)

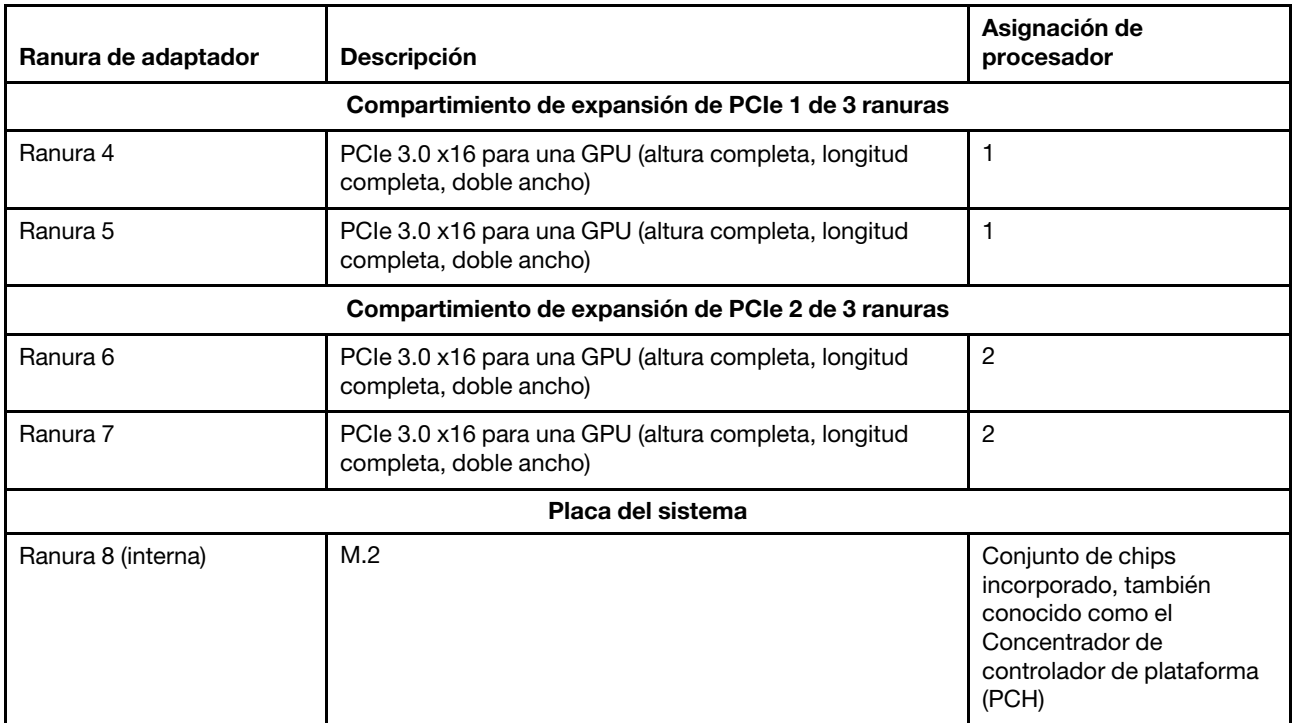

La siguiente tabla define el orden de llenado de los adaptadores de GPU en los compartimientos de expansión de PCIe 1 y 2.

#### Tabla 21. Orden de llenado de adaptadores de GPU

El orden de llenado del adaptador de GPU varía según los objetivos de utilización del procesador a adaptador:

- Utilización concentrada. Los adaptadores están conectados a lo buses de PCIe desde la CPU1 hasta que todos los buses de PCIe en la CPU1 se consuman antes de llenar los adaptadores contra los buses de CPU2 PCI Express.
- Utilización distribuida. Los adaptadores se llenan de forma tan pareja como sea posible entre los buses de CPU1 y CPU2 PCIe Express

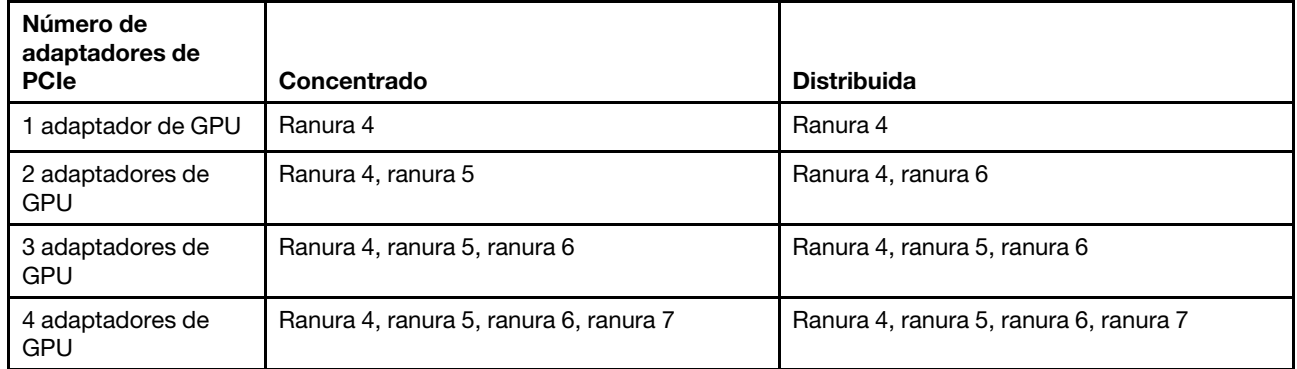

### Reglas de asignación de GPU a procesador y de llenado de adaptadores (compartimiento de expansión de PCIe de 4 ranuras)

Use la información de este tema presenta lo necesario para entender el proceso de asignación de adaptador a procesador y el orden de llenado de adaptadores de GPU para adaptadores en el compartimiento de expansión de PCIe de 4 ranuras.

<span id="page-234-0"></span>Nota: El compartimiento de expansión de PCIe 1 y el compartimiento de expansión de PCIe 2 deben ser del mismo tipo, compartimientos de expansión de PCIe de 4 ranuras o compartimientos de expansión de PCIe de 3 ranuras

La siguiente ilustración muestra la numeración de las ranuras de PCIe en el servidor (cuando los compartimientos de expansión de PCIe de 4 ranuras están instalados).

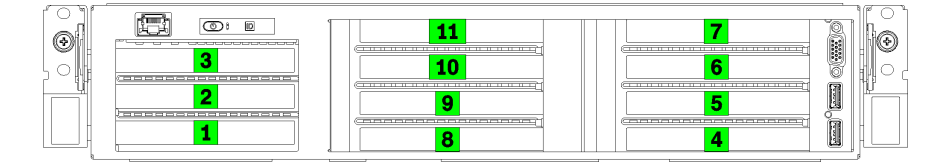

Figura 121. Numeración de las ranuras de PCIEe en el servidor (compartimiento de expansión de PCIe de 4 ranuras)

La siguiente tabla muestra cómo se asignan ranuras del adaptador de PCIe a los procesadores del sistema.

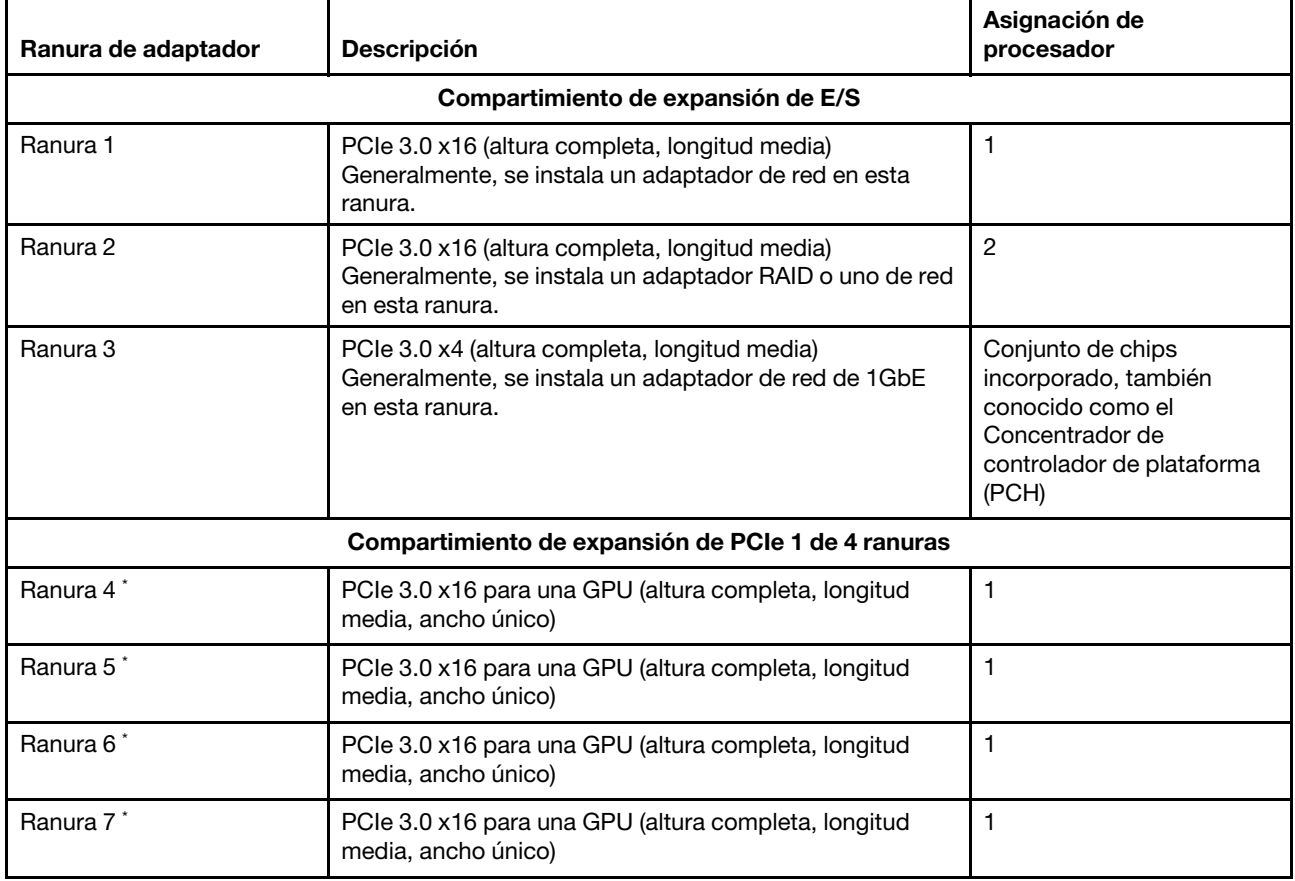

Tabla 22. Asignación de adaptador PCIe a procesador

Tabla 22. Asignación de adaptador PCIe a procesador (continuación)

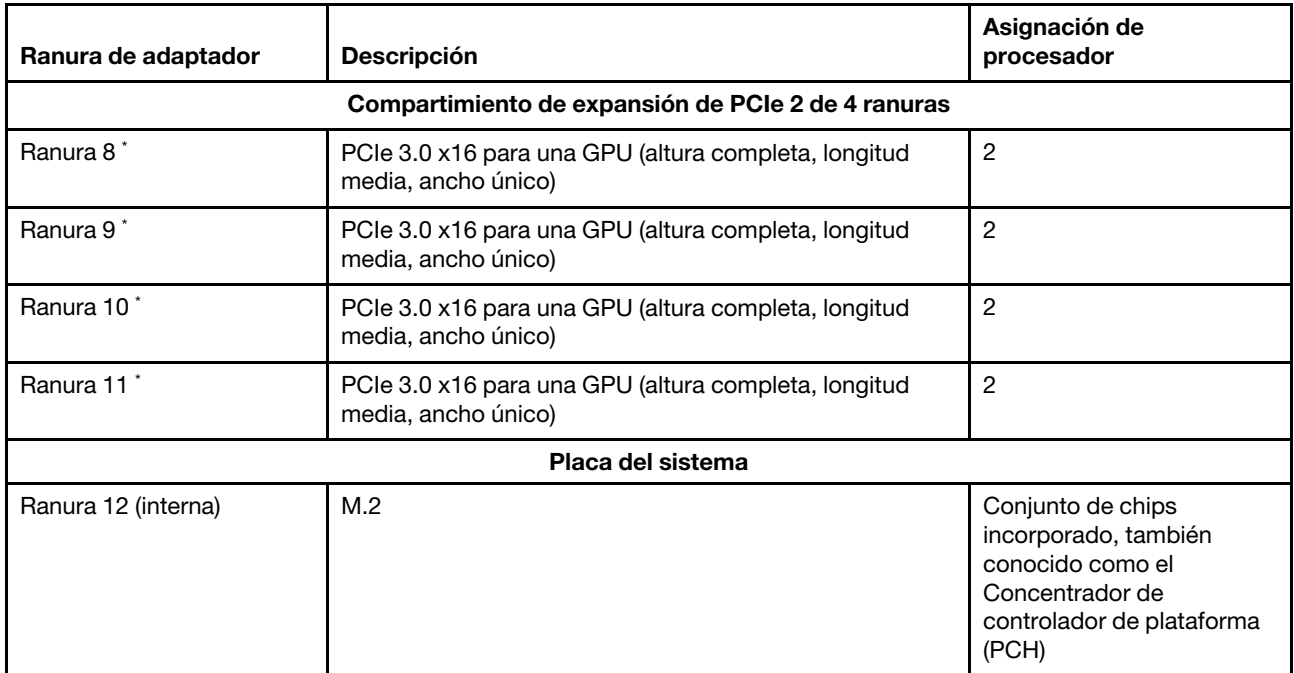

Nota: Las ranuras 4 a 11 funcionan en el modo x8. Si un adaptador de x16 que está instalado en una de estas ranuras, el adaptador funciona como un adaptador de x8 en estas ranuras.

La siguiente tabla define el orden de llenado de los adaptadores de GPU en los compartimientos de expansión de PCIe 1 y 2.

#### Tabla 23. Orden de llenado de adaptadores de GPU

El orden de llenado del adaptador de GPU varía según los objetivos de utilización del procesador a adaptador:

- Utilización concentrada. Los adaptadores están conectados a lo buses de PCIe desde la CPU1 hasta que todos los buses de PCIe en la CPU1 se consuman antes de llenar los adaptadores contra los buses de CPU2 PCI Express.
- Utilización distribuida. Los adaptadores se llenan de forma tan pareja como sea posible entre los buses de CPU1 y CPU2 PCIe Express

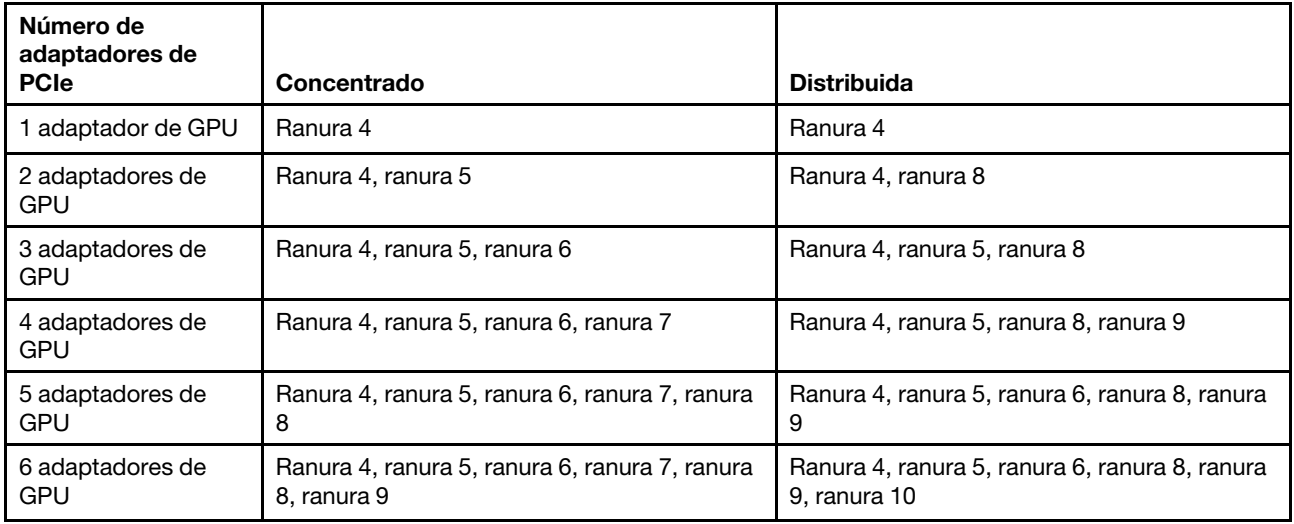

Tabla 23. Orden de llenado de adaptadores de GPU (continuación)

| Número de<br>adaptadores de<br><b>PCIe</b> | Concentrado                                    | <b>Distribuida</b>                             |
|--------------------------------------------|------------------------------------------------|------------------------------------------------|
| 7 adaptadores de                           | Ranura 4, ranura 5, ranura 6, ranura 7, ranura | Ranura 4, ranura 5, ranura 6, ranura 7, ranura |
| <b>GPU</b>                                 | 8, ranura 9, ranura 10                         | 8, ranura 9, ranura 10                         |
| 8 adaptadores de                           | Ranura 4, ranura 5, ranura 6, ranura 7, ranura | Ranura 4, ranura 5, ranura 6, ranura 7, ranura |
| <b>GPU</b>                                 | 8, ranura 9, ranura 10, ranura 11              | 8, ranura 9, ranura 10, ranura 11              |

# <span id="page-238-0"></span>Apéndice B. Obtención de ayuda y asistencia técnica

Si necesita ayuda, servicio o asistencia técnica, o simplemente desea obtener más información acerca de los productos de Lenovo, encontrará una amplia variedad de fuentes disponibles en Lenovo que le asistirán.

<span id="page-238-1"></span>En la siguiente dirección de la World Wide Web, encontrará información actualizada acerca de los sistemas, los dispositivos opcionales, los servicios y el soporte de Lenovo:

#### <http://datacentersupport.lenovo.com>

Nota: IBM es el proveedor de servicios preferido de Lenovo para ThinkSystem.

### Antes de llamar

Antes de llamar, existen varios pasos que debe tomar para intentar resolver el problema usted mismo. Si decide que necesita solicitar asistencia, recopile la información necesaria para el técnico de servicio para facilitar la resolución expedita del problema.

#### <span id="page-238-2"></span>Intente resolver el problema usted mismo

Usted puede resolver muchos problemas sin asistencia externa siguiendo los procedimientos de resolución de problemas que Lenovo proporciona en la ayuda en línea o en la documentación del producto Lenovo. La documentación del producto Lenovo también describe las pruebas de diagnóstico que usted puede realizar. La documentación de la mayoría de sistemas, sistemas operativos y programas contiene procedimientos de resolución de problemas y explicaciones de mensajes de error y códigos de error. Si sospecha que tiene un problema de software, consulte la documentación del sistema operativo o del programa.

Encontrará documentación de producto para los productos ThinkSystem en la siguiente ubicación

#### <http://thinksystem.lenovofiles.com/help/index.jsp>

Puede realizar estos pasos para intentar solucionar el problema usted mismo:

- Compruebe todos los cables para asegurarse de que están correctamente conectados.
- Compruebe los interruptores de alimentación para asegurarse de que el sistema y los posibles dispositivos opcionales están encendidos.
- Revise los controladores de dispositivo actualizados de software, firmware y sistema operativo para su producto Lenovo. Los términos y condiciones de Lenovo Warranty establecen que usted, el propietario del producto Lenovo, es responsable del mantenimiento y la actualización de todo el software y firmware para el producto (excepto que esté cubierto por un contrato de mantenimiento adicional). Su técnico de servicio le solicitará que actualice su software y firmware si el problema posee una solución documentada dentro de una actualización de software.
- Si ha instalado hardware o software nuevos en su entorno, revise [https://static.lenovo.com/us/en/](https://static.lenovo.com/us/en/serverproven/index.shtml) [serverproven/index.shtml](https://static.lenovo.com/us/en/serverproven/index.shtml) para asegurarse de que el hardware y software son compatibles con su producto.
- Vaya a <http://datacentersupport.lenovo.com> y revise la información sobre cómo resolver el problema.
	- Revise los foros de Lenovo en [https://forums.lenovo.com/t5/Datacenter-Systems/ct-p/sv\\_eg](https://forums.lenovo.com/t5/Datacenter-Systems/ct-p/sv_eg) para ver si otro se encontró con un problema similar.

#### Recopilación de información necesaria para llamar a Soporte

Si cree que requiere servicio de garantía para su producto Lenovo, los técnicos de servicio estarán disponibles para ayudarlo de forma más eficaz si usted se prepara antes de llamar. También puede consultar <http://datacentersupport.lenovo.com/warrantylookup> para obtener más información sobre la garantía del producto.

Reúna la siguiente información para proporcionar al técnico de servicio. Esta información ayudará al técnico de servicio a proporcionar rápidamente una solución para su problema y asegurar que usted reciba el nivel de servicio que ha contratado.

- Números de contrato del acuerdo de Mantenimiento de hardware y software, si corresponde
- Número del tipo de equipo (identificador de 4 dígitos del equipo Lenovo)
- Número de modelo
- Número de serie
- Niveles de firmware para el sistema actual y UEFI
- Otra información pertinente, como mensajes y registros de errores

Como alternativa a llamar a soporte de Lenovo, puede ir a <https://support.lenovo.com/servicerequest> para enviar una solicitud de servicio electrónico. Al enviar una Solicitud de servicio electrónico se inicia el proceso para determinar una solución a su problema poniendo la información relevante a disposición de los técnicos de servicio. Los técnicos de servicio de Lenovo podrán empezar a trabajar en la búsqueda de una solución en cuanto haya completado y enviado una Solicitud de servicio electrónico.

### Recopilación de datos de servicio

Para identificar claramente la causa de un problema de servidor o para atender a una petición del soporte técnico de Lenovo, es posible que deba recopilar datos del servicio que se pueden utilizar para un análisis posterior. Los datos de servicio incluyen información como registros de eventos e inventario de hardware.

<span id="page-239-0"></span>Los datos de servicio se pueden recopilar a través de las siguientes herramientas:

#### • Lenovo XClarity Provisioning Manager

Utilice la función de recopilación de datos del servicio de Lenovo XClarity Provisioning Manager para recopilar datos del servicio del sistema. Puede recopilar datos existentes del registro del sistema o ejecutar un nuevo diagnóstico para recopilar nuevos datos.

#### • Lenovo XClarity Controller

Puede utilizar la interfaz web de Lenovo XClarity Controller o la CLI para recopilar datos de servicio del servidor. El archivo se puede guardar y enviar a soporte técnico de Lenovo.

- Para obtener más información acerca del uso de la interfaz web para recopilar datos del servicio, consulte la sección "Descarga de datos de servicio" en la versión de documentación de XCC compatible con su servidor en [https://sysmgt.lenovofiles.com/help/topic/lxcc\\_frontend/lxcc\\_](https://sysmgt.lenovofiles.com/help/topic/lxcc_frontend/lxcc_overview.html) [overview.html](https://sysmgt.lenovofiles.com/help/topic/lxcc_frontend/lxcc_overview.html).
- Para obtener más información acerca del uso de la CLI para recopilar datos del servicio, consulte la sección "Comando ffdc" en la versión de documentación de XCC compatible con su servidor en [https://sysmgt.lenovofiles.com/help/topic/lxcc\\_frontend/lxcc\\_overview.html](https://sysmgt.lenovofiles.com/help/topic/lxcc_frontend/lxcc_overview.html).

#### • Lenovo XClarity Administrator

Lenovo XClarity Administrator se puede configurar para que automáticamente recopile y envíe archivos de diagnóstico al soporte técnico de Lenovo cuando ocurran ciertos eventos de mantenimiento en Lenovo XClarity Administrator y en los puntos finales gestionados. Puede elegir enviar los archivos de diagnóstico a Soporte técnico de Lenovo mediante Call Home o a otro proveedor de servicio mediante SFTP. También puede recopilar los archivos de diagnóstico de forma manual, abrir un registro de problemas y enviar archivos de diagnóstico al centro de soporte de Lenovo.

Puede encontrar más información acerca de la configuración de notificaciones automáticas en Lenovo XClarity Administrator en [http://sysmgt.lenovofiles.com/help/topic/com.lenovo.lxca.doc/admin\\_](http://sysmgt.lenovofiles.com/help/topic/com.lenovo.lxca.doc/admin_setupcallhome.html)  [setupcallhome.html](http://sysmgt.lenovofiles.com/help/topic/com.lenovo.lxca.doc/admin_setupcallhome.html).

#### • Lenovo XClarity Essentials OneCLI

Lenovo XClarity Essentials OneCLI tiene la aplicación de inventario para recopilar datos del servicio. Puede ejecutarse en banda y fuera de banda. Cuando funcione en banda dentro del sistema operativo del host en el servidor, OneCLI puede recopilar información acerca del sistema operativo, como el registro de eventos del sistema operativo, adicionalmente a los datos de servicio del hardware.

Para obtener datos del servicio, puede ejecutar el comando *getinfor*. Para obtener más información acerca de la ejecución de **getinfor**, consulte http://sysmgt.lenovofiles.com/help/topic/toolsctr\_cli\_lenovo/ [onecli\\_r\\_getinfor\\_command.html](http://sysmgt.lenovofiles.com/help/topic/toolsctr_cli_lenovo/onecli_r_getinfor_command.html).

### Ponerse en contacto con soporte

<span id="page-240-0"></span>Puede ponerse en contacto con soporte para obtener ayuda para su problema.

Puede recibir servicio para hardware a través de un proveedor de servicio autorizado de Lenovo. Para localizar a un proveedor de servicio autorizado por Lenovo para prestar servicio de garantía, visite la página <https://datacentersupport.lenovo.com/serviceprovider> y use los filtros de búsqueda para diferentes países. Para obtener los números de teléfono de soporte de Lenovo, consulte [https://datacentersupport.lenovo.com/](https://datacentersupport.lenovo.com/supportphonelist)  [supportphonelist](https://datacentersupport.lenovo.com/supportphonelist) para ver los detalles de soporte de su región.

# <span id="page-242-0"></span>Apéndice C. Avisos

Puede que Lenovo no comercialice en todos los países los productos, servicios o características a los que se hace referencia en este documento. Póngase en contacto con su representante local de Lenovo para obtener información acerca de los productos y servicios disponibles actualmente en su zona.

<span id="page-242-1"></span>Las referencias a productos, programas o servicios de Lenovo no pretenden afirmar ni implicar que solo puedan utilizarse esos productos, programas o servicios de Lenovo. En su lugar, puede utilizarse cualquier producto, programa o servicio funcionalmente equivalente que no infrinja ninguno de los derechos de propiedad intelectual de Lenovo. Sin embargo, es responsabilidad del usuario evaluar y verificar el funcionamiento de cualquier otro producto, programa o servicio.

Lenovo puede tener patentes o solicitudes de patentes pendientes que aborden temas descritos en este documento. La posesión de documento no constituye una oferta y no le otorga ninguna licencia sobre ninguna patente o solicitud de patente. Puede enviar sus consultas, por escrito, a:

Lenovo (United States), Inc. 8001 Development Drive Morrisville, NC 27560 U.S.A. Attention: Lenovo Director of Licensing

LENOVO PROPORCIONA ESTA PUBLICACIÓN "TAL CUAL" SIN GARANTÍA DE NINGUNA CLASE, NI EXPLÍCITA NI IMPLÍCITA, INCLUIDAS, PERO SIN LIMITARSE A, LAS GARANTÍAS IMPLÍCITAS DE NO VULNERACIÓN DE DERECHOS, COMERCIABILIDAD O IDONEIDAD PARA UNA FINALIDAD DETERMINADA. Algunas legislaciones no contemplan la exclusión de garantías, ni implícitas ni explícitas, por lo que puede haber usuarios a los que no afecte dicha norma.

Esta información podría incluir inexactitudes técnicas o errores tipográficos. La información aquí contenida está sometida a modificaciones periódicas, las cuales se incorporarán en nuevas ediciones de la publicación. Lenovo se reserva el derecho a realizar, si lo considera oportuno, cualquier modificación o mejora en los productos o programas que se describen en esta publicación.

Los productos descritos en este documento no están previstos para su utilización en implantes ni otras aplicaciones de reanimación en las que el funcionamiento incorrecto podría provocar lesiones o la muerte a personas. La información contenida en este documento no cambia ni afecta a las especificaciones o garantías del producto de Lenovo. Ninguna parte de este documento deberá regir como licencia explícita o implícita o indemnización bajo los derechos de propiedad intelectual de Lenovo o de terceros. Toda la información contenida en este documento se ha obtenido en entornos específicos y se presenta a título ilustrativo. Los resultados obtenidos en otros entornos operativos pueden variar.

Lenovo puede utilizar o distribuir la información que le suministre el cliente de la forma que crea oportuna, sin incurrir con ello en ninguna obligación con el cliente.

Las referencias realizadas en esta publicación a sitios web que no son de Lenovo se proporcionan únicamente en aras de la comodidad del usuario y de ningún modo pretenden constituir un respaldo de los mismos. La información de esos sitios web no forma parte de la información para este producto de Lenovo, por lo que la utilización de dichos sitios web es responsabilidad del usuario.

Los datos de rendimiento incluidos en este documento se han obtenido en un entorno controlado. Así pues, los resultados obtenidos en otros entornos operativos pueden variar de forma significativa. Es posible que algunas mediciones se hayan realizado en sistemas en desarrollo, por lo que no existen garantías de que estas sean las mismas en los sistemas de disponibilidad general. Además, es posible que la estimación de

algunas mediciones se haya realizado mediante extrapolación. Los resultados reales pueden variar. Los usuarios de la presente publicación deben verificar los datos pertinentes en su entorno de trabajo específico.

### Marcas registradas

LENOVO, THINKSYSTEM, Flex System, System x, NeXtScale System y x Architecture son marcas registradas de Lenovo.

<span id="page-243-1"></span>Intel e Intel Xeon son marcas registradas de Intel Corporation en Estados Unidos y/o en otros países.

Internet Explorer, Microsoft y Windows son marcas registradas del grupo de empresas Microsoft.

Linux es una marca registrada de Linus Torvalds.

El resto de las marcas registradas son propiedad de sus propietarios respectivos. © 2018 Lenovo.

### Notas importantes

La velocidad del procesador indica la velocidad del reloj interno del microprocesador; también hay otros factores que afectan al rendimiento de la aplicación.

<span id="page-243-0"></span>La velocidad de la unidad de CD o DVD es la velocidad de lectura variable. Las velocidades reales varían y con frecuencia son inferiores a la velocidad máxima posible.

Cuando se hace referencia al almacenamiento del procesador, al almacenamiento real y virtual o al volumen del canal, KB representa 1.024 bytes, MB representa 1.048.576 bytes y GB representa 1.073.741.824 bytes.

Cuando se hace referencia a la capacidad de la unidad de disco duro o al volumen de comunicaciones, MB representa 1 000 000 bytes y GB representa 1 000 000 000 bytes. La capacidad total a la que puede acceder el usuario puede variar en función de los entornos operativos.

Las capacidades máximas de las unidades de disco internas suponen sustituir cualquier unidad de disco duro estándar y llenar todas las bahías de unidad de disco duro con las unidades de mayor tamaño admitidas actualmente y disponibles en Lenovo.

Es posible que la memoria máxima requiera la sustitución de la memoria estándar por un módulo de memoria opcional.

Cada celda de memoria de estado sólido cuenta con un número finito e intrínseco de ciclos de escritura en los que la celda puede incurrir. Por lo tanto, un dispositivo de estado sólido tiene un número máximo de ciclos de escritura a los que puede estar sujeto. Estos se expresan como total bytes written (total de bytes escritos, TBW). Un dispositivo que excede este límite puede no responder a los mandatos generados por el sistema o bien no se podrá escribir en él. Lenovo no se hace responsable de la sustitución de un dispositivo que haya excedido el número garantizado máximo de ciclos de programa/eliminación, como está documentado en las Especificaciones oficiales publicadas para el dispositivo.

Lenovo no ofrece declaraciones ni garantía de ningún tipo respecto a productos que no sean de Lenovo. El soporte (si existe) para productos que no sean de Lenovo lo proporcionan terceros y no Lenovo.

Es posible que parte del software difiera de su versión minorista (si está disponible) y que no incluya manuales de usuario o todas las funciones del programa.

### Declaración sobre la regulación de telecomunicaciones

<span id="page-244-1"></span>Este producto puede no estar certificado en su país para la conexión por cualquier medio con interfaces de redes de telecomunicaciones públicas. Es posible que la ley exija una certificación adicional antes de realizar dicha conexión. Póngase en contacto con un representante o revendedor de Lenovo si tiene preguntas.

### Avisos de emisiones electrónicas

Cuando fija un monitor al equipo, debe utilizar el cable de monitor asignado y todos los dispositivos de supresión de interferencia que se proveen con él.

Los avisos electrónicos adicionales acerca de las emisiones están disponibles en:

<http://thinksystem.lenovofiles.com/help/index.jsp>

### Declaración de RoHS de BSMI de Taiwán

<span id="page-244-0"></span>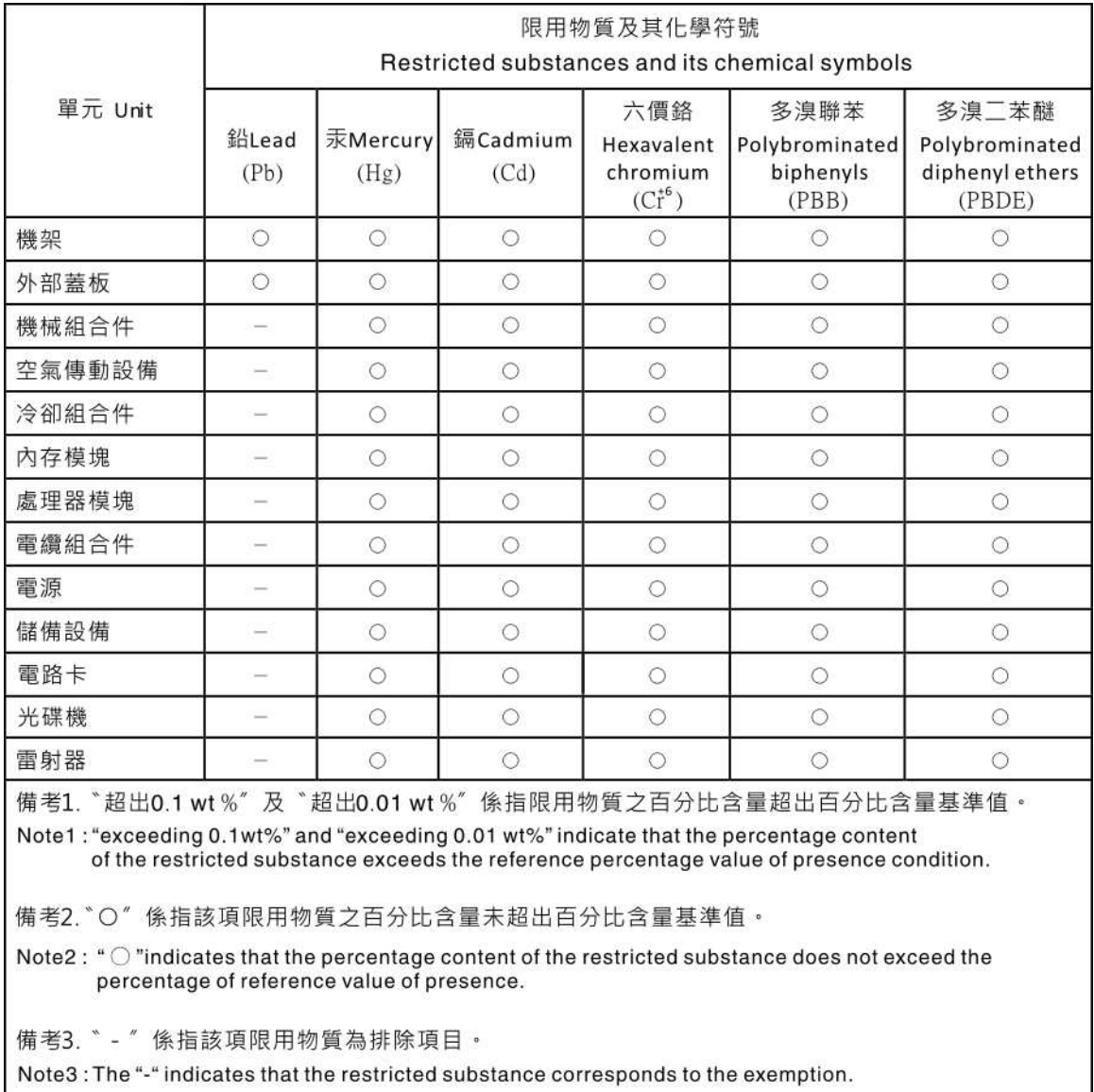

### Información de contacto de importación y exportación de Taiwán

Existen contactos disponibles para la información de importación y exportación para Taiwán.

<span id="page-245-0"></span>委製商/進口商名稱: 台灣聯想環球科技股份有限公司<br>進口商地址: 台北市南港區三重路 66 號 8 樓 進口商電話: 0800-000-702

# Índice

### A

actualización, tipo de equipo [194](#page-203-0) actualizaciones de firmware [10](#page-19-1) actualizar firmware [10](#page-19-1) Adaptador GPU extracción [137](#page-146-0) Adaptador GPU (FHFL) extracción [129](#page-138-0) instalación [132](#page-141-0) Adaptador GPU (FHHL) extracción [131](#page-140-0) instalación [135](#page-144-0) Adaptador PCIe sustituir [98](#page-107-0) Adaptador RAID sustituir [102](#page-111-0) alimentación problemas [216](#page-225-1) AMD Radeon Instinct MI25 sustituir [136](#page-145-0) apagar el servidor [15](#page-24-0) Arranque seguro [199](#page-208-0) Arranque seguro de UEFI [199](#page-208-0) Asignación de GPU a procesador [223](#page-232-1)<br>asignación de procesador (GPU)t 223 asignación de procesador (GPU)t avisos [233](#page-242-1) avisos de seguridad [15](#page-24-1) avisos importantes [234](#page-243-0) avisos, importantes [234](#page-243-0) ayuda [229](#page-238-1)

# B

Batería de CMOS sustituir [161](#page-170-0) batería del sistema extracción [161](#page-170-1) instalación [163](#page-172-0) bloques de conmutador [27](#page-36-0)

# C

cables de alimentación [66](#page-75-0), [221,](#page-230-0) [223](#page-232-2), [225](#page-234-0) caja de unidad extracción [148](#page-157-0) instalación [149](#page-158-0) sustituir [148](#page-157-1) código de respuesta rápida [4](#page-13-0) Código QR [4](#page-13-0) cómo crear una página web de soporte personalizada [229](#page-238-1) Cómo obtener ayuda [229](#page-238-1) compartimento del ventilador disposición de los cables [61](#page-70-0) compartimiento de disco duro extracción [148](#page-157-0)<br>instalación 149 instalación sustituir [148](#page-157-1) Compartimiento de expansión de E/S extracción [92](#page-101-0) instalación [95](#page-104-0) sustituir [92](#page-101-1) Compartimiento de expansión de GPU extracción [123](#page-132-0) instalación [95,](#page-104-0) [125](#page-134-0)

Compartimiento de expansión de PCIe extracción [123](#page-132-0) instalación [125](#page-134-0) sustituir [122](#page-131-0) compartimiento del ventilador del sistema extracción [86](#page-95-0) instalación [89](#page-98-0) sustituir [86](#page-95-1) componentes de la placa del sistema [24](#page-33-0) componentes del servidor [17](#page-26-0) Conector VGA [17](#page-26-1) conjunto de E/S frontal [17](#page-26-1) contaminación gaseosa [9](#page-18-0) contaminación por partículas [9](#page-18-0) contaminación, por partículas y gaseosa [9](#page-18-0) CPU extracción [181](#page-190-0) instalación [185](#page-194-0) sustituir [181](#page-190-1) cubierta del extracción [71](#page-80-0) instalación [73](#page-82-0) sustituir [71](#page-80-1) cubierta superior extracción [71](#page-80-0) instalación [73](#page-82-0) sustituir [71](#page-80-1)

### D

Declaración de RoHS de BSMI de Taiwán [235](#page-244-0) Declaración sobre la regulación de telecomunicaciones [235](#page-244-1) declarar presencia física [198](#page-207-0) Deflector de aire del extracción [75](#page-84-0) instalación [76](#page-85-0)<br>sustituir 75 sustituir determinación de problemas [201](#page-210-2) DIMM extracción [77](#page-86-0) instalación [82](#page-91-0) instalar [79](#page-88-0) sustituir [77](#page-86-1) DIMM sin almacenamiento intermedio [79](#page-88-0) directrices fiabilidad del sistema [68](#page-77-0) instalación de opciones [67](#page-76-0) directrices de fiabilidad del sistema [68](#page-77-0) directrices de instalación [67](#page-76-0) disco duro, SAS disposición de los cables [57](#page-66-0) disipador de calor extracción [181](#page-190-0) instalación [185](#page-194-0) sustituir [181](#page-190-1) disposición de los cables Adaptador RAID [57](#page-66-0) cables video y USB [45](#page-54-0) compartimento del ventilador [61](#page-70-0) Compartimiento de expansión de E/S [35](#page-44-1) Compartimiento de expansión de PCIe 1 de 3 ranuras [39](#page-48-1) Compartimiento de expansión de PCIe 1 de 4 ranuras [42](#page-51-0)<br>Compartimiento de expansión de PCIe 2 de 3 ranuras 48 Compartimiento de expansión de PCIe 2 de 3 ranuras Compartimiento de expansión de PCIe 2 de 4 ranuras [51](#page-60-0) unidad, controlador RAID incorporado [54](#page-63-0) disposición interna de los cables [30](#page-39-0)

dispositivos sensibles a la electricidad estática gestión [69](#page-78-0) dispositivos, sensibles a la electricidad estática gestión [69](#page-78-0)

### E

elemento de sujeción de la placa posterior M.2 ajuste [158](#page-167-0) encender el servidor [15](#page-24-2) Ethernet Controlador resolución de problemas [203](#page-212-0) etiqueta de acceso de red [1](#page-10-0)–[2](#page-11-0) Etiqueta de ID 1-[2](#page-11-1) extracción Adaptador GPU [137](#page-146-0) batería del sistema [161](#page-170-1) caja de unidad [148](#page-157-0) Compartimiento de expansión de E/S [92](#page-101-0) Compartimiento de expansión de GPU [123](#page-132-0) Compartimiento de expansión de PCIe [123](#page-132-0) compartimiento del ventilador del sistema [86](#page-95-0) CPU [181](#page-190-0) cubierta superior [71](#page-80-0) Deflector de aire del [75](#page-84-0) DIMM [77](#page-86-0) disipador de calor [181](#page-190-0) FHFL adaptador GPU [129](#page-138-0) FHHL adaptador GPU [131](#page-140-0) fuente de alimentación de intercambio en caliente [168](#page-177-0) microprocesador de [181](#page-190-0) módulo de microprocesador-disipador de calor [181](#page-190-0) módulo de procesador-disipador de calor [181](#page-190-0) panel del operador [116](#page-125-0) PHM [181](#page-190-0) placa del sistema [190](#page-199-0) placa posterior [151](#page-160-0) Placa posterior M.2 y unidad M.2 [156](#page-165-0) procesador [181](#page-190-0) puerto de gestión [120](#page-129-0) puerto serie [165](#page-174-0) soporte de montaje del bastidor [70](#page-79-0), [179](#page-188-0) tarjeta de compartimiento de expansión [143](#page-152-0) Tarjeta TPM [176](#page-185-0) unidad de procesamiento de gráficos [137](#page-146-0) unidad de procesamiento de gráficos (FHFL) [129](#page-138-0) unidad de procesamiento de gráficos (FHHL) [131](#page-140-0) unidades de disco duro [154](#page-163-0) ventilador del sistema [84](#page-93-0)

### F

fuente de alimentación de intercambio en caliente extracción [168](#page-177-0) instalación [172](#page-181-0) sustituir [168](#page-177-1)

## G

garantía [1](#page-10-0) **GPU** sustituir [129](#page-138-1) guías de disposición interna de los cables [32](#page-41-0)

## H

habilitar TPM [196](#page-205-0)

### I

Información de contacto de importación y exportación de Taiwán [236](#page-245-0) instalación batería del sistema [163](#page-172-0) caja de unidad [149](#page-158-0) Compartimiento de expansión de E/S [95](#page-104-0) Compartimiento de expansión de GPU [95](#page-104-0), [125](#page-134-0) Compartimiento de expansión de PCIe [125](#page-134-0) compartimiento del ventilador del sistema [89](#page-98-0) CPU [185](#page-194-0) cubierta superior [73](#page-82-0) Deflector de aire del [76](#page-85-0) DIMM [82](#page-91-0) directrices [67](#page-76-0) disipador de calor [185](#page-194-0) FHFL adaptador GPU [132](#page-141-0) FHHL adaptador GPU [135](#page-144-0) fuente de alimentación de intercambio en caliente [172](#page-181-0) microprocesador de [185](#page-194-0) módulo de microprocesador-disipador de calor [185](#page-194-0) módulo de procesador-disipador de calor [185](#page-194-0) panel del operador [118](#page-127-0) PHM [185](#page-194-0) placa del sistema [192](#page-201-0) placa posterior [152](#page-161-0) Placa posterior M.2 y unidad M.2 [158](#page-167-1) procesador [185](#page-194-0) puerto de gestión [121](#page-130-0) puerto serie [166](#page-175-0) soporte de envío [70](#page-79-1) soporte de montaje del bastidor [180](#page-189-0) tarjeta de compartimiento de expansión [145](#page-154-0) Tarjeta TPM [177](#page-186-0) un adaptador de GPU AMD Radeon Instinct MI25 [140](#page-149-0) unidad de intercambio en caliente [155](#page-164-0) unidad de procesamiento de gráficos [140](#page-149-0) unidad de procesamiento de gráficos (FHFL) [132](#page-141-0) unidad de procesamiento de gráficos (FHHL) [135](#page-144-0) ventilador del sistema [85](#page-94-0) instalar DIMM [79](#page-88-0) memoria de [79](#page-88-0) insuficiencia de recursos de PCIe resolución [213](#page-222-3) Introducción [1–](#page-10-0)[2](#page-11-0)

## L

LED de actividad de la unidad [17](#page-26-1) LED de estado de la unidad [17](#page-26-1) LED de vista posterior [23](#page-32-0) lista de comprobación de inspección de seguridad [vi](#page-7-0) lista de piezas [62](#page-71-0)

## M

manipulación de dispositivos sensibles a la electricidad estática [69](#page-78-0) marcas registradas [234](#page-243-1) memoria de instalar [79](#page-88-0) problemas [206](#page-215-0) UDIMM [79](#page-88-0) microprocesador de extracción [181](#page-190-0) instalación [185](#page-194-0) sustituir [181](#page-190-1) módulo de microprocesador-disipador de calor extracción [181](#page-190-0) instalación [185](#page-194-0)

sustituir [181](#page-190-1) Módulo de plataforma fiable [196](#page-205-0) módulo de procesador-disipador de calor extracción [181](#page-190-0) instalación [185](#page-194-0) sustituir [181](#page-190-1) módulo de puerto de gestión sustituir [119](#page-128-0)

### N

Número de serie de [194](#page-203-0) números de teléfono [231](#page-240-0)

## O

Orden de instalación de DIMM [80](#page-89-0) orden de instalación de módulo de memoria [80](#page-89-0)

## P

página web de soporte personalizada [229](#page-238-1) panel del operador extracción [116](#page-125-0) instalación [118](#page-127-0) panel frontal del operador sustituir [116](#page-125-1) PCIe resolución de problemas [213](#page-222-3) personalizada, página web de soporte [229](#page-238-1) pestaña de información extraíble [17](#page-26-1) pestillo del bastidor [17](#page-26-1) sustituir [179](#page-188-1) PHM extracción [181](#page-190-0) instalación [185](#page-194-0) sustituir [181](#page-190-1) placa del sistema extracción [190](#page-199-0) instalación [192](#page-201-0) sustituir [190](#page-199-1) placa posterior extracción [151](#page-160-0) instalación [152](#page-161-0) placa posterior de disco duro extracción [151](#page-160-0) sustituir [151](#page-160-1) Placa posterior de unidad de 2,5 pulgadas instalación [152](#page-161-0) Placa posterior M.2 y unidad M.2 extracción [156](#page-165-0) instalación [158](#page-167-1) sustituir [156](#page-165-1) placa posterior, unidad de disco duro sustituir [151](#page-160-1) presencia física [198](#page-207-0) problemas alimentación [203](#page-212-1), [216](#page-225-1) Cableado de PCIe [210](#page-219-0) Controlador Ethernet [203](#page-212-0) dispositivo serie [214](#page-223-2) Dispositivo USB [212](#page-221-3) dispositivos opcionales [213](#page-222-3) intermitentes [215](#page-224-4) memoria de [206](#page-215-0) monitor [210](#page-219-1) mouse [212](#page-221-3) observable [217](#page-226-3) PCIe [213](#page-222-3) red [216](#page-225-2)

Rendimiento de GPU [209](#page-218-4) secuencias de encendido y apagado [204](#page-213-0) software de [219](#page-228-5) teclado [212](#page-221-3) unidad de disco duro [207](#page-216-1) video [210](#page-219-1) problemas de alimentación [203](#page-212-1) Problemas de cableado de PCIe [210](#page-219-0) problemas de dispositivo serie [214](#page-223-2) problemas de encendido y apagado de servidor [204](#page-213-0) problemas de la unidad de disco duro [207](#page-216-1) problemas de los dispositivos opcionales [213](#page-222-3) problemas de monitor [210](#page-219-1) problemas de mouse [212](#page-221-3) Problemas de rendimiento de GPU [209](#page-218-4) problemas de software [219](#page-228-5) problemas de teclado [212](#page-221-3) problemas de video [210](#page-219-1) Problemas del controlador Ethernet resolución [203](#page-212-0) Problemas del dispositivo USB [212](#page-221-3) problemas intermitentes [215](#page-224-4) problemas observables [217](#page-226-3) procesador extracción [181](#page-190-0) instalación [185](#page-194-0) sustituir [181](#page-190-1) puente [26](#page-35-0) puerto de gestión extracción [120](#page-129-0)<br>instalación 121 instalación puerto serie extracción [165](#page-174-0) instalación [166](#page-175-0) sustituir [165](#page-174-1)

### R

recopilación de datos de servicio [230](#page-239-0) red problemas [216](#page-225-2) Reglas de llenado de adaptadores de GPU [223](#page-232-1) resolución insuficiencia de recursos de PCIe [213](#page-222-3) Problemas del controlador Ethernet [203](#page-212-0) resolución de problemas [210,](#page-219-1) [213](#page-222-3), [219](#page-228-5)  por síntoma [204](#page-213-1) problemas de alimentación [216](#page-225-1) Problemas de cableado de PCIe [210](#page-219-0) problemas de dispositivo serie [214](#page-223-2) problemas de encendido y apagado [204](#page-213-0) problemas de la memoria [206](#page-215-0) problemas de la unidad de disco duro [207](#page-216-1) problemas de mouse [212](#page-221-3) problemas de red [216](#page-225-2) Problemas de rendimiento de GPU [209](#page-218-4) problemas de teclado [212](#page-221-3) Problemas del dispositivo USB [212](#page-221-3) problemas intermitentes [215](#page-224-4) problemas observables [217](#page-226-3) resolución de problemas por síntoma [204](#page-213-1) video [210](#page-219-1) resolución de problemas de alimentación [203](#page-212-1)

### S

seguridad [v](#page-6-0) servicio y soporte antes de llamar [229](#page-238-2) Hardware de [231](#page-240-0) software de [231](#page-240-0) Servicio y soporte de hardware números de teléfono [231](#page-240-0) servicio y soporte de software números de teléfono [231](#page-240-0) servicio, datos [230](#page-239-0) software de [20](#page-29-0) soporte de envío instalación [70](#page-79-1) sustituir [70](#page-79-2) soporte de montaje del bastidor extracción [70,](#page-79-0) [179](#page-188-0) instalación [180](#page-189-0) Sugerencias de tecnología [14](#page-23-0) supercondensador sustituir [107](#page-116-0) sustituir Adaptador PCIe [98](#page-107-0) Adaptador RAID [102](#page-111-0) Batería de CMOS [161](#page-170-0) caja de unidad [148](#page-157-1) Compartimiento de expansión de E/S [92](#page-101-1) Compartimiento de expansión de PCIe [122](#page-131-0) compartimiento del ventilador del sistema [86](#page-95-1) CPU [181](#page-190-1) cubierta superior [71](#page-80-1) Deflector de aire del [75](#page-84-1) DIMM [77](#page-86-1) disipador de calor [181](#page-190-1) fuente de alimentación de intercambio en caliente [168](#page-177-1) GPU [129](#page-138-1) GPU AMD Radeon Instinct MI25 [136](#page-145-0) microprocesador de [181](#page-190-1) módulo de microprocesador-disipador de calor [181](#page-190-1) módulo de procesador-disipador de calor [181](#page-190-1) módulo de puerto de gestión [119](#page-128-0) panel frontal del operador [116](#page-125-1) pestillo del bastidor [179](#page-188-1) PHM [181](#page-190-1) placa del sistema [190](#page-199-1) placa posterior de disco duro [151](#page-160-1) Placa posterior M.2 y unidad M.2 [156](#page-165-1) procesador [181](#page-190-1) puerto serie [165](#page-174-1) soporte de envío [70](#page-79-2) supercondensador [107](#page-116-0) tarjeta de compartimiento de expansión [143](#page-152-1) Tarjeta TPM [176](#page-185-1) unidad de disco duro [153](#page-162-0) unidad de procesamiento de gráficos [129,](#page-138-1) [136](#page-145-0) ventilador del sistema [84](#page-93-1)

## T

tarjeta de compartimiento de expansión extracción [143](#page-152-0) instalación [145](#page-154-0)

sustituir [143](#page-152-1) Tarjeta TPM extracción [176](#page-185-0) instalación [177](#page-186-0) sustituir [176](#page-185-1) TPM [196](#page-205-0) TPM 2.0 [199](#page-208-1)

# U

UDIMM requisitos [79](#page-88-0) un adaptador de GPU AMD Radeon Instinct MI25 instalación [140](#page-149-0) unidad de disco duro sustituir [153](#page-162-0) unidad de intercambio en caliente instalación [155](#page-164-0) unidad de procesamiento de gráficos extracción [137](#page-146-0) instalación [140](#page-149-0) unidad de procesamiento de gráficos (FHFL) extracción [129](#page-138-0) instalación [132](#page-141-0) unidad de procesamiento de gráficos (FHHL) extracción [131](#page-140-0) instalación [135](#page-144-0) Unidad SAS disposición de los cables [57](#page-66-0) unidad SATA disposición de los cables [54](#page-63-0) Unidad SATA disposición de los cables [54](#page-63-0) unidades de disco duro extracción [154](#page-163-0)

## V

ventilador disposición de los cables [61](#page-70-0) extracción [84](#page-93-0) instalación [85](#page-94-0) sustituir [84](#page-93-1) ventilador del sistema extracción [84](#page-93-0) instalación [85](#page-94-0) sustituir [84](#page-93-1) Versión de TPM [199](#page-208-1) vista frontal [17](#page-26-1) vista posterior [22](#page-31-0)

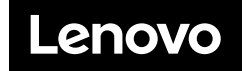